#### **Všeobecné dotazy**

<Informační centrum pro zákazníky společnosti LG> **810 555 810**

\* Před voláním se ujistěte, že máte správné číslo.

#### **Všeobecné otázky**

<Stredisko informácií pre zákazníkov spoločnosti LG>

#### **0850 111 154**

\* Pred telefonátom sa uistite, že je telefónne číslo správne.

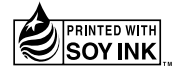

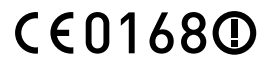

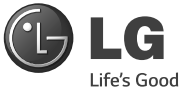

Uživatelská příručka Návod na používanie Quick Reference Guide

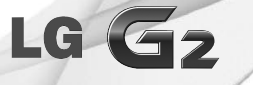

MFL68262601 (1.0) www.lg.com

ČESKY **SLOVENSKY** ENGLISH

Funkce Do you know?\* vám představí nové hlavní funkce telefonu G2. V telefonu jsou dostupné tyto funkce: 1 Přejetím doleva zobrazíte obrazovku Do you know? na domovské obrazovce. 2 Klepněte na obrazovku Do you know? a poté klepněte na každou funkci, se kterou se chcete seznámit.

\* Vyžaduje datové připojení.

\*\* Chcete-li obrazovku Do you know? skrýt, klepněte na ikonu  $\widehat{ }\infty$  >  $\widehat{ }\equiv$  > Nastavení domovské obrazovky > zrušit označení Do you know?.

Položka Do you know\* vám predstaví nové hlavné funkcie zariadenia G2. Dostupné v telefóne: 1 Na základnej obrazovke potiahnite prstom doľava, kým sa nezobrazí obrazovka Do you know. 2 Poklepte na obrazovku Do you know a následne poklepte na každú položku, o ktorej chcete získať informácie.

\* Vyžaduje dátové pripojenie.

\*\* Ak chcete skryť obrazovku Do you know, poklepte na položky  $\leq$  >  $\equiv$  > Nastavenia základnej obrazovky > zrušte označenie položky Do you know?.

#### **Wi-Fi (WLAN)**

Toto zařízení je možné používat ve všech evropských zemích. Pásmo 5150 – 5350 MHz je omezeno pouze na používání uvnitř budov.

#### **Wi-Fi (WLAN)**

Toto zariadenia môžete používať vo všetkých európskych krajinách. Pásmo 5150 – 5350 MHz je možné používať iba v interiéri.

#### **Wi-Fi (WLAN)**

This equipment may be operated in all European countries.

The 5150 - 5350 MHz band is restricted to indoor use only.

**ČESKY** 

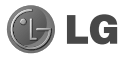

# LG Gz Uživatelská příručka

- Zobrazení obrazovky a vyobrazení se mohou lišit od těch zobrazených ve skutečném telefonu.
- • Některé části obsahu v této příručce nemusí odpovídat funkcím vašeho telefonu v závislosti na softwaru nebo na poskytovateli služeb. Všechny informace uvedené v tomto dokumentu mohou být bez předchozího upozornění změněny.
- • Přístroj není vhodný pro osoby se zrakovým postižením, neboť je vybaven dotykovou klávesnicí na displeji.
- Copyright ©2014 LG Electronics, Inc. Všechna práva vyhrazena. LG<br>a logo LG jsou registrované ochranné známky společnosti LG Group<br>a jejích dceřiných společností. Všechny ostatní ochranné známky jsou vlastnictvím příslušných vlastníků.
- Google™, Google Maps™, Gmail™, YouTube™, Hangouts™ a Play Store™ jsou ochranné známky společnosti Google, Inc.

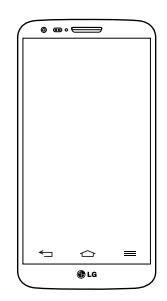

## Obsah

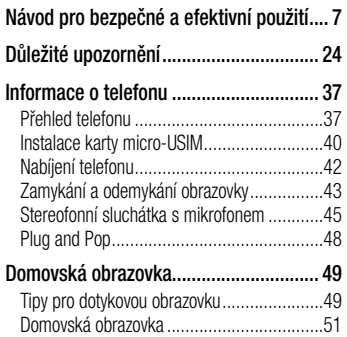

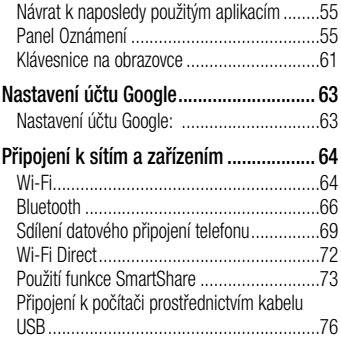

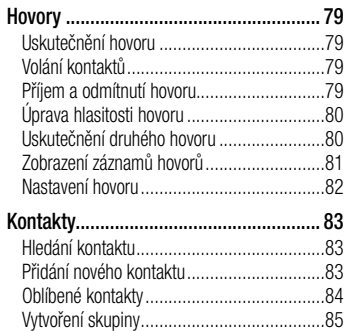

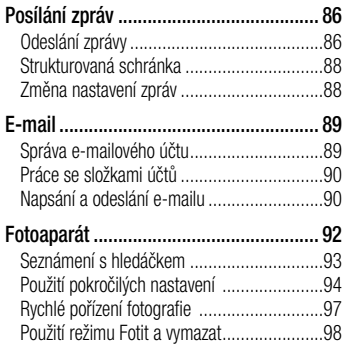

## Obsah

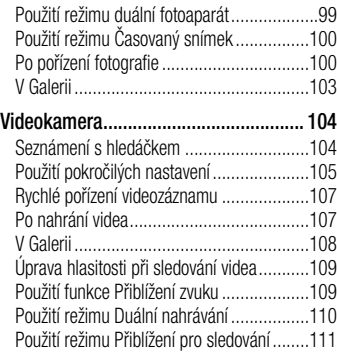

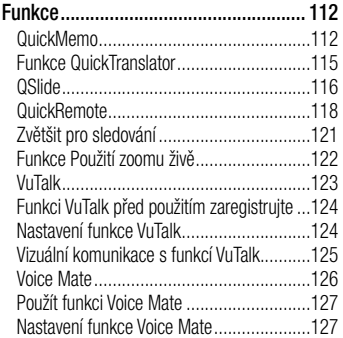

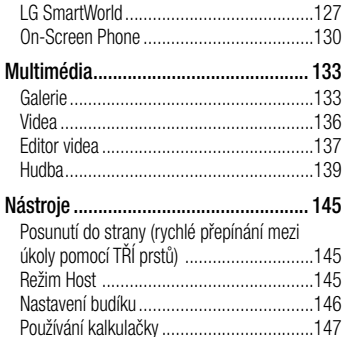

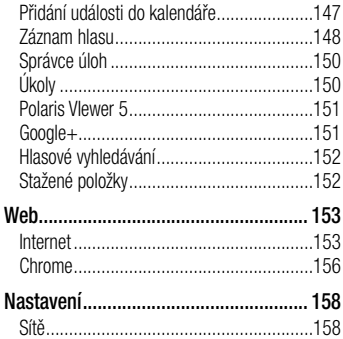

Í

## Obsah

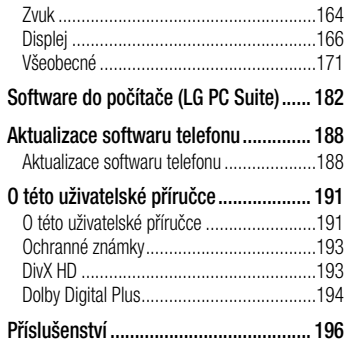

## [Řešení problémů...................................](#page-198-0) 197 [Často kladené otázky............................](#page-206-0) 205

<span id="page-8-0"></span>Přečtěte si tyto jednoduché pokyny. Jejich nedodržení může být nebezpečné nebo nezákonné. Pro případ, že se vyskytne chyba, je do vašeho zařízení vestavěn softwarový nástroj, který shromáždí záznam o chybě. Tento nástroj sbírá pouze data týkající se chyby, jako je například síla signálu, pozice ID buňky v případě náhlého ukončení hovoru, a nahrané aplikace. Záznam je použit pouze jako pomůcka k určení příčiny chyby. Tyto záznamy jsou zakódovány a přístup k nim lze získat pouze v autorizovaném centru oprav LG v případě, že vrátíte své zařízení k opravě.

## Vystavení energii rádiové frekvence

TOTO ZAŘÍZENÍ SPI ŇI LIF MEZINÁRODNÍ SMĚRNICE PRO VYSTAVENÍ OSOB RÁDIOVÝM VLNÁM

Vaše mobilní zařízení je zároveň rádiovým vysílačem a přijímačem. Bylo navrženo a vyrobeno tak, aby nepřesahovalo omezení kladená na vystavení osob rádiovým vlnám (RF) uvedená v mezinárodních směrnicích (ICNIRP). Tato omezení jsou součástí komplexních směrnic a stanovují povolenou hladinu vyzařování RF pro obecnou populaci.

Tyto směrnice byly sestaveny nezávislými vědeckými organizacemi na základě pravidelného a důkladného vyhodnocování vědeckých studií. Tyto směrnice obsahují dostatečnou rezervu, která slouží k zajištění bezpečnosti všech osob, bez ohledu na věk a zdravotní stav.

Norma pro vystavení osob vyzařování mobilních zařízení používá jednotku označovanou jako Specifická míra pohlcení (Specific Absorption Rate) neboli SAR. Hranice SAR uvedená v mezinárodních směrnicích je 2,0 W/kg\*. Testování SAR

se provádí ve standardních provozních polohách se zařízením vysílajícím na nejvyšší výkon ve všech testovaných frekvenčních pásmech. Ačkoliv je hodnota SAR stanovena pro nejvyšší certifikovaný vysílací výkon, skutečná hodnota SAR pro dané zařízení při běžném provozu může být výrazně nižší, než je uvedená maximální hodnota.

Důvodem je to, že zařízení pracuje na několika úrovních výkonu tak, aby používalo pouze výkon nutný k dosažení sítě. Obecně řečeno, čím blíže se nacházíte k základní stanici, tím nižší je výkon zařízení.

Než se model telefonu začne veřejně prodávat, je nutné prokázat shodu s evropským nařízením R&TTE. Toto nařízení obsahuje základní požadavky na ochranu zdraví a bezpečnosti uživatelů a dalších osob.

Nejvyšší hodnotou SAR naměřenou pro toto zařízení při testování u ucha je 0.409 W/kg. Toto zařízení splňuje požadavky směrnic týkajících se vyzařování RF energie tehdy, když se používá v normální provozní poloze u ucha, nebo když se nachází alespoň 1,5 cm od těla. Pokud je zařízení umístěno v obalu,

na sponě na opasek nebo v držáku na těle, nesmí takový doplněk obsahovat kovové součásti a měl by být umístěn alespoň 1,5 cm od těla. Nedodržení těchto pokynů může vyvolat překročení příslušných limitů pro vystavení vaší osoby neionizujícímu záření. Za účelem přenášení datových souborů nebo zpráv vyžaduje toto zařízení kvalitní připojení k síti. V některých případech může být přenos datových souborů nebo zpráv pozdržen až do dosažení takového připojení. Zajistěte, aby byly dodrženy výše uvedené hodnoty vzdálenosti zařízení od těla, až do

doby, kdy bude přenos dokončen.

Nejvyšší hodnotou SAR naměřenou pro toto zařízení při testování u těla je 0.470 W/kg.

\* Limitem SAR pro mobilní zařízení používaná veřejností je 2,0 Wattů/kilogram (W/kg) v průměru na deset gramů tkáně. Směrnice obsahují dostatečnou rezervu, zajišťující dodatečnou ochranu veřejnosti a eliminující případné odchylky při měření.

#### Informace o směrnici FCC týkající se hodnot SAR Váš mobilní telefon je navržen tak, aby

vyhovoval také požadavkům týkajících se vystavení rádiovým vlnám vytvořených americkou komisí FCC (Federal Communications Commission) a kanadským průmyslem. Tyto požadavky stanoví hranici SAR 1,6 W/kg v průměru na 1 gram tkáně. Nejvyšší hodnota SAR pro tento model telefonu, testovaný pomocí tohoto systému, je pro použití u ucha 0,50 W/kg (10 g) a při nošení na těle 0,69 W/kg (10 g). Zařízení vyhovuje požadavkům FCC pro vystavení VF energii, pokud je dodržována minimální vzdálenost 1 cm mezi tělem uživatele a zadní částí telefonu.

## Péče o výrobek a jeho údržba

## UPOZORNĚNÍ

Používejte pouze baterie, nabíječky a příslušenství, které jsou schváleny pro použití s tímto konkrétním modelem telefonu. Použití jakýchkoli jiných typů by mohlo vést ke zrušení platnosti schválení nebo záruky vztahující se na telefon, a mohlo by být nebezpečné.

• Tento přístroj nerozebírejte. V případě nutnosti opravy jej odneste kvalifikovanému servisnímu technikovi.

- Opraw v rámci záruky mohou, dle rozhodnutí společnosti LG, zahrnovat výměnu dílů nebo desek, které jsou buďto nové nebo opravené, za předpokladu, že mají stejnou funkčnost jako nahrazené části.
- Udržuite mimo dosah elektrických zařízení jako například televizorů, rádií a osobních počítačů.
- Přístroj je nutné udržovat mimo dosah zdrojů tepla, jako jsou radiátory nebo vařiče.
- Zabezpečte přístroj před pádem.

- Newstavujte přístroj mechanickým vibracím nebo otřesům.
- Vypněte telefon na všech místech, kde to vyžadují speciální předpisy. Nepoužívejte ho například v nemocnicích, může ovlivnit citlivé lékařské přístroje.
- Když se telefon nabíjí, nedotýkejte se jej mokrýma rukama. Mohlo by dojít k zasažení elektrickým proudem nebo k vážnému poškození telefonu.
- • Nenabíjejte přístroj v blízkosti hořlavého materiálu, protože se může zahřát, a hrozilo by tak nebezpečí vzniku požáru.
- • K čistění krytů telefonu používejte suchý měkký hadřík (nepoužívejte rozpouštědla, jako je benzen, ředidlo či alkohol).
- Nenabíjejte telefon ležící na měkké podložce.
- Telefon je nutno nabíjet na dobře větraném místě.
- Newstavuite přístroi nadměrnému kouři nebo prachu.
- • Nenoste telefon společně s kreditními kartami nebo jízdenkami. Může ovlivnit informace na magnetických proužcích.
- Nedotýkejte se displeje ostrým předmětem. Může dojít k poškození telefonu.
- Nevystavuite telefon působení kapalin ani vlhkosti.
- • Příslušenství, jako jsou sluchátka, používejte opatrně. Nedotýkejte se zbytečně antény.
- Rozbité, odštípnuté nebo prasklé sklo nepoužívejte, nedotýkejte se jej, ani se je nepokoušejte wimout či opravit. Na poškození skleněného displeje z důvodu hrubého nebo nesprávného zacházení se nevztahuje záruka.
- • Váš telefon je elektronické zařízení, které při běžném provozu vytváří teplo. Extrémně dlouhý, přímý kontakt s kůží, bez možnosti přiměřeného větrání, může způsobit nepohodlí nebo mírné popáleniny. Z tohoto důvodu zacházejte s telefonem během používání a ihned po použití opatrně.
- Dostane-li se telefon do styku s vodou, okamžitě jej odpojte a zcela vysušte. Nepokoušejte se proces sušení urychlit pomocí externího tepelného zdroje, jako jsou například kamna, mikrovlnná trouba či vysoušeč vlasů.

• Tekutina v navlhlém telefonu změní harvu štítku produktu uvnitř telefonu. Na zařízení poškozené v důsledku styku s tekutinou se nevztahuje záruka.

## Efektivní používání telefonu

### Elektronická zařízení

Všechny mobilní telefony mohou být rušeny, což může ovlivnit výkon.

• Nikdy mobilní telefon nepoužívejte bez povolení v blízkosti lékařských zařízení. Neumísťujte telefon do blízkosti kardiostimulátoru, například do náprsní kapsy. Poraďte se svým lékařem, zda používání mobilního telefonu nemůže narušovat činnost vašeho lékařského zařízení.

- Některá naslouchátka mohou být mobilními telefony rušena.
- Menší rušení může ovlivnit televizory, rádia, počítače atd.
- Pokud je to možné, používejte telefon při teplotách mezi 0 ºC a 40 ºC. Pokud telefon vystavíte působení extrémně nízkých nebo vysokých teplot, může dojít k jeho poškození, chybné funkci nebo dokonce výbuchu.

### Bezpečnost na silnici

Dodržujte zákony a předpisy týkající se používání mobilních telefonů při řízení v dané oblasti.

- • Během řízení nedržte telefon v ruce.
- • Věnujte plnou pozornost řízení.
- Pokud to jízdní podmínky vyžadují, před voláním zastavte a zaparkujte.
- • Vysokofrekvenční energie může ovlivnit elektronické systémy vozidla, například autorádio nebo bezpečnostní vybavení.
- Pokud je vozidlo vybaveno airbagem, neumisťujte na něj žádné překážky v podobě nainstalovaného nebo přenosného bezdrátového zařízení. Může dojít k selhání airbagu nebo vážnému zranění z důvodu nesprávného fungování.
- Při poslechu hudby ve venkovních prostorách zajistěte, aby byla hlasitost nastavena na rozumnou úroveň a vy si byli vědomi svého okolí. To je zvláště důležité v blízkosti silnic.

## Zabraňte poškození sluchu

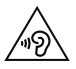

Abyste zamezili možnému poškození sluchu, neposlouchejte příliš hlasitý zvuk dlouhou dobu.

K poškození sluchu dochází při dlouhodobém vystavení hlasitému zvuku. Doporučujeme proto nezapínat telefon v blízkosti ucha. Doporučujeme rovněž udržovat rozumnou hlasitost při poslechu hudby i při hovorech.

• Pokud při použití sluchátek neslyšíte osoby hovořící blízko vás, nebo pokud osoba sedící vedle vás slyší, co posloucháte, snižte hlasitost.

POZNÁMKA: Nadměrný hluk a tlak sluchátek mohou způsobit ztrátu sluchu.

### Skleněné části

Některé části mobilního zařízení jsou vyrobeny ze skla. Tyto skleněné části se mohou rozbít, pokud zařízení upustíte na tvrdý povrch nebo pokud ho vystavíte silnému nárazu. Pokud dojde k rozbití skla, nedotýkejte se ho a nepokoušejte se ho odstranit. Mobil nepoužívejte, dokud nebude sklo vyměněno poskytovatelem autorizovaného servisu.

## Kardiostimulátor

Výrobci kardiostimulátorů doporučují minimální vzdálenost mezi mobilním telefonem a kardiostimulátorem, nutnou pro předcházení možného rušení kardiostimulátoru, 15 cm. Proto používejte telefon na uchu opačném ke straně, na které se nachází kardiostimulátor, a nenoste telefon v náprsní kapse. Máte-li nějaké dotazy týkající se použití bezdrátového přístroje s kardiostimulátorem, obraťte se na svého poskytovatele léčebné péče.

### Oblast, kde se odstřeluje

Nepoužívejte telefon na místech, kde probíhají odstřelovací práce. Dodržujte omezení a postupujte v souladu se všemi nařízeními a předpisy.

### Prostředí s nebezpečím výbuchu

- Telefon nepoužívejte v místě tankování paliv.
- Nepoužíveite telefon v blízkosti paliv nebo chemikálií.

• Nepřevážejte a neuchovávejte hořlavé plyny, tekutiny nebo explozivní materiály v přihrádce automobilu, ve které je mobilní telefon nebo příslušenství.

## V letadle

V letadle mohou bezdrátová zařízení způsobovat rušení.

- Před nastoupením do letadla mobilní telefon vypněte.
- Ani na zemi jej nepoužívejte bez svolení posádky.

## Děti

Telefon uchovávejte na bezpečném místě mimo dosah malých dětí. Obsahuje malé součásti, u kterých při uvolnění hrozí riziko zadušení či polknutí.

## Tísňová volání

V některých mobilních sítích nemusí být tísňové volání dostupné. Proto byste se u tísňových volání neměli spoléhat pouze na svůj mobilní telefon. Zkontrolujte možnosti u místního poskytovatele služeb.

## Informace a péče o baterii

- • Před nabitím není nutné baterii zcela vybít. Na rozdíl od jiných systémů baterií nedochází k paměťovému efektu, který by mohl snížit výkon baterie.
- Používeite pouze baterie a nabíječky společnosti LG. Nabíječky LG jsou navrženy tak, aby maximalizovaly životnost baterie.
- Baterie nerozebíreite ani nezkratuite.
- • Jakmile baterie přestane zajišťovat přijatelný výkon, vyměňte ji. Baterie může projít stovkami nabíjecích cyklů, než je nutné ji vyměnit.
- Nabijte baterii v případě, že jste ji dlouhou dobu nepoužívali. Zajistíte tak maximální výkon.
- Nevystavuite nabíječku baterií přímému slunci ani ji nepoužívejte v prostředí s vysokou vlhkostí, jako je koupelna.
- Neponecháveite baterii v místech s velmi vysokou nebo nízkou teplotou. Může to snížit výkon baterie.
- V případě výměny baterie za nesprávný typ hrozí nebezpečí výbuchu.

- • Proveďte likvidaci použitých baterií podle pokynů výrobce. Pokud je to možné, recyklujte. Nelikvidujte jako běžný domovní odpad.
- Pokud potřebujete vyměnit baterii, obraťte se na nejbližší autorizované servisní místo společnosti LG Electronics nebo na nejbližšího prodejce.
- Po úplném nabití telefonu vždy odpojte nabíječku ze zásuvky, zabráníte tak nechtěnému odběru energie.
- Skutečná životnost baterie je závislá na konfiguraci sítě, nastavení produktu, používání vzorů, baterii a podmínkách prostředí.
- Dbeite, aby baterie nepřišla do kontaktu s žádnými ostrými předměty, např. zvířecími zuby, nehty apod. Mohlo by dojít k požáru.
- Z bezpečnostních důvodů nevviímeite baterii, která je součástí produktu.

### PROHLÁŠENÍ O SHODĚ

Společnost LG Electronics tímto prohlašuje, že produkt LG-D802 odpovídá základním požadavkům a dalším relevantním ustanovením směrnice 1999/5/EC. Kopii prohlášení o shodě Declaration of Conformity (Prohlášení o shodě) naleznete na adrese http://www.lg.com/global/declaration

Zákonné předpisy a bezpečnost Výběrem možnosti "Systémová nastavení > Info o telefonu > Zákonné předpisy a bezpečnost" získáte informace o zákonných předpisech a bezpečnosti

Ohledně shody tohoto produktu s požadavky kontaktujte kancelář: LG Electronics Inc. EU Representative, Krijgsman 1, 1186 DM Amstelveen, The Netherlands

#### Poznámka: Software typu Open Source

Pokud chcete získat odpovídající zdrojový kód pod licencemi GPL, LGPL, MPL a dalšími otevřenými licencemi, navštivte webovou stránku [http://](http://opensource.lge.com/) [opensource.lge.com/](http://opensource.lge.com/) Všechny uvedené licenční podmínky, právní omezení a upozornění jsou k dispozici ke stažení spolu se zdrojovým kódem.

Vývojem tohoto telefonu motivovaného snahou o zlepšení jeho funkcí, ovladatelnosti a použitelnosti mohlo dojít ke vzniku rozdílu mezi jeho ovládáním a návodem k ovládání uvedeným v této příručce. Tyto případné rozdíly způsobené změnami softwaru, které mohou být provedeny i na přání Vašeho operátora, Vám ochotně vysvětlí náš prodejce či servisní středisko.

Tyto případné rozdíly způsobené vývojovými změnami softwaru mobilního telefonu provedené výrobcem nejsou vadami výrobku ve smyslu uplatnění práv z odpovědnosti za vady a nevztahuje se na ně poskytnutá záruka.

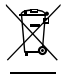

#### Likvidace starých zařízení

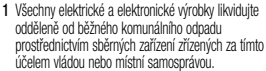

- 2 Správný způsob likvidace starého elektrického spotřebiče pomáhá zamezit možným negativním vlivům na životní prostředí a zdraví.
- 3 Bližší informace o likvidaci starého spotřebiče získáte u místní samosprávy, ve sběrném zařízení nebo v obchodě, ve kterém jste výrobek zakoupili.

Předpokládaná doba životnosti baterie je 6 měsíců. Postupné snižování kapacity baterie je projevem jejího přirozeného opotřebení a nelze je považovat za vadu ve smyslu Občanského zákoníku.

#### Likvidace použitých baterií/akumulátorů

- 1 Tento symbol může být kombinován s chemickými značkami rtuti (Hg), kadmia (Cd) nebo olova (Pb), pokud baterie obsahuje více než 0,0005 % rtuti, 0,002 % kadmia nebo 0,004 % olova.
- 2 Všechny baterie/akumulátory by měly být likvidovány odděleně od běžného komunálního odpadu prostřednictvím sběrných zařízení zřízených za tímto účelem vládou nebo místní samosprávou.
- 3 Správný způsob likvidace starých baterií/ akumulátorů pomáhá zamezit možným negativním vlivům na životní prostředí a zdraví zvířat a lidí.
- 4 Bližší informace o likvidaci starých baterií/ akumulátorů získáte u místní samosprávy, ve sběrném zařízení nebo v obchodě, ve kterém jste výrobek zakoupili.

# <span id="page-25-0"></span>Důležité upozornění

Přečtěte si prosím toto upozornění, než začnete telefon používat!

Dříve než mobil předáte do servisu nebo zavoláte zástupce podpory, projděte prosím tento oddíl, zda neobsahuje popis některé z potíží, s nimiž jste se u svého telefonu setkali.

## 1. Paměť telefonu

Je-li k dispozici méně než 10 % volného místa v paměti telefonu, telefon nemůže přijímat nové zprávy. Musíte paměť telefonu projít a uvolnit smazáním části dat, např. aplikací nebo zpráv.

### Odinstalování aplikací:

- 1 Klepněte na ikonu  $\boxed{\frown}$  >  $\boxed{\mathop{\boxplus}}$  > kartu Aplikace >  $\otimes$  Nastavení > kartu Obecné > Aplikace.
- 2 Po zobrazení všech aplikací přejděte na aplikaci, kterou chcete odinstalovat, a vyberte ji.
- 3 Klepněte na možnost Odinstalovat.

### 2. Optimalizace životnosti baterie

Výdrž baterie lze prodloužit vypnutím funkcí, které nemusejí být stále spuštěny na pozadí. Můžete také sledovat, jak aplikace a systémové prostředky spotřebovávají energii baterie.

#### Prodloužení životnosti baterie telefonu:

• Vypněte rádiové komunikace, když je nepoužíváte. Pokud technologie Wi-Fi, Bluetooth nebo GPS nepoužíváte, vypněte je.

- • Snižte jas obrazovky a nastavte kratší interval vypnutí obrazovky.
- • Vypněte automatickou synchronizaci aplikací Gmail, Kalendář, Kontakty a dalších aplikací.
- Některé stažené aplikace mohou snižovat výkon baterie.
- • Při používání stažených aplikací kontrolujte úroveň nabití baterie.

# Důležité upozornění

POZNÁMKA: Jestliže máte zařízení v kapse a dojde k neúmyslnému stisknutí tlačítka Napájení/Zamknout, obrazovka se automaticky vypne, aby se snížila spotřeba baterie.

#### Zobrazení úrovně nabití baterie:

• Klepněte na ikonu  $\boxed{\frown}$  >  $\boxed{\mathbf{H}}$  > kartu Aplikace > Nastavení > kartu Obecné > Info o telefonu > Baterie.

Stav (nabíjení či vybíjení) a úroveň nabití baterie (v procentech plně nabitého stavu) se zobrazují v horní části obrazovky.

### Sledování využití výkonu baterie:

• Klepněte na ikonu  $\boxed{\frown}$  >  $\boxed{\uparrow\uparrow}$  > kartu Aplikace > Nastavení > kartu Obecné > Info o telefonu > Baterie > Využití baterie.

Doba použití baterie je zobrazena na obrazovce. Tento údaj udává buď dobu, která uplynula od posledního připojení telefonu ke zdroji napájení, nebo jak dlouho telefon naposledy fungoval na energii z baterie, je-li aktuálně připojen ke zdroji napájení. Zobrazují se zde aplikace a služby, které využívají energii baterie, seřazené podle

spotřeby energie od nejnáročnější po nejméně náročnou.

#### 3. Před instalací operačního systému nebo aplikace typu open source

### UPOZORNĚNÍ

Pokud nainstalujete a budete používat jiný operační systém, než byl dodán výrobcem, může dojít k poškození telefonu. Na telefon se již také nebude vztahovat záruka.

### UPOZORNĚNÍ

Chcete-li chránit telefon a osobní údaje, stahujte aplikace pouze z důvěryhodných zdrojů, jako je například služba Play Store™. Pokud nejsou aplikace v telefonu instalovány správně, telefon nemusí fungovat normálně nebo může dojít k závažné chybě. V takovém případě bude nutné vymazat tyto aplikace a veškerá příslušná data a nastavení z telefonu.

# Důležité upozornění

## 4. Použití bezpečnostního gesta Nastavte bezpečnostní gesto pro telefon.

Klepněte na ikonu  $\boxed{\frown}$  >  $\boxed{\uparrow}$  > kartu Aplikace > Nastavení > Uzamknout obrazovku v nabídce ZAŘÍZENÍ > Vyberte zámek obrazovky > Gesto. Otevře se obrazovka, která vás provede nakreslením bezpečnostního gesta pro odemknutí obrazovky. Je nutné vytvořit zálohu PIN jako bezpečnostní opatření pro případ, že byste bezpečnostní gesto zapomněli.

Upozornění: Účet Google vytvořte před nastavením bezpečnostního gesta

a zapamatujte si zálohu PIN vytvořenou při vytváření gesta pro odemknutí.

### UPOZORNĚNÍ

#### Bezpečnostní opatření, která je nutné přijmout při použití bezpečnostního gesta.

Je velice důležité, abyste si nastavené bezpečnostní gesto zapamatovali. Pokud 5krát použijete nesprávné gesto, nebudete moci telefon používat. Máte 5 možností zadat bezpečnostní gesto, PIN nebo heslo. Pokud jste použili všech pět možností, můžete se o ně pokusit znovu po 30 sekundách.

Pokud si nemůžete vzpomenout na bezpečnostní gesto, kód PIN nebo heslo, postupujte následujícím způsobem: < Pokud jste zapomněli gesto > Pokud jste se přihlásili k účtu Google v telefonu, ale 5krát jste použili nesprávné gesto, klepněte tlačítko Zapomněli iste gesto? v dolní části obrazovky. Poté se přihlaste pomocí účtu Google, nebo zadejte zálohu PIN zadanou při vytváření bezpečnostního gesta.

# Důležité upozornění

Pokud jste účet Google v telefonu nevytvořili nebo jste zapomněli záložní kód PIN, bude třeba provést obnovení původního stavu.

#### < Pokud jste zapomněli kód PIN nebo heslo  $>$

Jestliže jste zapomněli kód PIN nebo heslo, bude zapotřebí provést úplné obnovení původního stavu.

Upozornění: Jestliže obnovíte původní stav, smažou se veškeré uživatelské aplikace a data.

POZNÁMKA: Pokud jste se nepřihlásili k účtu Google a zapomněli gesto pro odemknutí, je nutné zadat záložní kód PIN.

### 5. Použití obnovení původního stavu (obnovení výrobního nastavení)

Pokud se neobnoví původní stav telefonu, inicializujte jej pomocí možnosti Úplné obnovení původního stavu (obnovení výrobního nastavení).

- 1 Vypněte přístroj.
- 2 Stiskněte a podržte klávesu Napájení/ Zamknout + tlačítko Snížit hlasitost na zadní straně telefonu.
- 3 Tlačítko Napájení/Zamknout uvolněte teprve tehdy, až se zobrazí logo LG, poté okamžitě znovu stiskněte a podržte tlačítko Napájení/Zamknout.
- 4 Po zobrazení obrazovky Obnovení továrního nastavení uvolněte všechny klávesy.
- 5 Chcete-li pokračovat, stiskněte tlačítko Napájení/Zamknout, nebo proces

přerušte stisknutím některého z tlačítek hlasitosti.

6 Akci potvrďte dalším stisknutím tlačítka Napájení/Zamknout, nastavení zrušte stisknutím jednoho z tlačítek hlasitosti.

## UPOZORNĚNÍ

Jestliže provedete obnovení původního stavu, budou veškerá uživatelská data a licence DRM smazány. Před obnovením původního stavu nezapomeňte zálohovat veškerá důležitá data.

# Důležité upozornění

## 6. Otevírání a přepínání aplikací

Souběžné zpracování úloh v systému Android je snadné, protože lze ponechat více spuštěných aplikací současně. Před otevřením další aplikace není potřeba ukončovat stávající aplikaci. Můžete používat několik otevřených aplikací a přepínat mezi nimi. Systém Android všechny aplikace spravuje, zastavuje a spouští podle potřeby tak, aby nečinné aplikace zbytečně nevyužívaly systémové zdroje.

32 aplikací. 1 Stiskněte a podržte klávesu Domů Zobrazí se seznam nedávno používaných

- 2 Klepněte na aplikaci, na kterou chcete přepnout. První aplikace přitom zůstane spuštěná na pozadí telefonu. Jestliže chcete právě používanou aplikaci ukončit, klepněte na klávesu Zpět <= 1.
- • Chcete-li ukončit aplikace, klepněte v seznamu nových aplikací na možnost Správce úloh a potom klepněte na možnost Zastavit nebo Zastavit vše.
- Chcete-li odstranit aplikaci ze seznamu nových aplikací, posuňte náhled aplikace doleva nebo doprava. Chcete-li smazat všechny aplikace, klepněte na možnost Smazat vše.
- 7. Přenos hudby, fotografií a videí pomocí možnosti Synchronizace médií (MTP)
- 1 Klepnutím na ikonu  $\boxed{\bigcirc}$  >  $\boxed{=}$  > kartu **Anlikace > © Nastavení >** kartu Obecné > Úložiště zkontrolujete paměťová média.
- 2 Připojte telefon k počítači pomocí kabelu **I**ISB.
- 3 Na obrazovce telefonu se zobrazí možnost Vyberte způsob připojení USB. Zvolte možnost Synchronizace médií (MTP).
- 4 V počítači otevřete složku paměťového zařízení. Obsah velkokapacitního paměťového zařízení si můžete prohlédnout v počítači a můžete přenášet soubory z počítače do paměťové složky zařízení a naopak.
- 5 Po přenosu souborů posuňte stavový řádek směrem dolů, klepněte na možnost USB připojeno a ze seznamu USB Typ připojení vyberte možnost Nabít telefon.

# Důležité upozornění

## 8. Držte telefon na výšku

Mobilní telefon držte svisle jako běžný telefon. Telefon je vybaven interní anténou. Dávejte pozor, abyste nepoškrábali nebo nepoškodili zadní část telefonu, protože by došlo ke snížení jeho výkonu.

Při volání nebo příjmu hovorů či odesílání nebo příjmu dat dávejte pozor, abyste telefon nedrželi v dolní části, kde je umístěna anténa. Jinak by mohlo dojít ke snížení kvality hovoru.

#### 9. Pokud dojde k zamrznutí obrazovky Pokud obrazovka "zamrzne" nebo telefon nereaguje na vstup uživatele: Stisknutím a přidržením klávesy **Napájení/** Zamknout na 10 sekund telefon vypněte. Pokud je výrobek stále nefunkční, obraťte se na naše servisní centrum.
#### 10. Telefon nepřipojujte, když zapínáte nebo vypínáte počítač.

Před zapnutím nebo vypnutím počítače nezapomeňte telefon od počítače odpojit, aby nedošlo k chybám počítače.

#### 11. Režim řízení hardwarovými tlačítky

Jestliže je displej vašeho telefonu poškozený nebo rozbitý, můžete přijmout příchozí hovor, ukončit hovor nebo vypnout budík pomocí hardwarových tlačítek.

- 1 Vypněte telefon.
- 2 Pro vstup do režimu řízení hardwarovými tlačítky stiskněte a podržte zároveň tlačítko Napájení/Zamknout a tlačítka hlasitosti na déle než 6 vteřin.
- 3 Pomocí tlačítek hlasitosti whledejte požadovanou možnost, potom stisknutím tlačítka Napájení/Zamknout volbu potvrďte.
- Přijetí hovoru: Stiskněte zároveň tlačítka hlasitosti.
- Ukončení hovoru: Stiskněte během hovoru tlačítko Napájení/Zamknout.

# Důležité upozornění

• Zastavení budíku: Jestliže zvoní budík, zastavte jej stisknutím a podržením tlačítka Zvýšit hlasitost nebo tlačítka Snížit hlasitost .

POZNÁMKA: Jestliže používáte telefon s rozbitým sklem displeje, může se telefon poškodit ještě víc nebo se můžete zranit. Navštivte autorizované středisko služeb LG a nechejte telefon opravit.

## Přehled telefonu

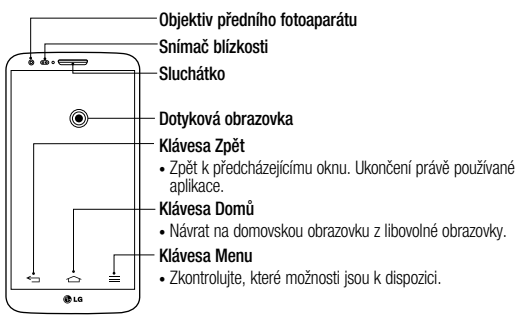

#### POZNÁMKA: Snímač blízkosti

Při příjmu a uskutečnění hovorů snímač blízkosti automaticky vypne podsvícení a zamkne dotykovou obrazovku v okamžiku, kdy zaznamená blízkost objektů při přiblížení telefonu k uchu. Prodlouží se tak životnost baterie a zabrání se nežádoucí aktivaci dotykové obrazovky během hovoru.

#### UPOZORNĚNÍ

Pokud na telefon umístíte těžký předmět nebo si na něj sednete, můžete poškodit funkčnost displeje LCD a dotykové obrazovky. Nezakrývejte LCD snímač blízkosti ochrannou fólií. Můžete tím způsobit chybnou funkci snímače.

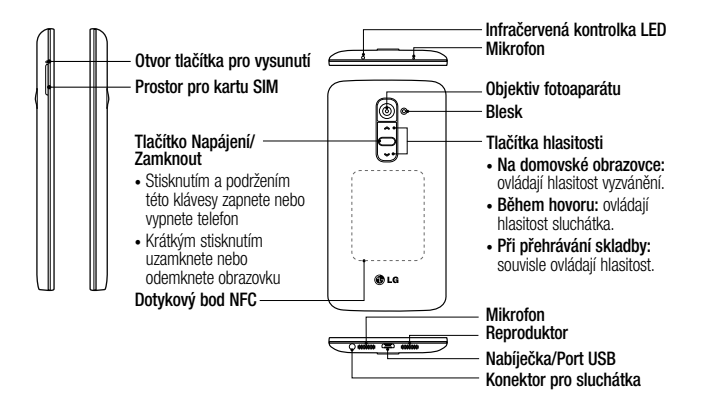

## UPOZORNĚNÍ

- Tato součást uzavírá prostor pro baterii. Neotevírejte zadní kryt.
- Dávejte pozor, abyste na telefonu nepoškodili dotykový bod NFC, který je součástí antény NFC.

## Instalace karty micro-USIM

Než začnete používat funkce svého nového telefonu, můžete do něj nejprve vložit kartu micro-LISIM

Tlačítko pro vysunutí se nachází v malém kulatém otvoru přímo nad prostorem přihrádky. Instalace nové karty micro-USIM:

1 Vložte nástroj pro vysunutí karty micro-USIM, který jste obdrželi spolu s telefonem (nebo jiný tenký podlouhlý předmět) do otvoru tlačítka pro vysunutí a jemně, ale pevně tlačte, dokud přihrádka nevyskočí ven.

- 2 Otevřete přihrádku a umístěte kartu micro-USIM dovnitř tak, aby kontakty směřovaly ven a zešikmený roh byl vpravo. Existuje jen jeden způsob, jak kartu do přihrádky umístit tak, aby dokonale zapadla.
- 3 Pečlivě umístěte přihrádku zpět do slotu a jemně ji zatlačte do telefonu.

POZNÁMKA: Zkontroluite, zda plocha na kartě s pozlacenými kontakty směřuje dolů.

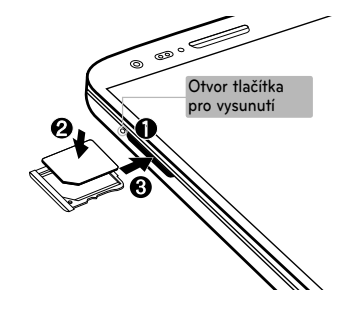

## Nabíjení telefonu

Před prvním použitím baterii nabijte. K nabití baterie použijte nabíječku. Zařízení lze také nabít prostřednictvím počítače, k němuž zařízení připojíte pomocí kabelu USB.

## UPOZORNĚNÍ

Používejte pouze nabíječku, baterie a kabely schválené společností LG. Pokud používáte neschválené nabíječky a kabely, může dojít k pomalému nabíjení baterie nebo k zobrazení překryvného okna týkajícího se pomalého nabíjení. Jejich používání také může způsobit explozi baterie nebo poškození přístroje, na něž se nevztahuje záruka.

Konektor nabíječky je umístěn ve spodní části telefonu. Připojte nabíječku k telefonu a k elektrické síti.

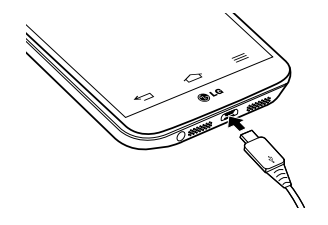

#### POZNÁMKA:

- Pokud chcete životnost baterie prodloužit, je nutné ji na začátku zcela nabít.
- Během nabíjení telefonu nesundávejte zadní kryt.

### Zamykání a odemykání obrazovky

Pokud telefon nějakou dobu nepoužíváte, obrazovka se automaticky vypne a uzamkne. Tímto krokem zabráníte neúmyslným klepnutím a ušetříte baterii.

Pokud telefon nepoužíváte, uzamkněte jej stisknutím **tlačítka Napájení/Zamknout** ... Pokud jsou při uzamčení obrazovky spuštěny nějaké programy, mohou být stále spuštěny v režimu uzamknutí. Před vstupem do režimu uzamknutí se doporučuje ukončit všechny programy, aby nevznikly zbytečné poplatky (například za telefonický hovor, přístup k webu a datovou komunikaci). Telefon probudíte stisknutím tlačítka Napájení/Zamknout **.** Zobrazí

se uzamknutá obrazovka. Domovskou obrazovku odemknete tak, že se dotknete zamknuté obrazovky a přejedete po ní prstem v libovolném směru. Otevře se naposledy zobrazená obrazovka.

#### Zapnout obrazovku

Obrazovku můžete jednoduše odemknout či zamknout dvojitým klepnutím.

#### Aktivace funkce Zapnout obrazovku

- 1 Klepněte na ikonu  $\boxed{\bigcirc}$  >  $\boxed{\mathbf{H}}$  > kartu Aplikace > Nastavení > kartu Obecné > Gesta.
- 2 Zaškrtněte možnost Obrazovka zapnutá/ Vypnuto.

Chcete-li obrazovku odemknout, rychle dvakrát klepněte na střed obrazovky. Chceteli obrazovku zamknout, dvakrát klepněte na stavový řádek na kterékoli obrazovce (s výjimkou hledáčku fotoaparátu) nebo na prázdný prostor na domovské obrazovce.

POZNÁMKA: Při zapínání obrazovky dbejte na to, abyste nezakryli snímač blízkosti. Tím by došlo k vypnutí obrazovky okamžitě po jejím zapnutí, aby se zabránilo náhodnému zapnutí v kapse nebo batohu.

#### Stereofonní sluchátka s mikrofonem

S připojenými sluchátky si můžete vychutnávat hudbu nebo video se stereofonním zvukem a jednoduše přepínat mezi hudbou/videem a přijímáním a ukončováním hovorů.

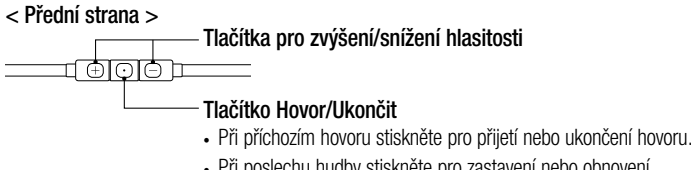

• Při poslechu hudby stiskněte pro zastavení nebo obnovení přehrávání. Dvojitým stisknutím přehrajete následující skladbu.

< Zadní strana >

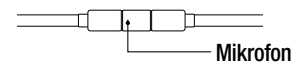

1 Zapojte sluchátka podle níže uvedeného obrázku.

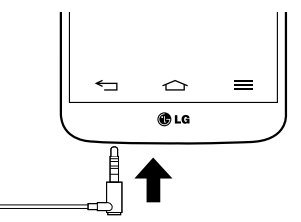

2 Zobrazí se panel aplikací a w si můžete vybrat aplikaci, kterou chcete spustit.

POZNÁMKA: Můžete upravovat aplikace, které se mají na panelu zobrazovat, a také nastavit možnost nezobrazovat panel aplikací. Viz <Příslušenství>.

- 3 Jestliže během používání sluchátek obdržíte příchozí hovor, přijměte jej stisknutím ikony  $\boxed{\odot}$ .
- 4 Chcete-li hovor ukončit, stiskněte znovu  $ikonu$   $\overline{\odot}$ .

# Plug and Pop

Funkce Plug and Pop umožňuje rychlý výběr aplikací při zapojení sluchátek nebo zařízení typu On-the-Go, například myši nebo klávesnice.

- 1 Zapojte sluchátka nebo zařízení OTG (On-the-Go), tedy myš, klávesnici apod.
- 2 Zobrazí se panel aplikací, kde si můžete vybrat aplikaci, kterou chcete spustit.

POZNÁMKA: Můžete upravovat aplikace, které se mají na panelu zobrazovat, a také nastavit možnost nezobrazovat panel aplikací. Můžete upravovat aplikace, které se mají na panelu zobrazovat, a také nastavit možnost nezobrazovat panel aplikací.

 $\blacktriangleright$  Klepněte na ikonu  $\boxed{\triangle}$  >  $\boxed{\mathop{\text{III}}\nolimits}$  > kartu Aplikace  $> 8$  Nastavení  $>$  kartu Obecné > Příslušenství > Úložiště USB nebo Sluchátka.

## Tipy pro dotykovou obrazovku

Zde najdete několik tipů, jak procházet možnosti telefonu.

Klepnutí nebo stisknutí – jedním klepnutím vyberete položku, odkaz, rychlou volbu nebo písmeno na klávesnici na obrazovce.

Stisknutí a podržení – Položku na obrazovce stisknete a podržíte tak, že na ni klepnete a prst nezvednete, dokud nenastane akce. Pokud například chcete otevřít možnosti dostupné u kontaktu, stiskněte a přidržte kontakt na seznamu Kontaktů, dokud se neotevře kontextová nabídka.

Přetažení – položku na chvilku stiskněte a přidržte a pak prstem přejeďte po obrazovce (aniž byste jej zvedli), dokud se nedostanete na požadovanou pozici. Přetažením můžete změnit pozici položek na domovské obrazovce.

Posunutí nebo přejetí prstem – tuto akci provedete tak, že prst rychle přesunete po ploše obrazovky, aniž byste se při prvním klepnutí zastavili (abyste místo toho neprovedli přetažení položky). Můžete například přejet prstem po obrazovce nahoru nebo dolů, abyste posunuli seznam,

nebo procházet různé domovské obrazovky přejetím prstu zleva doprava (a naopak). Dvojité klepnutí – dvojitým klepnutím přiblížíte webovou stránku nebo mapu. Například rychlým dvojitým klepnutím na část webové stránky upravíte její velikost tak, aby odpovídala šířce obrazovky. Dvojitým klepnutím můžete také přiblížit nebo oddálit snímek při jeho prohlížení. Přiblížení sevřením – sevřením nebo roztažením ukazováčku a palce můžete přiblížit nebo oddálit stránku webového prohlížeče,

mapu nebo obrázek při prohlížení obrázků.

Otočení obrazovky – v mnoha aplikacích a nabídkách se orientace obrazovky přizpůsobí fyzické orientaci zařízení.

#### POZNÁMKA:

- Položku vyberete klepnutím na střed ikony.
- Nevyvíjejte příliš silný tlak, dotyková obrazovka je dostatečně citlivá i na jemné, avšak důrazné klepnutí.
- Na požadovanou možnost klepněte špičkou prstu. Dávejte pozor, abyste neklepli na žádné jiné klávesy.

## Domovská obrazovka

Domovská obrazovka je výchozím bodem pro mnoho aplikací a funkcí. Můžete na ni přidávat položky, jako jsou například rychlé volby aplikací nebo widgety Google, a získat tak okamžitý přístup k informacím a aplikacím. Je to výchozí pozadí přístupné z jakéhokoli menu klepnutím na ikonu  $\boxed{\leq}$ .

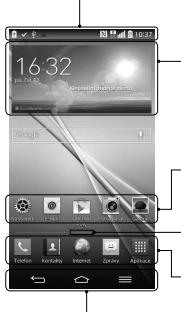

#### Stavový řádek

Zobrazuje informace o stavu telefonu, včetně času, síly signálu, stavu baterie a oznamovacích ikon.

#### **Widget**

Widgety jsou samostatné aplikace, které lze otevřít prostřednictvím obrazovky Aplikace nebo na domovské obrazovce či rozšířené domovské obrazovce. Na rozdíl od rychlé volby se widget zobrazuje jako aplikace na obrazovce.

#### Ikony aplikací

Ikonu (aplikaci, složku apod.) můžete otevřít a začít používat tím, že na ni klepnete.

#### Indikátor pozice

Ukazuje, kterou domovskou obrazovku si právě prohlížíte.

Oblast klávesy Rychlá volba

Poskytuje přístup k funkci na kterékoli domovské obrazovce jediným stisknutím. Přední dotykové klávesy

#### Rozšířená domovská obrazovka

Operační systém poskytuje více domovských obrazovek a tím i více místa na ikony, widgety a další.

Posuňte prst po domovské obrazovce doleva či doprava.

#### Přizpůsobení domovské obrazovky

Domovskou obrazovku můžete přizpůsobit přidáním aplikací či widgetů nebo změnou tapet.

Přidání položek na domovskou obrazovku

1 Stiskněte a podržte prázdnou část domovské obrazovky.

- 2 V menu Přidat režim vyberte položky, které chcete přidat. Na domovské obrazovce se zobrazí nově přidaná položka.
- 3 Přetáhněte ji do požadovaného umístění a pusťte.

TIP! Chcete-li na domovskou obrazovku přidat ikonu aplikace z menu Aplikace, stiskněte a přidržte aplikaci, kterou chcete přidat.

#### Postup odebrání položky z domovské obrazovky

 $\blacktriangleright$  Domovská obrazovka  $\gt$  stiskněte a přidržte ikonu, kterou chcete odstranit > přetáhněte ji do  $\Box$ 

#### Přidání aplikace jako klávesy Rychlá volba

► V menu aplikací nebo na domovské obrazovce stiskněte a podržte ikonu aplikace a přetáhněte ji do oblasti klávesy Rychlá volba. Lze přidat až 7 aplikací.

#### Odebrání aplikace z oblasti klávesy Rychlá volba

► Stiskněte a podržte požadovanou klávesu rychlé volby a přetáhněte ji na ikonu $\Box$ 

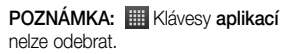

#### Přizpůsobení ikon aplikací na domovské obrazovce

1 Stiskněte a podržte ikonu aplikace, dokud se neodemkne ze současné pozice. Potom ji umístěte na obrazovku. V pravém horním rohu aplikace se zobrazí ikona úprav.

- 2 Klepněte znovu na ikonu aplikací a vyberte požadovaný design a velikost ikony.
- 3 Klepnutím na možnost OK uložíte změny.

### Návrat k naposledy použitým aplikacím

1 Stiskněte a podržte  $\boxed{\frown}$ . Na obrazovce se zobrazí překryvné okno obsahující naposledy použité aplikace.

2. Klepnutím na ikonu aplikace spusťte aplikaci. Nebo klepněte na ikonu pro návrat na předchozí obrazovku.

# Panel Oznámení

Oznámení upozorňují na přijetí nových zpráv, události kalendáře a budíky i na probíhající události, například na aktuální hovor.

Jakmile je přijato oznámení, zobrazí se v horní části obrazovky příslušná ikona. Ikony oznámení čekajících na vyřízení se zobrazují nalevo, zatímco systémové ikony jako například síla signálu Wi-Fi nebo životnost baterie se zobrazují napravo.

POZNÁMKA: Dostupné možnosti se mohou lišit v závislosti na regionu nebo poskytovateli služeb.

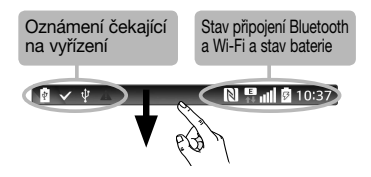

Otevření panelu oznámení Panel oznámení otevřete posunutím prstu směrem dolů od panelu oznámení.

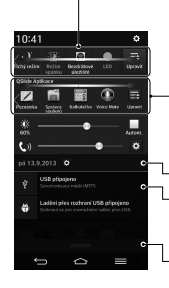

#### Oblast Rychlé přepínání

Klepnutím na jednotlivé klávesy rychlého přepínání je můžete vypnout či zapnout. Stisknutím a podržením klávesy zobrazíte menu nastavení dané funkce. Další klávesy přepínání zobrazíte přejetím doleva či doprava. Klepnutím na ikonu můžete odebrat či přidat klávesy nebo změnit jejich uspořádání.

#### Aplikace QSlide

Klepnutím na aplikaci QSlide ji otevřete jako malé okno na obrazovce. Klepnutím na ikonu můžete odebrat či přidat aplikace QSlide nebo změnit jejich uspořádání.

Klepnutím vymažete všechna oznámení.

#### Oznámení

V seznamu jsou zobrazena aktuální oznámení včetně krátkého popisu u každého z nich. Chcete-li oznámení zobrazit, klepněte na ně.

Chcete-li panel oznámení zavřít, klepněte na kartu a přetáhněte ji směrem k hornímu okraji obrazovky.

#### Ikony indikátorů na stavovém řádku Ikony indikátorů se zobrazují na stavovém řádku v horní části obrazovky a upozorňují na zmeškané hovory, nové zprávy, události kalendáře, stav zařízení a podobně.

#### **NE Jul 图 10:37**

Ikony zobrazené v horní části obrazovky poskytují informace o stavu zařízení. Některé z nejběžnějších ikon jsou popsány v níže uvedené tabulce.

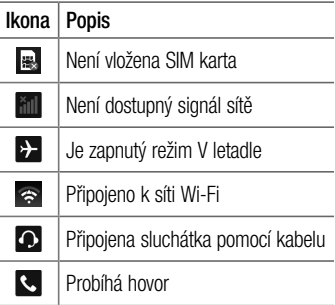

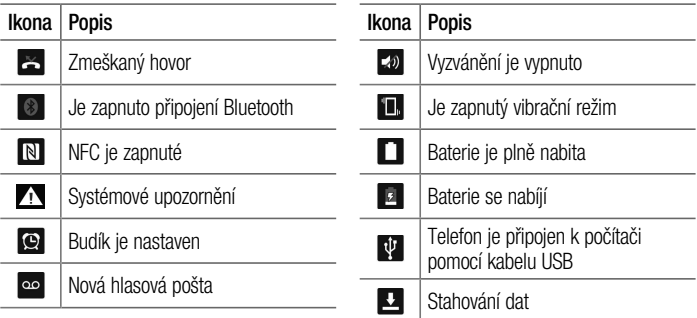

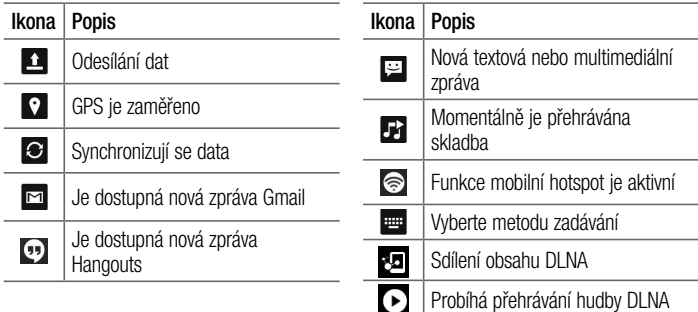

POZNÁMKA: Umístění ikon na stavovém řádku se může lišit v závislosti na jednotlivých funkcích nebo službách.

## Klávesnice na obrazovce

Pomocí klávesnice na obrazovce můžete zadávat text. Klávesnice na obrazovce se automaticky zobrazí, když je třeba zadat text. Pokud chcete klávesnici zobrazit ručně, stačí klepnout na textové pole, do něhož chcete zadat text.

#### Použití klávesnice a zadávání textu

- **Po jednom klepnutí napíšete další** písmeno jako velké. Dvojí klepnutí nastaví všechna písmena jako velká.
- abe **123** Klepnutím přepnete na klávesnici s číslicemi a symboly.
- **K**<sup>2</sup> Klepnutím přepnete do režimu Ruční psaní.
- 
- Klepnutím vložíte mezeru.
- Klepnutím vytvoříte nový řádek.

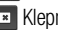

nutím smažete předchozí znak.

#### Zadávání písmen s diakritikou

Pokud jako jazyk pro zadávání textu zvolíte francouzštinu nebo španělštinu, můžete zadávat speciální znaky těchto jazyků (např. "á").

Například, pokud chcete zadat znak "á", stiskněte a přidržte klávesu "a", dokud se klávesa zvětšení nezvětší a nezobrazí znaky jiných jazyků.

Poté vyberte požadovaný speciální znak.

# Nastavení účtu Google

Při prvním zapnutí telefonu můžete aktivovat síť, přihlásit se ke svému účtu Google a nastavit používání některých služeb Google.

## Nastavení účtu Google:

• Až vás telefon během nastavení vyzve. přihlaste se k účtu Google.

#### NEBO

• Klepněte na ikonu  $\boxed{\frown}$  >  $\boxed{m}$  > kartu Aplikace > vyberte aplikaci Google, například Gmail > zvolte možnost Nový a vytvořte nový účet.

Máte-li účet Google, klepněte na možnost

Stávající, zadejte e-mailovou adresu a heslo a klepněte ikonu  $\blacksquare$ .

Po nastavení účtu Google v telefonu se telefon automaticky synchronizuje s webovým účtem služby Google.

Dojde k synchronizaci vašich kontaktů, zpráv Gmail, událostí kalendáře a dalších informací z těchto aplikací a služeb na webu s telefonem. (Záleží na nastavení synchronizace.)

Po přihlášení můžete v telefonu používat službu Gmail™ využít výhod dalších služeb Google.

# Připojení k sítím a zařízením Wi-Fi

Prostřednictvím připojení Wi-Fi můžete použít vysokorychlostní přístup k síti Internet v rámci pokrytí bezdrátového přístupového bodu (AP). Připojení Wi-Fi vám umožní vychutnat si bezdrátový Internet bez dalších poplatků.

#### Připojení k sítím Wi-Fi

Chcete-li v telefonu použít síť Wi-Fi, je nutné získat přístup k bezdrátovému přístupovému bodu neboli "hotspotu". Některé přístupové body jsou otevřené a můžete se k nim

jednoduše připojit. Jiné jsou skryté nebo jsou opatřeny jinými funkcemi zabezpečení, takže telefon je nutné před připojením k nim nakonfigurovat.

Pokud funkci Wi-Fi právě nepoužíváte, vypněte ji. Prodloužíte tak životnost baterie.

POZNÁMKA: Pokud se nacházíte mimo oblast pokrytí Wi-Fi nebo nastavíte položku Wi-Fi na možnost Vypnuto, může vám mobilní operátor účtovat dodatečné poplatky za používání mobilních dat.

Zapnutí funkce Wi-Fi a připojení k síti Wi-Fi

- 1 Klepněte na ikonu  $\boxed{\bigcirc}$  >  $\boxed{\mathop{\boxplus}}$  > kartu Aplikace > Nastavení > kartu Sítě > Wi-Fi.
- 2 Nastavte možnost Wi-Fi na hodnotu **ZAPNUTO** Funkce se zapne a začne vyhledávat dostupné sítě Wi-Fi.
- 3 Opětovným klepnutím na menu Wi-Fi zobrazíte seznam aktivních sítí Wi-Fi v dosahu.
	- Zabezpečené sítě jsou označeny ikonou zámku.
- 4 K síti se připojíte klepnutím na její název.
	- • Je-li síť zabezpečená, zobrazí se výzva k zadání hesla nebo jiných pověření. (Vyžádejte si podrobnosti od správce sítě.)
- 5 Na stavovém řádku se zobrazí ikony, které indikuií stav WiFi.

# Připojení k sítím a zařízením

## **Bluetooth**

Data lze odesílat přes připojení Bluetooth spuštěním odpovídající aplikace, ale nikoli z menu Bluetooth, na rozdíl od většiny ostatních mobilních telefonů.

#### POZNÁMKA:

- Společnost LG neodpovídá za ztrátu. zadržení nebo zneužití dat odeslaných nebo přijatých prostřednictvím funkce bezdrátového připojení Bluetooth.
- • Zkontrolujte také, zda data sdílíte s důvěryhodnými a řádně zabezpečenými zařízeními. Jsou-li mezi zařízeními překážky, provozní vzdálenost se může zmenšit.
- • Některá zařízení, zejména ta, která nebyla testována či schválena společností Bluetooth SIG, nemusí být s vaším zařízením kompatibilní.

Zapnutí funkce Bluetooth a spárování telefonu s jiným zařízením Bluetooth Než budete moci své zařízení spojit s jiným zařízení, je třeba provést párování.

- 1 Klepněte na ikonu  $\boxed{\frown}$  >  $\boxed{\mathbf{H}}$  > kartu Aplikace > Nastavení > kartu Sítě > nastavte volbu Bluetooth na možnost Zapnuto.
- 2 Znovu klepněte na menu Bluetooth. Zobrazí se možnost zviditelnění telefonu a také možnost hledání zařízení. Nyní zobrazte zařízení v dosahu připojení Bluetooth klepnutím na možnost HLEDAT ZAŘÍZENÍ.

3 Ze seznamu vyberte zařízení, s nímž chcete telefon spárovat.

Jakmile dojde k úspěšnému spárování, vaše zařízení se připojí ke druhému zařízení.

POZNÁMKA: Některá zařízení, zejména sluchátka nebo sady hands-free do automobilu, mají pro Bluetooth daný kód PIN, například 0000. Má-li druhé zařízení kód PIN, budete požádáni o jeho vložení.

# Připojení k sítím a zařízením

#### Odeslání dat pomocí bezdrátové funkce Bluetooth

- 1 Vyberte soubor nebo položku, například kontakt, událost kalendáře nebo mediální soubor, z příslušné aplikace nebo ze složky Stahování.
- 2 Vyberte možnost odeslání dat prostřednictvím připojení Bluetooth.

POZNÁMKA: Postup výběru určité možnosti se může lišit podle typu dat.

3 Vyhledejte zařízení se zapnutou funkcí Bluetooth a proveďte spárování.

#### Přijetí dat prostřednictvím bezdrátové funkce Bluetooth

- Klepněte na ikonu  $\boxed{\Leftrightarrow}$  >  $\boxed{\#}$  > kartu Aplikace > Nastavení > kartu Sítě > nastavte volbu **Bluetooth** na možnost Zapnuto.
- 2 Znovu klepněte na menu Bluetooth a zaškrtnutím políčka v horní části obrazovky umožněte zviditelnění na jiných zařízeních.

POZNÁMKA: Pokud chcete vybrat dobu, po kterou bude zařízení viditelné, klepněte na možnost  $\boxed{\equiv}$  > Vypršení času viditelnosti.

3 Zvolením možnosti Přiimout potvrďte, že si přejete přijmout data z daného zařízení.

#### Sdílení datového připojení telefonu

Není-li k dispozici bezdrátové připojení, mohou se vám hodit funkce USB tethering nebo přenosný hotspot Wi-Fi. Mobilní datové připojení telefonu lze sdílet s jedním počítačem pomocí kabelu USB (USB tethering). Datové připojení telefonu lze rovněž sdílet s více zařízeními najednou přepnutím telefonu do režimu Přenosný hotspot Wi-Fi.

Pokud telefon sdílí datové připojení, ve stavovém řádku je zobrazena ikona spolu s oznámením v oznamovací liště.

Nejnovější informace o funkcích Tethering a Přenosné hotspoty včetně podporovaných operačních systémů a dalších podrobností naleznete na stránkách http://www.android. com/tether.

# Připojení k sítím a zařízením

#### Chcete-li sdílet datové připojení telefonu jako přenosný hotspot Wi-Fi

- 1 Klepnutím na možnost  $\boxed{\frown}$  >  $\boxed{=}$  > kartu Aplikace > \* kartu Nastavení > Sítě > Tethering & Sítě > přepínač Wi-Fi hotspot aktivuite funkci.
- 2 Zadejte heslo a klikněte na možnost Uložit.

#### TIP!

Používáte-li na počítači systém Windows 7 nebo některou z aktuálních distribucí systému Linux (např. Ubuntu), obvykle není třeba provádět žádná zvláštní opatření pro sdílení připojení k internetu s počítačem (tethering). Pokud však používáte starší verzi systému Windows nebo jiný operační systém, může být nezbytné provést jistá opatření, aby došlo k navázání síťového připojení přes rozhraní USB. Nejnovější informace o operačních systémech s podporou sdílení připojení k internetu přes USB (tethering) a způsobu konfigurace naleznete na stránkách <http://www.android.com/tether>.
#### Chcete-li přejmenovat nebo zabezpečit svůj přenosný hotspot

Síť Wi-Fi telefonu můžete přejmenovat (SSID) a zabezpečit.

- 1 Klepněte na možnost  $\boxed{\frown}$  >  $\boxed{\mathbf{m}}$  > kartu Aplikace > Nastavení > kartu Sítě > Tethering & Sítě > Wi-Fi hotspot.
- 2 Klepněte na možnost Nastavení přístupového bodu Wi-Fi.
	- Zobrazí se dialogové okno Nastavení přístupového bodu Wi-Fi.
	- Můžete změnit název sítě (SSID) zobrazovaný zařízením při vyhledávání

sítí Wi-Fi.

- Můžete také klepnout na menu Zabezpečení a nakonfigurovat síť se zabezpečením WPA2 (Wi-Fi Protected Access 2) pomocí předsdíleného klíče (PSK).
- Pokud stisknete možnost zabezpečení WPA2 PSK, doplní se do dialogového okna Nastavení přístupového bodu Wi-Fi pole pro heslo. Pokud zadáte heslo, budete muset toto heslo zadat i při připojování k hotspotu telefonu pomocí počítače či jiného zařízení.

# Připojení k sítím a zařízením

Můžete stisknout možnost Otevřít v menu Zabezpečení a odebrat zabezpečení své sítě Wi-Fi.

3 Klepněte na možnost Uložit.

UPOZORNĚNÍ! Pokud nastavíte možnost zabezpečení Otevřít, nemůžete zabránit neautorizovanému používání online služeb jinými osobami a mohou vám být účtovány další poplatky. Chcete-li zabránit neautorizovanému používání, doporučujeme vám ponechat možnost zabezpečení aktivovanou.

#### Wi-Fi Direct

Funkce Wi-Fi Direct podporuje přímé propojení zařízení s podporou Wi-Fi bez přístupového bodu. Vzhledem k vysokým nárokům na baterie funkce Wi-Fi Direct doporučujeme při jejím využívání připojit telefon k síťové zásuvce. Nejprve zkontrolujte síť Wi-Fi a Wi-Fi Direct a ověřte si, že jsou uživatelé připojeni ke stejné síti.

#### Zapnutí funkce Wi-Fi Direct:

Klepněte na klávesu Menu  $\equiv$  > Systémová nastavení > kartu Sítě > Wi-Fi.

- 2 Klepněte na klávesu Menu  $\equiv$  > Wi-Fi **Direct**
- 3 V seznamu whledaných zařízení wberte zařízení k připojení.

### Použití funkce SmartShare

Funkce SmartShare používá technologii DLNA (Digital Living Network Alliance) pro sdílení digitálního obsahu prostřednictvím bezdrátové sítě. Aby mohla tuto funkci podporovat, musí být obě zařízení certifikována organizací DLNA. Funkci SmartShare můžete využít v aplikacích Galerie, Hudba, Video a POLARIS Viewer 5.

- 1 Na obsahu, který chcete přehrát nebo u něj využít funkci beam, klepněte na ikonu $\mathbb{R}$ .
- 2 Klepněte na možnost Přehrát nebo Beam v dialogovém okně.
- Přehrát: Můžete spustit datový proud obsahu prostřednictvím TV, reproduktoru Bluetooth apod.
- Beam: Můžete odeslat obsah na zařízení Bluetooth nebo telefony či tablety LG podporující funkci SmartShare Beam\*.
	- \* Funkce SmartShare Beam rychle přenese multimediální obsah prostřednictvím připojení Wi-Fi Direct.

# Připojení k sítím a zařízením

- 3 Chcete-li spustit přehrávání nebo přijetí, poklepejte na zařízení v seznamu.
- • Jestliže vaše zařízení není na seznamu, zkontrolujte, zda je na zařízení zapnutá funkce připojení Wi-Fi, Wi-Fi Direct, nebo Bluetooth. Potom klepněte na možnost Znovu vyhledat.
- 4 Klepněte na tlačítko Odeslat.

#### Jak si v telefonu vychutnat obsah ze zařízení v blízkosti, jako je například počítač nebo mobilní zařízení

1 Chcete-li ke svému telefonu připojit zařízení v blízkosti, klepněte na možnost Zařízení v blízkosti v aplikaci Galerie. Hudba nebo Video, jak je znázorněno níže.

#### <Galerie> <Hudba> <Video>

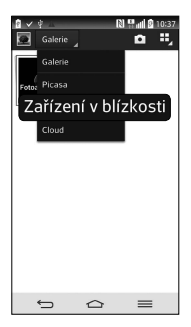

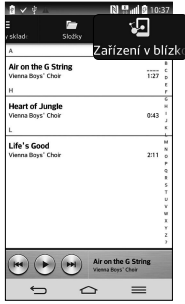

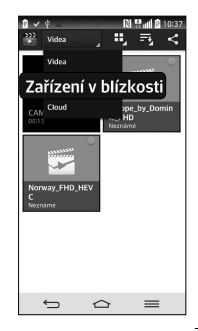

# Připojení k sítím a zařízením

- Zkontrolujte, zda jsou telefon a zařízení v blízkosti připojeny ke stejné síti Wi-Fi.
- • Zkontrolujte, zda je na zařízení v blízkosti zapnuta funkce DLNA.
- 2 Klepnutím na zařízení jej připojte. Jestliže zařízení není na seznamu, klepněte na možnost Vyhledávání blízkých zařízení.

Po připojení si již můžete vychutnat obsah z blízkého zařízení na svém telefonu.

#### Připojení k počítači prostřednictvím kabelu USB

Zjistěte, jak vaše zařízení připojit k počítači pomocí kabelu USB v režimech připojení USB.

#### Přenos hudby, fotografií a videa pomocí režimu hromadného úložiště USB

- 1 Připojte telefon k počítači pomocí kabelu USB.
- 2 Pokud jste do počítače nenainstalovali ovladač LG Android Platform, je nutné změnit nastavení ručně. Vyberte možnost

Systémová nastavení > kartu Obecné > Připojení k PC > Vyberte způsob připojení USB, poté vyberte možnost Synchronizace médií (MTP).

3 Nyní si můžete v počítači prohlédnout obsah velkokapacitního paměťového zařízení a přenést soubory.

#### Synchronizace s programem Windows Media Player

Ujistěte se, že je program Windows Media Player nainstalován v počítači.

1 Pomocí kabelu USB připojte telefon k počítači s nainstalovaným programem Windows Media Player.

- 2 Zvolte možnost Synchronizace médií (MTP). Po připojení se na počítači zobrazí překryvné okno.
- 3 Otevřete program Windows Media Player a synchronizujte hudební soubory.
- 4 V překryvném okně upravte nebo do něj zadejte název svého zařízení (pokud je to nutné).
- 5 Požadované hudební soubory wberte a přetáhněte na seznam pro synchronizaci.
- 6 Spusťte synchronizaci.

# Připojení k sítím a zařízením

• Při synchronizaci s programem Windows Media Player je nutné splnit následující požadavky.

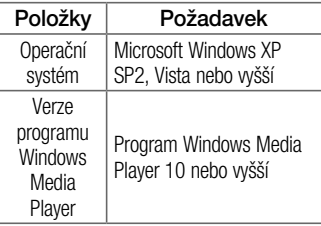

• Jestliže je verze programu Windows Media Player nižší než 10, nainstalujte program verze 10 nebo vyšší.

# Hovory

# Uskutečnění hovoru

- 1 Klepnutím na ikonu **ku** otevřete klávesnici.
- 2 Pomocí klávesnice zadejte číslo. Číslici smažete klepnutím na ikonu **kxl**
- 3 Klepnutím na ikonu zahájíte hovor.
- 4 Hovor ukončíte klepnutím na ikonu Konec .

TIP! Chcete-li zadat symbol "+" při vytáčení mezinárodních hovorů, stiskněte a přidržte klávesu  $[0+]$ .

# Volání kontaktů

- 1 Klepnutím na ikonu **otevřete kontakty**.
- 2 Procházeite seznamem kontaktů nebo klepněte na klávesu Vyhledávání a zadejte první písmeno (písmena) kontaktu, kterému chcete zavolat.
- 3 V seznamu klepněte na  $\leftarrow$ , kterému chcete volat.

# Příjem a odmítnutí hovoru

Je-li telefon při příchozím hovoru uzamčen, přijmete jej posunutím jkony v jakémkoli směru.

# Hovory

#### Posunutím ikony v jakémkoli směru hovor odmítnete.

Posunutím ikony Odmítnout pomocí zprávy z dolní části obrazovky můžete odeslat zprávu.

#### TIP! Odmítnout pomocí zprávy

Pomocí této funkce můžete rychle odeslat zprávu. Tato funkce je užitečná, pokud potřebujete během schůzky odmítnout hovor pomocí zprávy.

# Úprava hlasitosti hovoru

Chcete-li v průběhu hovoru upravit jeho hlasitost, použijte klávesy pro zvýšení a snížení hlasitosti na levé straně telefonu.

# Uskutečnění druhého hovoru

Během prvního hovoru klepněte na klávesu Menu  $\equiv$  > Přidat hovor a vytočte číslo. Můžete také zobrazit seznam naposledy vytočených čísel klepnutím na ikonu  $\blacktriangleright$ nebo vyhledat kontakty klepnutím na ikonu a výběrem kontaktu, kterému chcete zavolat.

- 2 Klepnutím na ikonu k uskutečněte hovor.
- 3 Oba hovory budou zobrazeny na obrazovce pro volání. První hovor bude uzamčen a přidržen.
- 4 Klepnutím na zobrazené číslo přepnete mezi hovory. Nebo můžete klepnutím na ikonu **K** Spoiit hovory zahájit konferenční hovor.
- 5 Chcete-li ukončit aktivní hovor, klepněte na možnost **Konec** nebo na ikonu  $\boxed{\frown}$ stáhněte oznamovací lištu dolů a vyberte ikonu **Ukončit hovor**

POZNÁMKA: Každý hovor, který uskutečníte, bude zpoplatněn.

### Zobrazení záznamů hovorů

Na domovské obrazovce klepněte na ikonu **L** a zvolte kartu Historie hovorů **E**. Zobrazí se úplný seznam všech uskutečněných, přijatých a zmeškaných hovorů.

# Hovory

#### TIP!

- • Klepnutím na libovolnou položku záznamu hovorů můžete zobrazit datum, čas a délku trvání hovoru.
- Klepnutím na klávesu Menu $\sqrt{m}$ a následně na možnost Smazat vše smažete všechny zaznamenané položky.

## Nastavení hovoru

Můžete nakonfigurovat nastavení telefonních hovorů, jako je například přesměrování hovorů, i další speciální funkce poskytované operátorem.

- 1 Na domovské obrazovce klepněte na ikonu **L**
- 2 Klepněte na možnost  $\equiv$ .
- 3 Klepněte na možnost Nastavení hovoru a zvolte možnosti, které chcete upravit.

# Kontakty

Do telefonu můžete přidávat kontakty a synchronizovat je s kontakty v účtu Google nebo jiných účtech, které podporují synchronizaci kontaktů.

## Hledání kontaktu

#### Na domovské obrazovce

- 1 Klepnutím na ikonu **Di** otevřete kontakty.
- 2 Klepněte na klávesu Vyhledávání a pomocí klávesnice zadejte jméno kontaktu.

# Přidání nového kontaktu

- 1 Klepněte na ikonu **Ru**. zadejte číslo nového kontaktu a klepněte na klávesu  $M$ enu  $\equiv$  Klepněte na možnost **Přidat** do kontaktů > Vytvořit nový kontakt.
- 2 Chcete-li k novému kontaktu přidat obrázek, klepněte na oblast obrázků. Zvolte možnost **Pořídit snímek** nebo Vybrat z galerie.
- 3 Klepnutím na ikonu vyberte tvp kontaktu.
- 4 Klepněte na kategorii kontaktních údajů a zadejte údaje kontaktu.

# Kontakty

5 Klepněte na možnost Uložit.

# Oblíbené kontakty

Často volané kontakty můžete přidat mezi oblíbené.

#### Přidání kontaktu do seznamu oblíbených

- 1 Klepnutím na ikonu **14** otevřete kontakty.
- 2 Klepnutím na kontakt zobrazte jeho podrobnosti.
- 3 Klepněte na symbol hvězdičky napravo od jména kontaktu. Hvězdička se začne zharvovat žlutě.

#### Odebrání kontaktu ze seznamu oblíbených

- 1 Klepnutím na ikonu **Pl**otevřete kontakty.
- 2 Klepněte na kartu **3. a zvolením kontaktu** si zobrazte jeho podrobnosti.
- 3 Klepněte na symbol hvězdičky umístěné v rohu vpravo od jména kontaktu. Hvězdička se zbarví šedě a kontakt bude odebrán z oblíbených.

### Vytvoření skupiny

- 1 Klepnutím na ikonu **Dotevřete kontakty.**
- 2 Klepněte na možnost Skupiny a následně na klávesu Menu . Vyberte možnost Nová skupina.
- 3 Zadejte název pro novou skupinu. Nově vytvořené skupině můžete také přiřadit vyzváněcí tón.
- 4 Klepnutím na možnost Uložit novou skupinu uložíte.

POZNÁMKA: Kontakty přidělené určité skupině se zachovají i po vymazání této skupiny. Zůstanou v kontaktech.

# Posílání zpráv

Telefon obsahuje možnosti zpráv SMS a MMS v jedné intuitivní a snadno použitelné nabídce.

### Odeslání zprávy

- 1 Klepněte na ikonu **na domovské** obrazovce a poté klepnutím na ikonu **ra** otevřete prázdnou zprávu.
- 2 Do pole Komu zadejte jméno kontaktu nebo číslo kontaktu. Během zadávání jména kontaktu se budou zobrazovat odpovídající kontakty. Navrhovaného příjemce můžete vybrat klepnutím na

jeho jméno. Můžete přidat více než jeden kontakt.

POZNÁMKA: Bude vám účtována textová zpráva pro každou osobu, které zprávu odešlete.

- 3 Klepněte na pole Napsat zprávu a začněte psát.
- 4 Klepnutím na ikonu  $\equiv$  otevřete menu Možnosti. Zvolte některou z následujících možností: Rychlá zpráva, Vložit smajlík, Plánování odesílání, Přidat předmět a Zrušit.

TIP! Můžete klepnout na ikonu a připojit ke zprávě soubor, který chcete sdílet.

- 5 Klepnutím na Odeslat odešlete zprávu.
- 6 Na této obrazovce se budou zobrazovat odpovědi. Při zobrazení a odesílání dalších navazujících zpráv se ze zpráv vytvoří konverzace

#### VAROVÁNÍ:

- • Omezení na 160 znaků se může v různých zemích lišit v závislosti na použitém jazyce a způsobu kódování zprávy SMS.
- Pokud do zprávy SMS přidáte obrázek, videozáznam nebo zvukový soubor, automaticky se převede na zprávu MMS a bude příslušným způsobem zpoplatněna.

# Posílání zpráv

### Strukturovaná schránka

Zprávy (SMS, MMS) psané jiné osobě lze zobrazit v chronologickém pořadí, abyste měli k dispozici přehled konverzace.

### Změna nastavení zpráv

Nastavení zpráv v telefonu je předdefinováno tak, abyste mohli zprávy okamžitě začít posílat. Nastavení můžete změnit podle vašich potřeb.

• Klepněte na ikonu Zprávy na domovské obrazovce, potom klepněte na ikonu a následně na možnost Nastavení.

# E-mail

Pomocí aplikace E-mail můžete číst e-maily ze služeb, jako je například Gmail. Aplikace E-mail podporuje následující typy účtů: POP3, IMAP a Exchange.

Potřebná nastavení účtu vám sdělí váš poskytovatel e-mailových služeb nebo správce systému.

### Správa e-mailového účtu

Při prvním otevření aplikace **E-mail** se otevře průvodce nastavením, který vám pomůže nastavit e-mailový účet.

Jakmile provedete počáteční nastavení,

zobrazí aplikace E-mail vaši přijatou poštu.

#### Přidání dalšího e-mailového účtu:

• Klepněte na ikonu  $\boxed{\bigcirc}$  >  $\boxed{\mathbf{H}}$  > kartu Aplikace > E-mail >klepněte na ikonu  $\left( =\right)$  > Nastavení >  $\bullet$ .

#### Změna nastavení e-mailového účtu:

• Klepněte na ikonu  $\boxed{\leftarrow}$  >  $\boxed{\mathbf{m}}$  > kartu Aplikace > E-mail > klepněte na ikonu > Nastavení > Obecné nastavení.

#### Smazání e-mailového účtu:

• Klepněte na ikonu  $\boxed{\leftarrow}$  >  $\boxed{\mathbf{H}}$  > kartu Aplikace > E-mail > klepněte na ikonu E-mail

 $\equiv$  **> Nastavení > klepněte na ikonu**  $\sqrt{=}$  > klepněte na účet, který chcete smazat > Odebrat > vyberte možnost Ano.

### Práce se složkami účtů

Klepněte na ikonu  $\boxed{\frown}$  >  $\boxed{m}$  > kartu Aplikace > E-mail > klepněte na ikonu  $\equiv$  a vyberte možnost **Složky**.

U každého účtu existuje složka Přijaté, Zprávy k odeslání, Odeslané a Koncepty. Podle toho, které funkce podporuje váš poskytovatel účtu, můžete mít k dispozici další složky.

# Napsání a odeslání e-mailu

#### Napsání a odeslání zprávy

- 1 V aplikaci **E-mail** klepněte na ikonu  $\mathbb{Z}$ .
- 2 Zadejte adresu zamýšleného příjemce zprávy. Při zadávání textu se budou nabízet odpovídající adresy ze seznamu Kontakty. Jednotlivé adresy oddělujte středníkem.
- 3 Klepněte na ikonu  $\equiv$  chcete-li přidat možnost Kopie/Skrytá kopie, a klepnutím na ikonu <sub>připojte</sub> případné soubory.
- 4 Zadejte text zprávy.

5 Klepněte na možnost >

TIP! Jakmile se ve složce Přijaté objeví nový e-mail, budete upozorněni zvukem nebo vibrací.

# Fotoaparát

Pomocí fotoaparátu s funkcí OIS (optický stabilizátor obrazu) v telefonu můžete pořizovat jasnější snímky, a to díky odstranění fyzického roztřesení. Funkce Multi Point AF (automatické zaostření) vám umožní pořizovat jasnější a přirozené snímky, dokonce i když se předmět nenachází ve středu.

Chcete-li otevřít aplikaci Fotoaparát, klepněte na domovské obrazovce na ikonu aplikace Fotoaparát **.** 

#### Seznámení s hledáčkem

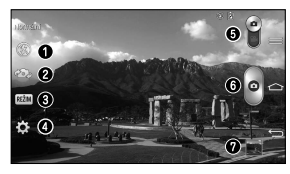

- **O** Blesk Vyberte z možností Vypnuto **Q**. Zapnuto <del>2</del>. Automaticky  $\frac{4}{3}$
- Přepnout fotoaparát přepne mezi zadním a předním objektivem fotoaparátu.
- Režim snímání Vyberte z možností Normální, Fotit a vymazat, Dynamický tón (HDR), Panorama, VR panorama, Série snímků, Snímek krásy, Duální fotoaparát, Časovaný snímek, Inteligentní automatizace, Sport nebo Noc.
- Nastavení klepnutím na tuto ikonu otevřete menu nastavení.
- $\Theta$  **Režim videokamery** klepnutím na tuto ikonu a jejím posunutím dolů přepnete do režimu videokamery.
- Tlačítko pro pořízení fotografie
- Galerie klepnutím zobrazíte naposledy pořízenou fotografii. Umožňuje získat přístup ke galerii a zobrazit fotografie, které byly uloženy v režimu fotoaparátu.

# Fotoaparát

POZNÁMKA: Před pořízením snímků zkontrolujte, zda je objektiv fotoaparátu čistý.

### Použití pokročilých nastavení

Klepnutím na ikonu **to** v hledáčku otevřete všechny pokročilé možnosti. Nastavení fotoaparátu lze změnit posouváním v seznamu. Po výběru jedné z možností klepněte na ikonu  $\equiv$ .

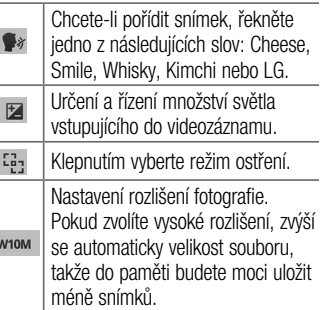

 $\overline{\phantom{a}}$ 

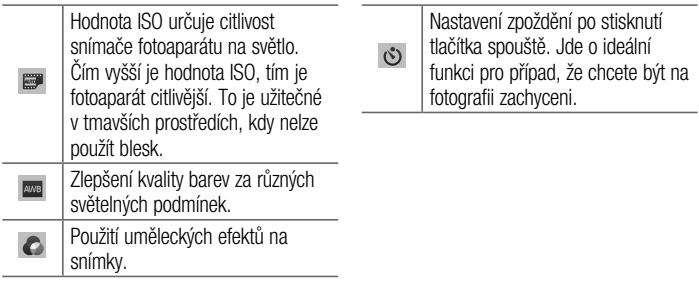

# Fotoaparát

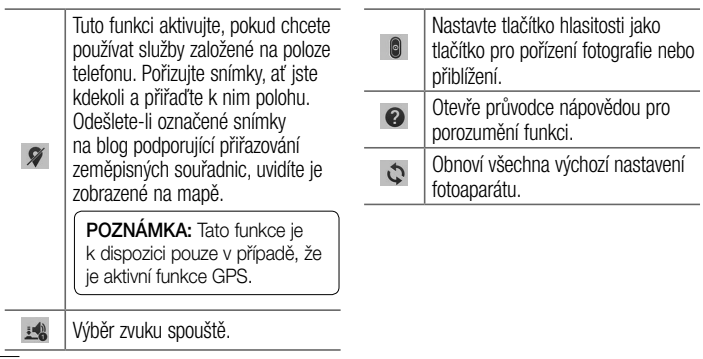

#### TIP!

- Po ukončení režimu fotoaparátu se obnoví výchozí hodnoty některých nastavení, například vyvážení bílé, barevný efekt, časovač nebo režim scény. Před pořízením další fotografie je zkontrolujte.
- Menu nastavení překrývá obrazovku hledáčku, takže pokud změníte složky barvy nebo kvalitu fotografie, uvidíte náhled snímku se změnami za menu Nastavení.

# Rychlé pořízení fotografie

- 1 Otevřete aplikaci Fotoaparát a namiřte objektiv na předmět, který chcete vyfotografovat.
- 2 Uprostřed obrazovky hledáčku se objeví pole zaostření. Jestliže chcete zaostřit na konkrétní místo, poklepejte na příslušnou oblast na obrazovce.
- 3 Když pole ostření zezelená, fotoaparát je zaostřený na předmět.
- 4 Klepnutím na ikonu **o** pořídíte fotografii.

# Fotoaparát

# Použití režimu Fotit a vymazat

Tato funkce umožní fotoaparátu identifikovat předměty, které možná na fotografii mít nechcete. Po pořízení snímku orámovaný předmět\* klepnutím odstraňte a poté snímek uložte.

- 1 Spusťte aplikaci Fotoaparát.
- 2 Klepněte na ikonu  $R^{\text{refim}}$  > Fotit a vymazat.
- 3 Klepnutím na ikonu **o** pořídíte fotografii.
- 4 Klepněte na kterýkoli z orámovaných předmětů a odstraňte jej tak ze snímku, poté klepněte na ikonu **EL**

\* Při pořizování fotografie jsou pohybující se předměty zobrazeny jako přerušované čáry.

#### **POZNÁMKY**

- • Pořiďte fotografii poté, co zamíříte fotoaparát na jedno místo.
- Jestliže je barva předmětu podobná barvě pozadí, je možné, že bude rozpoznána jen jeho část nebo bude obtížné jej vymazat.
- • Jestliže je pohybující se předmět příliš malý nebo příliš velký, může být obtížné jej vymazat.
- • Jestliže se předmět pohybuje pouze nepatrně, nemusí být rozpoznán.

# Použití režimu duální fotoaparát

Umožňuje pořídit zároveň snímky předním i zadním fotoaparátem a zkombinovat je do jednoho snímku.

- 1 Spusťte aplikaci Fotoaparát.
- 2 Klepněte na možnost (REŽIM) > Duální fotoaparát.
- 3 Na hlavní obrazovce hledáčku se objeví malé pole hledáčku. Nastavte záběr.
- Přetáhnutím přesuňte hledáček tam, kde jej chcete pro daný snímek mít.
- V případě potřeby stiskněte a podržte malý hledáček a změňte jeho velikost.

# Fotoaparát

- Klepnutím na malý hledáček přepnete objektiv mezi hlavním a malým hledáčkem.
- 4 Klepnutím na ikonu o pořídíte kombinovanou fotografii.

# Použití režimu Časovaný snímek

Nastaví fotoaparát na zachycení série pěti fotografií před klepnutím na ikonu  $\circ$  a umožní tak zachytit promeškané záběry.

- 1 Spusťte aplikaci Fotoaparát.
- 2 Klepněte na ikonu  $\overline{\text{Režm}}$  >  $\overline{\text{Im}}$   $\delta$   $\tilde{\text{C}}$ asovaný snímek.
- 3 Klepnutím na ikonu · pořídíte fotografii.
- 4 Chcete-li si prohlédnout okamžik těsně před pořízením snímku, klepněte na miniaturu obrázku v horní části obrazovky fotoaparátu.
- 5 Vyberte fotografie, které si chcete ponechat, a poté klepněte na ikonu v horní části obrazovky.

# Po pořízení fotografie

Chcete-li zobrazit naposledy pořízenou fotografii, klepněte na miniaturu snímku v dolní části obrazovky fotoaparátu.

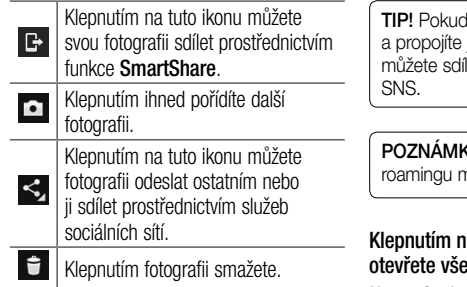

máte účet v síti SNS jej se svým telefonem, let fotografii s komunitou

**KA:** Stahování zpráv MMS při nůže být dále zpoplatněno.

 $a$  klávesu Menu $\left(\equiv\right)$ echny pokročilé možnosti.

Nastavit obrázek jako – klepnutím na tuto možnost použijete fotografii jako Fotografii

# Fotoaparát

#### kontaktu, Tapetu výchozí obrazovky, Tapetu uzamčené obrazovky nebo Tapetu.

Přesunout – klepnutím na tuto možnost přesunete fotografii na jiné místo.

Kopírovat – na tuto možnost klepněte, jestliže chcete vybranou fotografii zkopírovat a uložit ji do jiného alba.

Kopírovat do CLIPTRAYe – klepnutím na tuto možnost fotografii zkopírujete a uložíte do aplikace Clip Tray.

Přejmenovat – na tuto možnost klepněte, chcete-li upravit název vybraného snímku. Otočit doleva/doprava – slouží k otočení snímku doleva nebo doprava.

Oříznout – umožňuje oříznutí fotografie. Pohybem prstu po obrazovce vyberte oblast, kterou chcete oříznout.

Upravit – umožňuje zobrazit a upravit fotografii.

Prezentace – automaticky přehraje snímky v aktuální složce, jeden po druhém.

Přidat umístění – slouží k přidání informací o umístění.

Podrobnosti – zde získáte další informace o souboru.

### V Galerii

Klepněte na ikonu **Galerie** a vyberte možnost Fotoaparát.

- Chcete-li zobrazit více fotografií, procházejte je vlevo nebo vpravo.
- • Chcete-li snímek přiblížit nebo oddálit, dvakrát klepněte na obrazovku, nebo na obrazovku položte dva prsty a roztáhněte je od sebe (přiblížením prstů k sobě snímek zmenšíte).

# Videokamera

### Seznámení s hledáčkem

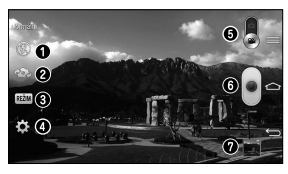

- $\bullet$  Blesk Vyberte z možností Vypnuto  $\bullet$ . Zapnuto  $\bullet$ . Automaticky <sup>44</sup>
- Přepnout fotoaparát přepne mezi zadním a předním objektivem fotoaparátu.
- Režim nahrávání vyberte z možností Normální, Živý efekt, Duální nahrávání nebo Přiblížení pro sledování.
- Nastavení klepnutím na tuto ikonu otevřete menu nastavení.
- Režim fotoaparátu klepnutím na tuto ikonu a jejím posunutím nahoru přepnete do režimu fotoaparátu.
- **O** Zahájit nahrávání
- Galerie klepnutím na tuto ikonu zobrazíte naposledy nahrané video. Umožňuje získat přístup ke galerii a zobrazit uložená videa v režimu videa.

#### TIP!

Při nahrávání videa položte dva prsty na obrazovku a jejich sevřením aktivujte funkci přiblížení.

### Použití pokročilých nastavení

Klepnutím na ikonu **p**ri použití hledáčku otevřete všechny pokročilé možnosti.

Klepnutím zapnete funkci Přiblížení zvuku. Můžete nahrávat pouze ten zvuk, který chcete, jasně a nahlas. Po zapnutí této funkce zaostřete na předmět, který chcete přiblížit, tak by byl uvnitř modrého kruhu. Chcete-li kromě obrazu přiblížit i zvuk, sevřete prsty.

#### POZNÁMKA:

- K dispozici pouze v zobrazení na šířku.
- Nezakrývejte mikrofony na obou stranách.

# Videokamera

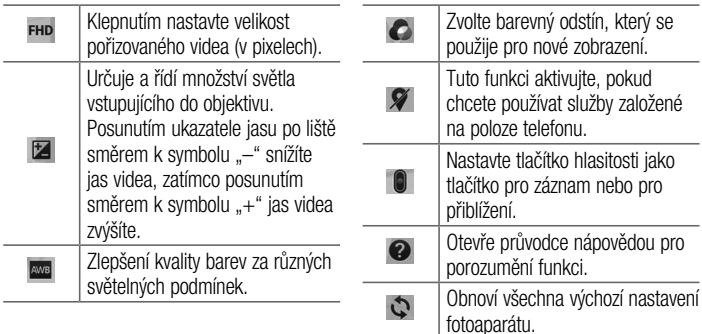
# Rychlé pořízení videozáznamu

- 1 Otevřete aplikaci Fotoaparát a posuňte tlačítko režimu videokamery.
- 2 Na obrazovce se zobrazí hledáček videokamery.
- 3 Držte telefon a zaměřte objektiv na předmět, který chcete nahrát na video.
- 4 Klepnutím na ikonu · spustíte nahrávání.
- 5 V levém horním rohu hledáčku se zobrazí červená kontrolka s časovačem, jenž ukazuje délku videa.
- 6 Nahrávání ukončíte klepnutím na ikonu na obrazovce.

#### TIP!

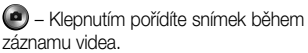

– Klepnutím pozastavíte záznam videa.

# Po nahrání videa

Chcete-li zobrazit naposledy pořízené video, klepněte v hledáčku na miniaturu videa v dolní části obrazovky.

# Videokamera

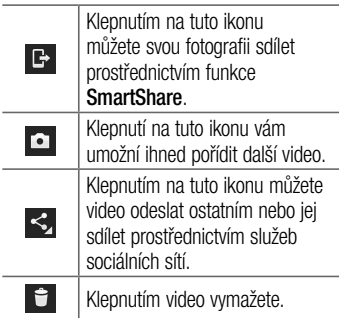

POZNÁMKA: Stahování zpráv MMS při roamingu může být dále zpoplatněno.

#### V Galerii

Klepněte na ikonu **Galerie** a vyberte možnost Fotoaparát. Klepnutím na ikonu přehrávání videa spustíte přehrávání videa.

### Úprava hlasitosti při sledování videa

Chcete-li během přehrávání videozáznamu upravit jeho hlasitost, použijte klávesy pro změnu hlasitosti na levé straně telefonu.

## Použití funkce Přiblížení zvuku

Zaměří nahrávání zvuku na konkrétní oblast podle vašeho výběru, čímž se zvýší citlivost mikrofonu a sníží šum v pozadí.

1 Otevřete aplikaci Fotoaparát a přepněte do režimu videa.

- 2 Klepněte na ikonu  $\frac{1}{2}$  >  $\frac{1}{2}$  Přiblížení zvuku a vyberte možnost Zapnuto.
- 3 Klepnutím na prázdný prostor v hledáčku zavřete překryvné okno Nastavení.
- 4 Podržte telefon vodorovně a klepnutím na ikonu **začněte** nahrávat.
- 5 Zaostřete na předmět, který chcete přiblížit, tak aby se nacházel uvnitř modrého kruhu. Poté sevřením prstů k sobě zvyšte citlivost zvuku a snižte šum.
- 6 Klepnutím zastavíte nahrávání.

# Videokamera

#### **POZNÁMKY**

- Při používání této funkce nezakrývejte postranní mikrofony.
- • Chcete-li tuto funkci použít, musíte nahrávat v orientaci na šířku.

### Použití režimu Duální nahrávání

Duální nahrávání umožňuje nahrávat souběžně videa předním i zadním fotoaparátem, kombinovaná do jedné nahrávky.

Otevřete aplikaci **Fotoaparát** a přepněte do režimu videa

- 2 Klepněte na ikonu  $\overline{\text{Rez}}$  Duální nahrávání.
- 3 Na hlavní obrazovce hledáčku se objeví malé pole hledáčku. Nastavte záběr.
- • Přetáhnutím přesuňte hledáček tam, kde jej chcete pro daný snímek mít.
- • V případě potřeby stiskněte a podržte malý hledáček a změňte jeho velikost.
- Klepnutím na malý hledáček přepnete objektiv mezi hlavním a malým hledáčkem.
- 4 Klepnutím na ikonu spustíte duální nahrávání.

5 Klepnutím na ikonu a zastavíte duální nahrávání.

### Použití režimu Přiblížení pro sledování

Umožňuje určit oblast nahrávání, kterou chcete zaměřit a zvětšit. Tuto oblast můžete nastavit před začátkem nahrávání a poté ji během nahrávání podle potřeby upravovat.

- 1 Otevřete aplikaci Fotoaparát a přepněte do režimu videa
- 2 Klepněte na ikonu  $\overline{\text{ }}$  REŽIM $\overline{\text{ }}$  >  $\overline{\text{ }}$  Priblížení pro sledování.
- 3 Přetáhněte lupu na oblast, kterou chcete zvětšit. Na malé obrazovce je zobrazeno definované zaostření ve velkém náhledu.
- 4 Klepnutím na ikonu · začněte nahrávat.
- Během nahrávání můžete malou obrazovku přesouvat. Klepněte na ni a přetáhněte ji na požadované místo.
- 5 Klepnutím zastavíte nahrávání.

# **QuickMemo**

Funkce QuickMemo umožní vytvářet poznámky a pořizovat snímky obrazovky. Pomocí funkce QuickMemo můžete pořizovat snímky obrazovek, kreslit na ně a sdílet je s rodinou a přáteli.

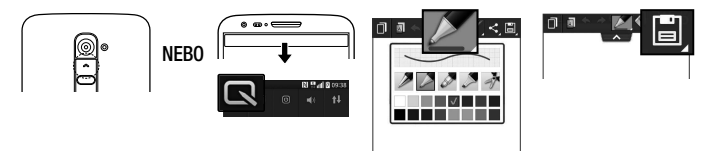

1 (Při vypnuté obrazovce) Stiskněte a podržte 2 Vyberte si tlačítko Zvýšit hlasitost.

#### NEBO

Dotkněte se stavového řádku, posuňte jej směrem dolů a klepněte na ikonu

požadovanou možnost menu z položek Typ pera, Barva, Guma a vytvořte poznámku.

3 V menu Upravit klepněte na ikonu **■** a uložte poznámku s aktuální obrazovkou. Chceteli v kterémkoli okamžiku funkci QuickMemo ukončit, klikněte na ikonu

.

POZNÁMKA: Při používání funkce QuickMemo použijte špičku prstu. Nepoužívejte nehet.

#### Používání možností funkce **QuickMemo**

Při používání funkce QuickMemo lze snadno využít možnosti funkce QuickMenu.

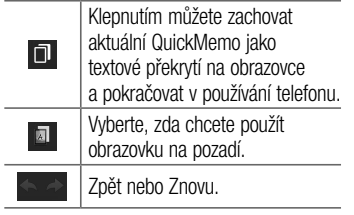

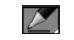

### Výběr typu a barvy pera.

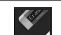

 $\mathbf{C}$ 

阊

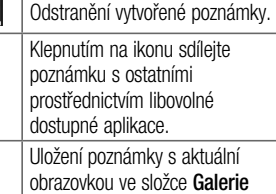

nebo Notebook.

#### Prohlížení uložení poznámky **QuickMemo**

Klepněte na možnost Notebook/Galerie a vyberte album QuickMemo.

### Funkce QuickTranslator

Jednoduše namiřte fotoaparát svého telefonu smartphone na větu v cizím jazyce, které chcete porozumět. Odpověď dostanete v reálném čase, kdykoli a kdekoli.

Další slovníky pro překlady offline můžete zakoupit v obchodě Google Play Store.

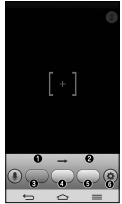

- **O** Výchozí jazyk. **@** Cílový jazyk. **O** Překlad slova. **O** Překlad celé věty. **O** Překlad odstavce **O** Nastavení.
- Klepněte na ikonu  $\boxed{\bigcirc}$  >  $\boxed{\mathop{\boxplus}}$  > kartu  $\Delta$ Aplikace >  $\approx$  QuickTranslator.
- 2 Klepněte na možnost Slovo, Věta nebo Odstavec.

- 3 Klepněte a vyberte požadovaný jazyk.
- 4 Na několik sekund přidržte telefon nasměrovaný k předmětu, který chcete přeložit.

POZNÁMKA: Bezplatně je poskytován pouze jeden slovník. Další slovníky je třeba zakoupit. V níže uvedeném seznamu vyberte slovník, který má být nainstalován bezplatně.

POZNÁMKA: Úroveň rozpoznání se může lišit v závislosti na velikosti a stylu písma, barvě, jasu a úhlu písmen, která mají být přeložena.

### **OSlide**

Na kterékoli obrazovce můžete vyvolat poznámkový blok, kalendář a další funkce jako okno uvnitř obrazovky.

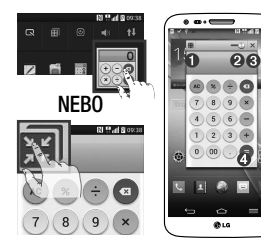

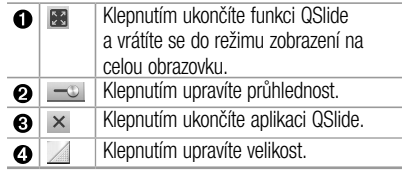

- 1 Stiskněte stavový řádek a stáhněte jej dolů > klepněte na aplikaci QSlide, nebo při používání aplikace, která podporuje funkci QSlide, klepněte na ikonu ... Funkce bude na vaší obrazovce neustále zobrazena jako malé okno.
- 2 Můžete volat, procházet web nebo zvolit další možnosti telefonu. Můžete také využít a klepnout na obrazovku pod malými okny, pokud není ukazatel průhlednosti nastavený na maximum

.

POZNÁMKA: Aplikace OSlide podporuje souběžně nejvýše dvě okna.

### **QuickRemote**

Funkce QuickRemote změní váš telefon na univerzální dálkový ovladač vaší domácí televize, přehrávače set top box, audio systému, přehrávačů DVD/Blu-ray, klimatizace a projektoru.

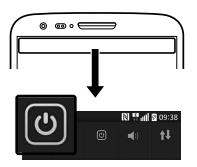

1 Klepněte na stavový řádek, posuňte jej směrem dolů a klepněte na ikonu (O) ><br>**PŘIDAT ZAŘÍZENÍ**.

### NEBO

Klepněte na ikonu  $\boxed{\frown}$  $\frac{1}{2}$  > kartu Aplikace > QuickRemote > klepněte na ikonu $(+)$ .

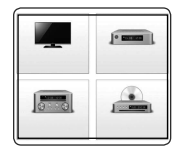

2 Zvolte typ a značku zařízení a potom podle pokynů na obrazovce zařízení nakonfigurujte.

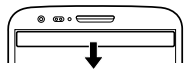

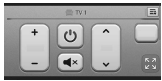

3 Klepněte na stavový řádek, stáhněte jej dolů a použijte funkce QuickRemote.

Klepnutím na **klávesu Menu**  $\equiv$  wherte nastavení Kouzelného dálkového ovládání, možnosti Upravit název ovladače, Přizpůsobit ovladač, Přesunout ovladač jinam, Upravit místnost, Nastavení a Nápověda.

POZNÁMKA: Funkce QuickRemote funguje stejně jako běžný dálkový ovladač vysíláním infračervených (IR) signálů. Dbejte na to, abyste při používání funkce QuickRemote nezakrývali infračervený senzor v horní části telefonu. Tato funkce nemusí být podporována v závislosti na modelu, výrobci nebo servisní společnosti.

### Zvětšit pro sledování

Při přehrávání videa můžete zvětšit předmět, který chcete sledovat.

- 1 Během přehrávání videa klepněte na ikonu $\mathbb{Q}$ .
- 2 Sledování zahájíte tak, že stisknete lupu a přetáhnete ji na daný předmět.

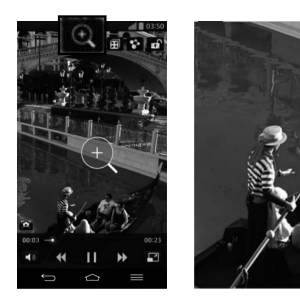

POZNÁMKA: Funkce Zvětšit pro sledování nemusí být dostupná, jestliže se předmět pohybuje příliš rychle nebo mimo obrazovku.

### Funkce Použití zoomu živě

Funkce Použití zoomu živě umožňuje přiblížit či oddálit část právě přehrávaného videa, takže se vybraná část zobrazí větší nebo menší.

Při sledování videa můžete obraz přiblížit či oddálit sevřením nebo roztažením palce a ukazováku.

#### POZNÁMKA:

- • Při přehrávání videa můžete posunutím levé strany obrazovky nahoru či dolů upravit jas obrazovky.
- • Při přehrávání videa můžete posunutím pravé strany obrazovky nahoru či dolů upravit hlasitost obrazovky.
- Při přehrávání videa můžete posunutím obrazovky doleva či doprava využít funkci rychlého převíjení zpět či dopředu.
- Nevyvíjejte příliš silný tlak, dotyková obrazovka je dostatečně citlivá i na jemné, avšak důrazné klepnutí.

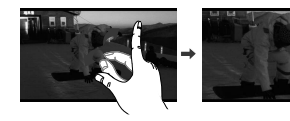

#### VuTalk

Díky funkci VuTalk můžete vytvářet interaktivní a kreativnější poznámky s další osobou. Vizuální komunikace je možná při sdílení fotografií, map nebo náhledů fotoaparátu.

#### POZNÁMKA:

- Dostupné pouze s telefony, které tuto funkci také podporují.
- • Funkci VuTalk můžete také použít během hovoru.
- • Jestliže obrazovka nezaznamená žádný vstup, zamkne se.
- • Vyžaduje datové připojení. Oběma telefonům budou naúčtovány datové poplatky.

### Funkci VuTalk před použitím zaregistruite

1 Klepněte na ikonu  $\boxed{\leq}$  > Kontakty  $\sim$   $\varnothing$ 

Službu VuTalk můžete také zaregistrovat během hovoru.

2 Přečtěte si smluvní podmínky a zásady ochrany osobních údajů společnosti LG pro aplikace. Jestliže souhlasíte, klepněte na zaškrtávací políčka a poté na možnost Přijmout.

# Nastavení funkce VuTalk

- 1 Klepněte na ikonu  $\boxed{\frown}$  > **A** Kontaktv  $>$   $\equiv$   $>$  Nastavení funkce VuTalk.
- 2 Nastavte následující předvolby podle svých preferencí.
- Zvuk oznámení: Vyberte požadovaný zvuk oznámení.
- Vibrace: Vyberte požadovaný typ vibrací.
- Zobrazit požadavek: Po zaškrtnutí této možnosti se při obdržení požadavku funkce VuTalk zobrazí překryvné okno.
- Svnchronizace kontaktů: Zaškrtnutím této možnosti synchronizujete kontakty.

### Vizuální komunikace s funkcí VuTalk

1 Klepněte na ikonu  $\boxed{\frown}$  > **Kontakty**  $>$   $\sim$ 

Budou zobrazeny pouze kontakty, které využívají funkci VuTalk.

- 2 Klepněte na kontakt, s nímž chcete zahájit VuTalk.
- 3 Na obrazovce s podrobnostmi o kontaktu klepněte na ikonu . Když druhá strana přijme vaši žádost o VuTalk, můžete s ní zahájit VuTalk.
- 4 K chatu a vizuální komunikaci s přítelem použijte obrazovku VuTalk.
- Klepnutím na ikonu **led** připojíte fotografii, pořídíte novou fotografii, náhled mapy nebo štítek.
- Po klepnutí na ikonu Tužka **za Guma V** můžete psát na obrázky, které iste připojili.
- 5 Po ukončení relace VuTalk klepněte na ikonu **O** nebo pro ukončení funkce VuTalk.

Vytvořená obrazovka VuTalk je uložena v aplikaci Notebook.

POZNÁMKA: Pokud klepnete na  $ikonu \quad \boxed{\bigcirc}$  a vrátíte se na domovskou obrazovku, bude funkce VuTalk stále spuštěna na pozadí.

### Voice Mate

Funkce Voice Mate umožňuje interakci handsfree se zařízením. Pomocí hlasových příkazů můžete požádat funkci Voice Mate o provedení funkcí telefonu, jako volání kontaktu, nastavení budíků nebo vyhledávání v internetu. Při prvním použití této funkce

se zobrazí informace nápovědy, které vám pomohou naučit se tuto aplikaci používat.

#### POZNÁMKA:

- • Funkci Voice Mate můžete použít po vyslovení souhlasu s Licenční dohodou s koncovým uživatelem a Zásadami ochrany osobních údajů.
- • Příklady různých příkazů můžete zobrazit posunutím hlavní obrazovky funkce Voice Mate doleva.
- • Aplikaci Voice Mate můžete také spustit pomocí funkce rychlého přístupu.

### Použít funkci Voice Mate

- 1 Klepněte na ikonu  $\boxed{\bigcirc}$  >  $\boxed{1}$  >  $\boxed{0}$ Voice Mate.
- 2 Klepnutím na ikonu **O** funkci zapněte. Řekněte, co chcete udělat.

TIP! Funkci Voice Mate používejte v tichém prostředí, aby mohla správně rozeznat vaše příkazy.

### Nastavení funkce Voice Mate

- 1 Klepněte na ikonu  $\boxed{\bigcirc}$  >  $\boxed{\mathbf{H}}$  >  $\mathbf{\Theta}$ Voice Mate.
- 2 Po klepnutí na ikonu  $\equiv$  > Nastavení můžete konfigurovat nastavení prostředí.

## LG SmartWorld

Služba LG SmartWorld nabízí kolekci vzrušujícího obsahu, jako jsou hry, aplikace, tapety a vyzváněcí tóny, která poskytuje uživatelům telefonů LG příležitost obohatit své zážitky z "mobilního života".

#### Získání přístupu ke službě LG SmartWorld z telefonu

- 1 Klepněte na ikonu  $\boxed{\bigcirc}$  >  $\boxed{\mathbf{H}}$  > kartu Aplikace > a klepnutím na ikonu otevřete aplikaci LG SmartWorld.
- 2 Klepněte na tlačítko Přihlásit a zadejte ID uživatele a heslo pro službu LG SmartWorld. Pokud jste se ještě nepřihlásili, klepněte na odkaz Registrovat a získejte členství ve službě LG SmartWorld.
- 3 Stáhněte požadovaný obsah.

#### POZNÁMKA: Jak postupovat, pokud není k dispozici ikona (a?

- 1 Pomocí webového prohlížeče mobilního telefonu zpřístupněte web služby LG SmartWorld [\(www.lgworld.](www.lgworld.com) [com\)](www.lgworld.com) a vyberte svou zemi.
- 2 Stáhněte si aplikaci LG SmartWorld.
- 3 Spusťte a nainstaluite stažený soubor.
- 4 Otevřete aplikaci LG SmartWorld klepnutím na ikonu **da**.

#### Postup používání služby LG SmartWorld

• Zúčastněte se měsíčních propagačních akcí služby LG SmartWorld.

Vyhledávání obsahu. Slouží k vyhledání obsahu podle Ξ kategorie (např. Hry, Vzdělání, Zábava apod.).

- • Vyzkoušejte tlačítka Menu pro snadné použití a nalezněte rychle to, co hledáte. Nastavení – nastavení profilu a zobrazení. Přihlásit – nastavení ID a hesla.
- • Vyzkoušejte také další užitečné funkce. (obrazovka Detail obsahu)

POZNÁMKA: Služba LG SmartWorld nemusí být u některých operátorů a v některých zemích dostupná.

### On-Screen Phone

Aplikace On-Screen Phone umožňuje zobrazení displeje mobilního telefonu na počítači pomocí připojení USB nebo Wi-Fi. Můžete také ovládat svůj mobilní telefon z počítače pomocí myši nebo klávesnice.

#### Ikony aplikace On-Screen Phone

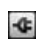

8

Zajišťuje připojení mobilního telefonu k počítači nebo jeho odpojení.

Umožňuje změnit předvolby programu On-Screen Phone.

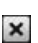

Œ

Umožňuje ukončit program On-Screen Phone.

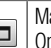

aximalizuje okno aplikace n-Screen Phone.

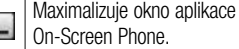

Funkce aplikace On-Screen Phone

• Přenos a ovládání v reálném čase: Zobrazí a ovládá displej mobilního telefonu po připojení k počítači.

- • Ovládání pomocí myši: umožňuje ovládání mobilního telefonu pomocí myši kliknutím a přetažením na obrazovce počítače.
- Vkládání textu pomocí klávesnice: umožňuje vytváření textové zprávy nebo poznámky pomocí klávesnice počítače.
- • Přenos souborů (z mobilního telefonu do počítače): Odesílá soubory z mobilního telefonu (např. fotografie, videa, hudbu a soubory aplikace POLARIS Viewer 5) do počítače. Jednoduše klikněte pravým tlačítkem myši na soubor, který chcete odeslat do počítače, a klikněte na možnost "Uložit do počítače".
- • Přenos souborů (z počítače do mobilního telefonu): odešle soubory z počítače do mobilního telefonu. Stačí pouze vybrat soubory, které chcete přenést, a přetáhnout je do okna programu On-Screen Phone.
- Upozornění na události v reálném čase: Zobrazí překryvné okno, které vás bude informovat o všech příchozích hovorech nebo textových či multimediálních zprávách.

#### Postup instalace aplikace On-Screen Phone do počítače

- 1 Navštivte domovskou stránku LG (www. lg.com) a zvolte požadovanou zemi.
- 2 Přejděte na možnost **Podpora** > Podpora mobilního telefonu > vyberte model (LG-D802) > a kliknutím na možnost OSP (On-Screen Phone) spusťte stahování. Můžete nainstalovat program On-Screen Phone do počítače.

# Multimédia

### Galerie

Po otevření aplikace Galerie můžete prohlížet alba svých snímků a videí.

1 Klepněte na ikonu  $\boxed{\bigcirc}$  >  $\boxed{\mathbf{H}}$  > kartu Aplikace > Galerie.

Galerie vám umožňuje spravovat a sdílet všechny vaše obrázkové soubory a videosoubory.

#### POZNÁMKA:

- • Některé formáty souborů nejsou v závislosti na softwaru instalovaném na zařízení podporovány.
- • Některé soubory nemusí být přehrány správně, v závislosti na tom, jak jsou kódovány.

### Prohlížení obrázků

Spuštěním aplikace Galerie zobrazíte dostupné složky. Jestliže jiná aplikace, jako například E-mail, uloží obrázek, je pro uložení tohoto obrázku automaticky

# Multimédia

vytvořena složka pro stahování. Stejně tak i pořízení snímku obrazovky automaticky vytvoří složku Snímky obrazovky. Vyberte složku, kterou chcete otevřít.

Obrázky jsou ve složce seřazeny podle data vytvoření. Výběrem obrázku jej zobrazíte na celou obrazovku. Chcete-li zobrazit předchozí nebo následující obrázek, procházejte seznam doleva nebo doprava.

#### Přiblížení a oddálení

Pro přiblížení obrázku využijte jeden z následujících postupů:

- • Obrázek přiblížíte dvojitým klepnutím kdekoli na obrazovce
- • Přiblížení dosáhnete také roztažením dvou prstů od sebe na kterémkoli místě. Chcete-li obrázek oddálit, sevřete prsty k sobě, nebo dvakrát klepněte pro návrat.

#### Přehrávání videí

U každého video souboru je v náhledu zobrazena ikona . Vyberte video, které chcete sledovat, a klepněte na ikonu . Spustí se aplikace Videa.

Úpravy fotografií Při prohlížení fotografie klepněte na klávesu Menu  $\boxed{=}$  > Upravit.

### Smazání fotografií/videí

Použijte jeden z následujících postupů:

- $\cdot$  Ve složce klepněte na ikonu  $\Box$ a zaškrtnutím vyberte fotografie či videa. Poté klepněte na možnost Smazat.
- • Při prohlížení fotografie či videa klepněte na ikonu **.**

#### Nastavit jako tapetu

Při prohlížení fotografie klepněte na klávesu Menu  $\equiv$  > Nastavit obrázek jako a nastavte obrázek jako tapetu nebo jej přiřaďte ke kontaktu.

#### POZNÁMKA:

- • Některé formáty souborů nejsou v závislosti na softwaru zařízení podporovány.
- Pokud velikost souboru přesahuje dostupnou paměť, může při otevření souborů dojít k chybě.

# Multimédia

### Videa

Váš telefon je vybaven integrovaným hudebním přehrávačem, jenž umožňuje přehrávat všechna vaše oblíbená videa. Přehrávač videa spustíte klepnutím na ikonu  $\boxed{\frown}$  >  $\Box$  > kartu Aplikace >  $\Box$  Videa.

### Přehrávání videa

- 1 Klepněte na ikonu  $\boxed{\frown}$  >  $\boxed{\mathbf{H}}$  > kartu Aplikace  $> 222$  Videa.
- 2 Vyberte video, které chcete sledovat.

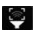

Klepněte na požadovaný směr funkce Přiblížení zvuku.

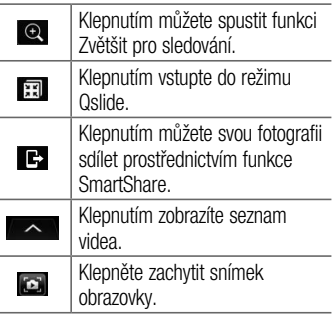

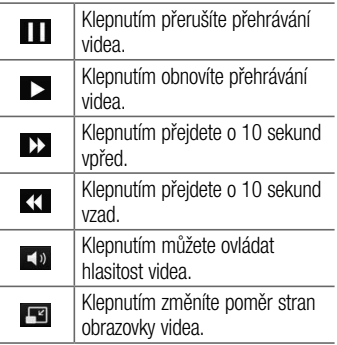

Chcete-li při sledování videa upravit hlasitost, použijte klávesy pro zvýšení a snížení hlasitosti na zadní straně telefonu.

Stiskněte a podržte některé video v seznamu. Zobrazí se možnosti Sdílet, Smazat, Zkrátit a Podrobnosti.

### Editor videa

Fotografie a videa uložená v telefonu můžete upravovat.

 $\blacktriangleright$  Klepněte na ikonu  $\boxed{\subsetlearrowright}$  >  $\boxed{\mathop{\boxplus}$  > kartu Aplikace  $>$  Editor videa.

# Multimédia

POZNÁMKA: Funkce úpravy videa je podporována pouze pro fotografie nebo videa pořízená tímto telefonem.

#### < Obrazovka seznamu projektu >

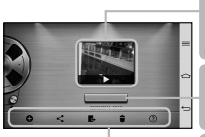

Obrazovka seznamu projektu

Klepnutím na projekt jej můžete upravit.

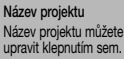

Oblast tlačítek

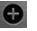

### Vytvořte nový projekt.

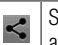

Sdílejte videoprojekt s jinými aplikacemi, například YouTube.

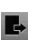

Exportujte dokončený projekt pro přehrání v jiných aplikacích.

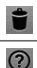

Smažte videoprojekt.

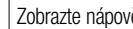

Zobrazte nápovědu.

#### < Obrazovka pro úpravu projektu >

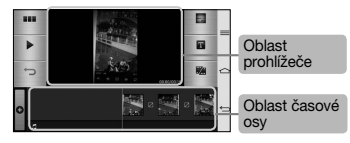

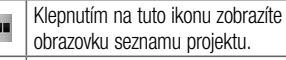

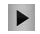

ш

Klepnutím na tuto ikonu přehrajete aktuální klip.

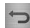

Klepnutím na tuto ikonu odeberete naposledy vybraný klip.

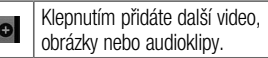

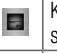

Klepnutím na tuto ikonu vyberete styl videa.

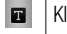

lepnutím přidejte text do videoklipu.

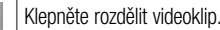

### Hudba

Váš telefon je vybaven integrovaným hudebním přehrávačem, jenž vám umožňuje přehrávat všechny vaše oblíbené skladby. Hudební přehrávač spustíte klepnutím na

# Multimédia

#### $ikonu \,\overline{\text{cm}}$  >  $\overline{\text{cm}}$  > kartu Aplikace >  $\overline{\text{cm}}$ Hudba.

#### Přidání hudebních souborů do telefonu

Nejprve přeneste hudební soubory do telefonu:

- Přeneste hudbu pomocí funkce Synchronizace médií (MTP).
- Stáhněte ji z bezdrátového webu.
- Synchronizuite telefon s počítačem.
- Přijměte soubory prostřednictvím připojení Bluetooth.

#### Přenos hudby pomocí funkce Synchronizace médií (MTP)

- 1 Připojte telefon k počítači pomocí kabelu USB.
- 2 Zvolte možnost Synchronizace médií (MTP). Váš telefon se na počítači zobrazí jako další pevný disk. Klikněte na disk a zobrazte jej. Zkopírujte soubory z počítače do složky na jednotce.
- 3 Až bude přenos souborů ukončen, posuňte stavový řádek směrem dolů a klepněte na možnost USB připojeno > Pouze nabíjení. Nyní můžete své zařízení bezpečně odpojit.

#### Přehrání skladby

- 1 Klepněte na ikonu  $\boxed{\Leftrightarrow}$  >  $\boxed{\mathbf{H}}$  > kartu Aplikace  $> 4$  Hudba.
- 2 Klepněte na možnost Skladby.
- 3 Vyberte skladbu, kterou chcete přehrát.

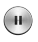

Klepnutím na tuto ikonu pozastavíte přehrávání.

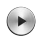

Klepnutím na tuto ikonu obnovíte přehrávání.

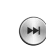

Klepnutím na tuto ikonu přejdete na další skladbu alba, seznamu skladeb nebo náhodné přehrávání. Klepnutím na tuto ikonu a jejím podržením rychle posunete vpřed.

Klepnutím na tuto ikonu znovu spustíte aktuální skladbu nebo přeskočíte na předchozí skladbu v albu, seznamu skladeb nebo náhodném přehrávání. Stisknutím a podržením této ikony klip přetočíte.

# Multimédia

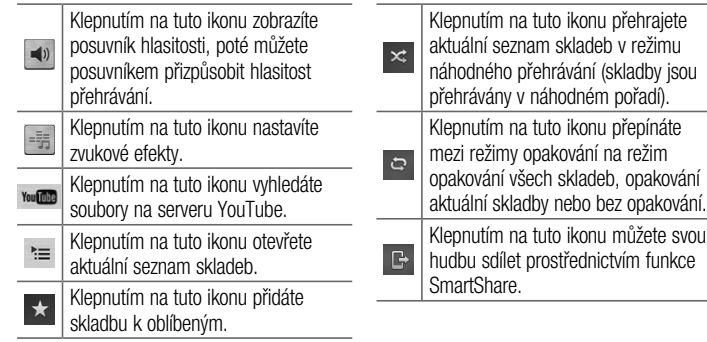
Chcete-li změnit hlasitost při poslechu hudby, použijte klávesy pro zvýšení a snížení hlasitosti na zadní straně telefonu.

Dlouze stiskněte některou skladbu ze seznamu. Zobrazí se možnosti Přehrát Přidat k seznamu skladeb, Sdílet, Nastavit jako vyzvánění, Smazat, Podrobnosti a Hledat.

#### POZNÁMKA:

- • Některé formáty souborů nejsou v závislosti na softwaru zařízení podporovány.
- Pokud velikost souboru přesahuje dostupnou paměť, může při otevření souborů dojít k chybě.

# Multimédia

POZNÁMKA: Autorská práva k hudebním souborům mohou být chráněna mezinárodními smlouvami a národními autorskými zákony.

Z tohoto důvodu je možné, že bude nutné získat oprávnění nebo licenci, aby bylo možné hudbu reprodukovat nebo kopírovat.

V některých zemích zakazují národní zákony kopírování materiálů chráněných autorským zákonem pro vlastní potřebu. Před stažením nebo kopírováním souboru se seznamte se zákony dané země, které by se na používání takového materiálu mohly vztahovat.

# Nástroje

### Posunutí do strany (rychlé přepínání mezi úkoly pomocí TŘÍ prstů)

Můžete rychle přepnout na jiný úkol pomocí tří prstů.

- 1 Umístěte tři prsty na obrazovku, na níž momentálně pracujete, a posuňte obrazovku doleva. Aktuální obrazovka se uloží a vy se můžete věnovat jinému úkolu.
- Na levé straně obrazovky můžete uložit až 3 (tři) aplikace.

2 Chcete-li znovu otevřít uloženou obrazovku a pokračovat v práci s aplikací, umístěte tři prsty na obrazovku a posuňte ji doprava.

POZNÁMKA: Dbeite na to, abyste na obrazovku neumístili další prsty nebo dlaň.

## Režim Host

Jestliže potřebujete ochránit své soukromí nebo omezit vašim dětem přístup k některým aplikacím, můžete použít režim Host. Při zapůjčení vašeho telefonu ostatním

# Nástroje

můžete omezit aplikace, které se mají zobrazovat.

Nastavte režim Host předem a upravte jednotlivé možnosti.

POZNÁMKA: Pro použití režimu Host by mělo být předem nastaveno bezpečnostní gesto.

- 1 Klepněte na ikonu  $\boxed{\bigcirc}$  >  $\boxed{\mathbf{H}}$  > kartu Aplikace > Nastavení > kartu Obecné > Režim Host.
- 2 Klepnutím na možnost Použít režim Host vložte zaškrtnutí.

## Nastavení budíku

- 1 Klepněte na ikonu  $\boxed{\bigcirc}$  >  $\boxed{\mathop{\text{III}}\nolimits}$  > kartu Aplikace >  $\Box$  Budík/Hodiny >  $\Box$
- 2 Po nastavení času vás telefon upozorní, kolik času zbývá do spuštění budíku.
- 3 Nastavte položky Opakovat, Doba trvání odložení, Vibrace, Tón budíku, Hlasitost budíku, Automatický spouštěč aplikace, Zamknutí skládačkou a Poznámka. Klepněte na možnost Uložit.

POZNÁMKA: Pokud chcete změnit nastavení budíku, klepněte na obrazovce se seznamem budíků na klávesu Menu  $\equiv$  a vyberte možnost Nastavení.

## Používání kalkulačky

- 1 Klepněte na ikonu  $\boxed{\frown}$  >  $\boxed{\mathbf{H}}$  > kartu Aplikace > Kalkulačka.
- 2 Klepnutím na číselné klávesy zadáte čísla.
- 3 U jednoduchých výpočtů klepněte na funkci, kterou chcete provést (+, –, x nebo ÷), a následně znak =.
- 4 Pro složitější výpočty zvolte posunutím doleva funkce sin, cos, tan, log apod.
- 5 Chcete-li zkontrolovat historii, klepněte na ikonu  $\sim$ .

## Přidání události do kalendáře

- 1 Klepněte na ikonu  $\boxed{\leq}$  >  $\boxed{m}$  > kartu Aplikace  $> 28$  Kalendář.
- 2 Na obrazovce naleznete různé typy zobrazení kalendáře (Den, Týden, Měsíc a Agenda).
- 3 Klepněte na datum, k němuž chcete přidat událost, a klepněte na ikonu.

# Nástroje

- 4 Klepněte na možnost Název události a zadeite název události.
- 5 Klepněte na možnost Umístění a zadejte umístění. Zkontrolujte datum a zadejte požadovaný čas začátku a konce události.
- 6 Chcete-li přidat k události poznámku, klepněte na možnost Přidat poznámku a vyberte obrázek uloženého notebooku.
- 7 Chcete-li opakovat upozornění kalendáře, nastavte možnost OPAKOVAT, případně **PŘIPOMENUTÍ**
- 8 Klepnutím na Uložit uložíte událost do kalendáře.

## Záznam hlasu

Pomocí funkce záznamu hlasu můžete nahrávat hlasové poznámky a jiné zvukové soubory.

## Nahrávání zvuku nebo hlasu

- 1 Klepněte na ikonu  $\boxed{\frown}$  >  $\boxed{||}$  >  $\boxed{||}$ Záznam hlasu.
- 2 Klepnutím na · zahájíte nahrávání.
- 3 Klepnutím na ikonu · ukončíte nahrávání.

4 Po klepnutí na ikonu · si můžete poslechnout záznam.

POZNÁMKA: Klepnutím na možnost vstoupíte do svého alba. Můžete poslouchat uložený záznam. Dostupná doba nahrávání se může od skutečné doby nahrávání lišit.

### Odeslání hlasového záznamu

- 1 Jakmile nahrávání dokončíte, můžete zvukový klip odeslat klepnutím na ikonu  $\propto$ .
- 2 Vyberte si z možností **Bluetooth, Disk,** E-mail, Gmail, Poznámka, Zprávy nebo SmartShare Beam. Jestliže zvolíte možnost Bluetooth, Disk, E-mail, Gmail, Poznámka, Zprávy nebo SmartShare Beam, bude záznam hlasu přidán ke zprávě. Poté můžete zprávu napsat a odeslat jako obvykle.

# Nástroje

## Správce úloh

Správce úloh vám umožní spravovat aplikace. Můžete snadno zkontrolovat počet aktuálně spuštěných aplikací a některé aplikace zavřít.

# Úkoly

Tento úkol lze synchronizovat s účtem MS Exchange. V aplikacích MS Outlook či službě MS Office Outlook Web Access můžete vytvořit, upravit či odstranit úkol.

#### Synchronizace se systémem MS **Exchange**

- 1 Na domovské obrazovce klepněte na  $ikonu \overline{\text{ } \subset \rangle} > \frac{1}{100} > k$ artu Aplikace > **G** Nastavení.
- 2 Klepněte na možnost Účtv a synchronizace > PŘIDAT ÚČET.
- 3 Klepněte na možnost Microsoft Exchange a vytvořte e-mailovou adresu a heslo.
- 4 Nezapomeňte zaškrtnout možnost Synchronizovat úkol.

POZNÁMKA: Funkce MS Exchange nemusí být v závislosti na e-mailovém serveru podporována.

## Polaris VIewer 5

Aplikace POLARIS Viewer 5 představuje profesionální řešení pro mobilní kancelář. Umožňuje uživatelům pohodlně zobrazit různé typy kancelářských dokumentů, například soubory aplikací Word, Excel a PowerPoint, a to kdekoli a kdykoli pomocí mobilního zařízení. Klepněte na ikonu  $>$   $\overline{1}$   $>$  kartu Aplikace  $>$   $\overline{1}$  Polaris VIewer 5.

#### Zobrazení souborů

Mobilní uživatelé mají nyní možnost zobrazit celou řadu typů souborů, například dokumenty sady Microsoft Office a dokumenty ve formátu Adobe PDF, a to přímo v mobilním zařízení. Při zobrazení dokumentů v aplikaci Polaris VIewer 5 zůstávají objekty a rozvržení stejné jako v původním dokumentu.

## Google+

Tato aplikace vám umožní zůstat ve spojení s ostatními prostřednictvím služby sociální sítě Google.

• Klepněte na ikonu  $\boxed{\frown}$  >  $\boxed{\mathop{\hbox{III}}\nolimits}$  > kartu Aplikace  $> 8 +$  Google+.

## Nástroje

POZNÁMKA: Tato aplikace nemusí být k dispozici v závislosti na regionu a poskytovateli služeb.

## Hlasové vyhledávání

Tato aplikace umožňuje hlasové vyhledávání na webových stránkách.

- 1 Klepněte na ikonu  $\boxed{\Leftrightarrow}$  >  $\boxed{m}$  > kartu Aplikace > + Hlasové vyhledávání.
- 2 Jakmile se na obrazovce objeví zpráva Mluvte, řekněte klíčové slovo nebo frázi. Vyberte jedno z navrhovaných klíčových slov, která se objeví.

POZNÁMKA: Tato aplikace nemusí být k dispozici v závislosti na regionu a poskytovateli služeb.

# Stažené položky

Tato aplikace vám poskytne přehled o tom, jaké soubory byly staženy prostřednictvím aplikací.

• Klepněte na ikonu  $\boxed{\frown}$  >  $\boxed{m}$  > kartu Aplikace > Stahování.

POZNÁMKA: Tato aplikace nemusí být k dispozici v závislosti na regionu a poskytovateli služeb.

# Web

## Internet

Tato aplikace umožňuje prohlížení Internetu. Prohlížeč vám rychle zprostředkuje pestrý a bohatý svět her, hudby, zpráv, sportu, zábavy a mnoha dalších věcí přímo ve vašem mobilním telefonu – ať jste kdekoli a ať se zajímáte o cokoli.

POZNÁMKA: Při připojení k těmto službám a stahování obsahu jsou účtovány další poplatky. Informace o poplatcích za stahování dat získáte od zprostředkovatele síťových služeb. 1 Klepněte na ikonu  $\boxed{\bigcirc}$  >  $\boxed{\mathbf{H}}$  > kartu Aplikace  $>$  Internet.

Používání panelu nástrojů Web Klepnutím a posunutím prstem nahoru jej otevřete.

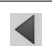

Klepnutím se přesunete o jednu stránku zpět.

## **Web**

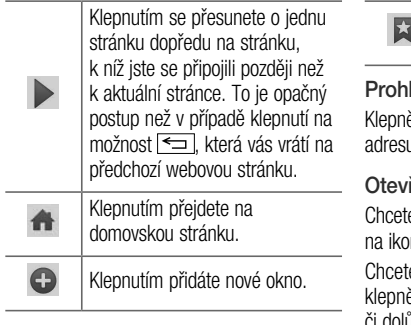

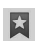

Klepnutím získáte přístup k záložkám.

## lížení webových stránek

ěte na adresní řádek, zadejte webovou u a klepněte na možnost **Jít**.

## ření stránky

e-li přejít na novou stránku, klepněte nu  $\overline{\blacksquare} \rightarrow \bigoplus$ 

e-li přejít na jinou webovou stránku, ěte na ikonu **i≥l**, procházením nahoru či dolů vyhledejte příslušnou stránku a klepnutím ji otevřete.

Vyhledávání na internetu pomocí hlasu

Klepněte na pole adresy, klepněte na ikonu , řekněte klíčové slovo a poté vyberte jedno z navrhovaných klíčových slov, která se objeví.

POZNÁMKA: Tato funkce nemusí být k dispozici v závislosti na regionu a poskytovateli služeb.

### Záložky

Chcete-li přidat aktuální stránku do záložek, klepněte na ikonu  $\sqrt{m}$  > Přidat k záložkám > OK.

Chcete-li otevřít stránku označenou záložkou, klepněte na ikonu **z** a vyberte příslušnou stránku.

### Historie

Klepnutím na ikonu  $\mathbb{N}$  > Historie otevřete webovou stránku ze seznamu nedávno navštívených webových stránek. Chcete-li historii vymazat, klepněte na klávesu Menu

 $\equiv$   $\rightarrow$  Smazat celou historii.

## **Web**

### Použití překryvného prohlížeče Tato funkce vám umožní přístup k internetu bez nutnosti zavírat aktuální aplikaci.

Při prohlížení obsahu, jako jsou například kontakty nebo poznámky obsahující webové adresy, vyberte webovou adresu a poté klepnutím na možnost Překryvný prohlížeč otevřete překryvný prohlížeč. Stisknutím a přetažením přesunete prohlížeč na jiné místo.

Chcete-li zobrazit prohlížeč na celou obrazovku, klepněte na ikonu **DR** 

Chcete-li prohlížeč zavřít, klepněte na ikonu  $\times$ 

## Chrome

Aplikace Chrome umožňuje vyhledávání informací a prohlížení webových stránek.

1 Klepněte na ikonu  $\boxed{\Leftrightarrow}$  >  $\boxed{\mathbf{H}}$  > kartu Aplikace > Chrome.

POZNÁMKA: Tato aplikace nemusí být k dispozici v závislosti na regionu a poskytovateli služeb.

### Prohlížení webových stránek

Klepněte na pole adresy a poté zadejte webovou adresu nebo kritéria vyhledávání.

### Otevření stránky

Chcete-li přejít na novou stránku, klepněte na ikonu  $\overline{u} \rightarrow \overline{u}$  Nová karta.

Chcete-li přejít na jinou webovou stránku, klepněte na ikonu **D**. procházením nahoru či dolů vyhledejte příslušnou stránku a klepnutím ji otevřete.

Synchronizace s jinými zařízeními Tato možnost slouží k synchronizaci otevřených karet a záložek s aplikací Chrome na jiném zařízení, kde jste přihlášeni ke stejnému účtu Google.

Chcete-li zobrazit otevřené karty na jiném zařízení, klepněte na klávesu Menu = → Ostatní zařízení.

Vyberte webovou stránku, kterou chcete otevřít.

Chcete-li přidat záložky, klepněte na ikonu ☆.

Tato část poskytuje přehled položek, které můžete změnit prostřednictvím menu Systémová nastavení telefonu. Chcete-li otevřít menu Nastavení:

Klepněte na ikonu  $\boxed{\leq}$  >  $\boxed{=}$  > Systémová nastavení.

– nebo –

Klepněte na ikonu  $\boxed{\Leftrightarrow}$  >  $\boxed{m}$  > kartu Aplikace > Nastavení.

## Sítě

< Wi-Fi >

Wi-Fi – zapne funkci Wi-Fi, která aktivuje

připojení k dostupným sítím Wi-Fi.

### TIP! Získání adresy MAC

K nastavení připojení v některých bezdrátových sítích s filtrováním adres MAC bude možná nutné zadat do směrovače adresu MAC vašeho telefonu.

Adresu MAC můžete zjistit v následující části uživatelského rozhraní: klepněte

- $na$  ikonu  $\boxed{\bigcirc}$  >  $\boxed{\mathbf{m}}$  > kartu Aplikace
- > Nastavení > kartu Sítě > Wi-Fi
- $>$  $\sqrt{2}$  $>$  Pokročilé připojení Wi-Fi $>$ Adresa MAC.

#### < Bluetooth >

Chcete-li použít připojení Bluetooth, vypněte nebo zapněte funkci bezdrátového připojení Bluetooth.

#### < Mobilní data >

Zobrazí využití dat a nastavený limit pro využití dat mobilní datové sítě.

#### < Hovor >

Slouží ke konfiguraci nastavení telefonních hovorů, jako je například přesměrování hovorů a další speciální funkce poskytované operátorem.

Hlasová schránka – umožňuje vybrat službu hlasové schránky vašeho operátora. Povolená telefonní čísla – slouží k zapnutí a sestavení seznamu čísel, která lze z telefonu vytočit. Budete potřebovat kód PIN2, který vám poskytl operátor. Z telefonu lze volat pouze čísla ze seznamu pevné volby.

Upozornění na příchozí hovor – umožňuje zobrazení upozornění na příchozí hovor při používání fotoaparátu a videí.

Odmítnutí hovoru – umožňuje nastavit funkci odmítnutí hovoru. Vyberte jednu

#### z možností Režim odmítnutí hovoru nebo Seznam odmítnutých.

Odmítnout pomocí zprávy – pokud chcete odmítnout hovor, můžete pomocí této funkce odeslat rychlou zprávu. Tato funkce je užitečná, pokud potřebujete odmítnout hovor během schůzky.

#### Správce osobních údajů – skryje jméno a číslo volajícího u příchozího hovoru.

Přesměrování hovorů – zvolte, zda chcete přesměrovat všechny hovory, pokud je linka obsazena, pokud hovor nepřijmete nebo pokud jste mimo signál.

Automatická odpověď – Nastavte dobu, po jejímž uplynutí automaticky přijme připojené handsfree zařízení příchozí hovor. Vyberte z položky Blokovat, 1 sekunda, 3 sekundy a 5 sekund.

Vibrace při spojení – jakmile volaná osoba přijme váš hovor, telefon začne vibrovat.

Zvýraznění hlasu – Vylepšuje kvalitu hlasu v hlučném prostředí, takže uslyšíte jasněji.

Uložit neznámá čísla – umožňuje po hovoru přidat neznámá čísla ke kontaktům.

Tlačítko Napájení ukončuje hovor – umožňuje vybrat způsob ukončení hovoru. Blokování hovoru – zablokujte příchozí. odchozí nebo mezinárodní hovory.

Trvání hovoru – umožňuje zobrazit dobu trvání všech hovorů včetně posledního hovoru, všech hovorů, odchozích hovorů a přijatých hovorů.

Další nastavení hovorů GSM – umožňuje změnit následující nastavení:

ID volajícího: Zvolte, zda chcete u odchozího hovoru zobrazit vlastní číslo.

Další hovor na lince: Je-li funkce Další hovor na lince aktivována, přístroj vás v případě, že právě telefonujete,

upozorní na další hovor (funkce závisí na poskytovateli sítě).

### <Sdílet a připojit>

NFC – tento mobilní telefon podporuje technologii NFC. Technologie bezdrátového připojení NFC (Near Field Communication) umožňuje obousměrnou komunikaci mezi elektronickými zařízeními. Pracuje ze vzdálenosti několika centimetrů. Můžete jednoduše sdílet svůj obsah se značkou NFC nebo jiným zařízením s podporou technologie NFC tak, že na něj klepnete svým zařízením. Pokud svým zařízením klepnete na značku NFC, zobrazí se v zařízení obsah značky.

## Zapnutí nebo vypnutí aplikace NFC:

Na domovské obrazovce stiskněte panel oznámení, stáhněte jej prstem dolů a poté aplikaci NFC zapněte výběrem ikony NFC.

POZNÁMKA: Když je aktivován režim V letadle, je možné aplikaci NFC používat.

Používání aplikace NFC: Pokud chcete používat aplikaci NFC, zkontrolujte, zda je zařízení zapnuté, a pokud je aplikace NFC vypnutá, zapněte ji.

Android Beam – když je tato funkce zapnutá, můžete přenést obsah aplikace do jiného zařízení s podporou technologie NFC tak, že obě zařízení přiblížíte k sobě.

Jednoduše zařízení přiložte k sobě (obvykle zadní stranou) a poté klepněte na obrazovku svého zařízení. Aplikace určí, co bude přeneseno.

SmartShare Beam – povolením této funkce umožníte přijímání souborů z telefonů LG.

Miracast – tato technologie umožňuje bezdrátový přenos obrazovky a zvuku telefonu na hardwarový klíč Miracast nebo na televizor. Bezdrátové úložiště – Můžete spravovat soubory na vašem telefonu v počítači nebo můžete zkopírovat soubory z počítače do telefonu bez připojení USB. Po zapnutí Bezdrátového úložiště se ujistěte, že telefon a počítač jsou připojeni ke stejné síti. Poté zadejte webovou adresu zobrazenou na vašem telefonu do řádku adresy prohlížeče vašeho počítače.

### < Tethering a sítě >

Wi-Fi hotspot – Telefon také můžete použít pro mobilní širokopásmové připojení. Vytvořte hotspot a své připojení sdílejte.

#### Více informací naleznete v části "**Sdílení** datového připojení telefonu".

Tethering přes Bluetooth – umožní vám nastavit telefon bez ohledu na to, zda sdílíte internetové připojení či nikoli.

Nápověda – Klepnutím zobrazíte informace nápovědy k funkcím Wi-Fi hotspot a Tethering přes Bluetooth.

Režim V letadle – když je tento režim aktivní, jsou všechna bezdrátová připojení zakázána.

POZNÁMKA: Než budete moci používat úložiště pověření, je třeba nastavit kód PIN nebo heslo zámku obrazovky.

Nastavení mobilní sítě – umožňuje nastavit možnosti pro datové služby při roamingu, režim sítě a operátory, názvy přístupových bodů (APN) apod.

Výchozí SMS aplikace – umožňuje nastavit výchozí SMS aplikace.

VPN – zobrazí seznam sítí VPN (Virtual Private Network), které jste dříve nakonfigurovali. Umožňuje přidat různé typy sítí VPN.

## Zvuk

Zvukové profily – výběr z možností Zvuk, Pouze vibrace nebo Tichý.

Úroveň hlasitosti – upravte nastavení hlasitosti telefonu podle svých potřeb a prostředí. Intenzita vibrací – Umožňuje vám nastavit intenzitu vibrací pro hovory, oznámení a odezvy na dotek.

Tichý režim – nastavte svůj tichý režim. Klepnutím na přepínač Nyní zapnout tichý režim jej zapnete nebo vypnete. Můžete nastavit plán automatické aktivace tichého režimu a určit v tichém režimu výjimky.

Nastavení tichého režimu: Funkci zapnete nebo vypnete klepnutím na přepínač. Můžete také nastavit dny a časy pro automatické zapnutí tichého režimu.

## Nastavení příchozího hovoru

- Blokovat příchozí hovory: Zaškrtnutím zablokujete všechny příchozí hovory.
- Povolit opakovaná volání: Zaškrtnutím povolíte hovor opakovaný do 3 minut.
- Seznam povolených kontaktů: Určete, které kontakty budou mít povoleny hovory.

Automatická odpověď na blokovaná volání: Nastavte, jakým způsobem chcete automaticky odpovídat na ztlumené hovory.

Vyzvánění telefonu – nastavte vyzvánění pro hovory. Vyzvánění můžete také přidat klepnutím na ikonu  $\bigoplus$  v pravém horním rohu obrazovky.

Chytré vyzvánění – zaškrtnutím automaticky zvýšíte hlasitost vyzvánění v hlučném prostředí.

Vibrování pro příchozí hovor – nastaví možnosti vibrování pro příchozí hovory.

Mírné vibrování – zaškrtnutím nastavíte postupné zesilování vibrací až na aktuálně nastavenou úroveň.

Vyzváněcí tón s vibracemi – po zaškrtnutím bude telefon při příchozím hovoru kromě vyzváněcího tónu také vibrovat.

Hlasová oznámení – funkci můžete zapnout nebo vypnout klepnutím na přepínač funkce Hlasová oznámení. Je-li funkce zapnutá, zařízení automaticky oznamuje události jako příchozí hovory nebo zprávy.

Zvuky upozornění – umožňuje nastavit zvuk upozornění. Zvuk také můžete přidat poklepáním na ikonu + v pravém horním rohu obrazovky.

Odezva na dotyk a systém – umožňuje nastavit odezvu (tóny nebo vibrace) při používání zařízení.

## Displej

### < Domovská obrazovka >

Nastavte možnosti Téma, Tapeta, Efekt obrazovky, Povolit cyklení domovské obrazovky nebo Zobrazit pouze na výšku. Výchozí zálohování a obnovení – můžete zálohovat a obnovovat rozložení a motivy aplikací či widgetů.

Do you know? – vybere, zda chcete zahrnout dodatečnou domovskou obrazovku pro funkci Do you know?, což je videoprůvodce novými funkcemi telefonu G2.

#### < Uzamknout obrazovku >

Nastavení zámku obrazovky – umožní nastavení typu zámku obrazovky pro zabezpečení telefonu. Otevře několik obrazovek, které vás provedou nakreslením bezpečnostního gesta odemčení obrazovky. Nastavte možnost Žádné,

#### Posunutí, Odemknutí pomocí obličeje, Gesto, PIN nebo Heslo.

Jestliže jste povolili typ uzamknutí pomocí gesta, zobrazí se při zapnutí telefonu nebo aktivaci obrazovky výzva k načrtnutí gesta, kterým odemknete obrazovku.

Efekt obrazovky – nastavení možností efektu obrazovky. Vyberte z možností Zvlnění s listy, Kapka rosy, Bílé světlo, Částice a Krystal.

POZNÁMKA: Toto nastavení může být pojmenováno jako Efekt vzoru, jestliže je zámek obrazovky nastaven na možnost Gesto.

Animace počasí – zaškrtnutím zobrazíte animaci počasí pro aktuální

umístění nebo primární město nastavené v aplikaci Počasí na základě automatických aktualizací dat.

Tapeta – umožňuje nastavit tapetu uzamčené obrazovky. Vyberte ji z Galerie nebo Galerie tapet.

Zkratky – umožňuje měnit zkratky na obrazovce uzamčené pomocí Posunutí. Info o vlastníkovi – po zaškrtnutí se na uzamčené obrazovce zobrazí jméno vlastníka. Po klepnutí na ikonu  $\Rightarrow$  můžete nastavit text, který se má zobrazovat jako Info o vlastníkovi.

Časovač zámku – slouží k nastavení doby před automatickým zamčením obrazovky po vypršení prodlevy obrazovky.

Tlačítko napájení se okamžitě uzamkne – zaškrtněte, pokud chcete okamžitě zamknout obrazovku po stisknutí tlačítka Napájení/

Zamknout. Toto nastavení má přednost před nastavením funkce Časovač bezpečnostního uzamčení.

### < Přední dotyková tlačítka >

Nastavte přední dotykové klávesy zobrazené na spodní straně všech obrazovek. Nastavte, které se mají zobrazovat, jejich pozici na liště a vzhled. Vyberte klávesy a pořadí, téma a pozadí.

## $<$  ORRAZOVKA  $>$

Jas – slouží k nastavení jasu obrazovky. Chcete-li zajistit vysokou výdrž na baterie, použijte nejnižší úroveň jasu, která je ještě pohodlná.

Interval vypnutí obrazovky – slouží k nastavení doby před vypnutím obrazovky. Efekt vypnutí obrazovky – slouží k nastavení efektu vypnutí obrazovky. Vyberte z možností Zeslabení, Černá díra a Retro TV.

Automatické otočení obrazovky – po zaškrtnutí se bude na základě orientace telefonu (na výšku nebo na šířku) automaticky otáčet obrazovka.

Spořič obrazovky – poklepáním na přepínač spořiče obrazovky jej zapnete nebo vypnete. Možnost zapnuto umožní zobrazení

spořiče obrazovky, pokud je telefon v režimu spánku v dokovací stanici nebo při nabíjení. Vyberte z možností Hodiny, Barva, Rámeček fotografie a Fototabulka.

## $<$  PÍSMO  $>$

Typ písma – slouží k nastavení typu písma používaného pro telefon a menu.

Velikost písma – slouží k nastavení velikosti písma zobrazeného v telefonu a v menu.

### $<$  CHYTRÁ OBRAZOVKA ZAPNUTO  $>$ Chytrá obrazovka – po zaškrtnutí této

možnosti obrazovce nevyprší časový limit, jestliže zařízení rozpozná vaše oči sledující obrazovku.

Chytré video – zaškrtnutím umožníte pozastavení videa, pokud nerozpozná vaše oči sledující obrazovku.

## $\epsilon$  pokročilá nastavení  $\sim$

Notification LED – poklepáním na přepínač je zapnete nebo vypnete. Možnost zapnuto aktivuje světlo LED pro zvolená oznámení, v barvě, kterou si pro každé z nich zvolíte.

## Všeobecné

#### < Gesta >

Obrazovka zapnutá/Vypnuto – zaškrtnutím aktivujete funkci Zapnout obrazovku umožňující zapnutí a vypnutí obrazovky. Rychlým poklepáním na střed obrazovky ji zapnete. Chcete-li obrazovku vypnout, poklepejte na stavový řádek, prázdnou plochu na domovské obrazovce nebo na uzamčenou obrazovku. Chcete-li dosáhnout nejlepších výsledků, při používání funkce Zapnout obrazovku telefonem nepohybujte.

Přijmout příchozí hovor – zaškrtnutím umožníte automatické přijetí příchozího hovoru přiložením telefonu k uchu.

Zeslabení vyzvánění – zaškrtnutím umožníte zeslabení vyzvánění příchozího hovoru zvednutím telefonu z rovného povrchu.

Ztlumit příchozí hovory – zaškrtnutím umožníte ztlumení příchozích hovorů překlopením telefonu.

## Odložení nebo vypnutí budíku –

zaškrtnutím umožníte jednoduché odložení nebo zastavení alarmu překlopením telefonu.

Pozastavit video – zaškrtnutím umožníte jednoduché pozastavení aktuálně přehrávaného videa překlopením telefonu. Nápověda – otevře průvodce nápovědou k používání funkcí gest vašeho zařízení. Kalibrace pohybového snímače – umožňuje zlepšit přesnost náklonu a rychlost snímače.

### <Jednoruční ovládání>

Klávesnice vytáčení – zaškrtnutím umožníte přesun klávesnice vytáčení na levou nebo pravou stranu zařízení. Klávesnici přesunete na jednu či druhou stranu jednoduše klepnutím na šipku.

Klávesnice LG – zaškrtnutím umožníte přesun klávesnice na levou či pravou stranu zařízení. Klávesnici přesunete na jednu či druhou stranu jednoduše klepnutím na šipku.

Uzamknout obrazovku – zaškrtnutím umožníte přesunout klávesnici funkce Uzamknout obrazovku pomocí PIN na levou či pravou stranu zařízení. Klávesnici přesunete na jednu či druhou stranu jednoduše klepnutím na šipku.

Nápověda – zobrazí informace o jednoručním ovládání.

## < Úložiště > INTERNÍ ÚLOŽIŠTĚ – slouží k zobrazení použití interního úložiště.

### < Baterie >

## INFORMACE O BATERII

Informace o nabití baterie jsou zobrazeny na obrázku baterie společně s procentem zbývajícího nabití a stavem baterie. Stisknutím ikony baterie zobrazíte obrazovku Využití baterie a můžete si prohlédnout hladinu využití baterie a podrobnosti o využití baterie. Tato funkce zobrazuje,

které komponenty a aplikace využívají nejvíc energie baterie. Klepnutím na jednu z položek zobrazíte podrobnější informace.

### Procenta baterie na stavovém

řádku – zaškrtnutím zobrazíte stav baterie v procentech na stavovém řádku vedle ikony baterie.

## ÚSPORNÝ REŽIM

Klepnutím na přepínač funkce Úsporný režim funkce zapnete nebo vypnete. Klepnutím na funkci Úsporný režim zobrazíte následující nastavení:

## Zapnout úsporný režim – slouží

k nastavení procenta nabití baterie, při němž se automaticky zapne funkce Úsporný režim. Vyberte z možností Ihned, 10 % baterie, 20 % baterie, 30 % baterie a 50 % baterie.

# POLOŽKY ŠETŘÍCÍ BATERII

Automatická synchronizace – zaškrtnutím vypnete automatickou synchronizaci, pokud je aktivován úsporný režim.

Wi-Fi – po zaškrtnutí této možnosti se vypne funkce Wi-Fi, když nejsou využívána data a je aktivován úsporný režim.

Bluetooth – zaškrtnutím vypnete funkci Bluetooth, pokud neprobíhá žádné připojení a je aktivován úsporný režim.

#### Vibrace při dotyku – zaškrtnutím vypnete zpětnou vazbu klepnutí, pokud je aktivován úsporný režim.

Jas – zaškrtnutím nastavíte jas obrazovky, pokud je aktivován úsporný režim. Klepnutím na možnost nastavení změníte.

#### Interval vypnutí obrazovky – zaškrtnutím nastavíte interval vypnutí obrazovky v úsporném režimu. Klepnutím na ikonu Nastavení změníte nastavení.

Notification LED – zaškrtnutím vypnete kontrolku LED oznamující, že je aktivován úsporný režim.

### < Aplikace >

Náhled a správa aplikací.

## < Posunutí do strany >

Klepnutím na přepínač funkce Posunutí do strany ji zapnete nebo wpnete. (Viz funkce Posunutí do strany.)

## < Účty a synchronizace >

Umožňuje aplikacím synchronizovat data na pozadí bez ohledu na to, zda v nich aktivně

pracujete nebo ne. Zrušení výběru tohoto nastavení může snížit odběr napájení baterie a sníží (avšak neodstraní) používání dat.

## < Cloud >

Přidejte cloudový účet pro rychlé a snadné používání cloudové služby v aplikacích LG.

## < Režim host >

Jestliže potřebujete ochránit své soukromí nebo omezit vašim dětem přístup k některým aplikacím, můžete použít režim Host.

Při zapůjčení vašeho telefonu ostatním můžete omezit aplikace, které se mají zobrazovat.

Nastavte režim Host předem a upravte jednotlivé možnosti.

### < Umístění >

Zapne místní službu a váš telefon určí vaši přibližnou polohu pomocí systému GPS, sítě Wi-Fi a mobilních sítí.

Režim – nastaví režim umístění na možnosti Vysoká přesnost, Úspora baterie a Pouze senzory zařízení.

Vytváření zpráv lokalizace Google – wbere zapnutí nebo vypnutí možností Vytváření zpráv lokalizace Google. Další informace získáte klepnutím na ikonu  $\sqrt{2}$  > Nápověda.

### < Zabezpečení >

Kódování telefonu – umožňuje z bezpečnostních důvodů šifrovat data v telefonu. Při každém zapnutí telefonu budete vyzváni k vložení kódu PIN pro dekódování telefonu.

Nastavení zámku karty SIM – nastavení zámku karty Micro-USIM nebo změna kódu PIN karty Micro-USIM.

Viditelné zadávání hesla – při zadávání se zobrazuje poslední znak skrytého hesla.

Správci zařízení – umožňuje zobrazit nebo deaktivovat správce zařízení.

Neznámý zdroj – výchozí nastavení pro instalaci aplikací, které nepochází z obchodu. Ověřit aplikace – umožňuje zakázat nebo varovat před instalací aplikací, které mohou způsobit poškození. Typ úložiště – zobrazí typ úložiště. Důvěryhodné přihlašovací údaje – slouží k zobrazení důvěryhodných certifikátů CA. Instalovat z úložiště – výběr instalace zašifrovaných certifikátů. Vymazat úložiště – slouží k odebrání všech certifikátů.

### < Jazyk a vstup >

Nastavení položky Jazyk a vstup použijte k výběru jazyka pro text v telefonu a ke konfiguraci klávesnice na obrazovce, včetně slov, která jste přidali do jejího slovníku.

## < Zálohování a restart >

Změňte nastavení pro správu svých nastavení a dat.

Zálohovat moje data – tuto možnost nastavte za účelem zálohování svých nastavení a dat aplikací na serveru Google. Účet zálohy – tuto možnost nastavte za účelem zálohování vašeho účtu.

Automatické obnovení – nastavením této možnosti obnovíte svá nastavení a data aplikací při přeinstalování aplikací v zařízení. Služba zálohování LG – zálohuje všechny informace v zařízení a obnoví je v případě ztráty dat nebo pořízení nového telefonu. Obnovení továrních dat – obnoví nastavení na výchozí tovární hodnoty a vymaže veškerá vaše data. Pokud telefon takto resetujete, zobrazí se výzva k zadání stejných informací jako při prvním spuštění systému Android.
### < Datum a čas >

Nastavení Datum a čas použijte k nastavení způsobu, jakým budou zobrazena data. Tato nastavení můžete použít také k nastavení vlastního času a časového pásma namísto získání aktuální času z mobilní sítě.

### < Usnadnění >

Nastavení funkce Usnadnění použijte ke konfiguraci modulů plug-in usnadnění instalovaných v telefonu.

POZNÁMKA: Vyžaduje přidání dalších modulů plug-in.

< Připojení k počítači > Vyberte způsob připojení USB – nastavte požadovaný režim: Nabít telefon, Synchronizace médií (MTP), Tethering, LG software nebo Odeslat obrázek (PTP). Zeptat se na připojení – slouží k zobrazení dotazu v režimu připojení USB při připojování k počítači.

## Nastavení

Nápověda – nápověda pro připojení USB. PC Suite – zaškrtnutím této položky umožníte použití programu LG PC Suite s připojením Wi-Fi.

Pamatujte, že síť Wi-Fi by pro program LG PC Suite měla být připojena prostřednictvím Wi-Fi.

Nápověda – nápověda pro LG software.

### < Příslušenství >

Pouzdro QuickWindow – po aktivaci budou při používání pouzdra QuickWindow funkce, jako je například hudba, počasí nebo hodiny, dostupné v malém náhledu. Úložiště USB – Nastaví funkci Plug and Pop pro úložiště USB. Zaškrtnutím možnosti Nabídka nastavení aktivujete automatické zobrazování nabídky nastavení při připojování kabelu USB OTG (On-the-Go). Klepnutím na možnost Upravit nabídku nastavení můžete změnit aplikace, které mají být dostupné.

Sluchátka – slouží k nastavení funkce Plug and Pop pro sluchátka. Zaškrtnutím možnosti Nabídka nastavení aktivujete automatické zobrazování panelu aplikací při připojení sluchátek. Klepnutím na možnost Upravit nabídku nastavení můžete změnit aplikace, které mají být dostupné.

#### < Info o telefonu >

Slouží k zobrazení právních informací a informací o stavu telefonu a verzi softwaru.

### < Informace o zákonných předpisech a bezpečnosti >

Informace o zákonných předpisech a bezpečnosti zobrazíte klepnutím na ikonu **Nastavení** > kartu Obecné > O telefonu > Zákonné předpisy a bezpečnost.

# Software do počítače (LG PC Suite)

Počítačový software "LG PC Suite" je program, který vám pomůže připojit zařízení k počítači prostřednictvím kabelu USB a sítě Wi-Fi. Po připojení můžete používat funkce svého zařízení v počítači.

### S počítačovým softwarem "LG PC Suite" můžete...

- spravovat a přehrávat obsah médií (hudbu, filmy, obrázky) ve vlastním počítači.
- • Odesílat multimediální obsah na své zařízení.
- synchronizovat data (rozvrhy, kontakty, záložky) ve svém zařízení a počítači.
- zálohovat aplikace ve svém zařízení.
- aktualizovat software ve svém zařízení.
- provádět zálohy a obnovení dat zařízení.
- • Přehrávat obsah multimédií v počítači z jiného zařízení.
- • Zálohujte, vytvářejte a upravujte poznámky ve svém zařízení.

POZNÁMKA: V menu Nápověda v aplikaci můžete zjistit, jak počítačový software "LG PC Suite" používat.

#### Instalace počítačového softwaru "LG PC Suite"

Počítačový software "LG PC Suite" lze stáhnout z webové stránky společnosti LG.

- 1 Přejděte na adresu www.lg.com a vyberte příslušnou zemi.
- 2 Přejděte na položku Podpora > MOBILNÍ PODPORA > Mobilní telefony LG > Vyberte model

nebo

přejděte na položku Podpora > Mobil > Vyberte model.

3 Klikněte na možnost SYNCHRONIZACE

S POČÍTAČEM v části PŘÍRUČKY A POLOŽKY KE STAŽENÍ a kliknutím na možnost STÁHNOUT stáhněte software do počítače "LG PC Suite".

### Systémové požadavky na software do počítače "LG PC Suite"

- Operační systém: Windows XP (Service pack 3) 32bitový, Windows Vista, Windows 7, Windows 8
- CPU: procesory 1 GHz nebo vyšší
- Paměť: RAM 512 MB nebo vyšší
- Grafická karta: rozlišení 1024 x 768, barvy 32 bitů nebo vyšší

## Software do počítače (LG PC Suite)

- Pevný disk: 500 MB nebo více volného místa na pevném disku (v závislosti na objemu uložených dat může být zapotřebí více místa na pevném disku).
- Požadovaný software: integrované ovladače LG, Windows Media Player 10 nebo vyšší

#### POZNÁMKA: Integrovaný ovladač LG USB

Integrovaný ovladač LG USB je vyžadován pro připojení zařízení LG k počítači a nainstaluje se automaticky při instalaci softwarové aplikace do počítače "LG PC Suite".

### Synchronizace zařízení s počítačem

Data ve vašem zařízení a počítači lze snadno a pohodlně synchronizovat pomocí softwaru do počítače "LG PC Suite". Synchronizovat lze kontakty, rozvrhy i záložky.

Postup je následující:

- 1 Připojte zařízení k počítači. (Využijte kabel USB nebo připojení Wi-Fi.)
- 2 Zobrazí se možnost Vyberte způsob připojení USB. Poté vyberte možnost LG software.
- 3 Po připojení spusťte program a vyberte část zařízení z kategorie na levé straně

obrazovky.

- 4 Výběr proveďte kliknutím na možnost Osobní informace.
- 5 Zaškrtněte políčko obsahu pro synchronizaci a klikněte na tlačítko Synchronizace.

POZNÁMKA: K synchronizaci telefonu a počítače je třeba do počítače nainstalovat program LG PC Suite. Informace o instalaci programu LG PC Suite naleznete na předchozích stránkách.

## Software do počítače (LG PC Suite)

### Přesunutí kontaktů ze starého telefonu do stávajícího telefonu

- 1 Exportuite kontakty jako soubor CSV ze starého zařízení do počítače pomocí programu pro synchronizaci počítače.
- 2 Neiprve do počítače nainstalujte program "LG PC Suite". Spusťte program a připojte mobilní telefon Android k počítači pomocí kabelu USB.
- 3 V horní části menu vyberte položku Zařízení > Importovat osobní informace > Importovat kontakty.
- 4 Zobrazí se překryvné okno pro výběr typu souboru a souboru pro import.
- 5 V překryvném oknu klikněte na možnost Vybrat soubor a zobrazí se aplikace Průzkumník Windows.
- 6 V aplikaci Průzkumník Windows vyberte soubor s kontakty a klikněte na možnost Otevřít.
- 7 Klikněte na tlačítko OK.
- 8 Zobrazí se překryvné okno Mapování polí pro spojení kontaktů v zařízení a dat nových kontaktů.

9 Dojde-li ke konfliktu mezi daty kontaktů v počítači a v zařízení, proveďte nezbytné volby a změny v aplikaci LG PC Suite.

10 Klikněte na tlačítko OK.

# Aktualizace softwaru telefonu

### Aktualizace softwaru telefonu

#### Aktualizace softwaru pro mobilní telefony LG z internetu

Další informace o použití této funkce naleznete na webové stránce [http://www.](http://www.lg.com/common/index.jsp)  $lg.com/common/index.jsp \rightarrow vyberte zemi$  $lg.com/common/index.jsp \rightarrow vyberte zemi$ a jazyk.

Tato funkce vám umožňuje pohodlně aktualizovat firmware telefonu na novější verzi prostřednictvím internetu, aniž by bylo nutné navštívit středisko služeb. Tato funkce bude k dispozici pouze v případě, že společnost LG vytvoří novější verzi firmwaru

dostupnou pro vaše zařízení.

Aktualizace firmwaru mobilního telefonu vyžaduje plnou pozornost uživatele po celou dobu trvání procesu aktualizace. Než budete pokračovat, prostudujte si všechny pokyny a poznámky v jednotlivých krocích. Upozorňujeme, že odstraněním datového kabelu USB během aktualizace můžete vážně poškodit mobilní telefon.

POZNÁMKA: Společnost LG si vyhrazuje právo vytvořit aktualizace firmwaru dostupné pouze pro vybrané modely na základě vlastního rozhodnutí a nezaručuje dostupnost novější verze firmwaru pro všechny modely telefonů.

### Aktualizace softwaru mobilního telefonu LG vzduchem (OTA)

Tato funkce umožňuje pohodlnou aktualizaci softwaru v telefonu na novou verzi vzduchem (OTA) bez nutnosti připojení pomocí datového kabelu USB. Tato funkce bude

k dispozici pouze v případě, že společnost LG vytvoří novější verzi firmwaru dostupnou pro vaše zařízení.

Nejprve byste měli zkontrolovat verzi softwaru ve svém mobilním telefonu: Nastavení > kartu Obecné > Info o telefonu > Centrum aktualizací > Aktualizace softwaru > Zkontrolovat dostupnost aktualizace.

## Aktualizace softwaru telefonu

POZNÁMKA: Během procesu aktualizace softwaru telefonu může dojít ke ztrátě vašich osobních dat z interní paměti telefonu, včetně informací o vašem účtu Google a jakýchkoli dalších účtech, dat a nastavení systému a aplikací, jakýchkoli stažených aplikací a licence DRM. Společnost LG vám proto doporučuje, abyste před aktualizací softwaru telefonu zálohovali svá osobní data. Společnost LG nepřebírá odpovědnost za jakoukoli ztrátu osobních dat.

POZNÁMKA: Tato funkce závisí na poskytovateli síťových služeb, regionu a zemi.

# O této uživatelské příručce

## O této uživatelské příručce

- • Než začnete své zařízení používat, přečtěte si prosím důkladně tuto uživatelskou příručku. Tak bude zajištěno bezpečné a správné používání telefonu.
- Některé obrázky a snímky obrazovky použité v této příručce se mohou na vašem telefonu zobrazovat odlišně.
- • Váš obsah se může lišit od konečného produktu i od softwaru dodávaného poskytovateli služeb a operátory. Tento obsah může být bez předchozího upozornění změněn. Nejnovější verzi této

příručky naleznete na webové stránce společnosti LG www.lg.com.

- Aplikace ve vašem telefonu a jejich funkce se mohou lišit v závislosti na zemi, regionu nebo specifikacích hardwaru. Společnost LG neodpovídá za jakékoli problémy s funkčností telefonu, které vznikly v důsledku používání aplikací vyvinutých jinými poskytovateli než společností LG.
- • Společnost LG neodpovídá za jakékoli problémy s funkčností telefonu, které vznikly v důsledku úpravy nastavení registrů nebo úpravy operačního systému.

## O této uživatelské příručce

Jakýkoli pokus o přizpůsobení operačního systému může způsobit, že zařízení nebo aplikace zařízení nebudou fungovat správně.

- Software, zvukové záznamy, tapety, obrázky a další média dodaná společně se zařízením jsou poskytovány v rámci licence k omezenému použití. Pokud tyto materiály vyjmete a použijete ke komerčním nebo jiným účelům, můžete se dopustit porušení autorského zákona. Jako uživatel přebíráte plnou odpovědnost za nezákonné použití médií.
- • Použití datových služeb, jako jsou například zprávy, odesílání a stahování, automatická synchronizace nebo služby zjištění polohy, může být dále zpoplatněno. Chcete-li se vyhnout dodatečným poplatkům, vyberte si datový tarif odpovídající vašim potřebám. Další podrobnosti zjistíte u svého poskytovatele služeb.

### Ochranné známky

- LG a logo LG isou registrované ochranné známky společnosti LG Electronics.
- • Všechny ostatní ochranné známky a autorská práva jsou vlastnictvím příslušných vlastníků.

# DivX HD **DIVX**

#### INFORMACE O DIVX VIDEO: DivX® je digitální formát videa vytvořený DivX, LLC, dceřinou firmou společnosti Rovi Corporation. Toto je oficiálně certifikované zařízení DivX Certified®, které prošlo přísným

testováním, aby se ověřilo, že přehrává video ve formátu DivX. Další informace a softwarové nástroje pro převod souborů do formátu videa DivX naleznete na stránkách divx.com.

### INFORMACE O SLUŽBĚ DIVX VIDEO-

ON-DEMAND: Toto zařízení s certifikací DivX Certified® musí být zaregistrováno, aby bylo možné přehrávat filmy zakoupené prostřednictvím služby DivX Video-on-Demand (VOD). Chcete-li získat registrační kód, vyhledejte část DivX VOD v menu Nastavení v zařízení. Další informace o

## O této uživatelské příručce

dokončení registrace naleznete na stránkách vod.divx.com.

Certifikované zařízení DivX Certified®pro přehrávání videa ve formátu DivX® až do rozlišení HD 720p, včetně prémiového obsahu.

Loga DivX®, DivX Certified® a související loga jsou ochranné známky společnosti Rovi Corporation nebo jejích dceřiných společností a jsou používána na základě licence.

# Dolby Digital Plus  $\sum$  DOLBY.

Vyrobeno na základě licence společnosti Dolby Laboratories. Dolby, Dolby Digital Plus a symbol dvou D isou ochranné známky společnosti Dolby Laboratories.

#### POZNÁMKA: Software typu Open Source

Pokud chcete získat odpovídající zdrojový kód pod licencemi GPL, LGPL, MPL a dalšími otevřenými licencemi, navštivte webovou stránku [http://](http://opensource.lge.com/) [opensource.lge.com/](http://opensource.lge.com/) Všechny uvedené licenční podmínky, právní omezení a upozornění jsou k dispozici ke stažení spolu se zdrojovým kódem.

## Příslušenství

S telefonem lze používat následující příslušenství. (Níže popsané položky mohou být volitelné.)

Cestovní adaptér

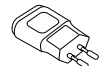

Stereofonní náhlavní souprava

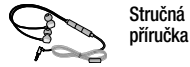

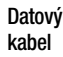

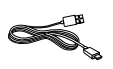

Nástroj pro vysunutí karty Micro-USIM

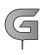

### POZNÁMKA:

- Vždy používejte originální příslušenství LG.
- Jinak může dojít ke zneplatnění záruky.
- Příslušenství se v různých regionech může lišit.

196

V této kapitole jsou uvedeny některé problémy, které se mohou při používání telefonu objevit. Některé problémy vyžadují, abyste se obrátili na poskytovatele služeb, ale většinu problémů snadno vyřešíte sami.

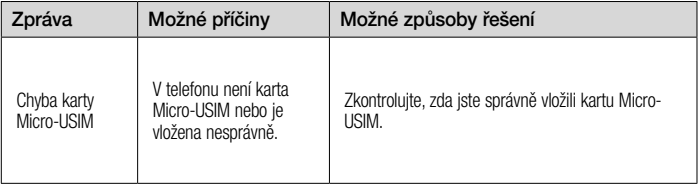

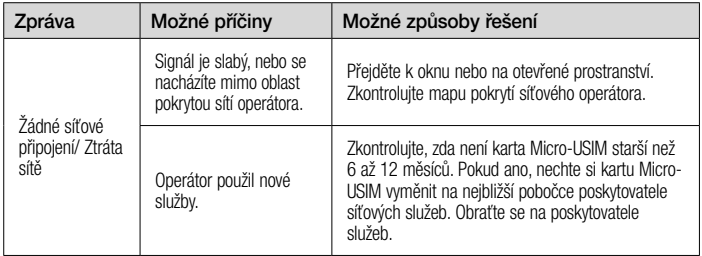

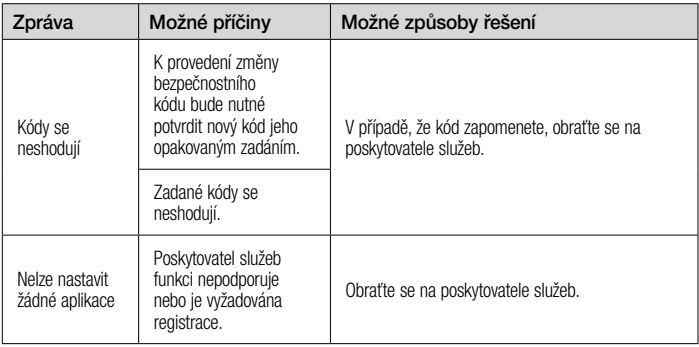

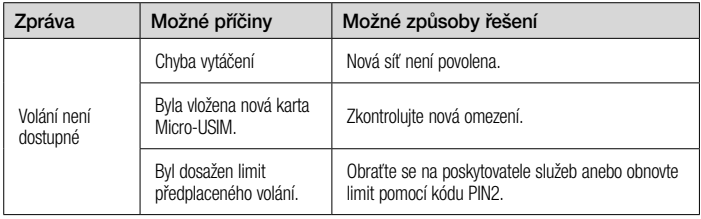

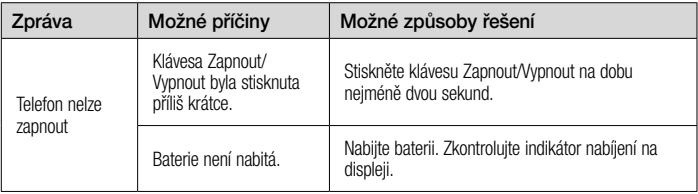

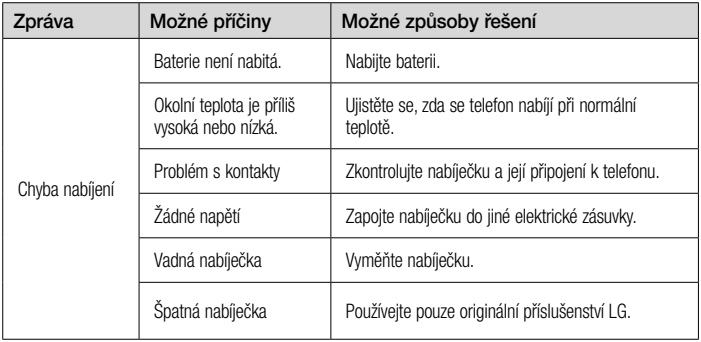

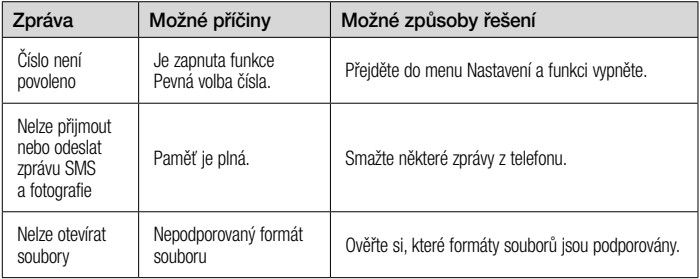

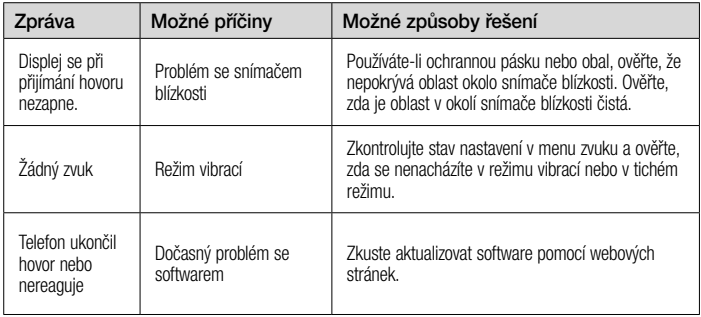

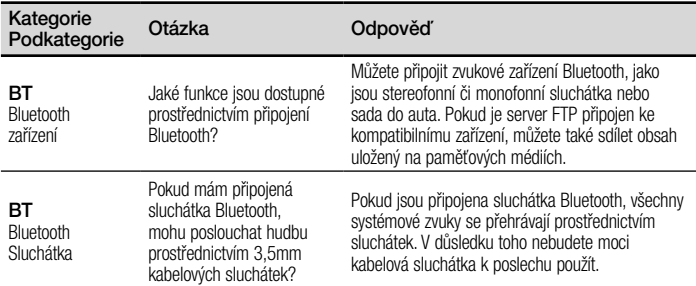

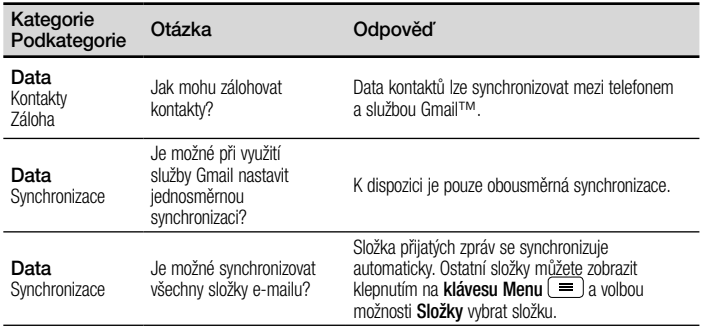

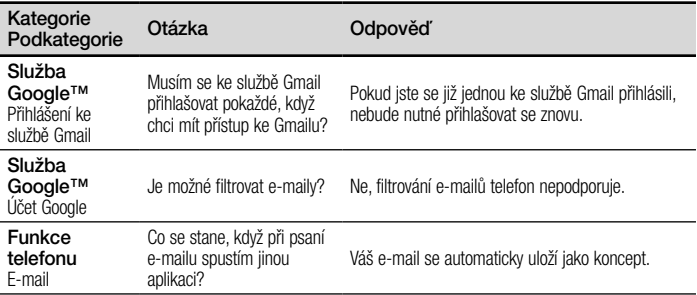

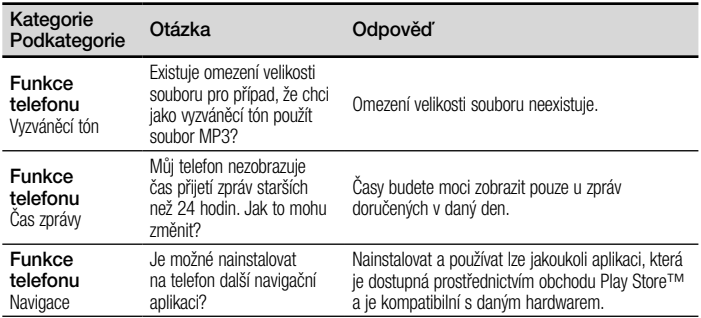

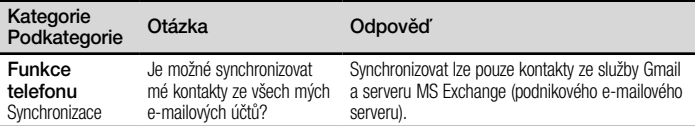

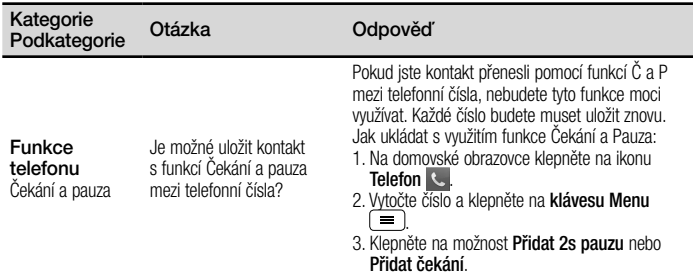

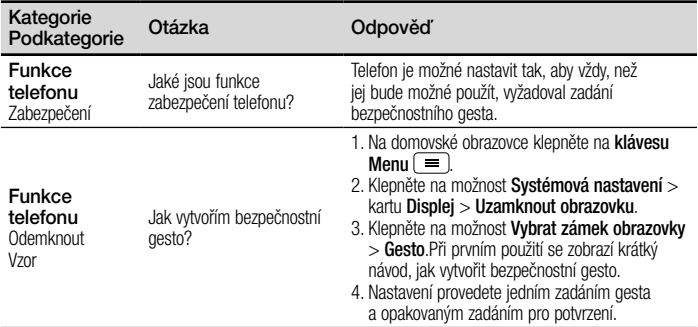

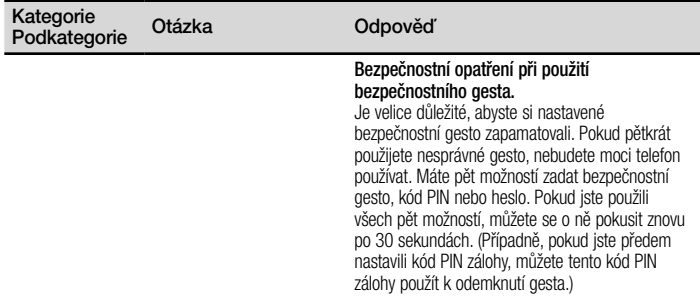

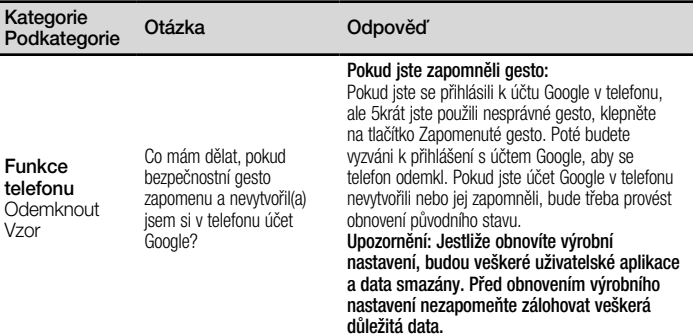

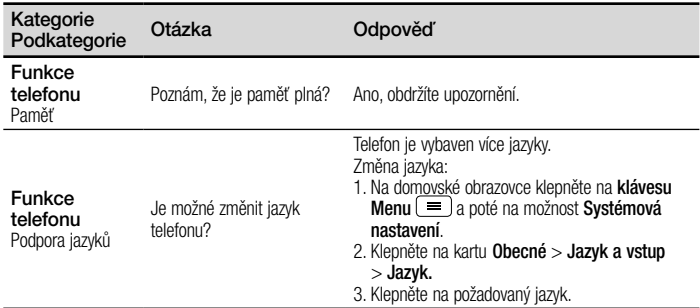
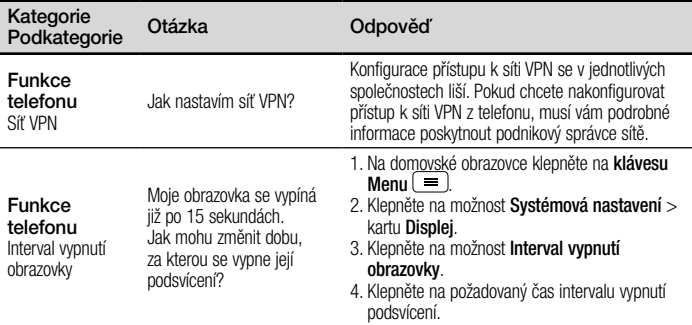

## Často kladené otázky

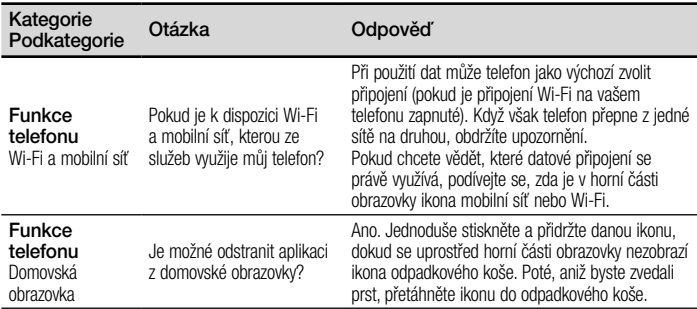

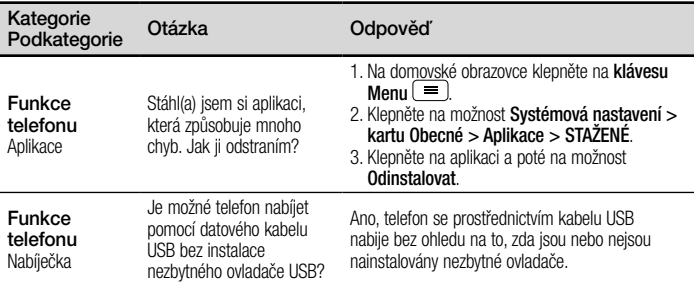

## Často kladené otázky

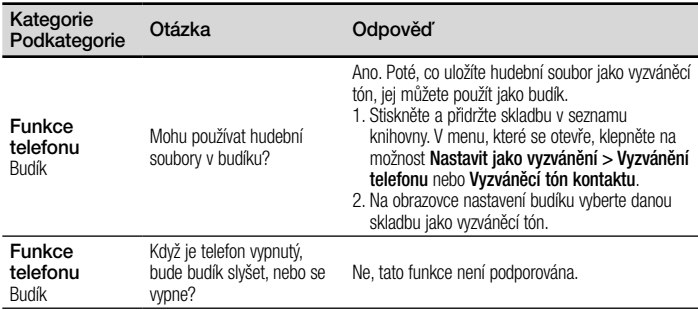

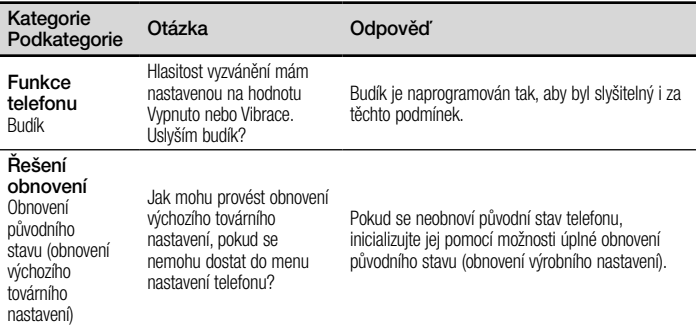

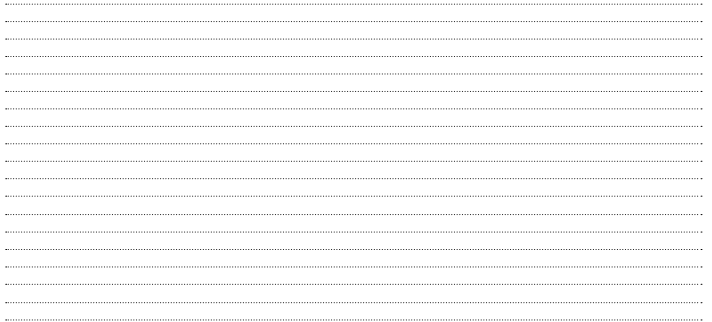

SLOVENSKY

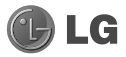

# LG Gz Návod na používanie

- • Zobrazenia obrazovky a ilustrácie sa môžu líšiť od tých, ktoré uvidíte na vašom skutočnom telefóne.
- Niektoré časti tohto návodu sa nemusia vzťahovať na váš telefón v závislosti od softvéru telefónu alebo vášho poskytovateľa služieb. Všetky informácie v tomto dokumente môžu podliehať zmenám bez predchádzajúceho upozornenia.
- Tento telefón nie je vhodný pre osoby so zrakovým postihnutím, pretože má dotykovú klávesnicu.
- Copyright ©2014 LG Electronics, Inc. Všetky práva vyhradené. LG a<br>∣logo LG sú registrované obchodné značky spoločnosti LG Group a jej<br>∣príslušných spoločností. Všetky ostatné obchodné značky sú majetkom príslušných vlastníkov.
- Google™, Google Maps™, Gmail™, YouTube™, Hangouts™ a Play Store™ sú obchodné značky spoločnosti Google, Inc.

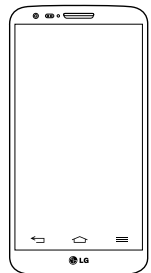

## Obsah

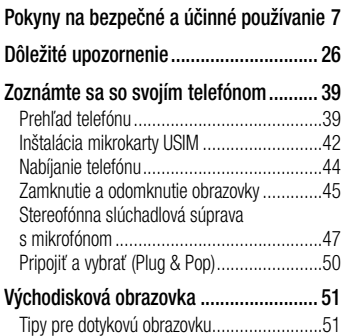

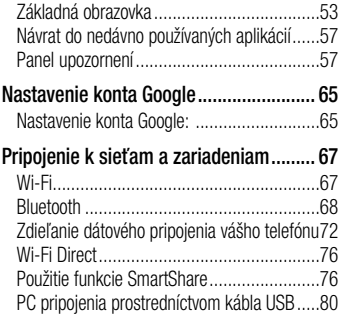

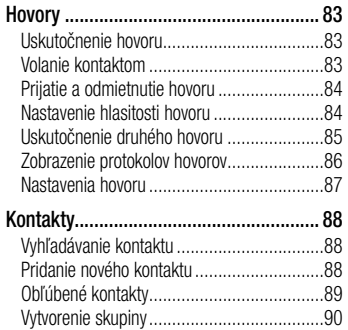

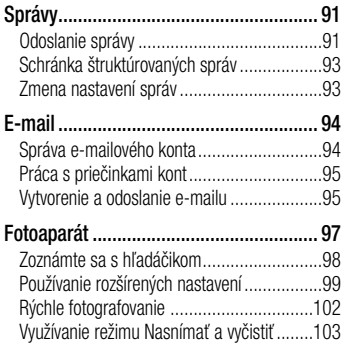

## Obsah

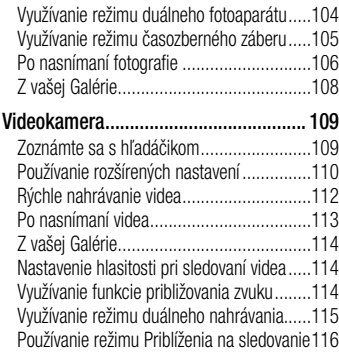

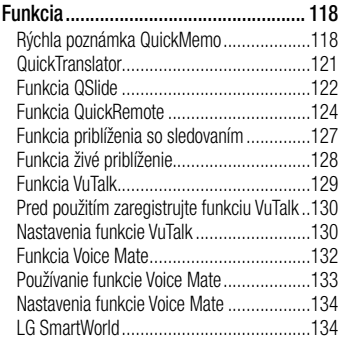

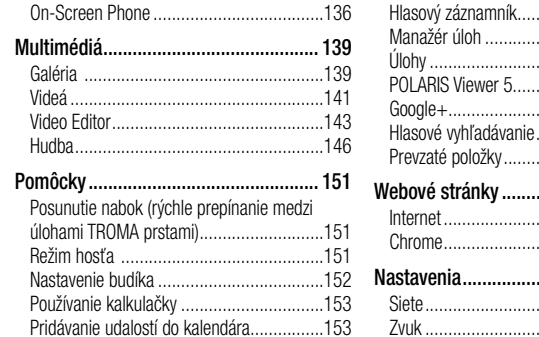

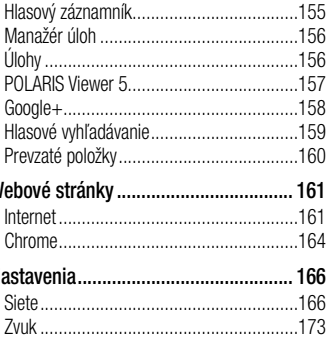

## Obsah

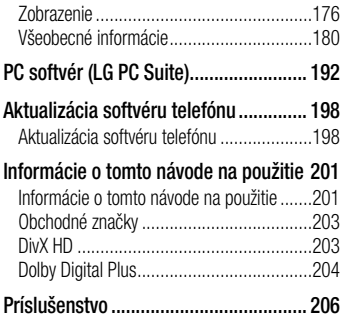

[Riešenie problémov](#page-428-0) .............................. 207 [Najčastejšie otázky...............................](#page-435-0) 214

<span id="page-228-0"></span>Prečítajte si nasledujúce pokyny. Nedodržiavanie tohto návodu môže byť nebezpečné alebo protizákonné. V prípade chyby sa pomocou softvérového nástroja zabudovaného v telefóne uloží záznam o danej chybe. Tento nástroj zhromažďuje iba údaje týkajúce sa chyby, ako napríklad informácie o sile signálu, pozícii ID telefónu pri náhlom prerušení hovoru a načítaných aplikáciách. Denník týchto údajov sa používa iba na určenie príčiny chyby. Tieto denníky sú šifrované a môžu k nim pristupovať iba zamestnanci autorizovaných centier opravy zariadení LG v prípade, že dáte svoje zariadenie opraviť.

Vystavenie účinkom rádiofrekvenčnej energie TOTO ZARIADENIE SPÍ ŇA MEDZINÁRODNÉ SMERNICE O VYSTAVENÍ RÁDIOVÝM VI NÁM Mobilné zariadenie je rádiovým vysielačom a prijímačom. Je navrhnuté a vyrobené tak, aby neprekračovalo limity pre vystavenie rádiovej frekvencii (RF) odporúčané medzinárodnými smernicami (ICNIRP). Tieto limity sú súčasťou komplexných smerníc a stanovujú povolené hladiny RF energie pre obyvateľstvo.

Tieto smernice boli vytvorené na základe pravidelných a dôkladných hodnotení vedeckých štúdií vykonávaných nezávislými vedeckými organizáciami. Smernice obsahujú dôležité bezpečnostné limity zaisťujúce bezpečnosť všetkých osôb bez ohľadu na ich vek alebo zdravie.

Expozičné normy pre mobilné telefóny používajú mernú jednotku, ktorá je známa ako špecifický absorbovaný výkon (Specific Absorption Rate – SAR). Limit SAR stanovený v medzinárodných smerniciach je 2,0 W/kg\*. Merania SAR sa vykonávajú v štandardných

prevádzkových polohách so zariadením, ktoré vysiela na maximálnej certifikovanej úrovni výkonu vo všetkých testovaných frekvenčných pásmach. Hoci sa SAR určuje na najvyššej certifikovanej úrovni výkonu, skutočný SAR zariadenia počas prevádzky môže byť nižší ako je maximálna hodnota. Je to z dôvodu, že zariadenie bolo navrhnuté na prevádzku na rôznych úrovniach výkonu, aby mohlo využívať jedine výkon potrebný na dosiahnutie siete. Vo všeobecnosti platí, že čím ste bližšie k základňovej stanici, tým menší je výstupný výkon zariadenia. Predtým, ako je možné ponúknuť model

telefónu na pr edaj verejnosti, musí byť vyhlásená zhoda s európskou smernicou o rádiových a telekomunikačných koncových zariadeniach. V tejto smernici sa uvádza ako jedna z najdôležitejších požiadaviek ochrana bezpečnosti a zdravia používateľa a akejkoľvek inej osoby.

Najvyššia hodnota SAR pri testovaní tohto zariadenia na použitie pri uchu je 0,409 W/kg. Toto zariadenie spĺňa smernice pre vystavenie RF pri používaní v normálnej polohe pri uchu alebo pri umiestnení najmenej 1,5 cm od tela. Ak používate

prenosný obal, klip na opasok alebo držiak na obsluhu telefónu umiestneného na tele, tieto nesmú obsahovať kov a mali by umožňovať umiestnenie výrobku najmenej 1,5 cm od tela. Na to, aby zariadenie mohlo zabezpečiť prenos dátových súborov alebo správ, musí mať kvalitné pripojenie k sieti. V niektorých prípadoch sa môže stať, že prenos dátových súborov alebo správ bude pozdržaný, až kým takéto pripojenie nebude dostupné. Zaistite, aby boli vyššie uvedené pokyny na dodržiavanie vzdialenosti zariadenia splnené, až kým nebude prenos ukončený.

Najvyššia hodnota SAR pri testovaní tohto zariadenia na použitie pri tele je 0,470 W/kg.

\* Limit SAR pre mobilné zariadenia používané verejnosťou je 2,0 wattov na kilogram (W/kg), čo je priemerná hodnota na desať gramov telesného tkaniva. Smernice zahŕňajú dôležité bezpečnostné limity, aby tak verejnosti poskytli dodatočnú ochranu a aby zodpovedali za akékoľvek odchýlky v meraniach. Hodnoty SAR sa môžu líšiť v závislosti od národných požiadaviek na podávanie správ a od pásma siete.

## Informácie FCC o SAR

Toto mobilné zariadenie je skonštruované tak, aby tiež spĺňalo požiadavky týkajúce sa vystavenia rádiovým vlnám stanovené Federálnou komunikačnou komisiou (FCC) v USA a kanadským Ministerstvom priemyslu (Industry Canada).

Tieto požiadavky stanovili limit SAR na 1,6 W/kg, pričom priemer sa vypočítaval na 1 gram tkaniva. Najvyššia hodnota SAR zistená podľa tejto normy počas certifikácie produktu je 0,50 W/kg pre použitie pri uchu a 0,69 W/kg pri správnom nosení na tele. Okrem

toho bolo toto zariadenie testované na bežné používanie pri nosení na tele so zadnou časťou telefónu vo vzdialenosti 1 cm (0,39 palca) od tela používateľa.

Na splnenie požiadaviek FCC týkajúcich sa vystavenia RF musí byť minimálna vzdialenosť medzi telom používateľa a zadnou časťou telefónu 1 cm (0,39 palca) \* Upozornenia a výstrahy FCC

### Upozornenie!

Toto zariadenie vyhovuje časti 15 Pravidiel FCC. Jeho prevádzka podlieha nasledujúcim dvom podmienkam:

(1) Toto zariadenie nesmie spôsobiť škodlivé rušenie a

(2) musí prijať akékoľvek rušenie vrátane rušenia, ktoré môže spôsobiť neželanú prevádzku.

#### Upozornenie!

Zmeny alebo úpravy, ktoré konkrétne neschválil výrobca, môžu mať za následok zrušenie oprávnenia používateľa obsluhovať zariadenie.

#### Starostlivosť o telefón a jeho údržba

## $\Lambda$  varovanie

Používajte iba batérie, nabíjačky a príslušenstvo schválené pre tento konkrétny model telefónu. Používanie iných typov môže zrušiť oprávnenie na používanie alebo záruku, ktoré sú platné pre telefón, a môže byť nebezpečné.

• Nerozoberajte prístroj. Ak je potrebná oprava, zverte ju kvalifikovanému servisnému technikovi.

- • Opravy v rámci záruky môžu, podľa uváženia spoločnosti LG, zahŕňať náhradné diely alebo dosky, ktoré sú nové alebo repasované, pod podmienkou, že spĺňajú rovnakú funkciu ako vymieňané diely.
- Dbaite na to, aby sa telefón nachádzal v dostatočnej vzdialenosti od elektrických zariadení, ako sú napríklad televízory, rádiá alebo osobné počítače.
- Nenechávaite telefón v blízkosti zdrojov tepla, ako radiátory alebo sporáky.
- • Zabráňte pádu telefónu na zem.
- Newstavujte prístroj mechanickým vibráciám ani nárazom.
- V priestoroch, kde to určujú osobitné predpisy, telefón vypnite. Telefón nepoužívajte napr. v nemocniciach, kde by mohol ovplyvniť citlivé zdravotnícke prístroje.
- Počas nabíjania nemanipulujte s telefónom vlhkými rukami. Mohlo by dôjsť k úrazu elektrickým prúdom alebo vážnemu poškodeniu telefónu.
- Telefón nenabíjajte blízko horľavých materiálov, pretože sa počas nabíjania zahrieva, čím vzniká riziko požiaru.
- Na čistenie povrchu zariadenia používajte suchú tkaninu (nepoužívajte rozpúšťadlá, ako napríklad benzén, riedidlo alebo alkohol).
- Telefón nenabíjaite pokiaľ sa nachádza na textilnom zariadení bytu.
- Telefón nabíjajte v dobre vetranej miestnosti.
- Nevystavujte prístroj nadmernému dymu, ani prachu.
- Nenechávaite telefón v blízkosti kreditných kariet alebo cestovných lístkov, lebo môže pôsobiť na informácie na magnetických pásoch.

- Nedotýkajte sa displeja ostrými predmetmi, pretože môže dôjsť k poškodeniu telefónu.
- Nevystavuite telefón nadmernei vlhkosti.
- Príslušenstvo (ako napr. slúchadlá) používajte opatrne. Nedotýkajte sa antény, ak to nie je nevyhnutné.
- Nepoužívajte, nedotýkajte sa ani sa nepokúšajte odstrániť alebo opraviť rozbité, vyštrbené alebo prasknuté sklo. Záruka sa nevzťahuje na poškodenie skla displeja vinou hrubého alebo nevhodného používania.
- Váš telefón je elektronické zariadenie. ktoré počas bežnej prevádzky vytvára teplo. Príliš dlho trvajúci, priamy kontakt s pokožkou bez primeraného vetrania môže spôsobiť miernu bolesť alebo popálenie. Preto buďte opatrní pri zaobchádzaní s telefónom počas a bezprostredne po použití.
- Ak sa váš telefón zmáča, okamžite ho odpojte a nechajte ho, aby sa úplne vysušil. Proces sušenia sa nepokúšajte urýchliť externým zdrojom tepla, ako napríklad rúrou, mikrovlnkou alebo sušičom vlasov.

• Kvapalina vo vašom mokrom telefóne zmení farbu produktového štítku vo vašom telefóne. Na poškodenie vášho zariadenia v dôsledku vystavenia kvapalinám sa nevzťahuje záruka.

## Efektívna prevádzka telefónu Elektronické zariadenia

Všetky mobilné telefóny môžu byť náchylné na rušenie, čo môže mať vplyv na ich výkon.

• Mobilný telefón nepoužívaite v blízkosti lekárskych prístrojov bez toho, aby ste si vyžiadali povolenie. Neumiestňujte telefón do blízkosti kardiostimulátorov, napr. do náprsného vrecka. Poraďte sa s lekárom, či používanie telefónu nemôže narušiť činnosť vašej zdravotníckej pomôcky.

- Mobilné telefóny môžu rušiť aj niektoré načúvacie aparáty.
- • Rušenie menšieho rozsahu môže ovplyvňovať TV prijímače, rádiá, počítače atď.Telefón používajte v prostredí s teplotou v rozpätí 0ºC až 40ºC. Vystavenie telefónu extrémne nízkym alebo vysokým teplotám môže mať za následok poruchu, poškodenie, dokonca aj výbuch.

## Kardiostimulátory

Výrobcovia kardiostimulátorov odporúčajú dodržiavať minimálnu vzdialenosť 15 cm medzi mobilným telefónom a kardiostimulátorom, aby nedošlo k prípadnému rušeniu kardiostimulátora. Preto je vhodné používať pri telefonovaní ucho na opačnej strane od kardiostimulátora a telefón nenosiť v náprsnom vrecku.

## Nemocnice

Vypnite bezdrôtové zariadenia, keď vás o to požiadajú v nemocnici, na klinike alebo v inom zariadení zdravotnej starostlivosti. Tieto požiadavky majú zabrániť prípadnému rušeniu citlivého zdravotníckeho vybavenia.

## Bezpečnosť na ceste

Preštudujte si zákony a pravidlá o používaní mobilných telefónov v krajine, kde šoférujete.

- Nepoužívajte pri šoférovaní telefón, ktorý sa drží v ruke.
- • Venujte šoférovaniu plnú pozornosť.
- Opustite vozovku a zaparkuite, ak potrebujete volať alebo prijať hovor, ak to vyžadujú jazdné podmienky.
- • Vysokofrekvenčná energia môže ovplyvniť niektoré elektronické systémy v motorovom vozidle, ako napríklad stereo súpravu či bezpečnostný systém.
- Keď je vozidlo vybavené airbagom. neobmedzujte ho nainštalovaným alebo prenosným bezdrôtovým zariadením. Mohlo by dôjsť k zlyhaniu airbagu alebo vážnemu poraneniu v dôsledku jeho nesprávnej funkcie.
- Ak počúvate hudbu, keď ste vonku, nezabudnite mať hlasitosť nastavenú na primeranú úroveň tak, aby ste vedeli o okolitých zvukoch. Je to dôležité najmä v

okolí cestných komunikácií.

### Ochrana pred poškodením sluchu

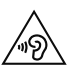

Aby ste zabránili poškodeniu sluchu, nepočúvajte dlhodobo hudbu pri vysokej hlasitosti.

Ak ste dlhšie vystavení hlasitým zvukom, môže to poškodiť váš sluch. Preto vám odporúčame, aby ste svoj telefón nezapínali ani nevypínali v blízkosti svojich uší. Odporúčame vám tiež, aby ste hlasitosť hudby a hovorov nastavili na rozumnú úroveň.

• Keď používate slúchadlá a nepočujete ľudí okolo vás rozprávať sa, prípadne ak osoba sediaca vedľa vás počuje, čo počúvate, znížte hlasitosť.

POZNÁMKA: Nadmerná hlasitosť a akustický tlak zo slúchadiel môžu spôsobiť stratu sluchu

### Sklenené časti

Niektoré časti vášho mobilného telefónu sú vyrobené zo skla. Tieto sklenené časti sa môžu rozbiť, ak dôjde k pádu vášho

mobilného telefónu na tvrdý povrch alebo ak je telefón vystavený silnému nárazu. Ak sa sklenená časť rozbije, nedotýkajte sa jej ani sa nepokúšajte rozbitú časť odstrániť. Mobilný telefón nepoužívajte, až kým poškodenú sklenenú časť nevymení autorizovaný poskytovateľ servisných služieb.

## Kardiostimulátor

Aby sa predišlo možnému rušeniu kardiostimulátora, minimálna vzdialenosť medzi mobilným telefónom a kardiostimulátorom odporúčaná výrobcami kardiostimulátorov je 15 cm. Používajte

preto telefón pri uchu na opačnej strane, než na ktorej sa nachádza kardiostimulátor, a nenoste telefón v náprsnom vrecku. Ďalšie informácie týkajúce sa použitia bezdrôtového prístroja s kardiostimulátorom získate od svojho ošetrujúceho lekára.

## Výbušné prostredie

Nepoužívajte telefón na miestach, kde sa odpaľujú nálože. Dodržiavajte obmedzenia a postupujte podľa predpisov alebo pravidiel.

## Prostredie s rizikom výbuchu

- Telefón nepoužívajte na čerpacích staniciach.
- Nepoužívajte telefón v blízkosti skladov paliva alebo chemických látok.
- Neprevážajte a neskladujte horľavé plyny. kvapaliny alebo výbušné materiály v rovnakom priestore vozidla ako mobilný telefón alebo jeho príslušenstvo.

## V lietadle

Bezdrôtové zariadenia môžu spôsobiť rušenie zariadení v lietadle.

- • Pred vstupom do akéhokoľvek lietadla mobilný telefón vypnite.
- Bez povolenia posádky ho na zemi nepoužívajte.

### Deti

Telefón odkladajte na bezpečné miesto mimo dosahu malých detí. Obsahuje malé časti, ktoré by pri oddelení mohli spôsobiť udusenie.

## Tiesňové volania

Tiesňové volania nemusia byť dostupné vo všetkých mobilných sieťach. Preto by ste pri tiesňových volaniach nemali byť nikdy závislí len od vášho mobilného telefónu. Informujte sa u svojho miestneho poskytovateľa služieb.

## Informácie o batérii a údržba

• Pred nabíjaním nie je potrebné batériu úplne vybiť. Na rozdiel od iných batériových systémov nemá batéria pribalená k prístroju žiadny pamäťový efekt, ktorý by mohol znížiť jej výkon.

- • Používajte len batérie a nabíjačky značky LG. Nabíjačky LG sú navrhnuté tak, aby maximalizovali životnosť batérie.
- Nerozoberaite a neskratuite batériu.
- • Vymeňte batériu, ak už neposkytuje prijateľný výkon. Životnosť batérie môže byť až niekoľko stoviek nabíjacích cyklov.
- Ak ste batériu dlhší čas nepoužívali, nabite ju, aby ste maximalizovali jej použiteľnosť.
- Newstavujte nabíjačku batérií priamemu slnečnému žiareniu, ani ju nepoužívajte v prostredí s vysokou vlhkosťou, napr. v kúpeľni.
- Batériu nenechávajte na horúcich ani studených miestach, pretože by sa tým mohol zhoršiť jej výkon.
- V prípade výmeny batérie za nesprávny typ hrozí nebezpečenstvo výbuchu.
- Použité batérie likviduite podľa pokynov výrobcu. Ak je to možné, recyklujte ich. Nelikvidujte ich spolu s domovým odpadom.
- Ak je potrebná výmena batérie, zaneste ju do najbližšieho autorizovaného servisu alebo k predajcovi výrobkov spoločnosti LG **Electronics**

- Po úplnom nabití telefónu vždy odpojte nabíjačku z elektrickej zásuvky, aby ste tak predišli zbytočnej spotrebe energie nabíjačkou.
- Skutočná životnosť batérie bude závisieť od konfigurácie siete, nastavení výrobku, spôsobu používania, batérie a okolitých podmienok.
- Zabezpečte, aby sa do kontaktu s batériou nedostali žiadne predmety s ostrou hranou, ako napr. zvieracie zuby alebo nechty. Mohlo by to spôsobiť požiar.

• Z bezpečnostných dôvodov nevyberajte batérie, ktoré sú súčasťou výrobku.

#### VYHLÁSENIE O ZHODE

Spoločnosť LG Electronics týmto vyhlasuje, že zariadenie LG-D802 spĺňa základné požiadavky a iné relevantné ustanovenia smernice 1999/5/EC. Kópiu Vyhlásenia o zhode nájdete na stránke http://www.lg.com/global/declaration

#### Platné predpisy a bezpečnosť

Ak chcete získať informácie o platných predpisoch a bezpečnosti, prejdite do položky "Nastavenia systému > Informácie o telefóne > Zákonné predpisy a bezpečnosť"

Kontaktná kancelária pre súlad tohto zariadenia s predpismi: LG Electronics Inc. EU Representative, Krijgsman 1, 1186 DM Amstelveen, The Netherlands

Poznámka: Softvér typu Open Source (s otvoreným kódom) Ak chcete získať príslušný zdrojový kód podľa licencií GPL, LGPL, MPL a iných licencií typu "open source", prejdite na lokalitu [http://opensource.](http://opensource.lge.com/ ) [lge.com/](http://opensource.lge.com/ ) 

Všetky uvedené licenčné podmienky, vyhlásenia a upozornenia sú dostupné na prevzatie spolu so zdrojovým kódom.

Práca na vývoji tohto telefónu, ktorú motivovala snaha o zlepšenie jeho funkcií, ovládateľnosti a použiteľnosti, mohla spôsobiť rozdiely medzi spôsobom jeho ovládania a pokynmi pre užívateľa uvedenými v tejto príručke. Tieto prípadné rozdiely spôsobené zmenami softvéru, ktoré mohli byť vykonané aj na prianie vášho operátora, vám ochotne vysvetlí náš predajca či servisné stredisko. Tieto prípadné rozdiely spôsobené vývojovými zmenami softvéru mobilného telefónu, ktoré vykonal výrobca, nie sú nedostatkami výrobku v zmysle uplatnenia práv zodpovednosti za poruchy a nevzťahuje sa na ne poskytnutá záruka.

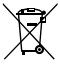

#### Likvidácia starého prístroja

1 Keď sa na produkte nachádza symbol prečiarknutej Všetky elektrické a elektronické produkty by sa mali zlikvidovať oddelene od komunálneho odpadu prostredníctvom na to určených zberných zariadení,

#### ktoré boli ustanovené vládou alebo orgánmi miestnej samosprávy.

- 2 Správnou likvidáciou starých zariadení pomôžete predchádzať potenciálnym negatívnym následkom pre životné prostredie a ľudské zdravie.
- 3 Podrobnejšie informácie o likvidácii starých zariadení nájdete na miestnom úrade, v službe na likvidáciu odpadu alebo u predajcu, kde ste tento produkt zakúpili.

Predpokladaná doba životnosti batérie je 6 mesiacov. Postupné znižovanie kapacity batérie je prejavom jej prirodzeného opotrebovania a nemožno to považovať za vadu v zmysle Občianskeho zákonníka.

#### Likvidácia použitých batérií/akumulátorov

- 1 Tento symbol môže byť kombinovaný so symbolmi chemických značiek ortuti (Hg), kadmia (Cd) alebo olova (Pb), ak batéria obsahuje viac ako 0,0005 % ortuti, 0,002 % kadmia alebo 0,004 % olova.
- 2 Všetky batérie/akumulátory je potrebné likvidovať oddelene od komunálneho odpadu prostredníctvom zberných stredísk ustanovených na tento účel vládou alebo orgánmi miestnej samosprávy.
- 3 Správnou likvidáciou starých batérií/akumulátorov pomôžete zabrániť prípadným negatívnym dopadom na životné prostredie a zdravie zvierat aj ľudí.
- 4 Podrobnejšie informácie o likvidácií starých batérií/ akumulátorov získate na mestskom úrade, v spoločnosti, ktorá spravuje likvidáciu odpadu,<br>alebo u predaicu, kde ste daný produkt zakúpili.

## <span id="page-247-0"></span>Dôležité upozornenie

## Pred použitím telefónu si prečítajte tieto pokyny!

Skôr ako telefón prinesiete do servisného strediska alebo zavoláte zástupcovi servisného strediska, overte si, či niektorý z problémov s vaším telefónom nie je opísaný v tejto časti návodu na používanie.

## 1. Pamäť telefónu

Keď je vo vašom telefóne menej ako 10 % voľnej pamäte, telefón nemôže prijímať nové správy. Je potrebné skontrolovať pamäť telefónu a uvoľniť viac pamäte odstránením niektorých údajov, napríklad aplikácií alebo správ.

#### Odinštalovanie aplikácií:

- 1 Ťuknite na položku  $\boxed{\frown}$  >  $\boxed{\mathbf{m}}$  > kkartu Aplikácie > Nastavenia > kartu Všeobecné > Aplikácie.
- 2 Keď sa objavia všetky aplikácie, nalistujte a zvoľte aplikáciu, ktorú chcete odinštalovať.
- 3 Poklepte na možnosť Odinštalovať.

#### 2. Optimalizácia životnosti batérie

Životnosť batérie môžete predĺžiť tým, že vypnete funkcie, ktoré nepotrebujete mať neustále spustené v pozadí. To, ako aplikácie a systémové zdroje spotrebúvajú energiu batérie, môžete monitorovať.

### Predĺženie životnosti batérie telefónu:

- • Vypnite rádiovú komunikáciu, ktorú nepoužívate. Ak nepoužívate pripojenie Wi-Fi, Bluetooth alebo GPS, vypnite ich.
- • Znížte jas obrazovky a nastavte kratší časový limit na vypnutie obrazovky.
- Vypnite automatickú synchronizáciu služieb Gmail, Kalendár, Kontakty a iných aplikácií.
- • Niektoré prevzaté aplikácie môžu skracovať výdrž batérie.
- Pri používaní prevzatých aplikácií sledujte úroveň nabitia batérie.

POZNÁMKA: Ak nechtiac stlačíte tlačidlo Zapnúť/Uzamknúť, keď je zariadenie vo vašom vrecku, obrazovka sa automaticky vypne, aby sa šetrila energia batérie.

## Dôležité upozornenie

#### Kontrola úrovne nabitia batérie:

• Ťuknite na položku  $\boxed{\frown}$  >  $\boxed{\mathbf{H}}$  > kartu Aplikácie > Nastavenia > kartu Všeobecné > O telefóne > Batéria. Stav batérie (nabíja alebo vybíja sa) a jej úroveň (percento nabitia batérie) sa zobrazujú v hornej časti obrazovky.

#### Monitorovanie a riadenie spôsobu využívania batérie:

 $\cdot$  Ťuknite na položku  $\boxed{\leq}$  >  $\boxed{\mathbf{H}}$  > kartu Aplikácie > Nastavenia > kartu Všeobecné > Informácie o telefóne > Batéria > Používanie batérie.

Na obrazovke sa zobrazuje čas používania batérie. Ukazuje čas používania batérie od posledného pripojenia telefónu k zdroju napájania. Keď je telefón pripojený k zdroju napájania – zobrazuje, ako dlho telefón fungoval na energiu z batérie. Na obrazovke sa nachádza zoznam aplikácií alebo služieb, ktoré spotrebúvajú energiu batérie. Položky sú zoradené podľa množstva spotrebovanej energie – od najväčšieho po najmenšie množstvo.

3. Pred inštaláciou aplikácie a operačného systému typu Open Source (s otvoreným zdrojovým kódom)

#### $\Lambda$  VAROVANIE

Ak nainštalujete a používate iný operačný systém ako systém poskytnutý výrobcom, váš telefón nemusí fungovať správne. Na telefón sa v takomto prípade nebude vzťahovať záruka.

#### A VAROVANIE

V záujme ochrany vášho telefónu a osobných údajov preberajte aplikácie iba z dôveryhodných zdrojov, ako je napríklad Play Store™. Ak niektoré aplikácie v telefóne nie sú správne nainštalované, telefón nemusí fungovať správne alebo sa môžu vyskytnúť vážne chyby. Tieto aplikácie, ako i všetky údaje a nastavenia týchto aplikácií, musíte z telefónu odinštalovať.

## Dôležité upozornenie

### 4. Používanie vzoru na odomknutie

Nastavte vzor na odomknutie pre zvýšenie bezpečnosti telefónu. Ťuknite na položku  $\boxed{\frown}$  >  $\blacksquare$  > kartu Aplikácie >  $\blacksquare$ Nastavenia > kartu Obrazovka > Zamknúť obrazovku > Vybrať zámku obrazovky > Vzor. Otvorí sa obrazovka. ktorá vás usmerní pri vytváraní vzoru na odomknutie obrazovky. Musíte vytvoriť záložný kód PIN, ktorý poslúži v prípade, ak zabudnete svoj vzor na odomknutie.

Upozornenie: Kým nastavíte váš vzor na odomknutie, založte si konto Google a zapamätajte si záložný kód PIN zvolený počas tvorby vzoru zámky.
### A VAROVANIE

#### Potrebné bezpečnostné opatrenia pri používaní uzamknutia vzorom.

Je veľmi dôležité, aby ste si zapamätali vzor na odomknutie, ktorý ste nastavili. Ak 5-krát použijete nesprávny vzor, prístup do vášho telefónu sa zablokuje. Na zadanie vzoru na odomknutie, kódu PIN alebo hesla máte 5 pokusov. Ak ste využili všetkých 5 možností, môžete sa o to znova pokúsiť o 30 sekúnd.

#### Keď si nemôžete spomenúť na svoj vzor odomknutia, kód PIN alebo heslo:

#### < Ak ste zabudli váš vzor >

Ak ste sa prostredníctvom telefónu prihlásili do konta Google a 5-krát zadali nesprávny vzor, poklepte na položku Zabudli ste vzor? v dolnej časti obrazovky. Následne sa od vás bude vyžadovať prihlásenie do vášho konta Google, prípadne musíte zadať záložný kód PIN, ktorý ste zvolili pri nastavovaní uzamknutia vzorom.

Ak ste si v telefóne nevytvorili konto Google alebo ste zabudli záložný kód PIN, musíte vykonať tvrdý reset.

## Dôležité upozornenie

#### < Ak ste zabudli váš kód PIN alebo heslo >

Ak zabudnete váš kód PIN alebo heslo, bude potrebné vykonať obnovenie pôvodného nastavenia.

Upozornenie: Ak vykonáte obnovenie pôvodného nastavenia, všetky aplikácie a údaje používateľa sa odstránia.

POZNÁMKA: Ak ste sa neprihlásili do svojho konta Google a zabudli ste svoj vzor na odomknutie, budete musieť zadať záložný kód PIN.

5. Použitie funkcie obnovenia pôvodného nastavenia (obnovenia nastavení z výroby)

Ak sa neobnoví pôvodný stav telefónu, použite na inicializáciu zariadenia funkciu Obnovenie pôvodného nastavenia (Obnovenie nastavení z výroby).

- 1 Vypnite telefón.
- 2 Stlačte a podržte tlačidlo Zapnúť/ Uzamknúť + tlačidlo Zníženie hlasitosti na zadnej strane telefónu.
- 3 Tlačidlo Zapnúť/Uzamknúť uvoľnite len v prípade, že sa zobrazí logo LG, potom okamžite opäť stlačte a podržte tlačidlo Zapnúť/Uzamknúť.
- 4 Keď sa zobrazí obrazovka obnovenia výrobných nastavení, uvoľnite všetky tlačidlá.
- 5 Stlačte tlačidlo Zapnúť/Uzamknúť na pokračovanie alebo niektoré z tlačidiel

hlasitosti na zrušenie.

6 Ešte raz stlačte Tlačidlo Zapnúť/ Uzamknúť na potvrdenie alebo niektoré z tlačidiel hlasitosti na zrušenie.

#### **A** VAROVANIE

Ak vykonáte obnovenie pôvodného nastavenia, všetky aplikácie, údaje používateľa a licencie DRM sa odstránia. Pred vykonaním obnovenia pôvodného nastavenia nezabudnite zálohovať všetky dôležité údaje.

## Dôležité upozornenie

#### 6. Otváranie aplikácií a prepínanie medzi jednotlivými aplikáciami

Systém Android umožňuje jednoduché prepínanie medzi viacerými úlohami, môžete v ňom mať súčasne spustené viaceré aplikácie. Pred otvorením určitej aplikácie nie je potrebné zatvoriť tú predchádzajúcu. Používajte a prepínajte medzi viacerými otvorenými aplikáciami. Operačný systém Android spravuje všetky aplikácie, zastavuje a spúšťa ich podľa potreby, čím zaisťuje, že nečinné aplikácie zbytočne nespotrebúvajú zdroje telefónu.

- 1 Dotykom stlačte a podržte tlačidlo Domov **.** Zobrazí sa zoznam naposledy používaných aplikácií.
- 2 Ťuknite na aplikáciu, na ktorú chcete prejsť. Predchádzajúca aplikácia pritom zostane v zariadení spustená na pozadí. Aplikáciu po použití ukončíte ťuknutím na tlačidlo Späť ·
- Na zastavenie aplikácií ťuknite na položku Správca úloh z posledného zoznamu aplikácií, potom ťuknite na položku Zastaviť alebo Zastaviť všetko.
- Na odstránenie aplikácie zo zoznamu posledných aplikácií potiahnite náhľad aplikácie doľava alebo doprava. Na vymazanie všetkých aplikácií ťuknite na položku Vymazať všetko.
- 7. Prenos hudby, fotografií a videí pomocou funkcie Synchronizácia médií (MTP)
- 1 Ak chcete skontrolovať pamäťové médiá, ťuknite na položku  $\boxed{\bigcirc}$  >  $\boxed{\mathbf{H}}$  > kartu Aplikácie > Nastavenia > kartu Všeobecné > Uloženie.
- 2 Pripojte telefón k počítaču pomocou kábla USB.
- 3 Na obrazovke vášho telefónu sa zobrazí položka Voľby spôsobu USB pripojenia. Vyberte možnosť Synchronizácia médií (MTP).
- 4 Otvorte priečinok pamäte v počítači. V počítači môžete zobraziť obsah veľkokapacitného úložného zariadenia a preniesť súbory z počítača do priečinka v pamäti zariadenia alebo naopak.
- 5 Po prenose súborov potiahnite nadol stavový riadok, ťuknite na položku USB

## Dôležité upozornenie

pripojené a zo zoznamu typov pripojenia USB vyberte možnosť Nabiť telefón.

#### 8. Držte telefón vo zvislej polohe

Držte mobilný telefón vo zvislej polohe ako bežný telefón. Váš telefón je vybavený vstavanou anténou. Dávajte pozor, aby ste nepoškriabali ani nepoškodili zadnú časť telefónu, pretože hrozí riziko zníženia výkonu.

Pri prijímaní alebo uskutočňovaní hovorov a pri odosielaní alebo prijímaní údajov nedržte dolnú časť telefónu, kde je umiestnená anténa. Takéto držanie môže mať vplyv na kvalitu hovoru.

### 9. Keď zamrzne obrazovka

Ak zamrzne obrazovka alebo telefón nereaguje, keď sa ho snažíte ovládať: Stlačte a na 10 sekúnd podržte tlačidlo zapnutia/uzamknutia. Ak telefón stále nefunguje, obráťte sa na servisné stredisko.

#### 10. Nepripájajte telefón počas zapínania/vypínania počítača.

Keď vypínate alebo zapínate počítač, nezabudnite od neho odpojiť telefón, pretože v opačnom prípade to môže vyvolať poruchu počítača.

#### 11. Režim ovládania hardvérovými tlačidlami

Ak je obrazovka vášho telefónu poškodená alebo zlomená, môžete prijímať prichádzajúce hovory, ukončiť hovor alebo vypnúť budík prostredníctvom hardvérových tlačidiel.

- 1 Vypnite telefón.
- 2 Naraz stlačte a podržte tlačidlo Zapnúť/ Uzamknúť a tlačidlá hlasitosti na viac ako 6 sekúnd na aktiváciu režimu ovládania hardvérovými tlačidlami.
- 3 Stlačte tlačidlá hlasitosti, prejdite na zvolenú možnosť a potom stlačte tlačidlo Zapnúť/Uzamknúť na potvrdenie.
- Prijatie hovoru: Naraz stlačte tlačidlá hlasitosti.
- Ukončenie hovoru: Počas hovoru stlačte tlačidlo Zapnúť/Uzamknúť.
- Vypnutie budíka: Keď zvoní budík, stlačte a podržte tlačidlo Zvýšenia hlasitosti alebo Zníženia hlasitosti, aby ste vypli budík.

### Dôležité upozornenie

POZNÁMKA: Ak používate telefón s rozbitou obrazovkou, telefón sa môže ešte viac poškodiť alebo si dokonca môžete ublížiť. Na opravu telefónu využite služby autorizovaného servisného centra LG.

### Prehľad telefónu

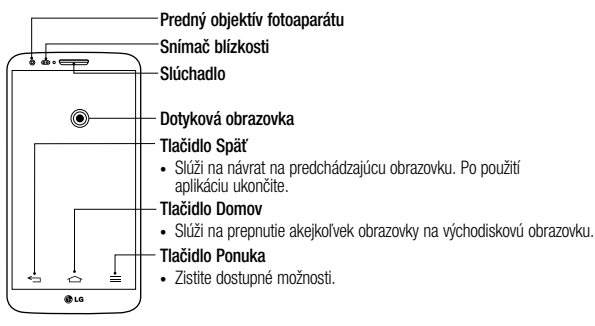

### POZNÁMKA: Snímač blízkosti

Pri prijímaní alebo uskutočňovaní hovoru snímač blízkosti automaticky vypne podsvietenie a uzamkne obrazovku, keď je telefón pri uchu. Táto funkcia predlžuje životnosť batérie a zabraňuje náhodnej aktivácii dotykovej obrazovky počas telefonovania.

#### A VAROVANIE

Umiestnenie ťažkého predmetu na telefón alebo sedenie na telefóne môže poškodiť funkčnosť displeja LCD a dotykovej obrazovky telefónu. Nezakrývajte snímač blízkosti obrazovky LCD ochrannou fóliou. Mohlo by dôjsť k poruche snímača.

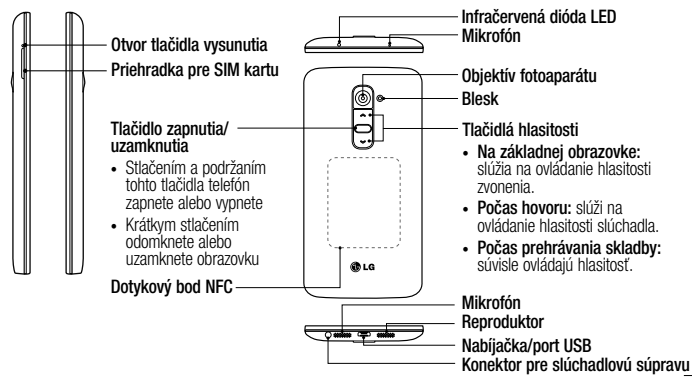

### $\Lambda$  varovanie

- Tento diel uzatvára priehradku na batériu. Neotvárajte zadný kryt.
- Snažte sa nepoškodiť dotykový bod NFC na telefóne, ktorý je súčasťou antény NFC.

### Inštalácia mikrokarty USIM

Pred tým, ako začnete telefón používať, vložte kartu micro-USIM.

Tlačidlo vysunutia je malá okrúhla štrbina tesne nad dvierkami priečinka. Ak chcete nainštalovať novú mikrokartu USIM:

1 Vložte nástroj na vysunutie karty micro-USIM dodávaný s telefónom (alebo tenký kolík) do otvoru tlačidla vysunutia a jemne, ale pevne ho zatlačte, kým priečinok nevyskočí.

- 2 Vytiahnite priečinok a umiestnite do neho mikrokartu USIM s kontaktmi smerujúcimi von a orezaným rohom doprava. Je len jeden spôsob, ako kartu spoľahlivo vložiť do priečinka.
- 3 Opatrne vráťte priečinok do zásuvky a jemne ju zatlačte späť do telefónu.

POZNÁMKA: Uistite sa, že plocha so zlatými kontaktmi smeruje nadol.

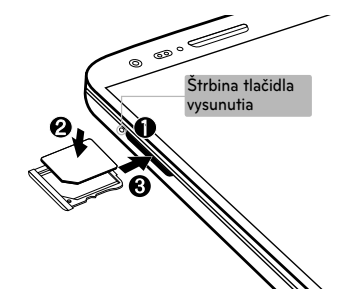

### Nabíjanie telefónu

Pred prvým použitím telefónu nabite batériu. Na nabitie batérie použite nabíjačku. Zariadenie možno nabiť aj tak, že ho pripojíte k počítaču prostredníctvom kábla USB.

#### A VAROVANIE

Používajte iba nabíjačku, batériu a káble schválené spoločnosťou LG. Používanie neschválených nabíjačiek alebo káblov môže viesť k oneskoreniu nabíjania batérie alebo k zobrazeniu hlásenia o pomalom nabíjaní. Môže to takisto viesť k výbuchu batérie alebo poškodeniu zariadenia, na ktoré sa nevzťahuje záruka na výrobok.

Konektor na nabíjačku sa nachádza na spodnej strane telefónu. Pripojte nabíjačku a zapojte ju do elektrickej zásuvky.

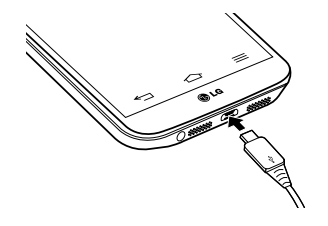

#### POZNÁMKA:

- • Batéria sa musí na začiatku plne nabiť, aby sa predĺžila jej životnosť.
- Počas nabíjania telefónu neotvárajte zadný kryt.

### Zamknutie a odomknutie obrazovky

Ak telefón chvíľu nepoužívate, obrazovka sa vypne a automaticky uzamkne. Táto funkcia pomáha predchádzať náhodnému poklepaniu a šetrí batériu.

Keď telefón nepoužívate, uzamknite ho stlačením tlačidla Zapnúť/Uzamknúť ... Ak sú počas uzamknutia obrazovky spustené nejaké programy, môžu byť naďalej spustené aj v režime uzamknutia. Pred vstupom do režimu uzamknutia vám odporúčame ukončiť všetky programy, aby ste zabránili zbytočným poplatkom (napr. telefónne hovory, prístup na web a prenos dát).

Telefón znova aktivujete stlačením tlačidla Zapnúť/Uzamknúť <u>.</u> Zobrazí sa uzamknutá obrazovka. Základnú obrazovku odomknete dotknutím sa uzamknutej

obrazovky a jej posunutím v ľubovoľnom smere. Otvorí sa naposledy prehliadaná obrazovka.

#### Funkcia KnockON

Obrazovku môžete jednoducho zamknúť a odomknúť dvojitým poklepaním.

#### Aktivácia funkcie KnockON

- 1 Poklepte na položku  $\boxed{\Leftrightarrow}$  >  $\boxed{\mathbf{m}}$  > kartu Aplikácie > Nastavenia > na kartu Všeobecné > Gestá.
- 2 Označte začiarkavacie políčko pre zapnutie/vypnutie obrazovky.

Obrazovku odomknete rýchlym dvojitým poklepaním v strednej časti obrazovky. Obrazovku uzamknete dvojitým poklepaním na stavový riadok na ktorejkoľvek obrazovke (okrem hľadáčika fotoaparátu) alebo na prázdnu plochu na základnej obrazovke.

POZNÁMKA: Pri zapínaní obrazovky dbajte o to, aby ste nezakrývali snímač blízkosti. Ak zakryjete snímač blízkosti, obrazovka sa po zapnutí okamžite vypne v rámci prevencie neželaného zapnutia vo vrecku alebo v kabelke.

#### Stereofónna slúchadlová súprava s mikrofónom

Po pripojení slúchadlovej súpravy môžete pohodlne počúvať hudbu a sledovať video so stereofonickým zvukom a zároveň jednoducho prijímať a ukončovať hovory.

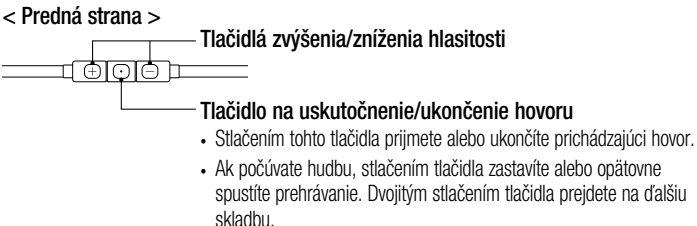

< Zadná strana >

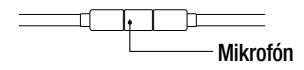

1 Zapojte slúchadlá podľa znázornenia nižšie.

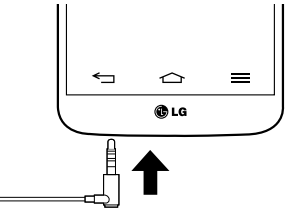

2 Zobrazí sa panel aplikácií, z ktorého si môžete vybrať aplikáciu, ktorú chcete spustiť.

POZNÁMKA: Môžete upraviť zoznam aplikácií, ktoré sa majú na paneli zobrazovať, prípadne zmeniť nastavenia tak, aby sa panel aplikácií nezobrazoval. Pozrite si časť <Príslušenstvo>.

- 3 Ak hovor prichádza, keď sú na telefóne pripojené slúchadlá, prijmete ho stlačením tlačidla **[6]**
- 4 Ak chcete hovor ukončiť, opäť stlačte tlačidlo  $\boxed{\odot}$ .

### Pripojiť a vybrať (Plug & Pop)

Funkcia Plug & Pop vám umožní si rýchlo vybrať aplikácie používané po pripojení slúchadiel alebo zariadenia používané na cestách, ako napr. myš alebo klávesnica.

- 1 Pripojte slúchadlá alebo zariadenie OTG (používané na cestách (On-the-Go)) (t.j., myš, klávesnicu atď.).
- 2 Zobrazí sa panel aplikácií, z ktorého si môžete vybrať aplikáciu, ktorú chcete spustiť.

POZNÁMKA: Môžete upraviť zoznam aplikácií, ktoré sa majú na paneli zobrazovať, prípadne zmeniť nastavenia tak, aby sa panel aplikácií nezobrazoval.

 $\blacktriangleright$  Ťuknite na položku  $\boxed{\triangle}$  >  $\boxed{\mathbf{H}}$  > kartu Aplikácie > Nastavenia > kartu Všeobecné > Príslušenstvo > Úložné zariadenie USB alebo Slúchadlá.

### Tipy pre dotykovú obrazovku

Nasledujúca časť uvádza tipy na ovládanie vášho telefónu.

Ťuknutie alebo dotyk – jedno ťuknutie prstom slúži na výber položiek, prepojení, odkazov a písmen na klávesnici na obrazovke.

Stlačenie a podržanie – stlačenie a podržanie položky na obrazovke vykonáte poklepaním na položku, pričom z nej nezdvihnete prst, kým sa neuskutoční príslušná operácia. Ak napríklad chcete otvoriť možnosti dostupné pre kontakt,

dotknite sa kontaktu v zozname kontaktov a podržte ho, kým sa nezobrazí kontextová ponuka.

Ťahanie – dotknite sa položky, chvíľu ju podržte a potom bez zdvihnutia prsta posúvajte prst po obrazovke, kým prstom neprejdete na požadované miesto. Ťahaním položiek po základnej obrazovke môžete položky premiestňovať.

#### Potiahnutie alebo posúvanie prstom

– ak sa chcete po obrazovke pohybovať potiahnutím alebo posúvaním prsta, vykonajte po prvom poklepaní rýchly pohyb

prstom po povrchu obrazovky bez zastavenia (aby namiesto toho nedošlo k presunutiu položky). Posúvaním prsta po obrazovke nahor alebo nadol môžete napríklad rolovať v zozname alebo rýchlym potiahnutím prsta zľava doprava (a opačne) prechádzať medzi jednotlivými základnými obrazovkami.

Dvojité poklepanie – dvojitým poklepaním priblížite zobrazenie webovej stránky alebo mapy. Ak napríklad chcete prispôsobiť časť webovej stránky na šírku obrazovky, rýchlo na príslušnú časť dvakrát poklepte. Okrem toho si dvojitým poklepaním môžete počas

prezerania obrázok priblížiť alebo oddialiť. Priblíženie roztiahnutím prstov – pomocou ukazováka a palca môžete sťahovaním alebo rozťahovaním prstov priblížiť alebo vzdialiť zobrazenie vo webovom prehliadači, na mape alebo pri prehliadaní obrázkov.

Otáčanie obrazovky – v mnohých aplikáciách a ponukách sa orientácia obrazovky mení podľa fyzickej orientácie samotného zariadenia.

#### POZNÁMKA:

- Ak chcete vybrať položku, poklepte na stred ikony.
- Pri stláčaní nepoužívaite nadmernú silu. Dotyková obrazovka je dostatočne citlivá, aby položku bolo možné vybrať aj jemným, ale dôrazným poklepaním.
- • Na požadovanú možnosť poklepte končekom prsta. Dávajte pozor, aby ste nepoklepli na iné tlačidlá.

### Základná obrazovka

Základná obrazovka slúži ako východiskový bod pre mnohé aplikácie a funkcie. Môžete na ňu pridávať položky ako zástupcov aplikácií alebo miniaplikácie Google, aby ste mali okamžitý prístup k informáciám a aplikáciám. Toto je predvolené prostredie. Prejdete sem z ktorejkoľvek ponuky poklepaním na tlačidlo  $\boxed{\frown}$ 

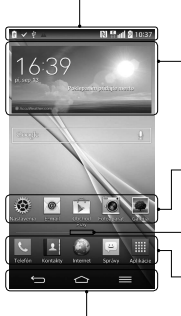

#### Stavový riadok

Obsahuje stavové informácie telefónu vrátane informácií o aktuálnom čase, intenzite signálu, stave batérie a ikony upozornení.

#### Mini aplikácia

Widgety (miniaplikácie) sú samostatné aplikácie, ku ktorým máte prístup cez obrazovku Aplikácie alebo cez základnú obrazovku, prípadne niektorú z vedľajších základných obrazoviek. Miniaplikácie sa na rozdiel od rýchlych volieb zobrazujú ako aplikácie na obrazovke.

Ikony aplikácií

Poklepaním na ikonu (aplikáciu, priečinok a pod.) ju otvoríte a môžete používať.

#### Ukazovateľ polohy

Ukazuje, ktoré prostredie základnej obrazovky si práve prezeráte.

Pole rýchlych tlačidiel

Poskytuje prístup na jeden dotyk k funkciám v ktoromkoľvek prostredí základnej obrazovky. Predné dotykové tlačidlá

#### Vedľajšia základná obrazovka

Operačný systém umožňuje používanie viacerých prostredí základnej obrazovky, ktoré poskytujú väčší priestor na pridávanie ikon, miniaplikácií a ďalších.

Potiahnite prstom doľava alebo doprava po základnej obrazovke.

Prispôsobenie základnej obrazovky Základnú obrazovku môžete prispôsobiť pridaním aplikácií, miniaplikácií alebo zmenou tapiet.

### Pridanie položiek na základnú obrazovku

- 1 Dotknite sa prázdnej časti základnej obrazovky a podržte ju.
- 2 V ponuke Režim pridania vyberte položku, ktorú chcete pridať. Pridaná položka sa zobrazí na základnej obrazovke.
- 3 Presuňte ju prstom na požadované miesto a potom zdvihnite prst.

TIP! Ak chcete pridať ikonu aplikácie na základnú obrazovku, v ponuke Aplikácie sa dotknite aplikácie, ktorú chcete pridať, a podržte ju.

#### Odobratie položky zo základnej obrazovky

► **Základná obrazovka** > dotknite sa a podržte ikonu, ktorú chcete odobrať > presuňte ju na ikonu  $\Box$ 

#### Pridanie aplikácie v podobe rýchleho tlačidla

<sup>X</sup> V ponuke Aplikácie alebo na základnej obrazovke stlačte a podržte ikonu požadovanej aplikácie a potiahnite ju do poľa rýchlych tlačidiel. Pridať môžete maximálne 7 aplikácií.

#### Odstránenie aplikácie z poľa rýchlych tlačidiel

► Dotknite sa a podržte požadované rýchle tlačidlo a potiahnite ho do  $\Box$ .

POZNÁMKA: il tlačidlo Aplikácie nemožno odstrániť.

#### Prispôsobenie ikon aplikácií na základnej obrazovke

1 Dotknite sa požadovanej ikony aplikácie a podržte ju, kým sa neuvoľní zo svojej súčasnej pozície. Potom ju pustite

na obrazovku. V pravom hornom rohu aplikácie sa zobrazí ikona úprav.

- 2 Opäť poklepte na ikonu aplikácie a zvoľte požadovaný vzhľad a veľkosť ikony.
- 3 Zmenu uložíte poklepaním na tlačidlo OK.

### Návrat do nedávno používaných aplikácií

1 Stlačte a podržte tlačidlo  $\boxed{\frown}$ . Na obrazovke sa zobrazí kontextová ponuka obsahujúca ikony naposledy použitých aplikácií.

2 Požadovanú aplikáciu otvoríte poklepaním na príslušnú ikonu. Prípadne poklepaním na tlačidlo  $\leq$  sa vrátite na predchádzajúcu obrazovku.

### Panel upozornení

Upozornenia vám pripomenú, že máte nové prijaté správy, udalosti kalendára a budíky, ako aj prebiehajúce udalosti, napr. počas prebiehajúceho hovoru.

Keď príde oznámenie, jeho ikona sa zobrazí vo vrchnej časti obrazovky. Ikony čakajúcich oznámení sa zobrazujú na ľavej strane a

systémové ikony ako Wi-Fi alebo úroveň batérie sa zobrazujú napravo.

POZNÁMKA: Dostupné možnosti sa môžu líšiť v závislosti od regiónu alebo poskytovateľa služieb.

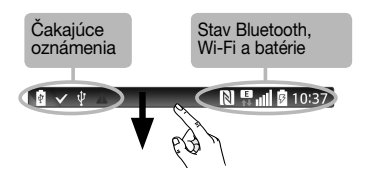

Otvorenie panela upozornení Potiahnutím prsta nadol zo stavového riadka otvoríte panel oznámení.

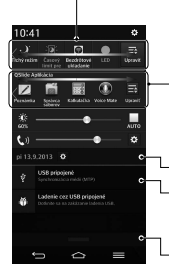

#### Pole rýchleho prepínania

Poklepaním na jednotlivé tlačidlá rýchleho prepínania ich zapnete/wpnete. Stlačením a podržaním tlačidla prejdete do ponuky nastavení danej funkcie. Pre zobrazenie ďalších tlačidiel rýchleho prepínania potiahnite prstom doľava alebo doprava. Po poklepaní na tlačidlo môžete odstrániť, pridať alebo presúvať tlačidlá rýchleho prepínania.

#### Aplikácie QSlide

Po poklepaní na požadovanú aplikáciu QSlide sa táto zobrazí v podobe malého okna na obrazovke. Po poklepaní na tlačidlo môžete odstrániť, pridať alebo presúvať aplikácie QSlide.

Poklepaním vymažete všetky upozornenia.

#### Oznámenia

Obsahujú zoznam aktuálnych upozornení so stručným popisom. Ak chcete upozornenie zobraziť, poklepte naň.

Ak chcete upozornenie zatvoriť, dotknite sa karty a potiahnite ju smerom nahor.

Indikačné ikony v stavovom riadku Indikačné ikony sa zobrazujú v stavovom riadku v hornej časti obrazovky a upozorňujú na zmeškané hovory, nové správy, udalosti kalendára, stav zariadenia a ďalšie skutočnosti.

### $N^a$  .

Ikony zobrazované v hornej časti obrazovky poskytujú informácie o stave zariadenia. Ikony uvedené v tabuľke nižšie sú niektoré z tých najbežnejších.

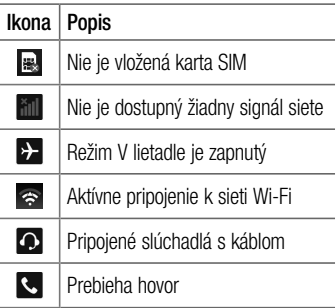

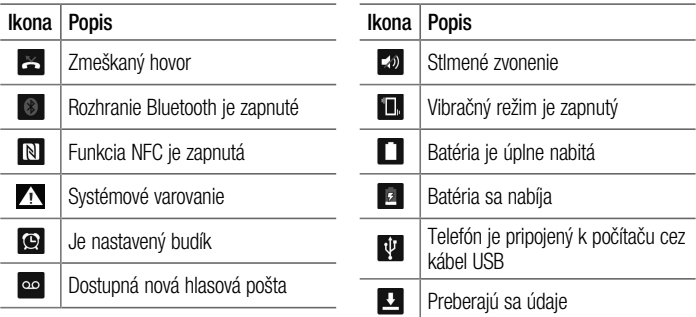

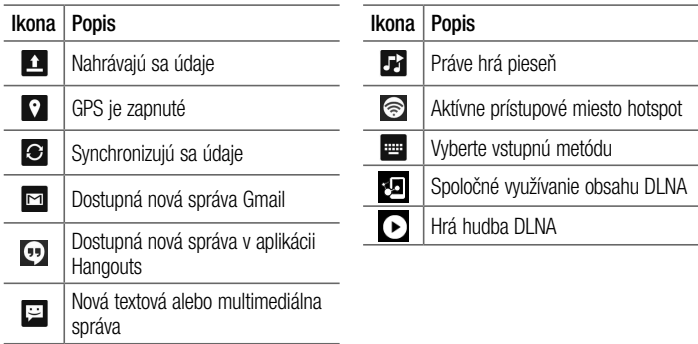

POZNÁMKA: Umiestnenie ikon v stavovom riadku sa môže líšiť v závislosti od funkcie alebo služby.

Pomocou klávesnice na obrazovke môžete zadávať text. Klávesnica sa automaticky zobrazí na obrazovke, keď potrebujete zadať text. Ak chcete klávesnicu zobraziť ručne, poklepte na textové pole, do ktorého chcete zadávať text.

#### Používanie klávesnice a zadávanie textu

 Ak chcete, aby bolo nasledujúce napísané písmeno veľké, poklepte raz. Klepnite dvakrát, aby boli veľké všetky písmená.

- abe 123 Klepnutím prepínate medzi numerickou a symbolovou klávesnicou. **Klepnutím preidite do režimu rukopisu.**  $\mathbf{r}$ 
	- Klepnutím vložíte mezeru.
	- **Klepnutím prejdete na nový riadok.**
- Klepnutím vymažete predchádzajúci znak.

#### Zadávanie písmen s diakritikou

Keď ako jazyk na písanie textu zvolíte francúzštinu alebo španielčinu, môžete písať špeciálne francúzske alebo španielske znaky (napr.  $\ldots$ á").

Ak napríklad chcete zadať "á", stlačte a podržte kláves "a", až kým sa kláves nezobrazí väčší a nezobrazia sa znaky pre rôzne jazyky.

Potom vyberte požadovaný špeciálny znak.

# Nastavenie konta Google

Pri prvom zapnutí telefónu máte možnosť aktivovať sieť, prihlásiť sa do konta Google a vybrať spôsob používania niektorých služieb Google.

### Nastavenie konta Google:

• Pomocou zobrazenej obrazovky nastavenia sa prihláste do konta Google.

#### AL FRO

• Poklepte na položku  $\boxed{\frown}$  >  $\boxed{\mathop{\Longrightarrow}}$  > kartu Aplikácie > wherte aplikáciu Google napríklad Gmail > vyberte položku Pridať, čím vytvoríte nové konto.

Ak už máte konto Google, poklepte na možnosť Existujúce, zadajte vašu e-mailovú adresu a heslo a potom poklepte na tlačidlo .

Po vytvorení a nastavení konta Google v telefóne sa telefón automaticky synchronizuje s vaším kontom Google na webe.

Vaše kontakty, správy zo služby Gmail, podujatia v kalendári a ostatné informácie z týchto aplikácií a služieb na webe sa zosynchronizujú s telefónom. (Toto bude závisieť od vašich nastavení synchronizácie.)

### Nastavenie konta Google

Po prihlásení môžete v telefóne používať služby Gmail™ a využívať výhody služieb od spoločnosti Google.
Prostredníctvom pripojenia Wi-Fi môžete používať vysokorýchlostné internetové pripojenie v rámci pokrytia bezdrôtového prístupového bodu (AP). Využívajte internet pomocou rozhrania Wi-Fi bez zbytočného platenia.

#### Pripojenie do sietí Wi-Fi

Ak chcete v telefóne používať pripojenie Wi-Fi, musíte sa pripojiť k bezdrôtovému prístupovému bodu alebo prístupovému miestu "hotspot". Niektoré prístupové body sú otvorené a môžete sa k nim jednoducho pripojiť. Iné sú skryté alebo používajú iné zabezpečovacie prvky: na pripojenie k týmto prístupovým bodom musíte telefón správne nastaviť.

Na predĺženie životnosti batérie vypnite pripojenie Wi-Fi, keď ho nepoužívate.

POZNÁMKA: Ak sa nachádzate mimo zóny Wi-Fi alebo ste nastavili funkciu Wi-Fi na možnosť Vyp., váš mobilný operátor vám môže účtovať poplatky za používanie mobilného dátového pripojenia.

#### Zapnutie pripojenia Wi-Fi a pripojenie k sieti Wi-Fi

- 1 Poklepte na položku  $\boxed{\bigcirc}$  >  $\boxed{\mathbf{H}}$  > kartu Aplikácie > Nastavenia > kartu Siete > Wi-Fi.
- 2 Položku Wi-Fi nastavte na možnosť Zap., čím ju zapnete a začnú sa vyhľadávať dostupné siete Wi-Fi.
- 3 Znovu poklepte na ponuku Wi-Fi, aby ste zobrazili zoznam aktívnych sietí Wi-Fi a sietí Wi-Fi v dosahu.
	- • Zabezpečené siete sú označené ikonou zámky.
- 4 K sieti sa pripojíte poklepaním na jej názov.
	- Ak je sieť zabezpečená, zobrazí sa výzva na zadanie hesla alebo iných poverení. (Podrobnosti vám poskytne váš správca siete)
- 5 Stavový riadok zobrazuje ikony, ktoré signalizujú stav pripojenia Wi-Fi.

### Bluetooth

Na odosielanie dáta pomocou rozhrania Bluetooth môžete použiť príslušnú aplikáciu, ale nie ponuku Bluetooth, ako je to možné vo väčšine mobilných telefónov.

#### POZNÁMKA:

- Spoločnosť LG nie je zodpovedná za stratu, zachytenie alebo zneužitie údajov odoslaných alebo prijatých prostredníctvom bezdrôtovej technológie Bluetooth.
- Vždy sa uistite, že zdieľate a prijímate údaje zo zariadení, ktoré sú dôveryhodné a náležite zabezpečené. Ak sú medzi zariadeniami prekážky, prevádzková vzdialenosť sa môže znížiť.
- • Niektoré zariadenia, najmä tie, ktoré neboli testované a schválené spoločnosťou Bluetooth, môžu byť so zariadením nekompatibilné.

#### Zapnutie rozhrania Bluetooth a spárovanie telefónu so zariadením Bluetooth

Pred pripojením musíte vaše zariadenie spárovať s iným zariadením.

- 1 Poklepte na položku  $\boxed{\leftarrow}$  >  $\boxed{m}$  > kartu Aplikácie > **Nastavenia** > kartu Siete > a nastavte Bluetooth na možnosť ZAP..
- 2 Znova poklepte na ponuku Bluetooth. Zobrazí sa možnosť nastavenia viditeľnosti vášho telefónu a možnosť vyhľadávania zariadení. Potom poklepte

na možnosť Vyhľadanie zariadení, čím zobrazíte zariadenia v dosahu signálu Bluetooth.

3 V zozname vyberte zariadenie, s ktorým chcete spárovať svoj telefón.

Keď párovanie prebehne úspešne, vaše zariadenia sa pripojí k príslušnému zariadeniu.

POZNÁMKA: Niektoré zariadenia, najmä slúchadlové súpravy alebo handsfree súpravy do auta, môžu mať fixný Bluetooth PIN, napr. 0000. Ak druhé zariadenie používa kód PIN, budete požiadaní o jeho zadanie.

#### Odosielanie údajov pomocou bezdrôtovej funkcie Bluetooth

1 Vyberte súbor alebo položku (napr. kontakt, udalosť kalendára alebo mediálny súbor) v príslušnej aplikácii alebo v ponuke Na sťahovanie.

2 Vyberte možnosť na odosielanie údajov prostredníctvom rozhrania Bluetooth.

POZNÁMKA: Metóda pre výber možnosti sa môže líšiť v závislosti od typu údajov.

3 Vyhľadajte zariadenie s podporou rozhrania Bluetooth a vykonajte párovanie.

#### Prijímanie údajov pomocou bezdrôtovej funkcie Bluetooth

1 Poklepte na položku  $\boxed{\frown}$  >  $\boxed{=}$ kartu **Aplikácie > © Nastavenia >**  kartu Siete > a nastavte Bluetooth na možnosť ZAP..

2 Znova klepnite na ponuku **Bluetooth** a označte políčko v hornej časti obrazovky, aby ste zviditeľnili ostatné zariadenia.

POZNÁMKA: Ak chcete vybrať čas, dokedy bude vaše zariadenie viditeľné, poklepte na položku  $\equiv$  > Časový limit viditeľnosti.

3 Vyberte položku **Prijať** na potvrdenie toho, že si prajete prijímať údaje z tohto zariadenia.

### Zdieľanie dátového pripojenia vášho telefónu

Funkcie USB tethering a prenosný Wi-Fi hotspot sú výhodné v prípade, keď nie ste v dosahu bezdrôtových sietí. Mobilné dátové pripojenie vášho telefónu môžete zdieľať s jedným počítačom pomocou kábla USB: priväzujúce pripojenie USB (tzv. tethering). Mobilné dátové pripojenie telefónu môžete zároveň zdieľať s viac ako jedným zariadením súčasne, a to tak, že svoj telefón premeníte na prenosné prístupové miesto hotspot Wi-Fi.

Keď telefón zdieľa svoje dátové pripojenie, v stavovom riadku sa zobrazí ikona ako dočasné oznámenie v schránke oznámení. Najnovšie informácie o priväzujúcom pripojení a prenosných prístupových miestach hotspot, vrátane podporovaných operačných systémov a ďalších informácií, nájdete na lokalite http://www.android.com/ tether.

Zdieľanie dátového pripojenia telefónu formou prenosného prístupového bodu Wi-Fi.

- 1 Pre aktivovanie poklepte na položku  $\boxed{\frown}$  >  $\boxed{\text{III}}$  > kartu Aplikácie >  $\degree$ Nastavenia > kartu Siete > Tethering a siete > Prenosný prístupový bod Wi-Fi a zvoľte možnosť <ZAP
- 2 Zadajte heslo a poklepte na položku Uložiť.

#### TIP!

Ak je vo vašom počítači nainštalovaný operačný systém Windows 7 alebo novšia distribúcia Linuxu (ako napr. Ubuntu), zvyčajne nebýva potrebné pripraviť počítač na tethering. Ak však máte staršiu verziu operačného systému Windows alebo iný operačný systém, možno bude potrebné pripraviť počítač na sieťové pripojenie cez USB. Najnovšie informácie o tom, ktoré operačné systémy podporujú priväzujúce pripojenie USB a ako ich treba nakonfigurovať, nájdete na lokalite [http://www.android.com/](http://www.android.com/tether) [tether.](http://www.android.com/tether)

#### Premenovanie alebo zabezpečenie prenosného prístupového miesta hotspot Môžete zmeniť názov siete Wi-Fi vášho telefónu (SSID) a zabezpečiť jeho sieť Wi-Fi.

- 1 Poklepte na položku  $\boxed{\Leftrightarrow}$  >  $\boxed{\mathbf{m}}$  > kartu Aplikácie > Nastavenia > kartu Siete > Tethering a siete > Prenosný prístupový bod Wi-Fi.
- 2 Poklepte na položku Nastavenie prístupového bodu Wi-Fi.
	- Otvorí sa dialógové okno Nastavenie prístupového miesta hotspotu Wi-Fi.
- • Môžete zmeniť identifikátor SSID (názov) siete, ktorý vidia iné zariadenia pri vyhľadávaní sietí Wi-Fi.
- Poklepaním na ponuku Bezpečnosť môžete tiež nakonfigurovať sieť so zabezpečením prostredníctvom chráneného prístupu WPA 2 (Wi-Fi Protected Access 2) s vopred zdieľaným kľúčom (PSK).
- Ak stlačíte možnosť zabezpečenia WPA2 PSK, k dialógovému oknu funkcie Nastavenie prístupového miesta hotspotu Wi-Fi sa pridá pole

pre heslo. Ak zadáte heslo, toto heslo budete musieť zadať pri pripojení k prístupovému miestu hotspot telefónu pomocou počítača alebo iného zariadenia. Nastavením položky Otvoriť v ponuke Zabezpečenie môžete odstrániť zabezpečenie vašej siete Wi-Fi.

3 Poklepte na položku Uložiť.

POZOR! Ak nastavíte možnosť zabezpečenia Otvorené, nebudete môcť zabrániť iným osobám neoprávnene využívať služby pripojenia online, vďaka čomu vám môžu byť účtované dodatočné poplatky. Ak chcete zabrániť neoprávnenému používaniu, odporúčame vám ponechať túto možnosť zabezpečenia zapnutú.

## Wi-Fi Direct

Pripojenie Wi-Fi Direct podporuje priame pripojenie medzi zariadeniami so spusteným rozhraním Wi-Fi bez prístupového bodu. Pripojenie Wi-Fi Direct spôsobuje nadmernú spotrebu energie batérie, preto odporúčame pri použití tejto funkcie zapojiť telefón do elektrickej zásuvky. Pred zdieľaním skontrolujte nastavenia siete Wi-Fi a Wi-Fi Direct a uistite sa, že sú všetci používatelia pripojení k tej istej sieti.

### Zapnutie funkcie Wi-Fi Direct:

- Poklepte na tlačidlo Ponuka  $\sqrt{=}$ Nastavenia systému > kartu Siete > Wi-Fi.
- 2 Poklepte na tlačidlo Ponuka  $\equiv$  > Wi-Fi Direct.
- 3 V zozname vyhľadaných zariadení vyberte zariadenie, ktoré chcete pripojiť.

### Použitie funkcie SmartShare

Funkcia SmartShare používa na zdieľanie digitálneho obsahu prostredníctvom bezdrôtovej siete technológiu DLNA (Digital Living Network Alliance). Pre podporu tejto funkcie musia mať obe zariadenia certifikát DLNA. Funkciu SmartShare si môžete vychutnať v aplikáciách Galéria, Hudba, Video a POLARIS Viewer 5.

- 1 V obsahu, ktorý chcete prehrať alebo preniesť, poklepte na položku  $\mathbb{R}$ .
- 2 V dialógovom okne poklepte na možnosť Prehrať alebo Preniesť.
- Prehrať: obsah môžete vysielať prostredníctvom TV, reproduktorov s funkciou Bluetooth a podobne.
- • Preniesť: obsah môžete odoslať do zariadení s funkciou Bluetooth alebo do telefónov či tabletov spoločnosti LG, ktoré podporujú funkciu SmartShare Beam\*.
	- \*Vďaka funkcii SmartShare Beam, ktorá využíva funkciu Wi-Fi Direct, môžete rýchlo prenášať multimediálne súbory.
- 3 Na zozname poklepte na cieľové zariadenie prehrávania alebo prenášania.
- • Ak sa zariadenie nenachádza na zozname, presvedčte sa, či je na danom zariadení zapnuté pripojenie

Wi-Fi, Wi-Fi Direct alebo Bluetooth. Potom poklepte na položku Znova vyhľadať.

4 Poklepte na položku **Odoslať**.

Ak si chcete na svojom telefóne prezrieť alebo vypočuť obsah zo zariadení v blízkosti ako počítač alebo mobilné zariadenie:

1 Zariadenia v blízkosti pripojíte k svojmu telefónu poklepaním na položku Zariadenia v blízkosti v aplikáciách Galéria, Hudba alebo v aplikácii Video podľa znázornenia nižšie.

#### <Galéria> <Hudba> <Video>

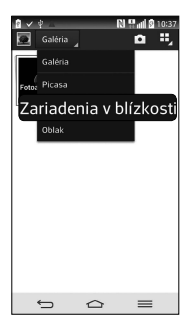

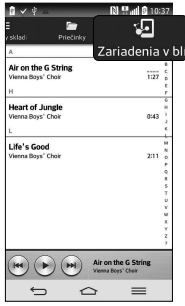

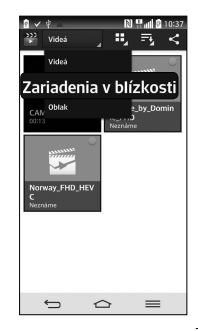

- • Presvedčte sa, že váš telefón a zariadenia v blízkosti sú pripojené k rovnakej sieti Wi-Fi.
- • Presvedčte sa, či je na zariadení v blízkosti zapnutá funkcia DLNA.
- 2 S cieľom pripojiť zariadenie poklepte na príslušné zariadenie v zozname zariadení v blízkosti.

Ak sa zariadenie v zozname nenachádza, poklepte na položku Vyhľadať zariadenia v blízkosti.

Po pripojení si môžete na svojom telefóne vychutnávať obsah zo zariadenia v blízkosti.

### PC pripojenia prostredníctvom kábla USB

Zistite, ako pripojiť vaše zariadenie k počítaču prostredníctvom kábla USB v režimoch pripojenia USB.

#### Prenos hudby, fotografií a videa pomocou veľkokapacitných úložných zariadení USB

- 1 Pripojte telefón k počítaču pomocou kábla USB.
- 2 Ak ste do počítača nenainštalovali softvér LG Android Platform Driver, budete

musieť zmeniť nastavenia ručne. Vyberte položky Systémové nastavenia > Všeobecné > PC pripojenie > Voľba spôsobu USB pripojenia, potom zvoľte položku Synchronizácia médií (MTP).

3 Teraz môžete zobraziť obsah veľkokapacitného úložného zariadenia v počítači a preniesť súbory.

#### Synchronizácia s prehrávačom Windows Media Player

Uistite sa, že je v počítači nainštalovaný prehrávač Windows Media Player.

- 1 Na pripojenie telefónu k počítaču, v ktorom je nainštalovaný prehrávač Windows Media Player, použite kábel USB.
- 2 Vyberte možnosť Synchronizácia médií (MTP). Po pripojení sa v počítači zobrazí kontextové okno.
- 3 Otvorte prehrávač Windows Media Player, pomocou ktorého budete synchronizovať hudobné súbory.
- 4 V kontextovom okne upravte alebo zadajte názov zariadenia (ak je potrebné).

- 5 Požadované hudobné súbory označte a myšou ich presuňte do zoznamu na synchronizáciu.
- 6 Spustite synchronizáciu.
- • Aby mohla prebehnúť synchronizácia s prehrávačom Windows Media Player, musia byť splnené tieto požiadavky.

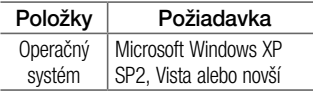

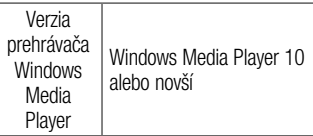

• Ak je verzia prehrávača Windows Media Player staršia ako verzia 10, nainštalujte verziu 10 alebo novšiu verziu.

# Hovory

## Uskutočnenie hovoru

- 1 Poklepaním na položku **v**otvoríte klávesnicu s tlačidlami.
- 2 Pomocou klávesnice zadajte číslo. Ak chcete odstrániť číslicu, poklepte na tlačidlo **x**.
- 3 Poklepaním na tlačidlo **u korinálním pro** hovor.
- 4 Hovor ukončíte poklepaním na ikonu Ukončiť **...**

TIP! Ak chcete zadať symbol ..+" pri medzinárodných hovoroch, dotykom stlačte a podržte položku  $\overline{0+}$ .

### Volanie kontaktom

- 1 Poklepaním na ikonu **Le** otvoríte kontakty.
- 2 Prechádzajte zoznamom kontaktov alebo zadajte niekoľko prvých písmen kontaktu, ktorému chcete volať, a poklepte na položku Vyhľadávanie kontaktov.

# Hovory

3 V zozname poklepte na kontakt, ktorému chcete volať a následne na ikonu e.

### Prijatie a odmietnutie hovoru

Ak vám niekto volá a váš telefón je v uzamknutom stave, potiahnite položku prstom ktorýmkoľvek smerom a prijmite prichádzajúci hovor.

Ak chcete hovor odmietnuť, potiahnite položku **produkování se produkování produkování smerom.** Ak chcete odoslať rýchlu správu, potiahnite ikonu Odmietnuť so správou v dolnej časti. zprávu.

#### TIP! Odmietnutie so správou

Pomocou tejto funkcie môžete rýchlo odoslať správu. Je to praktické, ak napríklad potrebujete odmietnuť hovor počas stretnutia.

### Nastavenie hlasitosti hovoru

Ak chcete počas hovoru upraviť hlasitosť hovoru, použite tlačidlo zvýšenia alebo zníženia hlasitosti na ľavej strane telefónu.

### Uskutočnenie druhého hovoru

- 1 Počas prvého hovoru poklepte na tlačidlo **Ponuka**  $\boxed{\equiv}$  > **Pridat** hovor a vytočte číslo. Môžete takisto prejsť do zoznamu posledných volaných čísel poklepaním na ikonu **alebo** whľadávať v kontaktoch poklepaním na ikonu a vybrať kontakt, ktorému chcete zavolať.
- 2 Poklepaním na tlačidlo **U** uskutočníte hovor.
- 3 Na obrazovke hovoru sa zobrazia obidva hovory. Prvý hovor bude zablokovaný a podržaný.
- 4 Poklepaním na zobrazené číslo prepínate medzi hovormi. Prípadne môžete poklepať na možnosť **Zlúčiť hovory**, čím začnete konferenčný hovor.
- 5 Ak chcete ukončiť aktívne hovory, poklepte na položku Koniec alebo poklepte na tlačidlo  $\boxed{\frown}$ , potiahnite panel upozornení nadol a vyberte ikonu Ukončiť hovor

POZNÁMKA: Spoplatňuje sa každý uskutočňovaný hovor.

# Hovory

### Zobrazenie protokolov hovorov

Na základnej obrazovke poklepte na položku **L** a vyberte kartu Protokoly hovorov **E** Zobrazte kompletný zoznam všetkých

vytočených, prijatých a zmeškaných hovorov.

#### TIP!

- • Poklepaním na ktorúkoľvek položku protokolu hovorov zobrazíte dátum, čas a dĺžku hovoru.
- Poklepte na tlačidlo Ponuka  $\mathcal{F} = \mathcal{F}$ potom poklepaním na položku Odstrániť všetko odstráňte všetky zaznamenané položky.

### Nastavenia hovoru

Môžete nakonfigurovať nastavenia telefónneho hovoru, ako napr. presmerovanie hovoru, ako aj iné špeciálne funkcie ponúkané vaším poskytovateľom.

- 1 Na základnej obrazovke poklepte na ikonu .
- 2 Poklepte na tlačidlo  $\equiv$ .
- 3 Poklepte na položku Nastavenia hovorov a vyberte možnosti, ktoré chcete upraviť.

# Kontakty

Umožňuje do telefónu pridávať kontakty a zosynchronizovať ich s kontaktmi konta Google alebo iných kont, ktoré podporujú synchronizáciu kontaktov.

### Vyhľadávanie kontaktu

Na východiskovej obrazovke

- 1 Poklepaním na ikonu **2** otvoríte kontakty.
- 2 Poklepte na položku Hľadať kontakty a pomocou klávesnice zadajte meno kontaktu.

### Pridanie nového kontaktu

- 1 Poklepte na ikonu **kul** zadajte číslo nového kontaktu a poklepte na tlačidlo **Ponuka**  $\equiv$   $\tilde{I}$ uknite na položky **Pridať** do kontaktov > Nový kontakt.
- 2 Ak chcete k novému kontaktu priradiť obrázok, poklepte na pole obrázka. Vyberte z možností Fotografovať alebo Zvoliť z galérie.
- 3 Typ kontaktu vyberte poklepaním na ikonu .
- 4 Poklepte na kategóriu informácií o kontakte a zadajte podrobnosti o kontakte.
- 5 Poklepte na položku Uložiť.

## Obľúbené kontakty

Často volané kontakty môžete zaradiť medzi obľúbené.

### Pridanie kontaktu medzi obľúbené

- 1 Poklepaním na ikonu **z**lotvoríte kontakty.
- 2 Poklepte na požadovaný kontakt a zobrazte podrobnosti kontaktu.

3 Poklepte na hviezdičku v pravom rohu pri mene kontaktu. Farba hviezdy sa zmení na žltú.

#### Odstránenie kontaktu zo zoznamu obľúbených

- 1 Poklepaním na ikonu **od**otvoríte kontakty.
- 2 Poklepte na kartu **za** a výberom kontaktu zobrazíte podrobnosti kontaktu.
- 3 Poklepte na žltú hviezdičku v pravom rohu pri mene kontaktu. Hviezda sa zmení na sivú a kontakt sa odstráni z vašich obľúbených kontaktov.

# Kontakty

### Vytvorenie skupiny

- 1 Poklepaním na ikonu **z**i otvoríte kontakty.
- 2 Poklepte na položku Skupiny a na **tlačidlo Ponuka**  $\equiv$  . Vyberte položku Nová skupina.
- 3 Zadajte názov novej skupiny. Pre novo vytvorenú skupinu môžete nastaviť aj typ zvonenia.
- 4 Poklepaním na tlačidlo **Uložiť** skupinu uložíte.

POZNÁMKA: Ak odstránite skupinu, kontakty priradené k tejto skupine sa nestratia. Zostanú vo vašich kontaktoch.

# Správy

Tento telefón kombinuje správy SMS a MMS do jednej intuitívnej a ľahko použiteľnej ponuky.

### Odoslanie správy

- 1 Prázdnu správu otvoríte poklepaním na ikonu na základnej obrazovke a poklepaním na položku **. Z**
- 2 Zadajte meno kontaktu alebo číslo kontaktu do poľa Komu. Pri zadávaní mena kontaktu sa budú zobrazovať kontakty zhodujúce sa so zadávaným kontaktom. Môžete ťuknúť na

ponúkaného príjemcu. Môžete pridať viac ako jeden kontakt.

POZNÁMKA: Poplatok vám bude účtovaný za každú textovú správu, ktorú odošlete jednotlivým osobám.

- 3 Poklepte na pole Zadať správu a začnite písať správu.
- 4 Poklepaním na položku  $\equiv$  otvoríte ponuku Možnosti. Vyberte si z možností Rýchla správa, Vložiť emotikon, Posielanie naplánovanej správy, Pridať predmet a Zahodiť.

# Správy

TIP! Poklepaním na ikonu @ môžete priložiť súbor, ktorý chcete zdieľať prostredníctvom správy.

- 5 Poklepaním na tlačidlo Odoslať odošlite svoju správu.
- 6 Na obrazovke sa objavia odpovede. Pri zobrazovaní a posielaní doplnkových správ sa vytvára vlákno správy.

### A VÝSTRAHA:

- • Limit 160 znakov sa môže v jednotlivých krajinách líšiť v závislosti od jazyka a kódovania SMS.
- Ak pridáte k správe SMS obrázok, video alebo zvukový súbor, automaticky sa zmení na správu MMS a bude podľa toho aj spoplatnená.

### Schránka štruktúrovaných správ

Správy (SMS, MMS) vymenené s druhou stranou môžete zobraziť v chronologickom poradí, takže si budete môcť prezrieť prehľad vašej konverzácie.

### Zmena nastavení správ

Nastavenia správ vo vašom telefóne sú preddefinované, takže môžete správy odosielať okamžite. Tieto nastavenia možno zmeniť podľa vašich preferencií.

• Poklepte na ikonu Správy na základnej obrazovke, potom na ikonu  $\equiv$  a na záver na položku Nastavenia.

# E-mail

Aplikáciu E-mail môžete použiť na čítanie e-mailov zo služieb, ako napríklad Gmail. Aplikácia E-mail podporuje nasledujúce typy kont: POP3, IMAP a Exchange.

Váš poskytovateľ služieb alebo správca systému vám v prípade potreby poskytne nastavenia konta.

### Správa e-mailového konta

Pri prvom otvorení aplikácie E-mail sa otvorí sprievodca nastavením, ktorý vám pomôže nastaviť e-mailové konto.

Po počiatočnom nastavení aplikácia E-mail zobrazí obsah priečinka Prijaté.

#### Pridanie ďalšieho e-mailového konta:

• Poklepte na tlačidlo  $\boxed{\frown}$  >  $\boxed{\mathbf{H}}$  > kartu Aplikácie > položku E-mail > na ikonu  $\boxed{=}$  > Nastavenia >  $\bullet$ 

### Zmena nastavení e-mailového konta:

• Poklepte na tlačidlo  $\boxed{\frown}$  >  $\boxed{\mathop{\boxplus}}$  > kartu Aplikácie > položku E-mail > na ikonu > Nastavenia > Všeobecné nastavenia.

#### Odstránenie e-mailového konta:

• Ťuknite na položky  $\boxed{\frown}$  >  $\boxed{\mathbf{m}}$  > karta Aplikácie > E-mail > ťuknite na položky  $\equiv$  **> Nastavenia > ťuknite na položky**  $\sqrt{2}$  > Odstrániť konto > wberte konto, ktoré chcete odstrániť > Odstrániť > vyberte možnosť Áno.

### Práca s priečinkami kont

Poklepte na tlačidlo  $\boxed{\frown}$  >  $\boxed{m}$  > kartu Aplikácie > položku E-mail > na ikonu **a** vyberte položku **Priečinky**.

Každé konto má priečinky Prijaté, Na odoslanie, Odoslané, a Koncepty. V

závislosti od funkcií podporovaných vaším poskytovateľom konta môžete mať k dispozícii ďalšie priečinky.

# Vytvorenie a odoslanie e-mailu Napsání a odeslání zprávy

Vytvorenie a odoslanie správy

- 1 V aplikácii E-mail poklepte na ikonu
- 2 Zadajte adresu zamýšľaného príjemcu správy. Pri zadávaní textu budú zo zoznamu vašich kontaktov navrhované vyhovujúce adresy. Ak máte viacero adries, oddeľte ich bodkočiarkami.

# E-mail

- 3 Poklepte na ikonu  $\equiv$  a pridajte pole pre kópiu alebo skrytú kópiu. Ak chcete priložiť súbory, poklepte na ikonu 2.
- 4 Vložte text správy.
- 5 Poklepte na tlačidlo **.**

TIP! Telefón vás pri doručení nového e-mailu upozorní zvukom alebo vibrovaním.

# Fotoaparát

S fotoaparátom s funkciou optického stabilizátora obrazu (OIS) vo vašom telefóne môžete snímať jasnejšie fotografie vďaka tomu, že eliminuje vplyv fyzického chvenia. Vďaka funkcii viacbodového automatického zaostrenia získate jasnejšie a prirodzenejšie fotografie aj vtedy, keď sa snímané predmety nenachádzajú v strede záberu.

Ak chcete otvoriť aplikáciu Fotoaparát, na základnej obrazovke poklepte na položku Fotoaparát **.** 

# Fotoaparát

### Zoznámte sa s hľadáčikom

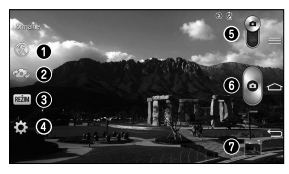

- $\bullet$  Blesk Vyberte si z možností Vyp.  $\bullet$ . Zap.  $\bullet$ . Automatický <sup>44</sup>.
- Prepnúť fotoaparát prepnutie medzi objektívom zadnej kamery a objektívom prednej kamery.
- Režim záberu Vyberte si z možností Normálne, Fotit a vymazat, Dynamický tón (HDR), Panorama, VR panorama, Série snímků, Snímek krásy, Duální fotoaparát, Časovaný snímek, Inteligentní automatizace, Sport nebo Noc.
- Nastavenia poklepaním na túto ikonu otvoríte ponuku nastavení.
- Režim videa poklepaním a posunutím tejto ikony nadol prepnete na režim videa.
- **O** Tlačidlo Záznam
- Galéria poklepaním zobrazíte naposledy nasnímanú fotografiu. To vám umožní získať prístup ku galérii a zobraziť uložené fotografie, kým ste v režime fotoaparátu.

POZNÁMKA: Pred snímaním fotografií sa uistite, či je objektív fotoaparátu čistý.

### Používanie rozšírených nastavení

Poklepaním na položku **kol** v hľadáčiku otvoríte pokročilé možnosti. Posúvaním v zozname môžete zmeniť nastavenia fotoaparátu. Po uskutočnení voľby poklepte na ikonu  $\equiv$ .

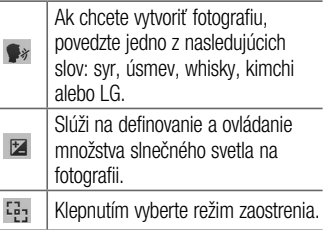

# Fotoaparát

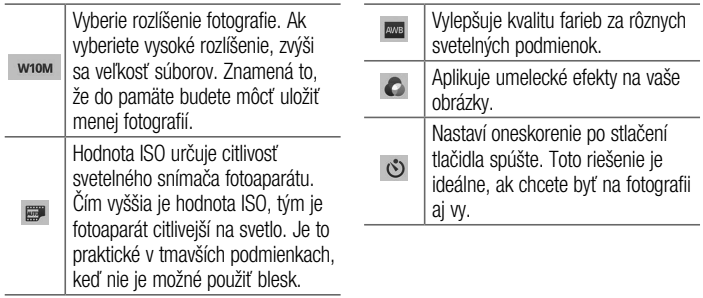

Aktivujte toto nastavenie, ak chcete využívať lokalizačné služby vášho telefónu. Odfoťte miesto, kde sa práve nachádzate, a obrázky označte informáciami o tomto mieste. Ak načítate označené obrázky na blog, ktorý podporuje Zábery so súradnicami (tzv. geotagging), obrázky uvidíte zobrazené na mape.

 $\gamma$ 

POZNÁMKA: Táto funkcia ie dostupná len vtedy, keď je aktivovaná funkcia GPS.

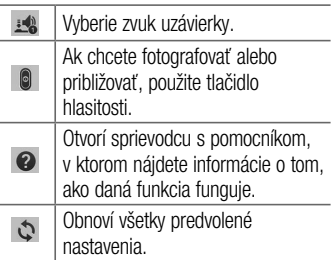

# Fotoaparát

#### TIP!

- Po ukončení práce s fotoaparátom sa niektoré nastavenia vrátia na prednastavené hodnoty, ako napríklad vyváženie bielej, farebný efekt, časovač a režim záberu. Pred snímaním ďalšej fotografie ich skontroluite.
- • Ponuka nastavení sa nachádza nad obrazovkou hľadáčika, takže pri zmene prvkov farby alebo kvality fotografie uvidíte ukážku zmien obrázka za ponukou Nastavenia.

# Rýchle fotografovanie

- Otvorte aplikáciu **Fotoaparát** a objektív namierte na objekt, ktorý chcete fotografovať.
- 2 V strede obrazovky hľadáčika sa zobrazia rámčeky zaostrenia. Takisto môžete ťuknúť kamkoľvek na obrazovku a zaostriť na daný bod.
- 3 Keď sa farba rámčeka zaostrenia zmení na zelenú, fotoaparát predmet zaostril.
- 4 Poklepaním na ikonu · nasnímate fotografiu.
### Využívanie režimu Nasnímať a vyčistiť

Táto funkcia umožňuje fotoaparátu určiť predmety, ktoré nechcete na fotografii. Po nasnímaní záberu, ťuknite na objekt označený \*, aby ste ho odstránili a potom uložte záber.

- 1 Otvorte aplikáciu Fotoaparát.
- 2 Ťuknite na položku  $\binom{real}{ } > \binom{real}{ }$ Nasnímať a vyčistiť.
- 3 Ťuknutím na **o** nasnímate záber.
- 4 Ťuknite na ktorékoľvek wbrané objekty. aby ste ich vymazali z fotografie, potom ťuknite na položku .
- \* Pri fotografovaní sa pohybujúce objekty zobrazujú ako prerušované čiary.

# Fotoaparát

#### **POZNÁMKY**

- Nasnímajte záber po upevnení fotoaparátu na jednom mieste.
- Ak je farba predmetu podobná ako farba pozadia, je možné rozpoznať iba jeho časť alebo môže byť ťažké vymazať ho.
- Ak je pohybujúci sa predmet príliš malý alebo príliš veľký, môže byť ťažké ho vymazať.
- Ak sa predmet pohybuie nepatrne. možno sa to nebude dať rozpoznať.

### Využívanie režimu duálneho fotoaparátu

Umožňuje nasnímať zábery s prednou a zadnou časťou fotoaparátu v rovnakom čase, ktoré sa zlúčia do jedného obrázka.

- Otvorte aplikáciu **Fotoaparát**.
- 2 Ťuknite na položku  $\overline{\text{ }}$   $\overline{\text{}}$  **Duálnv** fotoaparát.
- 3 Na hlavnej obrazovke hľadáčika sa zobrazí malé okno hľadáčika. Nastavte snímku.
- Presuňte malý hľadáčik tam, kde ho chcete mať v zábere.
- Dotknite sa a podržte malý hľadáčik, aby ste v prípade potreby zmenili jeho veľkosť.
- Ak chcete vymeniť objektív medzi hlavným hľadáčikom a malým hľadáčikom, ťuknite na malý hľadáčik.
- 4 Ak chcete nasnímať kombinovaný záber, ťuknite na položku .

### Využívanie režimu časozberného záberu

Fotoaparát sa nastaví tak, že sníma chýbajúce momenty snímaním piatich záberov za sebou pred ťuknutím na položku .

- 1 Otvorte aplikáciu Fotoaparát.
- 2 Tuknite na položku  $\binom{refm}{k} > \binom{refm}{k}$ Časozberný záber.
- 3 Ťuknutím na **o** nasnímate záber.
- 4 Ak chcete zobraziť okamihy tesne pred nasnímaním záberu, ťuknite na miniatúru obrázku v dolnej časti obrazovky Fotoaparátu.
- 5 Vyberte zábery, ktoré si chcete ponechať a potom ťuknite na položku i v hornej časti obrazovky.

# Fotoaparát

### Po nasnímaní fotografie

Poklepte na miniatúru obrázka v spodnej časti obrazovky fotoaparátu, aby sa zobrazila posledná fotografia, ktorú ste nasnímali.

> Poklepaním na túto ikonu môžete zdieľať vašu fotografiu prostredníctvom funkcie SmartShare.

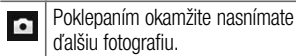

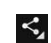

Poklepaním na túto ikonu môžete vašu fotografiu odoslať ostatným alebo ju zdieľať prostredníctvom služieb sociálnych sietí.

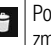

bklepaním na túto ikonu fotografiu zmažete.

TIP! Ak máte účet služby SNS a ak ste ho nastavili v telefóne, môžete vašu fotografiu zdieľať na sociálnych sieťach.

 $\mathbf{G}$ 

POZNÁMKA: Pri preberaní správ MMS v roamingu sa môžu účtovať dodatočné poplatky.

Poklepaním na tlačidlo Ponuka otvoríte všetky rozšírené možnosti. Nastaviť obrázok ako – poklepaním na túto položku môžete použiť fotografiu ako fotografiu kontaktu, tapetu základnej obrazovky alebo tapetu uzamknutej obrazovky, či ako tapetu.

Presunúť – poklepaním na túto položku presuniete fotografiu na iné miesto.

Kopírovať – poklepaním na túto položku skopírujete zvolenú fotografiu a uložíte ju v inom albume.

Kopírovať do zásobníka klipov – poklepaním na túto položku skopírujete fotografiu a uložíte ju v zásobníku klipov.

Premenovať – poklepaním na túto položku upravíte názov zvolenej fotografie. Otočiť doľava/doprava – otočte doľava

alebo doprava.

Orezať – orežte fotografiu. Posúvaním prsta po obrazovke zvoľte oblasť na orezanie. Upraviť – zobrazte a upravte fotografiu.

# Fotoaparát

Prezentácia – automaticky zobrazí obrázky v aktuálnom priečinku jeden po druhom.

Pridať polohu – umožní pridať informácie o polohe.

Detaily – zobrazí podrobnejšie informácie o súbore.

### Z vašej Galérie

Ťuknite na položku Galéria a vyberte možnosť Fotoaparát.

• Ak chcete vidieť viac fotografií, posúvajte sa doľava alebo doprava.

• Ak chcete obrázok priblížiť alebo oddialiť, dvakrát poklepte na obrazovku alebo na ňu položte dva prsty a vzdiaľte ich od seba (obrázok oddialite priblížením prstov k sebe).

### Zoznámte sa s hľadáčikom

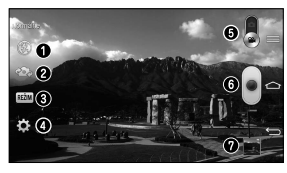

- $\odot$  Blesk Vyberte si z možností Vyp.  $\odot$ . Zap.  $\ddot{\bullet}$ . Automatický **34**
- Prepnúť fotoaparát prepnutie medzi objektívom zadnej kamery a objektívom prednej kamery.
- Režim nahrávania Vyberte si z možností Normálne, Živý efekt, Duálne nahrávanie, alebo Priblíženie na sledovanie.
- Nastavenia poklepaním na túto ikonu otvoríte ponuku nastavení.
- $\Theta$  **Režim Fotoaparát** poklepaním a posunutím tejto ikony nahor režim prepnete na režim Fotoaparát.
- **O** Spustiť nahrávanie
- Galéria poklepaním zobrazíte naposledy nasnímané video. To vám umožní prejsť do galérie a zobraziť uložené videá z režimu videa.

#### TIP!

Pri nahrávaní videa umiestnite dva prsty na obrazovku a ich rozťahovaním a sťahovaním môžete využívať funkciu priblíženia.

### Používanie rozšírených nastavení

Poklepaním na položku **vela** v hľadáčiku otvoríte rozšírené možnosti.

Poklepaním zapnete funkciu Priblíženie zvuku. Umožní vám jasne a nahlas nahrávať želaný zvuk. Po zapnutí tejto funkcie modrým krúžkom zacieľte na objekt, na ktorý sa chcete zamerať. Na zaostrenie na zvuk alebo tiež obraz potiahnite palec a ukazovák k sebe.

### POZNÁMKA:

- Dostupné iba v zobrazení na šírku.
- Nezakrývajte mikrofóny umiestnené po bokoch.

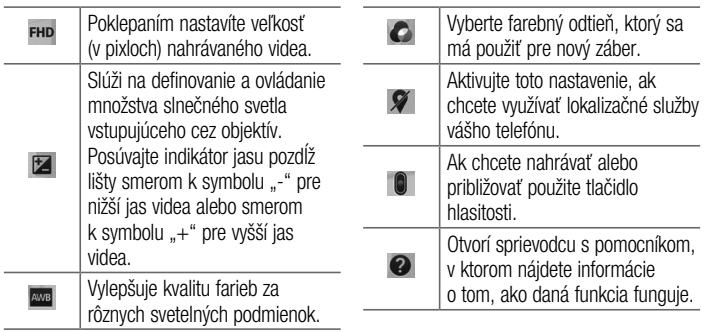

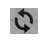

Obnoví všetky predvolené nastavenia.

# Rýchle nahrávanie videa

- Otvorte aplikáciu **fotoaparátu** a posuňte tlačidlo režimu videa.
- 2 Na obrazovke sa objaví hľadáčik videokamery.
- 3 Držte telefón a nasmerujte objektív na objekt, ktorý chcete nasnímať na video.
- 4 Jedným poklepaním na tlačidlo spustíte nahrávanie.
- 5 V ľavom hornom rohu hľadáčika sa zobrazí červené svetlo spolu s časomierou dĺžky videoklipu.
- Poklepaním na tlačidlo nahrávanie zastavíte.

#### TIP!

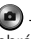

– poklepaním na tlačidlo nasnímate obrázok počas nahrávania videa.

– poklepaním na tlačidlo pozastavíte nahrávanie videa.

### Po nasnímaní videa

V hľadáčiku poklepte na miniatúru videa v spodnej časti obrazovky, aby sa zobrazilo posledné video, ktoré ste nasnímali.

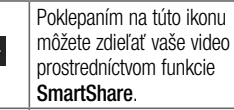

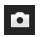

B

Poklepaním na túto ikonu okamžite nasnímate ďalšie video.

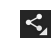

÷

Poklepaním na túto ikonu môžete vaše video odoslať ostatným alebo ho zdieľať prostredníctvom služieb sociálnych sietí. Poklepaním na ikonu video zmažete.

POZNÁMKA: Pri preberaní správ MMS v roamingu sa môžu účtovať dodatočné poplatky.

# Z vašej Galérie

Ťuknite na položku Galéria a vyberte možnosť **Fotoaparát**. Klepnutím na ikonu prehrávania prehráte video.

### Nastavenie hlasitosti pri sledovaní videa

Ak chcete nastaviť hlasitosť počas prehrávania videa, stlačte tlačidlá hlasitosti na ľavej strane telefónu.

### Využívanie funkcie približovania zvuku

Zameriava sa na nahrávanie zvukov v konkrétnej oblasti podľa vášho výberu; zvýši sa citlivosť mikrofónu a stlmí sa hluk v pozadí.

- 1 Otvorte aplikáciu **Fotoaparát** a zmeňte na režim video
- 2 Ťuknite na položku  $\mathbb{Z} > \mathbb{Z}$ Približovanie zvuku a vyberte možnosť Zapnúť.
- 3 Ťuknite na prázdne miesto v hľadáčiku, čím zatvoríte kontextové okno Nastavenia.
- 4 Telefón držte v horizontálnej polohe a ťuknite na položku aby ste začali nahrávať.
- 5 Namierte modrý kruh na predmet, ktorý chcete priblížiť. Potom stlačte funkciu približovania, aby ste zvýšili citlivosť zvuku a stlmili hluk.
- 6 Poklepaním na tlačidlo **zastavíte** nahrávanie.

#### **POZNÁMKY**

- Pri používaní funkcie nezakrývajte bočné mikrofóny.
- Pri používaní teito funkcie musíte nahrávať v horizontálnej polohe.

### Využívanie režimu duálneho nahrávania

Duálne nahrávanie umožňuje natáčať videá súčasne pomocou predného a zadného fotoaparátu, pričom sa videá zlučujú do jednej nahrávky.

- 1 Otvorte aplikáciu Fotoaparát a zmeňte na režim video
- 2 Ťuknite na položku  $\overline{\text{ }}$ <sup>REŽIM</sup> $>$  **Duálne** nahrávanie.
- 3 Na hlavnej obrazovke hľadáčika sa zobrazí malé okno hľadáčika. Nastavte snímku.
- Presuňte malý hľadáčik tam, kde ho chcete mať v zábere.
- Dotknite sa a podržte malý hľadáčik, aby ste v prípade potreby zmenili jeho veľkosť.
- Ak chcete vymeniť objektív medzi hlavným hľadáčikom a malým hľadáčikom, ťuknite na malý hľadáčik.
- 4 Poklepaním na tlačidlo **s**pustíte duálne nahrávanie.
- 5 Poklepaním na tlačidlo a zastavíte duálne nahrávanie.

### Používanie režimu Priblíženia na sledovanie

Umožňuje určiť oblasť nahrávania, na ktorú sa chcete zamerať a zväčšiť. Oblasť môžete nastaviť pred nahrávaním a potom ju môžete počas nahrávania podľa potreby meniť.

- 1 Otvorte aplikáciu Fotoaparát a zmeňte na režim video
- 2 Ťuknite na položku  $\overline{\text{relm}} > \overline{\text{eq}}$ PPriblíženie na sledovanie.
- 3 Presuňte lupu na oblasť, ktorá sa má zväčšiť. Na malej obrazovke môžete sledovať zaostrený záber vo väčšom zobrazení.
- 4 Poklepaním na tlačidlo spustíte nahrávanie.
- Pri nahrávaní môžete hýbať malou obrazovkou. Dotknite sa a presuňte ju na požadované miesto.

5 Poklepaním na tlačidlo **zastavíte** nahrávanie.

### Rýchla poznámka QuickMemo

Funkcia rýchlej poznámky QuickMemo umožňuje vytvárať poznámky so snímkami obrazovky.Vytvárajte snímky obrazovky, kreslite na ne a zdieľajte ich s rodinou a priateľmi pomocou funkcie rýchlej poznámky QuickMemo.

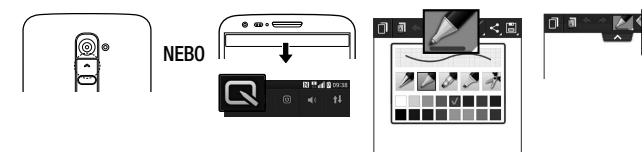

1 (Keď je obrazovka vypnutá) Stlačte a podržte tlačidlo Zvýšenia hlasitosti.

#### ALEBO

Dotknite sa stavového riadka, posuňte ho nadol a poklepte na ikonu  $\blacksquare$ 

2 Zvoľte požadovanú 3 Tuknite na položku menu z možností Typ pera, Farba, Guma a wtvorte poznámku.

položku<sup>1</sup> v ponuke Upraviť a uložte poznámku s aktuálnou obrazovkou. Na ukončenie funkcie rýchlej poznámky QuickMemo ťuknite na položku  $\sqrt{2}$ 

POZNÁMKA: Počas používania funkcie Rýchla poznámka QuickMemo používajte končeky prstov. Nepoužívajte nechty.

#### Používanie možností rýchlej poznámky QuickMemo

Pri používaní funkcie rýchlej poznámky QuickMemo môžete jednoducho používať možnosti ponuky rýchlej poznámky QuickMenu.

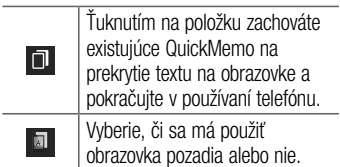

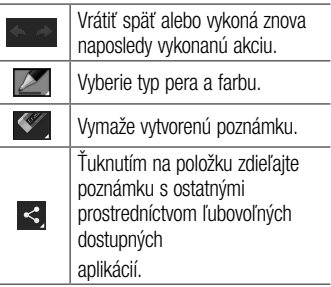

÷

J.

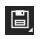

Uloží poznámku s aktuálnou obrazovkou do priečinka Galéria alebo Poznámkový blok.

#### Prezeranie uloženej rýchlej poznámky QuickMemo

Poklepte na položku Poznámkový blok/ Galéria a wberte album rýchlej poznámky QuickMemo.

### **QuickTranslator**

Jednoducho namierte fotoaparát inteligentného telefónu na cudzojazyčnú vetu, ktorej chcete porozumieť. Preklad

v reálnom čase získate kedykoľvek a kdekoľvek.

Ďalšie slovníky na preklad offline si môžete zakúpiť na lokalite Google Play Store.

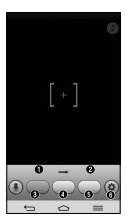

**O** Zdrojový jazyk. **<sup>O</sup>** Cieľový jazyk. **O** Preklad slova. **O** Preklad vety. **O** Preklad odseku. **O** Nastavenia

- Poklepte na položku  $\boxed{\frown}$  >  $\boxed{\mathop{\boxplus}}$  > kartu Aplikácie > položku **Zaplikácie z OuickTranslator**.
- 2 Poklepte na možnosť Slovo, Riadok alebo Odsek.
- 3 Poklepaním vyberte želaný jazyk.
- 4 Telefón podržte pár sekúnd namierený na text, ktorý chcete preložiť.

POZNÁMKA: Zdarma sa poskytuje len jeden slovník. Ďalšie slovníky je potrebné zakúpiť. Z nižšie uvedeného zoznamu vyberte slovník, ktorý chcete nainštalovať ako váš doplnkový slovník.

POZNÁMKA: V rámci miery úspešnosti rozpoznania textu sa môžu vyskytovať rozdiely, ktoré závisia od veľkosti, typu písma, farby, jasu a uhla textu, ktorý sa má preložiť.

### Funkcia QSlide

Na ktorejkoľvek obrazovke si zobrazte poznámkový blok, kalendár a iné funkcie ako okno na vašej obrazovke.

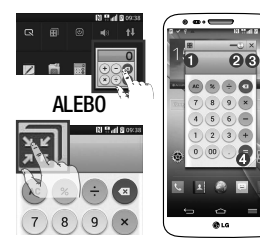

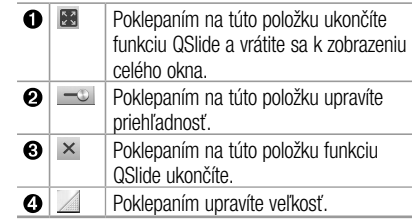

- 1 Dotknite sa a posuňte stavový riadok smerom nadol > ťuknite na aplikáciu QSlide alebo pri používaní aplikácií podporujúcich funkciu QSlide ťuknite na položku **171.** Funkcia sa bude nepretržite zobrazovať v podobe malého okna na obrazovke.
- 1 Môžete uskutočniť hovor, prehľadávať web alebo si vybrať z iných možností telefónu. Ak ukazovateľ priehľadnosti nie je plný **končete** môžete tiež používať a ťukať na obrazovky malých okien.

POZNÁMKA: Funkcia QSlide podporuje najviac dve okná naraz.

### Funkcia QuickRemote

Funkcia QuickRemote zmení váš telefón na univerzálne diaľkové ovládanie pre váš televízor, Set top box, zvukový systém, prehrávače DVD/Blu-ray, klimatizáciu a projektor.

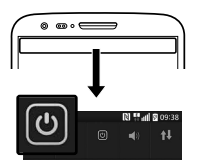

1 Dotknite sa stavového riadka, posuňte ho nadol a poklepte<br>na ikonu (2) > PRIDAŤ VZDIALENÉ ZARIADENIA.

#### AL FRO

Poklepte na položku  $\boxed{\leq}$ > kartu Aplikácie > QuickRemote > poklepte na ikonu  $[+]$ .

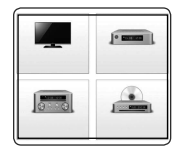

2 Vyberte typ a značku zariadenia 3 a podľa pokynov na obrazovke nastavte dané zariadenie/ zariadenia.

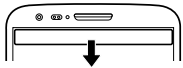

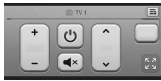

Dotykom a posunutím stavového riadka nadol začnite používať funkcie QuickRemote.

Poklepte na **tlačidlo Ponuka**  $\equiv$  a wherte si z možností Nastavenie pre Magic Remote, Úprava názvu ovládača, Nast. diaľk. ovládania, Premiestnenie ovládača, Odstr. ovládača, Úprava pre miestnosť, Nastavenia a Pomoc.

POZNÁMKA: Ovládanie QuickRemote funguje rovnako ako bežné diaľkové ovládanie pomocou infračervených (IR) signálov. Dávajte si pozor, aby ste pri použití funkcie QuickRemote nezakryli infračervený snímač navrchu telefónu. Táto funkcia nemusí byť podporovaná v závislosti od modelu, výrobcu alebo servisného zástupcu.

### Funkcia priblíženia so sledovaním

Počas prehrávania videa môžete zväčšiť predmet pri jeho sledovaní.

- 1 Počas prehrávania videa ťuknite na  $položkuj$  $Q$
- 2 Dotknite sa lupy a presuňte ju na predmet, ktorý chcete sledovať.

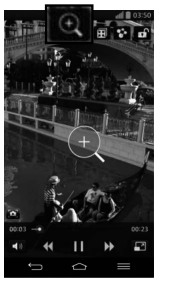

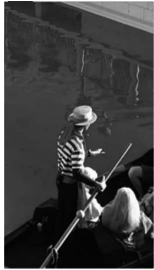

POZNÁMKA: Ak sa predmet pohybuje príliš rýchlo alebo mimo obrazovký. funkcia priblíženia so sledovaním nie je dostupná.

### Funkcia živé priblíženie

Funkcia živého priblíženia umožňuje priblížiť alebo vzdialiť časť prehrávaného videa, vďaka čomu sa bude príslušná časť javiť väčšia alebo menšia.

Počas prehrávania videa môžete pomocou ukazováka a palca sťahovaním alebo rozťahovaním prstov priblížiť alebo vzdialiť zobrazenie.

#### POZNÁMKA:

- Počas prehrávania videa upravte jas obrazovky potiahnutím obrazovky hore alebo dole.
- • Počas prehrávania videa upravte hlasitosť obrazovky potiahnutím obrazovky hore alebo dole.
- Počas prehrávania môžete video pretáčať dozadu alebo dopredu potiahnutím obrazovky doľava alebo doprava.
- • Pri stláčaní nepoužívajte nadmernú silu, dotyková obrazovka je dostatočne citlivá, aby dokázala zachytiť aj jemné, hoci dôrazné poklepanie.

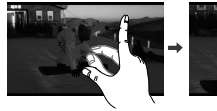

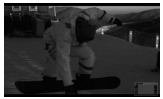

#### Funkcia VuTalk

Použitím funkcie VuTalk môžete vytvárať interaktívne a kreatívnejšie poznámky s druhou stranou. Vizuálna komunikácia je možná pri zdieľaní fotografie, mapy alebo náhľadu kamery.

#### POZNÁMKA:

- • Táto funkcia je dostupná v telefónoch, ktoré tiež podporujú túto funkciu.
- Funkciu VuTalk môžete používať aj počas hovoru.
- Ak nedôjde k žiadnemu vstupu, obrazovka sa uzamkne.
- • Vyžaduje prepojenie dát. Poplatok za prenos dát sa bude vzťahovať na oba telefóny.

### Pred použitím zaregistrujte funkciu VuTalk

1 Ťuknite na položku  $\boxed{\frown}$  > **A Kontaktv**  $> 2$ 

Službu VuTalk môžete zaregistrovať aj počas hovoru.

2 Prečítajte si podmienky pre aplikácie LG a zásady ochrany osobných údajov. Ak súhlasíte, ťuknite na zaškrtávacie políčka a potom ťuknite na tlačidlo Prijať.

# Nastavenia funkcie VuTalk

- 1 Ťuknite na položku  $\boxed{\frown}$  > **A Kontakty**  $>$   $\equiv$   $>$  Nastavenia VuTalk .
- 2 Nastavte tieto možnosti podľa vášho výberu.
- Zvuk oznámenia: Zvoľte požadovaný zvuk oznámenia.
- Vibrovanie: Zvoľte požadovaný typ vibrovania.
- Zobraziť žiadosť: Zaškrtnite túto možnosť, ak chcete zobraziť okno hlásenia pri prijatí žiadosti funkcie VuTalk.

• Synchronizácia kontaktov: Zaškrtnite túto možnosť na synchronizovanie kontaktov.

#### Komunikujte vizuálne pomocou funkcie VuTalk

1 Ťuknite na položku  $\boxed{\frown}$  > **A** Kontakty  $>$   $\lambda$ 

Zobrazia sa iba kontakty používajúce funkciu VuTalk.

2 Poklepte na kontakt a začnite komunikáciu cez VuTalk.

- 3 Na obrazovke podrobností kontaktu ťuknite na položku . Po akceptovaní žiadosti o komunikáciu cez VuTalk druhou stranou, môžete začať komunikovať prostredníctvom VuTalk.
- 4 Obrazovku VuTalk použite na chatovanie a vizuálnu komunikáciu s vaším priateľom.
- Ťuknutím na položku **ed** pripojte fotografiu, nasnímajte novú fotografiu, prezerajte mapu alebo nálepku.

- $\cdot$  Tuknite na ikonu Pera  $\Box$ a ikonu Gumv **Aby ste mohli písať na priložené** obrázky.
- 5 Po skončení komunikácie cez VuTalk, ťuknite na položku alebo ukončite funkciu VuTalk.

Vytvorená obrazovka funkcie VuTalk sa uloží v aplikácii Poznámkový blok.

POZNÁMKA: Ak ťuknete na položku a vrátite sa na Východiskovú obrazovku, funkcia VuTalk bude stále spustená na pozadí.

### Funkcia Voice Mate

Funkcia Voice Mate vám umožní interakciu s vašimi zariadeniami pomocou hlasu. Funkciu Voice Mate môžete použiť na vykonanie úkonov pomocou hlasu, ako napr. vytočenie kontaktu, nastavenie budíkov alebo prehľadávanie webu. Pri prvom použití tejto funkcie sa vám zobrazia pomocné informácie, ktoré vám pomôžu pri zisťovaní, ako túto funkciu používať.

#### POZNÁMKA:

- • Funkciu Voice Mate môžete používať po poskytnutí súhlasu s Licenčnou zmluvou koncového používateľa a Zásadami ochrany osobných údajov.
- • Príklady rôznych príkazov si môžete prezrieť posunutím hlavnej obrazovky Voice Mate na ľavú stranu.
- • Funkciu Voice Mate môžete spustiť aj pomocou funkcie Rýchleho prístupu.

## Používanie funkcie Voice Mate

- **1** Ťuknite na položku  $\boxed{\bigcirc}$  >  $\boxed{\mathbf{H}}$  >  $\boxed{\mathbf{O}}$ Voice Mate.
- 2 Ťuknutím zapnite funkciu i Povedzte, čo chcete, aby pre vás urobila.

TIP! Funkciu Voice Mate používajte v tichom prostredí, aby dokázala presne rozpoznať vaše príkazy.

### Nastavenia funkcie Voice Mate

- **1** Ťuknite na položku  $\boxed{\bigcirc}$  >  $\boxed{\mathbf{H}}$  >  $\boxed{\mathbf{O}}$ Voice Mate.
- 2 Ťuknite na položku  $\equiv$  > Nastavenia a nakonfigurujte nastavenia prostredia.

## LG SmartWorld

LG SmartWorld ponúka celý sortiment atraktívneho obsahu – hry, aplikácie, tapety a zvonenia – a dáva tak používateľom telefónov LG príležitosť vychutnať si bohatšie zážitky "mobilného života".

#### Ako získať prístup k funkcii LG SmartWorld z telefónu

- 1 K funkcii LG SmartWorld sa dostanete tak, že poklepete na položku  $\boxed{\Leftrightarrow}$  >  $\boxed{\frac{1}{100}}$ > kartu **Aplikácie** > a ikonu **Co**.
- 2 Poklepte na položku Prihlásiť a zadajte ID a heslo pre LG SmartWorld. Ak ste sa ešte nezaregistrovali, poklepte na položku Registrovať a staňte sa členom LG SmartWorld.
- 3 Prevezmite požadovaný obsah.

#### POZNÁMKA: Čo robiť v prípade, že sa nezobrazuje ikona (3?

- 1 Pomocou mobilného webového prehliadača vyhľadajte aplikáciu LG SmartWorld [\(www.lgworld.com\)](www.lgworld.com) a zvoľte krajinu.
- 2 Prevezmite aplikáciu LG SmartWorld.
- 3 Prevzatý súbor spustite a nainštalujte.
- 4 Aplikáciu LG SmartWorld otvorte poklepaním na ikonu **b**

#### Návod na používanie aplikácie LG SmartWorld

- • Zúčastňujte sa každomesačných akcií LG SmartWorld.
	- Vyhľadávanie obsahu.
	- Hľadanie obsahu podľa kategórie Ē (napr. hry, vzdelávanie, zábava atď.).
- Vyskúšajte jednoduché tlačidlá "ponuky" a rýchlo vyhľadávajte želaný obsah. Nastavenia - nastavte profil a zobrazenie. Prihlásiť – nastavte vaše ID a heslo.

• Vyskúšajte aj iné užitočné funkcie. (obrazovka podrobností obsahu)

POZNÁMKA: LG SmartWorld možno nebude k dispozícii u všetkých operátorov alebo vo všetkých krajinách.

### On-Screen Phone

Aplikácia On-Screen Phone vám umožňuje zobraziť obrazovku mobilného telefónu na obrazovke počítača prostredníctvom pripojenia USB alebo Wi-Fi. Zároveň môžete z počítača ovládať mobilný telefón pomocou myši alebo klávesnice.

### Ikony aplikácie On-Screen Phone

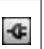

Pripája mobilný telefón k počítaču alebo ho od počítača odpája.

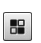

Slúži na zmenu preferencií aplikácie On-Screen Phone.

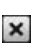

Slúži na ukončenie aplikácie On-Screen Phone.

 $\Box$ 

Slúži na maximalizáciu okna aplikácie On-Screen Phone.

Slúži na minimalizáciu okna aplikácie On-Screen Phone.

### Funkcie aplikácie On-Screen Phone

- • Prenos a ovládanie v reálnom čase: zobrazenie a ovládanie obrazoviek mobilného telefónu počas jeho pripojenia k počítaču.
- • Ovládanie myšou: umožňuje ovládať mobilný telefón pomocou myši klikaním a presúvaním na obrazovke počítača.
- Zadávanie textu pomocou klávesnice: umožňuje vytvoriť textovú správu alebo poznámku pomocou klávesnice počítača.
- Prenos súborov (z mobilného telefónu do počítača): umožňuje odoslať súbory z mobilného telefónu (napr. fotografie, videá, hudbu a súbory aplikácie POLARIS Viewer 5) do vášho počítača. Jednoducho kliknite pravým tlačidlom myši na súbor, ktorý chcete odoslať do počítača, a kliknite na položku "Uložiť do počítača".

- Prenos súborov (z počítača do mobilného telefónu): umožňuje odosielanie súborov z počítača do mobilného telefónu. Jednoducho vyberte súbory, ktoré si želáte preniesť, a pomocou myši ich presuňte do okna aplikácie On-Screen Phone. Odoslané súbory sa uložia na internej karte SD.
- • Oznámenia o udalostiach v reálnom čase: prostredníctvom zobrazovania kontextových okien vás informujú o všetkých prichádzajúcich hovoroch alebo textových, prípadne multimediálnych správach.

#### Návod na inštaláciu aplikácie On-Screen Phone do počítača

- 1 Prejdite na lokalitu LG Home ( www. lg.com) a vyberte krajinu podľa svojich preferencií.
- 2 Prejdite na položky Support (Podpora) > Mobile Phone Support (Podpora pre mobilné telefóny) > vyberte model (LG-D802) > a kliknutím prevezmite aplikáciu OSP (On-Screen Phone). Potom môžete nainštalovať program On-Screen Phone do svojho počítača.
# Multimédiá

## Galéria

Otvorte aplikáciu Galéria na prezeranie albumov vašich fotografií a videí.

1 Poklepte na tlačidlo  $\boxed{\Rightarrow}$  >  $\boxed{m}$  > kartu Aplikácie > Galéria.

Všetky súbory s obrázkami a videami je možné spravovať a zdieľať v položke Galéria.

### POZNÁMKA:

- Niektoré formáty súborov nemusia byť podporované v závislosti od softvéru nainštalovaného na zariadení.
- Niektoré súbory sa nemusia prehrať správne v závislosti od ich kódovania.

Spustenie aplikácie Galéria zobrazí dostupné priečinky. Ak iná aplikácia (napr. E-mail) uloží obrázok, automaticky sa vytvorí priečinok na prevzaté položky obsahujúci daný obrázok.

## Multimédiá

Podobne aj zachytením snímky obrazovky sa automaticky vytvorí priečinok Snímky obrazovky. Vyberte priečinok a otvorte ho.

Obrázky sa v priečinku zobrazujú podľa dátumu vytvorenia. Vyberte obrázok a zobrazte ho na celej obrazovke. Ak chcete zobraziť nasledujúci obrázok, listujte doľava alebo doprava.

### Priblíženie alebo vzdialenie

Ak chcete priblížiť obrázok, použite na to jednu z nasledujúcich metód:

• Dvakrát poklepte kdekoľvek na obrazovke.

• Vzdiaľte od seba dva prsty na akomkoľvek mieste. Ak chcete obrázok opäť oddialiť, priblížte prsty k sebe alebo pre návrat použite dvojité poklepanie.

### Prehrávanie videí

V prípade videosúborov sa v ukážke zobrazí ikona . Vyberte video, ktoré chcete sledovať, a poklepte na položku . Spustí sa aplikácia Videá.

## Úprava fotografií

Pri prezeraní fotografie klepnite na **tlačidlo** Ponuka  $\equiv$  > Upravit.

Odstránenie fotografií/videoklipov Použijte jeden z následujících postupů:

- $\cdot$  V priečinku poklepte na položku  $\Box$ začiarknutím vyberte fotografie alebo videá a potom poklepte na položku Odstrániť.
- Pri zobrazovaní fotografie alebo videa poklepte na položku .

Nastavenie obrázka ako tapety Pri prezeraní fotografie poklepte na tlačidlo Ponuka  $\equiv$  > Nastaviť obrázok ako a nastavte obrázok ako tapetu alebo ho priraďte ku kontaktu.

#### POZNÁMKA:

- • V závislosti od softvéru zariadenia sa niektoré formáty súborov nepodporujú.
- • Ak veľkosť súboru prekročí veľkosť dostupnej pamäte, pri otváraní súborov sa môže vyskytnúť chyba.

## Videá

Váš telefón má vstavaný prehrávač videa, ktorý umožňuje prehrávať všetky vaše obľúbené videá. Ak chcete otvoriť prehrávač

## Multimédiá

videa, poklepte na položku  $\leq$  >  $\equiv$  > kartu **Aplikácie** > položku **PPP Videá**.

Prehrávanie videa

- 1 Poklepte na položku  $\boxed{\bigcirc}$  >  $\boxed{\mathop{\text{III}}\nolimits}$  > kartu Aplikácie > položku <sup>222</sup> Videá.
- 2 Vyberte video, ktoré chcete prehrať.

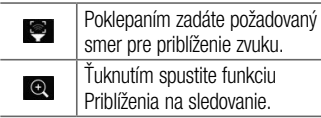

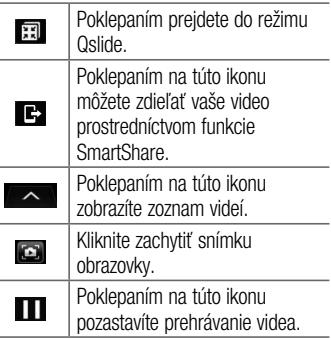

÷

i.

÷

 $\overline{a}$ 

÷

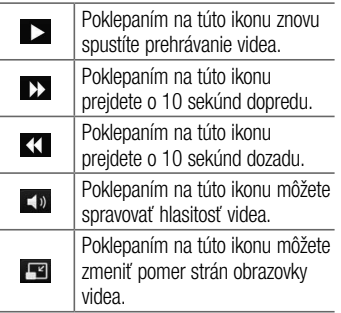

Ak chcete upraviť hlasitosť počas sledovania videa, stlačte tlačidlá na zvýšenie a zníženie hlasitosti umiestnené na zadnej strane telefónu.

Dotykom stlačte a podržte video v zozname. Zobrazia sa možnosti Zdieľať, Odstrániť, Odstrihnúť a Detaily.

### Video Editor

Môžete upravovať fotografie a videá uložené vo vašom telefóne.

 $\blacktriangleright$  Ťuknite na položku  $\boxed{\blacktriangle}$  >  $\boxed{\mathbf{H}}$  > kartu Aplikácie > Video Editor.

## Multimédiá

POZNÁMKA: Funkcia na úpravu videa je podporovaná len pre fotografie alebo videá zaznamenané týmto telefónom.

< Obrazovka seznamu projektu >

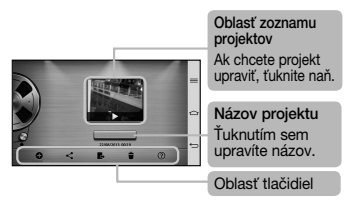

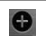

Vytvorte nový projekt.

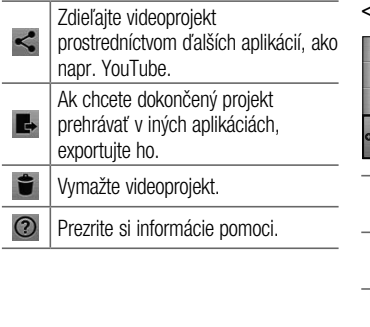

< Obrazovka úpravy projektov >

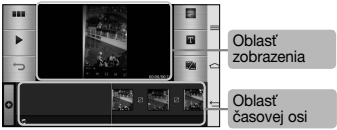

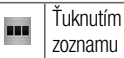

Ťuknutím zobrazíte obrazovku zoznamu projektov.

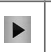

 $\overline{a}$ 

Ťuknutím spustíte prehrávanie aktuálneho klipu.

Ťuknutím odstránite posledný vybraný klip.

## Multimédiá

 $\sim$ 

÷ ۰

 $\overline{\phantom{a}}$ 

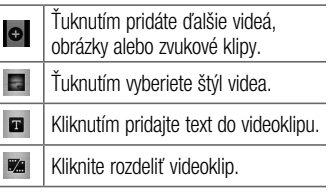

## Hudba

Vo vašom telefóne je zabudovaný prehrávač hudby, ktorý vám umožní prehrávať všetky obľúbené skladby. Ak chcete otvoriť prehrávač hudby, poklepte na položku  $\boxed{\frown}$  >  $\boxed{m}$  > kartu Aplikácie > položku **za Hudba**.

### Pridanie hudobných súborov do telefónu

Začnite prenesením hudobných súborov do telefónu:

- Preneste hudbu pomocou funkcia Synchronizácia médií (MTP).
- Prevezmite hudbu pomocou bezdrôtového pripojenia na web.
- Synchronizuite telefón s počítačom.
- Priimite súbory cez Bluetooth.

#### Preneste hudbu pomocou funkcie Synchronizácia médií (MTP)

- 1 Pripojte telefón k počítaču pomocou kábla USB.
- 2 Vyberte možnosť Synchronizácia médií (MTP). Telefón sa zobrazí ako ďalšia jednotka pevného disku vo vašom počítači. Kliknutím na jednotku zobrazíte jej obsah. Skopírujte súbory z počítača do priečinka jednotky.
- 3 Po dokončení prenosu súborov potiahnite stavový riadok nadol a ťuknite na položku USB pripojené > Nabiť telefón.

Zariadenie môžete bezpečne odpojiť.

### Prehrávanie hudobnej skladby

- 1 Poklepte na položku  $\boxed{\bigcirc}$  >  $\boxed{\mathbf{m}}$  > kartu Aplikácie > položku **D** Hudba.
- 2 Poklepte na položku Skladby.
- 3 Vyberte skladbu, ktorú chcete prehrať.

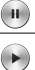

Ťuknutím pozastavíte prehrávanie.

Ťuknutím znovu spustíte prehrávanie videa.

## Multimédiá

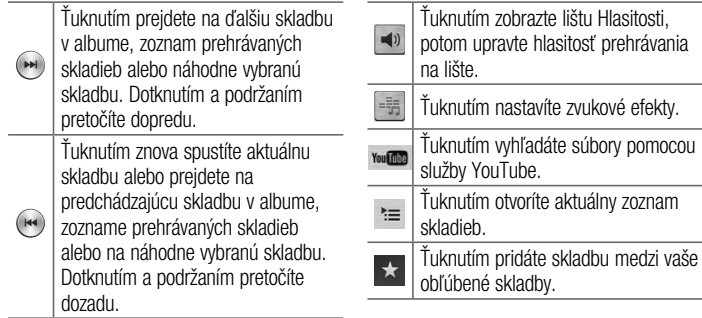

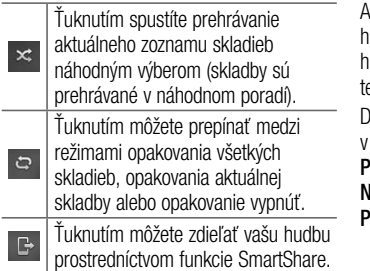

Ak chcete upraviť hlasitosť počas počúvania hudby, stlačte tlačidlá na zvýšenie a zníženie hlasitosti umiestnené na zadnej strane telefónu.

Dotykom stlačte a podržte akúkoľvek skladbu zozname. Zobrazia sa možnosti **Prehrať**, Pridať do zoznamu skladieb, Zdieľať, Nastaviť ako vyzváňanie, Zmazať, Podrobnosti a Hľadať.

## Multimédiá

#### POZNÁMKA:

- • V závislosti od softvéru zariadenia sa niektoré formáty súborov nepodporujú.
- • Ak veľkosť súboru prekročí veľkosť dostupnej pamäte, pri otváraní súborov sa môže vyskytnúť chyba.

POZNÁMKA: Autorské práva vzťahujúce sa na hudobné súbory môžu byť chránené medzinárodnými zmluvami a národnými zákonmi o autorských právach.

V dôsledku toho môže byť na reprodukciu alebo kopírovanie hudby potrebné získať povolenie alebo licenciu. V niektorých krajinách národné zákony zakazujú súkromné kopírovanie materiálu chráneného autorským právom. Pred prevzatím alebo skopírovaním súboru si overte národnú legislatívu príslušnej krajiny týkajúcu sa používania tohto druhu materiálov.

# Pomôcky

### Posunutie nabok (rýchle prepínanie medzi úlohami TROMA prstami)

Umožňuje rýchle prepínanie medzi jednotlivými úlohami pomocou troch prstov.

- 1 Na obrazovku, na ktorej práve pracujete. umiestnite tri prsty a posuňte ich doľava. Aktuálna obrazovka je uložená a vy sa môžete venovať inej úlohe.
- • Uložiť môžete takto maximálne 3 (tri) aplikácie na ľavej strane obrazovky.

2 Pre opätovné otvorenie uloženej obrazovky a pokračovanie v práci s aplikáciou umiestnite na obrazovku tri prsty a posuňte ich doprava.

POZNÁMKA: Dávaite pozor, aby ste sa obrazovky nedotýkali ďalšími prstami alebo dlaňou.

### Režim hosťa

Na ochranu súkromia alebo ak si želáte, aby mali vaše deti obmedzený prístup k niektorým aplikáciám, môžete použiť Režim hosťa.

## Pomôcky

Keď požičiavate telefón iným osobám, môžete obmedziť zoznam zobrazovaných aplikácií.

Vopred si nastavte Režim hosťa a prispôsobte možnosti svojim potrebám.

POZNÁMKA: Ak chcete použiť Režim hosťa, vopred by ste si mali nastaviť funkciu uzamknutia vzorom.

1 Poklepte na položku  $\boxed{\frown}$  >  $\boxed{\qquad}$  > kartu Aplikácie > Nastavenia > kartu Všeobecné > Režim hosťa.

2 Poklepaním zaškrtnite možnosť Použiť Režim hosťa.

### Nastavenie budíka

- 1 Poklepte na položku  $\boxed{\Leftrightarrow}$  >  $\boxed{\mathbf{m}}$  > kartu Aplikácie > položku **+ Budík/Hodiny**  $> 4$
- 2 Po nastavení budíka vám váš telefón oznámi, koľko času zostáva do spustenia budíka.
- 3 Nastavte položky Opakovať, Doba odloženia, Vibrácia, Zvuk budíka, Hlasitosť budíka, Automatický spúšťač

aplikácií, Zamknutie skladačkou a Poznámka. Poklepte na položku Uložiť.

POZNÁMKA: Ak chcete zmeniť nastavenie budíka na obrazovke so zoznamom budíkov, poklepte na tlačidlo **Ponuka**  $\equiv$  a zvoľte položku Nastavenia.

## Používanie kalkulačky

- 1 Poklepte na položku  $\boxed{\Rightarrow}$  >  $\boxed{\text{III}}$  > kartu Aplikácie > položku kalkulačka.
- 2 Ťukaním na číselné tlačidlá zadávajte čísla.
- 3 Pri jednoduchých výpočtoch poklepte na požadovanú funkciu (+, –, x alebo ÷) a potom na znak $=$ .
- 4 Ak chcete robiť zložitejšie výpočty. potiahnite doľava a vyberte sin, cos, tan, log atď.
- 5 Históriu skontrolujete poklepaním na ikonu .

### Pridávanie udalostí do kalendára

1 Poklepte na položku  $\boxed{\bigcirc}$  >  $\boxed{\mathbf{m}}$  > kartu Aplikácie > položku za Kalendár.

## Pomôcky

- 2 Na obrazovke nájdete rôzne spôsoby zobrazenia kalendára (Deň, Týždeň, Mesiac, Rok, Agenda, Life Square).
- 3 Poklepte na dátum, ku ktorému chcete pridať udalosť, a poklepte na ikonu .
- 4 Poklepte na položku Názov udalosti a zadajte názov udalosti.
- 5 Poklepte na položku Umiestnenie a zadajte umiestnenie. Skontrolujte dátum a zadajte čas začiatku a konca udalosti.
- 6 Ak chcete k udalosti pridať poznámku, ťuknite na položku Pripojiť poznámku a vyberte uložený obrázok poznámkového bloku. (Dostupné len v kalendári telefónu)
- 7 Ak chcete budík opakovať, nastavte hodnoty pre položky OPAKOVAŤ a PRIPOMENUTIA (v prípade potreby).
- 8 Poklepaním na položku Uložiť udalosť uložíte do kalendára.

### Hlasový záznamník

Na nahrávanie hlasových poznámok alebo iných audio súborov použite hlasový záznamník.

### Nahrávanie zvuku alebo hlasu

- 1 Ťuknite na položku  $\boxed{\frown}$  >  $\boxed{||}$  >  $\boxed{||}$ Hlasový záznamník.
- 2 Poklepaním na tlačidlo · spustite nahrávanie.
- 3 Poklepaním na položku · nahrávanie ukončíte.

4 Poklepaním na položku > si môžete vypočuť nahrávku.

POZNÁMKA: poklepaním na tlačidlo otvoríte album. Môžete počúvať uložené nahrávky. Dostupný čas nahrávania sa od toho skutočného môže líšiť.

#### Odosielanie hlasových nahrávok

1 Po ukončení nahrávania môžete zvukový klip odoslať poklepaním na tlačidlo  $\infty$ 

## Pomôcky

2 Vyberte si z možností **Bluetooth, Disk,** E-mail, Gmail, Poznámka, Správy alebo SmartShare Beam. Keď vyberiete niektorú z možností Bluetooth, Disk, E-mail, Gmail, Poznámka, Správy alebo SmartShare Beam, hlasová nahrávka sa pripojí k správe. Následne môžete napísať a odoslať správu tak, ako to obvykle robíte.

### Manažér úloh

Na správu aplikácií môžete používať nástroj Manažér úloh. Môžete jednoducho kontrolovať počet aktuálne spustených aplikácií a ukončiť niektoré z nich.

## Úlohy

Túto úlohu je možné synchronizovať s kontom MS Exchange. Úlohu môžete vytvoriť, upraviť a odstrániť v programe MS Outlook alebo v službe MS Office Outlook Web Access.

#### Synchronizovanie s programom MS **Exchange**

- 1 Na základnej obrazovke poklepte na položku  $\boxed{\bigcirc}$  >  $\boxed{\mathbf{H}}$  > kartu Aplikácie > Nastavenia.
- 2 Ťuknite na kartu Všeobecné > Kontá a synchronizácia > Pridať konto.
- 3 Poklepte na položku Microsoft Exchange a vytvorte si e-mailovú adresu a heslo.
- 4 Skontrolujte, či ste začiarkli možnosť Synchronizovať úlohu.

POZNÁMKA: V závislosti od e-mailového servera program MS Exchange nemusí byť podporovaný.

## POLARIS Viewer 5

Aplikácia POLARIS Viewer 5 je profesionálnym riešením pre mobilnú kanceláriu, ktoré používateľom umožňuje pomocou mobilného telefónu kedykoľvek alebo kdekoľvek pohodlne prehliadať rôzne typy dokumentov vrátane súborov aplikácií Word, Excel a PowerPoint. Poklepte na

Pomôcky

### $položku \sim$  >  $\equiv$  > kartu Aplikácie >  $\frac{1}{2}$ POLARIS Viewer 5.

### Prezeranie súborov

Používatelia mobilných telefónov teraz môžu priamo na mobilnom zariadení jednoducho prehliadať širokú paletu typov súborov, vrátane dokumentov aplikácií Microsoft Office a Adobe PDF. Pri prehliadaní dokumentov pomocou aplikácie POLARIS Viewer 5 ostanú objekty i rozloženie rovnaké ako v pôvodných dokumentoch.

## Google+

Pomocou tejto aplikácie môžete zostať v kontakte s ľuďmi prostredníctvom služby sociálnej siete spoločnosti Google.

• Klepněte na  $\text{ikonu} \quad \text{or} > \text{min} > \text{kartu}$ Aplikace  $\frac{1}{2}$  Google+

POZNÁMKA: Tato aplikace nemusí být k dispozici v závislosti na regionu a poskytovateli služeb.

### Hlasové vyhľadávanie

Pomocou tejto aplikácie môžete vyhľadávať webové stránky prostredníctvom hlasu.

- 1 Poklepte na položku  $\boxed{\Leftrightarrow}$  >  $\boxed{\mathbf{H}}$  > kartu Aplikácie > Hlasové vyhľadávanie.
- 2 Keď sa na obrazovke zobrazí výzva Hovoriť teraz, povedzte kľúčové slovo alebo výraz. Vyberte jedno z navrhovaných kľúčových slov, ktoré sa zobrazia.

POZNÁMKA: Táto aplikácia nemusí byť k dispozícii v závislosti od regiónu alebo poskytovateľa služieb.

## Pomôcky

## Prevzaté položky

Pomocou tejto aplikácie zistíte, aké súbory boli prevzaté prostredníctvom aplikácií.

• Poklepte na položku  $\Rightarrow$   $\equiv$  >  $\Rightarrow$  kartu Aplikácie  $> 1$  Prevzaté položky.

POZNÁMKA: Táto aplikácia nemusí byť k dispozícii v závislosti od regiónu alebo poskytovateľa služieb.

# Webové stránky

### Internet

Pomocou tejto aplikácie môžete prehliadať internet. Prehliadač vám ponúka rýchly a pestrofarebný svet hier, hudby, spravodajstva, športu, zábavy a množstva iných vecí priamo vo vašom mobilnom telefóne, nech ste kdekoľvek a nech máte radi čokoľvek.

POZNÁMKA: S pripájaním k týmto službám a preberaním obsahu sú spojené dodatočné poplatky. O poplatkoch za prenos údajov sa informujte u vášho poskytovateľa sieťových služieb.

1 Poklepte na položku  $\boxed{\frown}$  >  $\boxed{\mathbf{H}}$  > kartu Aplikácie > Internet.

Používanie panela s nástrojmi vo webovom prehliadači

Otvoríte ho poklepaním a posunutím nahor.

## Webové stránky

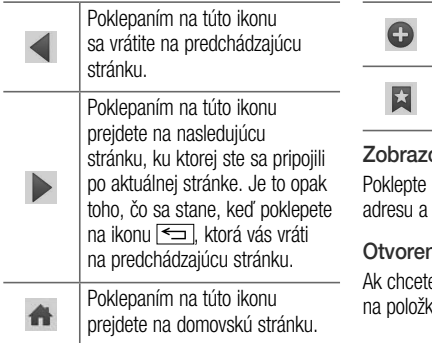

Poklepaním na túto ikonu pridáte nové okno.

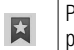

Poklepaním na túto ikonu prejdete do Záložiek.

ovanie webových stránok na pole adresy, zadajte webovú poklepte na tlačidlo Preisť.

### nie stránky

e prejsť na novú stránku, poklepte  $\mathbf{v}$   $\blacksquare$   $\rightarrow$   $\div$ 

Ak chcete prejsť na inú webovú stránku, poklepte na položku **za**. listuite smerom nahor alebo nadol a poklepaním na stránku ju wherte.

### Hlasové vyhľadávanie na webe

Poklepte na pole adresy, potom na položku , povedzte kľúčové slovo a vyberte jedno z navrhovaných kľúčových slov, ktoré sa zobrazia.

POZNÁMKA: Táto funkcia nemusí byť k dispozícii v závislosti od regiónu alebo poskytovateľa služieb.

### Záložky

Ak chcete uložiť aktuálnu webovú stránku medzi záložky, poklepte na položku  $\sqrt{=}$ Pridať medzi záložky > OK.

Ak chcete otvoriť webovú stránku, ktorú ste uložili ako záložku, ťuknite na položku **ka** a vyberte požadovanú webovú stránku.

#### História

Ak chcete otvoriť webovú stránku zo zoznamu nedávno navštívených webových stránok, poklepte na položku **× > História**. Históriu vymažete poklepaním na tlačidlo Ponuka  $\equiv$   $\rightarrow$  Vymazať celú históriu.

## Webové stránky

#### Používanie prehliadača v kontextovom okne

Pomocou tejto funkcie môžete získať prístup k internetu aj bez zatvorenia aktuálnej aplikácie.

Po zobrazovaní obsahu, ako sú napríklad kontakty alebo poznámky, ktorý obsahuje webové adresy, vyberte webovú adresu a poklepaním na položku Prehliadač v kontextovom okne tento prehliadač otvorte. Dotknite sa prehliadača a presuňte ho do iného umiestnenia.

Ak chcete prehliadač zobraziť na celej obrazovke, poklepte na položku **bral** Ak chcete prehliadač zatvoriť, poklepte na položku  $\times$ .

### Chrome

Pomocou prehliadača Chrome môžete vyhľadávať informácie a prehľadávať webové stránky.

1 Poklepte na položku  $\boxed{\Leftrightarrow}$  >  $\boxed{\qquad}$  > kartu Aplikácie > Chrome.

POZNÁMKA: Táto aplikácia nemusí byť k dispozícii v závislosti od vášho regiónu a poskytovateľa služieb.

### Zobrazovanie webových stránok

Poklepte na pole adresy a zadajte webovú adresu alebo kritériá vyhľadávania.

### Otvorenie stránky

Ak chcete prejsť na novú stránku, poklepte na položku  $\overline{m} \rightarrow \overline{m}$ Nová karta.

Ak chcete prejsť na inú webovú stránku, poklepte na položku **D**. listuite smerom

nahor alebo nadol a poklepaním vyberte požadovanú stránku.

## Synchronizácia s inými zariadeniami

Ak chcete otvorené karty a záložky používať v prehliadači Chrome na inom zariadení, do ktorého ste prihlásení prostredníctvom toho istého konta Google, synchronizujte ich.

Ak chcete otvorené karty zobraziť na iných zariadeniach, poklepte na tlačidlo Ponuka  $\boxed{\equiv}$   $\rightarrow$  Iné zariadenia.

Vyberte stránku, ktorú chcete otvoriť. Ak chcete pridať záložky, poklepte na položku .

# Nastavenia

V tejto časti sa uvádza prehľad položiek, ktoré môžete meniť pomocou menu telefónu Nastavenia systému.

Prístup do menu Nastavení:

 $\text{TV}$ uknite na položku  $\boxed{\text{CD}}$  >  $\boxed{\text{IV}}$ Nastavenia systému.

- alebo -

 $\text{TV}$ uknite na položku  $\boxed{\leq}$  >  $\boxed{m}$  > kartu Aplikácie > Nastavenia.

## Siete

< Wi-Fi >

Wi-Fi – zapnutím Wi-Fi sa pripojte k

dostupným sieťam Wi-Fi.

#### TIP! Ako získať adresu MAC

Na nastavenie pripojenia v niektorých bezdrôtových sieťach s filtrami adries MAC možno bude potrebné zadať adresu MAC telefónu do smerovača. Adresu MAC nájdete v nasledujúcom používateľskom rozhraní: ťuknite na  $položku \overline{\Leftrightarrow} > \frac{m}{m} > k$ artu Aplikácie > Nastavenia > kartu Siete > Wi-Fi > > Pokročilé nastavenia Wi-Fi > Adresa MAC.

#### < Bluetooth >

Ak chcete používať Bluetooth, zapnite alebo vypnite funkciu bezdrôtového prenosu Bluetooth.

#### < Mobilné dáta >

Zobrazí využití dat a nastavený limit pro využití dat mobilní datové sítě.

#### < Hovor >

Nakonfigurujte nastavenia telefonických hovorov ako napr. presmerovanie hovoru alebo iné špeciálne funkcie ponúkané vaším operátorom.

Hlasová schránka – umožňuje vám zvoliť si službu hlasovej schránky vášho poskytovateľa.

Pevne vytáčané čísla – slúži na aktiváciu a zostavenie zoznamu čísiel, na ktoré možno z telefónu volať. Je potrebný kód PIN2, ktorý vám poskytne váš operátor. Z telefónu bude možné volať iba na čísla uvedené v tomto zozname.

### Kontextové okno prichádzajúceho

volania – umožňuje zobraziť kontextové okno prichádzajúceho hovoru pri použití fotoaparátu a kamery.

## Nastavenia

Odmietnutie hovoru – umožňuje nastavenie funkcie automatického odmietnutia hovoru. Vyberte z možností Režim odmietnutia hovorov alebo Zoznam odmietnutých. Odmietnutie so správou – keď chcete

odmietnuť hovor, môžete pomocou tejto funkcie poslať rýchlu správu. Toto je praktické, ak napríklad potrebujete odmietnuť hovor počas stretnutia.

Ochranca súkromia – skryje meno a číslo volajúceho prichádzajúceho hovoru.

Presmerovanie hovorov – zvoľte, či chcete presmerovať všetky hovory v prípadoch, keď máte obsadenú linku, neprijmete hovor alebo nemáte signál.

Automatická odpoveď – umožňuje nastavenie času, pred tým ako pripojené zariadenie handsfree priime prichádzajúci hovor. Vyberte z možností Vypnúť, 1 sekunda, 3 sekundy a 5 sekúnd.

Vibrovanie pri spojení – keď druhá strana prijme hovor, telefón zavibruje.

Vylepšenie kvality hlasu – slúži na vylepšenie kvality hlasu v hlučnom prostredí a umožňuje vám lepšie počuť.

Uložiť neznáme čísla – slúži na pridanie neznámych čísel po hovore medzi kontakty. Tlačidlo napájania ukončí hovor – umožňuje použiť tlačidlo napájania na

ukončenie hovoru.

Blokovanie hovorov – slúži na blokovanie prichádzajúcich, odchádzajúcich alebo medzinárodných hovorov.

Trvanie hovorov – slúži na zobrazenie trvania hovorov vrátane posledného hovoru, všetkých

hovorov, volaných čísiel a prijatých hovorov. Ďalšie nastavenia hovoru – pomocou tejto funkcie môžete zmeniť nasledujúce nastavenia:

ID volajúceho: vyberte, či chcete zobrazovať svoje číslo v telefóne druhej strany počas prebiehajúceho hovoru. Čakajúci hovor: ak je aktivovaný čakajúci hovor, telefón vás upozorní na prichádzajúci hovor počas už prebiehajúceho hovoru (závisí od vášho poskytovateľa siete).

## Nastavenia

### < Zdieľanie a pripojenie >

NFC – váš telefón je mobilný telefón podporujúci funkciu NFC. NFC (Near Field Communication) je technológia bezdrôtovej konektivity, ktorá umožňuje realizovať obojsmernú komunikáciu medzi elektronickými zariadeniami. Funguje na vzdialenosť niekoľkých centimetrov. Môžete zdieľať obsah so značkou NFC alebo iným zariadením podporujúcim NFC jednoducho dotykom s vaším zariadením. Ak sa zariadením dotknete značky NFC, na zariadení sa zobrazí obsah značky.

### Zapnutie alebo vypnutie NFC: Na

základnej obrazovke sa dotknite a prstom posuňte panel oznámení nadol a následne zvolením ikony NFC zapnite túto funkciu.

POZNÁMKA: Aplikáciu NFC je možné používať, aj keď je aktivovaný režim počas letu.

Používanie NFC: Ak chcete používať funkciu NFC, uistite sa, že zariadenie je zapnuté, a ak je funkcia NFC zakázaná, povoľte ju.

Android Beam – keď je táto funkcia zapnutá, môžete posielať obsah aplikácie do iného zariadenia podporujúceho NFC pridržaním oboch zariadení blízko seba.

Jednoducho držte zariadenia vedľa seba (väčšinou zadnými stranami k sebe) a ťuknite na vašu obrazovku. Aplikácia určí obsah, ktorý sa má poslať.

SmartShare Beam – umožňuje prijímať súbory z telefónov LG.

Miracast – vykonávajte bezdrôtové zrkadlenie obrazovky a zvuku na hardvérový kľúč Miracast alebo v TV.

Bezdrôtové úložisko – umožňuje spravovať súbory v telefóne pomocou počítača alebo kopírovať súbory z počítača na telefón bez pripojenia USB. Po zapnutí funkcie Bezdrôtové úložisko sa uistite, že sú telefón a počítač pripojené k rovnakej sieti. Potom zadajte webovú adresu zobrazenú na telefóne do panela s adresou prehliadača na vašom počítači.

## Nastavenia

#### < Tethering a siete > Prístupový bod hotspot Wi-Fi – svoj telefón môžete použiť aj na zabezpečenie mobilného širokopásmového pripojenia. Vytvorte prístupové miesto a zdieľajte pripojenie. Viac informácií nájdete v časti "Zdieľanie dátového pripojenia vášho telefónu".

Tethering Bluetooth – umožňuje nastaviť telefón, či zdieľate internetové pripojenie alebo nie.

Pomocník – poklepaním zobrazte informácie pomocníka o prístupovom bode hotspot

Wi-Fi a funkcii Tethering Bluetooth. Režim za letu – po zapnutí režimu počas letu sa všetky bezdrôtové pripojenia zablokujú.

POZNÁMKA: Pred použitím pamäte prístupových oprávnení musíte nastaviť kód PIN zámky obrazovky alebo heslo.

Mobilné siete – nastavenia možností na prenos dát v roamingu, režim siete a operátorov, názvy prístupových bodov (APN) atď.

Predvolená aplikácia pre SMS – umožňuje nastaviť predvolenú aplikáciu na písanie SMS.

VPN – zobrazí zoznam virtuálnych privátnych sietí (VPN), ktoré ste v minulosti nakonfigurovali. Umožňuje vám pridávať rôzne druhy VPN.

### Zvuk

Zvukový profil – umožňuje zvolenie možnosti Zvuk, Iba vibrovanie alebo Tichý. Hlasitosti – nastavenia hlasitosti telefónu upravte podľa vlastných potrieb a prostredia. Intenzita vibrovania – umožňuje nastaviť intenzitu vibrovania pre hovory, upozornenia a odozvu na dotyk.

Tichý režim – Nastavte si svoj Tichý režim. Ťuknite na položku Zapnúť tichý režim teraz, prepínajte medzi Zapnúť alebo Vypnúť. Tichý režim môžete nastaviť, aby sa aktivoval automaticky a stanoviť výnimky z Tichého režimu.

Nastavte čas tichého režimu: Ťuknutím na ikonu môžete režim Zapnúť alebo Vypnúť. Môžete nastaviť aj dni a hodiny, kedy sa Tichý režim automaticky zapne.

## Nastavenia

### Nastavenia prichádzajúcich hovorov Blokovať prichádzajúce hovory:

Zaškrtnutím políčka zablokujete všetky prichádzajúce hovory.

### Povoliť opakované hovory:

Zaškrtnutím políčka povolíte, aby sa hovor opakoval do 3 minút.

#### Zoznamy povolených kontaktov: Vyberte, ktoré hovory kontaktov budú

povolené.

#### Automaticky odpovedať na blokované hovory: Nastavte automatickú odpoveď na blokované hovory.

Zvonenie telefónu – Nastavte zvonenie pre hovory. Zvonenie môžete pridať ťuknutím na položku  $\bigoplus$  v pravom hornom rohu obrazovky.

Inteligentný vyzváňací tón – Zaškrtnite túto funkciu, ktorá automaticky zvýši hlasitosť zvonenia telefónu v hlučnom prostredí.
### Vibrovanie pre prichádzajúci hovor

– Nastavte Možnosti vibrovania pre prichádzajúce hovory.

Jemné vibrácie – Zaškrtnite túto funkciu, ktorá postupne zvyšuje vibrácie až po aktuálne nastavenú intenzitu.

Zvonenie s vibrovaním – Zaškrtnite túto možnosť, ak chcete nastaviť, aby telefón pri prichádzajúcich hovoroch vibroval a zároveň zvonil.

Hlasové oznámenia – Ťuknutím na položku Hlasové oznámenia prepínajte medzi možnosťou Zapnúť alebo Vypnúť. Pri zapnutí bude zariadenie upozornené na prichádzajúce hovory a správy.

Zvuky oznámení – umožňuje nastaviť zvuk pre oznámenia. Zvuk môžete pridať ťuknutím na položku  $\bigoplus$  v pravom hornom rohu obrazovky.

Odozva na dotyky a systém – umožňuje nastaviť odozvu (tóny a/alebo vibrovanie) pri používaní vášho zariadenia.

## Zobrazenie

#### < Základná obrazovka >

Nastavte Tému, Tapetu, Efekt potiahnutia obrazovky, Umožniť slučkovanie základnej obrazovky alebo Iba zobrazenie na výšku.

## Záloha a obnovenie základnej obrazovky

– Môžete zálohovať alebo obnovovať aplikácie/témy a rozloženie mini aplikácií.

Do you know? – Vyberte, či chcete zahrnúť ďalšiu základnú obrazovku Do you know, ktorá je video návodom k používaniu nových funkcií zariadenia G2.

#### < Zablokovať obrazovku > Vybrať zámku obrazovky – slúži na nastavenie typu uzamknutia obrazovky na zabezpečenie telefónu. Otvorí niekoľko obrazoviek za sebou, ktoré vás usmernia pri vytváraní vzoru na uzamknutie obrazovky. Nastavte položky Žiadne, Skĺznutie prstom, Odomknutie podľa tváre, Vzor, kód PIN alebo Heslo.

Ak zapnete typ uzamknutia vzorom, po zapnutí telefónu alebo oživení obrazovky budete požiadaní o nakreslenie vášho vzoru odomknutia, aby ste obrazovku odomkli.

Efekt potiahnutia obrazovky – nastavíte možnosti efektu potiahnutia obrazovky. Vyberte z možností Vlnenie, Kvapôčka rosy, Biele svetlo, Častica a Kryštál.

POZNÁMKA: Ak je zámok Obrazovky nastavený na Vzor, názov tohto nastavenia môže byť efekt vzoru.

Animácia počasia – zaškrtnite túto možnosť, aby sa vám zobrazovala animácia počasia aktuálneho miesta alebo mesta vybraného vo funkcii Počasie na základe automatickej aktualizácie dát.

Tapeta – nastavte tapetu Uzamknutej obrazovky. Vyberte tapetu z Galérie alebo Galérie tapiet.

Skratky – umožňuje zmeniť skratky pre uzamknutie obrazovky potiahnutím. Informácie o vlastníkovi – zaškrtnutím nastavíte, aby sa meno vlastníka zobrazovalo na Uzamknutej obrazovke. Ťuknutím na položku vložte text, ktorý sa zobrazí ako informácie o Vlastníkovi.

Časovač zablokovania – umožňuje vám nastaviť čas pred automatickým uzamknutím obrazovky po vypršaní času zobrazovania obrazovky.

#### Okamžité uzamknutie obrazovky tlačidlom spustenia – označením tejto možnosti nastavíte okamžité zablokovanie obrazovky po stlačení tlačidla Zapnúť/ Zamknúť. Toto nastavenie nahrádza nastavenie časovača Bezpečnostného zámku.

## < Predné dotykové tlačidlá >

Nastavte Predné dotykové tlačidlá zobrazené v dolnej časti všetkých obrazoviek. Nastavte, ktoré sa majú zobrazovať, ich umiestnenie na lište a ako majú vyzerať. Vyberte tlačidlá a poradie, tému a pozadie.

## $<$  ORRAZOVKA  $>$

Jas – slúži na nastavenie jasu obrazovky. Na dosiahnutie čo najlepšieho výkonu batérie, nastavte čo najslabší dostatočný jas. Časový limit obrazovky – slúži na nastavenie trvania časového limitu obrazovky.

Efekt vypnutej obrazovky – slúži na nastavenie efektu vypnutej obrazovky. Vyberte si z možností Slabnúť, Čierna diera, Retro TV.

#### Automatické otočenie obrazovky

– zaškrtnutím nastavíte, aby telefón automaticky otáčal obrazovku podľa orientácie telefónu (na výšku alebo na šírku).

Funkcia Daydream – ťuknutím na funkciu Daydream prepínate medzi možnosťou Zapnúť alebo Vypnúť. Zapnutá funkcia umožňuje nastaviť šetrič obrazovky tak, aby sa zobrazoval, keď je telefón v režime spánku, pričom je pripojený alebo sa nabíja. Vyberte spomedzi možností Hodiny, Farby, Fotorámček, a Fototabuľka.

## $\epsilon$  PÍSMO  $\epsilon$

Typ písma – slúži na nastavenie typu písma, ktorý sa použije v telefóne a menu. Veľkosť písma – slúži na nastavenie veľkosti písma zobrazovaného v telefóne a menu.

### < ZAPNUTIE INTELIGENTNÝCH NASTAVENÍ >

Inteligentná obrazovka – označte túto možnosť, aby obrazovka zostala zapnutá, keď zariadenie zaznamená, že sa na ňu pozeráte.

#### Inteligentné video – označte túto možnosť, aby sa video zastavilo, keď zariadenie zaznamená, že sa na video nepozeráte. < ROZŠÍRENÉ NASTAVENIA >

Notification LED – ťuknutím na tlačidlo prepínate medzi možnosťou Zapnúť alebo Vypnúť. Zapnutie aktivuje osvetlenie LED pre oznámenia a vo farbe podľa vášho výberu.

## Všeobecné informácie

## < Gestá >

Zapnúť/Vypnúť obrazovku – zaškrtnutím umožníte, aby funkcia KnockON zapínala a vypínala obrazovku. Rýchlo dvakrát ťuknite na stred obrazovky, aby ste ju zapli. Dvakrát ťuknite na stavový riadok, prázdnu časť Základnej obrazovky alebo uzamknite obrazovku, aby ste ju vypli. Pre dosiahnutie najlepších výsledkov nepohybujte telefónom pri používaní funkcie KnockON.

Prijať prichádzajúci hovor – zaškrtnutím políčka umožníte automatické prijatie hovoru priblížením telefónu k vášmu uchu.

Slabnúce vyzváňanie – zaškrtnutím políčka umožníte slabnúce vyzváňanie prichádzajúceho hovoru po zdvihnutí telefónu z rovného povrchu.

Stíšiť prichádzajúce hovory – zaškrtnutím možnosti umožníte stíšenie vyzváňania prichádzajúcich hovorov obrátením telefónu naruby.

Prepnúť budík do režimu driemania alebo vypnúť – zaškrtnutím možnosti umožníte odloženie alebo zastavenie budíka obrátením telefónu naruby.

Pozastaviť video - zaškrtnutím tejto možnosti umožníte pozastavenie práve prehrávaného videa obrátením telefónu naruby.

Pomoc – Otvorí návod ako používať funkciu Gestá vášho zariadenia.

Kalibrácia pohybového senzora – slúži na zvýšenie presnosti senzora naklápania a jeho rýchlosti.

#### < Ovládanie jednou rukou > Klávesnica na vytáčanie čísiel – zaškrtnutím tejto možnosti umožníte posúvanie klávesnice na vytáčanie čísiel na pravú alebo ľavú stranu zariadenia. Jednoducho ťuknite na šípku a presuňte ju na jednu alebo druhú stranu.

Klávesnica LG – zaškrtnutím tejto možnosti umožníte posúvanie klávesnice na pravú alebo ľavú stranu zariadenia. Jednoducho ťuknite na šípku a presuňte ju na jednu alebo druhú stranu.

Zamknúť obrazovku – zaškrtnutím tejto možnosti umožníte posúvanie klávesnice na zamykanie obrazovky pomocou kódu PIN na pravú alebo ľavú stranu zariadenia. Jednoducho ťuknite na šípku a presuňte ju na jednu alebo druhú stranu.

Pomoc – Zobrazuje informácie o ovládaní jednou rukou.

### < Úložný priestor > INTERNÁ PAMÄŤ – zobrazenie používania internej pamäte.

## < Batéria > INFORMÁCIE O BATÉRII

Informácie o stave nabitia batérie sú zobrazené na grafike batérie spolu s percentom zostávajúceho nabitia a jej stavom.

Ak chcete zobraziť obrazovku používania batérie, kde nájdete informácie o úrovni nabitia batérie a podrobnosti o používaní batérie, dotknite sa ikony nabitia batérie Zobrazuje, ktoré zložky a aplikácie spotrebujú najviac energie batérie. Ak chcete vedieť podrobnejšie informácie, ťuknite na niektorú z položiek.

#### Percento nabitia batérie v stavovom riadku – zaškrtnutím tejto možnosti sa vám bude zobrazovať percento nabitia batérie v stavovom riadku vedľa ikony batérie.

# ŠETRIČ BATÉRIE

Ťuknutím na Šetrič batérie prepínate medzi možnosťou Zapnúť a Vypnúť. Ťuknutím na Šetrič batérie sa dostanete k týmto nastaveniam:

Zapnúť Šetrič batérie – slúži na nastavenie percenta nabitia batérie, pri ktorom sa automaticky zapne Šetrič batérie. Vyberte z možností: Ihneď, 10 % batérie, 20 % batérie, 30 % batérie a 50 % batérie.

# ŠETRENIE BATÉRIE

#### Automatická synchronizácia – zaškrtnutím tejto možnosti vypnete Automatickú synchronizáciu pri aktivovaní Šetriča batérie. Wi-Fi – zaškrtnutím tejto možnosti vypnete Wi-Fi, pričom sa nepoužívajú dáta pri aktivovaní Šetriča batérie.

Bluetooth – zaškrtnutím tejto možnosti vypnete Bluetooth, pričom sa preruší pripojenie pri aktivovaní Šetriča batérie.

Vibrovať pri dotyku – zaškrtnutím tejto možnosti vypnete odozvu na dotyk pri aktivovaní Šetriča batérie.

Jas – zaškrtnutím tejto možnosti nastavíte jas obrazovky pri aktivovaní Šetriča batérie. Ťuknutím na položku **⇔** zmeníte nastavenia. Časový limit obrazovky – zaškrtnutím tejto možnosti nastavíte časový limit obrazovky pri aktivovaní Šetriča batérie. Ťuknite na ikonu Nastavenia, aby ste zmenili nastavenie.

Notification LED – zaškrtnutím tejto možnosti vypnete osvetlenie LED pre oznámenia pri aktivovaní Šetriča batérie.

### < Aplikácie >

Zobrazte a spravujte svoje aplikácie.

### < Posunutie nabok >

#### Ťuknutím na tlačidlo Posunutie nabok zapnete funkcie Posunutia nabok. (Pozrite si časť Posunutie nabok.)

## < Účty a synchronizácia >

Aplikáciám umožňuje synchronizovať údaje na pozadí bez ohľadu na to, či s nimi aktívne pracujete. Zrušenie výberu tohto nastavenia môže šetriť energiu batérie a znížiť (nie však celkom eliminovať) objem prenášaných údajov.

## < Služba Cloud >

Ak chcete rýchlo a ľahko využívať službu Cloud na aplikáciách LG, pridajte si účet služby Cloud.

## < Režim hosťa >

Na ochranu súkromia alebo ak si želáte, aby mali vaše deti obmedzený prístup k niektorým aplikáciám, môžete použiť Režim hosťa.

Keď požičiavate telefón iným osobám, môžete obmedziť zoznam zobrazovaných aplikácií.

Vopred si nastavte Režim hosťa a prispôsobte možnosti svojim potrebám.

## < Poloha >

Zapnite službu určovania polohy Google, váš telefón stanoví pomocou Wi-Fi a mobilných sietí približnú polohu.

Režim – vyberte režim polohy z možností Vysoká presnosť, Šetrenie batérie a Len snímače zariadenia.

Hlásenie polohy Google – zvoľte, či sa majú zapnúť alebo vypnúť možnosti Hlásenie polohy Google. Ak chcete získať bližšie informácie, poklepte na položku  $>$  Help.

## < Bezpečnosť >

Kódovať telefón – umožní vám zakódovať dáta v telefóne na účely bezpečnosti. Na odkódovanie telefónu budete musieť zadať kód PIN alebo heslo pri každom jeho zapnutí. Nastaviť uzamknutie karty SIM – slúži na nastavenie uzamknutia karty Micro-USIM alebo na zmenu kódu PIN karty Micro-USIM. Zobraziť heslo pri písaní – slúži na zobrazenie posledného znaku skrytého hesla počas písania.

Správcovia zariadení – slúži na zobrazenie alebo deaktivovanie správcov zariadení.

Neznámy zdroj – predvolené nastavenie na inštaláciu aplikácií, ktoré nepochádzajú z lokality Play.

Overiť aplikácie – zakazuje alebo varuje pred inštaláciou aplikácií, ktoré môžu spôsobiť poškodenie.

#### Typ úložného priestoru – Zobrazuje typ úložného priestoru.

## Dôveryhodné prístupové oprávnenia

– zobrazenie dôveryhodných certifikátov certifikačnej autority.

Inštalácia z úložiska – vyberte na inštaláciu šifrovaných certifikátov.

Vymazať poverenia – odstránenie všetkých certifikátov.

#### < Jazyk a vstup >

Nastavenia položky Jazyk a vstup použite na výber jazyka pre text v telefóne a na konfiguráciu klávesnice na obrazovke vrátane slov pridaných do slovníka.

## < Zálohovať a vynulovať >

Zmeňte nastavenia správy vašich nastavení a údajov.

Zálohovať moje údaje - nastavením tejto možnosti zálohujete svoje nastavenia a údaje aplikácií na server Google.

Zálohovať konto – nastavenie zálohovania vášho konta.

Automaticky obnoviť – nastavením tejto možnosti obnovíte svoje nastavenia a údaje aplikácií po preinštalovaní aplikácií v zariadení.

Záložná služba LG – slúži na zálohovanie informácií o zariadení a na ich obnovenie v prípade straty dát alebo jeho výmeny.

Obnovenie nastavení z výroby – obnovíte predvolené hodnoty výrobných nastavení a odstránite všetky svoje údaje. Ak týmto spôsobom obnovíte nastavenia vášho

telefónu, budete vyzvaní k vloženiu všetkých údajov ako pri prvom štarte systému Android.

## < Dátum a čas >

Nastavenia Dátum a čas slúžia na nastavenie spôsobu zobrazovania dátumov. Tieto nastavenia môžete tiež použiť na nastavenie vlastného času a časového pásma namiesto získavania informácií o presnom čase z mobilnej siete.

< Zjednodušenie ovládania >

Nastavenia možnosti Ziednodušenie ovládania je možné použiť na konfigurovanie doplnkov na zjednodušenie ovládania nainštalovaných v telefóne.

POZNÁMKA: Na výber tejto možnosti sú potrebné ďalšie doplnky.

< Pripojenie k počítaču > Vyberte spôsob pripojenia USB – Nastavte požadovaný režim: Nabiť telefón, Synchronizácia médií (MTP), Tethering,

softvér LG alebo Poslať obrázky (PTP). Požiadavka pri pripojení – opýtať sa na režim pripojenia USB pri pripájaní k počítaču. Pomoc – pomocník pre pripojenie USB. PC-Suite – túto možnosť označte, ak chcete používať softvér LG PC Suite prostredníctvom pripojenia Wi-Fi. Upozorňujeme, že pripojenie k sieti Wi-Fi musí byť v prípade softvéru LG PC Suite vytvorené cez pripojenie Wi-Fi. Pomoc – pomocník pre softvér LG.

## < Príslušenstvo >

Funkcia QuickWindow – aktivovaním tejto funkcie sprístupníte malý náhľad na funkcie, ako napr. hudba, počasie a hodiny pri použití QuickWindow.

Úložné zariadenie USB – slúži na nastavenie funkcie Pripojiť a vybrať pre úložné zariadenie USB. Zaškrtnite možnosť panel Aplikácií, ak chcete automaticky zobraziť panel aplikácií pri pripojení kábla USB pre zariadenia OTG (Na ceste) . Ťuknite na položku Upraviť panel aplikácií, aby ste zmenili aplikácie, ktoré chcete mať dostupné.

Slúchadlá – slúži na nastavenie funkcie Pripojiť a vybrať pre slúchadlá. Zaškrtnite možnosť panel Aplikácií, ak chcete automaticky zobraziť panel aplikácií pri pripojení slúchadiel. Ťuknite na položku Upraviť panel aplikácií, aby ste zmenili aplikácie, ktoré chcete mať dostupné.

## < Informácie o telefóne >

Prezrite si právne informácie a skontrolujte stav vášho telefónu a verziu softvéru.

#### < Regulačné a bezpečnostné informácie >

Ak chcete prezerať regulačné a bezpečnostné informácie, ťuknite na položku Nastavenia > kartu Všeobecné > O telefóne > Regulácia a bezpečnosť.

# PC softvér (LG PC Suite)

Počítačový softvér "LG PC Suite" predstavuje program, ktorý umožňuje pripojiť vaše zariadenie k počítaču prostredníctvom kábla USB a rozhrania Wi-Fi. Po pripojení môžete využívať funkcie svojho zariadenia v počítači.

### Počítačový softvér "LG PC Suite" umožňuje...

- Spravovať a prehrávať mediálny obsah (hudbu, filmy, obrázky) vo vašom počítači.
- • Odosielať multimediálny obsah do vášho zariadenia.
- Synchronizovať údaje (rozvrhy, kontakty, záložky) medzi vaším zariadením a

počítačom.

- Zálohovať aplikácie vo vašom zariadení.
- Aktualizovať softvéry vo vašom zariadení.
- • Zálohovať a obnoviť údaje vášho zariadenia.
- Prehrávať multimediálny obsah vášho počítača z iného zariadenia.
- Zálohujte, vytvárajte a upravujte poznámky vo vašom zariadení

POZNÁMKA: Ak sa chcete dozvedieť, ako sa používa počítačový softvér "LG PC Suite", môžete použiť ponuku Pomocník tejto aplikácie.

### Inštalácia počítačového softvéru "LG PC Suite"

Počítačový softvér "LG PC Suite" možno prevziať z webovej lokality spoločnosti LG.

1 Prejdite na lokalitu www.lg.com a vyberte želanú krajinu.

- 2 Prejdite na položku Podpora > MOBILNÁ PODPORA > Mobilné telefóny LG > vyberte model alebo Preidite na položku **Podpora** > Mobilné zariadenia > wberte model.
- 3 Kliknite na položku PC SYNC (Synchronizácia s PC) v časti MANUALS & DOWNLOAD (PRÍRUČKY A NA PREVZATIE) a kliknutím na položku PREVZIAŤ prevezmite počítačový softvér "LG PC Suite".

# PC softvér (LG PC Suite)

## Systémové požiadavky pre softvér do počítača "LG PC Suite"

- OS: Windows XP (Service pack 3) 32bitový, Windows Vista, Windows 7, Windows 8
- CPU: 1 GHz alebo rýchlejšie procesory
- • Pamäť: 512 MB alebo väčšie pamäte RAM
- • Grafická karta: rozlíšenie 1024 x 768, 32-bitová alebo vyššia farebná hĺbka
- HDD: 500 MB alebo viac voľného miesta na pevnom disku (V závislosti od množstva ukladaných údajov môže byť potrebné zabezpečiť viac voľného miesta.)

• Newhnutný softvér: integrované ovládače LG, Windows Media Player 10 alebo novší

#### POZNÁMKA: Integrovaný ovládač USB od spoločnosti LG

Integrovaný ovládač USB od spoločnosti LG je nevyhnutný na pripojenie zariadenia LG k počítaču. Jeho inštalácia prebehne automaticky v rámci inštalácie softvérovej aplikácie "LG PC Suite".

Synchronizácia zariadenia s počítačom

Údaje vášho zariadenia a počítača možno pohodlne a jednoducho synchronizovať pomocou počítačového softvéru "LG PC Suite". Synchronizovať možno kontakty, rozvrhy a záložky.

Postup je nasledujúci:

- 1 Svoje zariadenie pripojte k počítaču. (Použite kábel USB alebo pripojenie Wi-Fi.)
- 2 Zobrazí sa položka Voľba spôsobu USB pripojenia, wherte možnosť LG softvér.
- 3 Po pripojení spustite program a vyberte sekciu zariadenia z kategórií na ľavej strane obrazovky.
- 4 Kliknutím na položku Osobné údaje uskutočnite výber.
- 5 Označte začiarkavacie políčko pre synchronizáciu a kliknite na tlačidlo Synchronizácia.

# PC softvér (LG PC Suite)

POZNÁMKA: Ak chcete telefón synchronizovať s počítačom, musíte do počítača nainštalovať softvér LG PC Suite. Pokyny na inštaláciu softvéru LG PC Suite nájdete na predchádzajúcich stranách.

#### Presunutie kontaktov zo starého zariadenia do nového zariadenia

1 Exportujte kontakty ako súbor CSV zo starého zariadenia na počítač pomocou programu na synchronizáciu s počítačom.

- 2 Najskôr do počítača nainštalujte softvér "LG PC Suite". Spustite program a pomocou kábla USB pripojte svoj mobilný telefón Android k počítaču.
- 3 V hornej ponuke vyberte položku Zariadenie > Importovať do zariadenia > Importovať kontakty.
- 4 Zobrazí sa kontextové okno na výber tvnu súboru a súboru na import.
- 5 V kontextovom okne kliknite na položku Vybrať súbor a zobrazí sa prieskumník systému Windows.
- 6 Vyberte kontakty na import do prieskumníka systému Windows a kliknite na Otvoriť.
- 7 Kliknite na OK.
- 8 Zobrazí sa kontextové okno Manovanie polí na previazanie kontaktov vo vašom zariadení s údajmi nových kontaktov.
- 9 Ak sa vyskytne konflikt medzi údajmi v kontaktoch z počítača a kontaktoch v zariadení, v aplikácii LG PC Suite uskutočnite potrebné výbery a úpravy.
- 10 Kliknite na tlačidlo OK.

# Aktualizácia softvéru telefónu

## Aktualizácia softvéru telefónu

#### Aktualizácia softvéru v mobilnom telefóne LG z internetu

Ďalšie informácie o používaní tejto funkcie nájdete na stránke [http://www.lg.com/](http://www.lg.com/common/index.jsp) common/index.isp  $\rightarrow$  zvoľte krajinu a jazyk. Táto funkcia umožňuje pohodlne aktualizovať firmvér v telefóne na novšiu verziu z internetu bez toho, aby bolo potrebné navštíviť servisné stredisko. Táto funkcia bude k dispozícii len vtedy, ak spoločnosť LG vytvorí novú verziu firmvéru dostupnú pre vaše zariadenie.

Keďže aktualizácia firmvéru v mobilnom telefóne vyžaduje maximálnu pozornosť používateľa počas celého trvania procesu aktualizácie, skôr ako budete postupovať ďalej, vždy si prečítajte všetky pokyny a poznámky v každom kroku. Upozorňujeme, že odpojenie dátového kábla USB počas inovácie môže viesť k vážnemu poškodeniu mobilného telefónu.

POZNÁMKA: Spoločnosť LG si vyhradzuje právo vytvárať aktualizácie firmvéru iba pre vybrané modely podľa vlastného uváženia a nezaručuje dostupnosť novšej verzie firmvéru pre všetky modely telefónov.

#### Aktualizácia softvéru mobilného telefónu LG pomocou služby Over-the-Air (OTA)

Pomocou tejto funkcie môžete pohodlne aktualizovať softvér telefónu na novšiu verziu prostredníctvom služby OTA bez potreby pripájať telefón pomocou dátového kábla

USB. Táto funkcia bude k dispozícii len vtedy, ak spoločnosť LG vytvorí novú verziu firmvéru dostupnú pre vaše zariadenie. Najskôr by ste mali skontrolovať verziu softvéru svojho mobilného telefónu v položkách: Nastavenia > kartu Všeobecné > Informácie o telefóne > Centrum aktualizácií > Aktualizácia softvéru > Skontrolovať dostupnosť aktualizácie.

# Aktualizácia softvéru telefónu

POZNÁMKA: Vaše osobné údaje uložené v internej pamäti telefónu (vrátane informácií o konte Google a iných kontách, údajov a nastavení systému a aplikácií, všetkých prevzatých aplikácií a licencie DRM) sa môžu pri aktualizácii softvéru telefónu stratiť. Spoločnosť LG vám preto pred aktualizáciou softvéru telefónu odporúča zálohovať svoje osobné údaje. Spoločnosť LG nepreberá zodpovednosť za žiadne straty osobných údajov.

POZNÁMKA: Táto funkcia závisí od poskytovateľa sieťových služieb, regiónu alebo krajiny.

# Informácie o tomto návode na použitie

## Informácie o tomto návode na použitie

- Pred použitím zariadenia si pozorne prečítajte tento návod na použitie. Umožní vám to bezpečne a správne používať váš telefón.
- • Zobrazenie niektorých obrázkov a snímok obrazovky v tomto návode sa môže líšiť od zobrazenia vo vašom telefóne.
- • Váš obsah sa môže líšiť od finálneho produktu alebo od softvéru dodávaného poskytovateľmi služieb alebo operátormi. Tento obsah môže podliehať zmenám bez

predchádzajúceho upozornenia. Aktuálnu verziu tohto návodu nájdete na webovej lokalite spoločnosti LG na adrese www. lg.com.

- • Aplikácie vášho telefónu a ich funkcie sa môžu líšiť v závislosti od krajiny, regiónu alebo špecifikácií hardvéru. Spoločnosť LG nenesie zodpovednosť za problémy s výkonom vyplývajúce z použitia aplikácií vyvinutých inými poskytovateľmi než je spoločnosť LG.
- • Spoločnosť LG nenesie zodpovednosť za problémy s výkonom alebo kompatibilitou

# Informácie o tomto návode na použitie

vyplývajúce z úpravy nastavení databázy registra alebo pozmeňovania operačného systému. Akýkoľvek pokus o prispôsobenie operačného systému môže mať za následok, že zariadenie alebo jeho aplikácie nebudú pracovať tak, ako by mali.

• Softvér, zvukové súbory, tapety, obrázky a iné médiá dodávané s vaším zariadením sú licencované na obmedzené použitie. Ak tieto materiály extrahujete a použijete ich na obchodné alebo iné účely, môže sa to považovať za porušenie zákonov o

ochrane autorských práv. Ako používateľ nesiete plnú zodpovednosť za akékoľvek protiprávne použitie týchto médií.

• Na využívanie dátových služieb, ako sú napríklad správy, odosielanie a preberanie súborov, automatická synchronizácia alebo služby určovania polohy, sa môžu vzťahovať dodatočné poplatky. Aby ste sa vyhli ďalším poplatkom, vyberte si tarifu vhodnú pre vaše potreby. Podrobnejšie informácie získate od vášho poskytovateľa služieb.

## Obchodné značky

- LG a logo LG sú registrovanými ochrannými známkami spoločnosti LG **Electronics**
- • Všetky ostatné obchodné značky a autorské práva sú majetkom príslušných vlastníkov.

 $DivX$  HD  $DIVX$ . INFORMÁCIE O VIDEU DIVX: DivX®

je formát digitálneho videa vytvorený spoločnosťou DivX, LLC, ktorá je dcérskou spoločnosťou spoločnosti Rovi Corporation. Toto zariadenie je zariadenie s oficiálnym certifikátom DivX®. Jeho prísne testovanie dokázalo, že prehráva videá vo formáte DivX. Podrobnejšie informácie a softvérové nástroje na konvertovanie vašich súborov na súbory DivX video nájdete na lokalite divx. com.

## ČO JE DIVX VIDEO-ON-DEMAND: Toto

zariadenie s certifikátom DivX Certified® musí byť zaregistrované, aby mohlo prehrávať zakúpené filmy vo formáte DivX Video-on-Demand (VOD). Ak chcete získať registračný kód, nájdite časť DivX VOD

# Informácie o tomto návode na použitie

v ponuke nastavení zariadenia. Ďalšie informácie o tom, ako dokončiť registráciu, nájdete na lokalite vod.divx.com.

Obsahuje certifikáciu DivX Certified® na prehrávanie videa DivX® s rozlíšením až HD 720p vrátane prémiového obsahu.

DivX®, DivX Certified® a príslušné logá sú ochranné známky spoločnosti Rovi Corporation alebo jej dcérskych spoločností a používajú sa na základe licencie.

## Dolby Digital Plus  $\sum_{\text{INGITA}}$  PLUS Vyrobené na základe licencie od spoločnosti Dolby Laboratories. Dolby, Dolby Digital Plus a symbol dvojitého D sú obchodné značky spoločnosti Dolby Laboratories.

#### POZNÁMKA: Softvér typu Open Source (s otvoreným kódom)

Ak chcete získať príslušný zdrojový kód podľa licencií GPL, LGPL, MPL a iných licencií typu "open source", preidite na lokalit[u http://opensource.lge.com/](http://opensource.lge.com/)

Všetky uvedené licenčné podmienky, vyhlásenia a upozornenia sú dostupné na prevzatie spolu so zdrojovým kódom.

# Príslušenstvo

Pre váš telefón je k dispozícii nasledujúce príslušenstvo. (Nižšie popísané položky môžu byť voliteľné.)

Cestovný adaptér

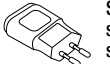

Stereofónna slúchadlová súprava

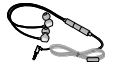

Stručná príručka

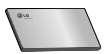

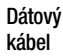

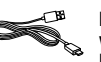

Nástroj na vysunutie karty Micro-USIM

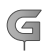

### POZNÁMKA:

- Vždy používajte originálne príslušenstvo značky LG.
- Porušenie tohto odporúčania môže viesť k neplatnosti záruky.
- V rôznych oblastiach sa príslušenstvo môže líšiť.

# Riešenie problémov

Táto kapitola zahŕňa niektoré problémy, s ktorými sa môžete stretnúť počas používania telefónu. Niektoré problémy vyžadujú telefonát poskytovateľovi služieb, ale väčšinu z nich odstránite ľahko aj sami.

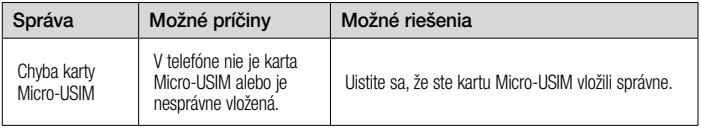

# Riešenie problémov

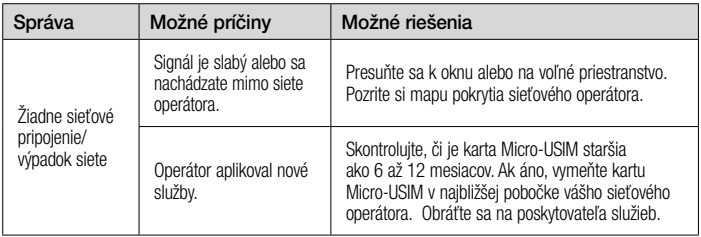

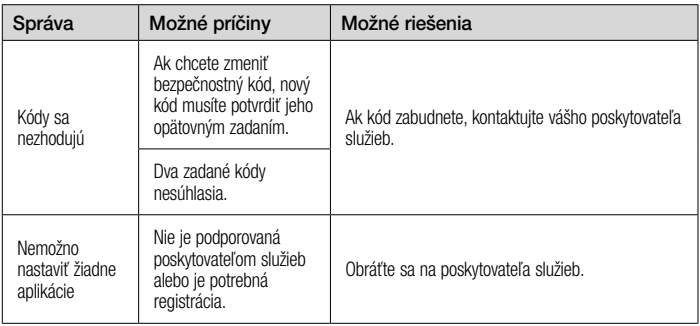

# Riešenie problémov

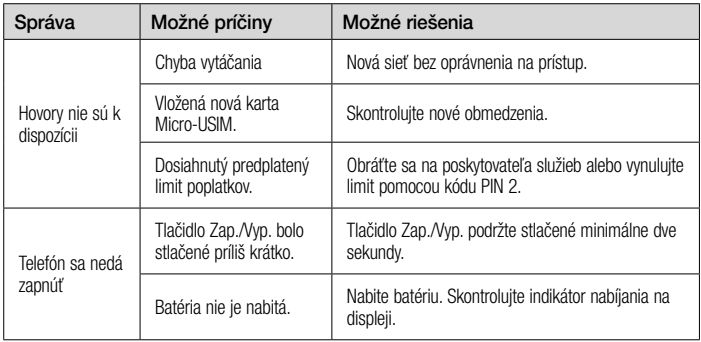
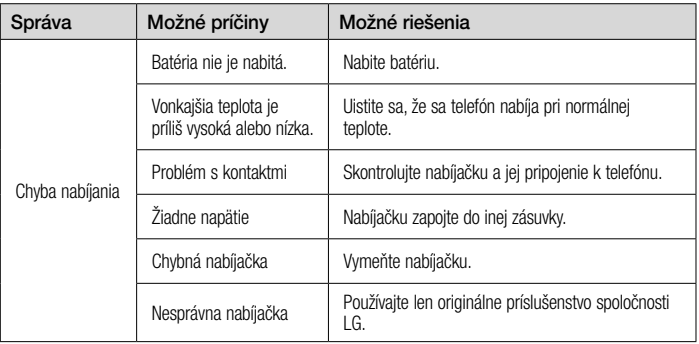

## Riešenie problémov

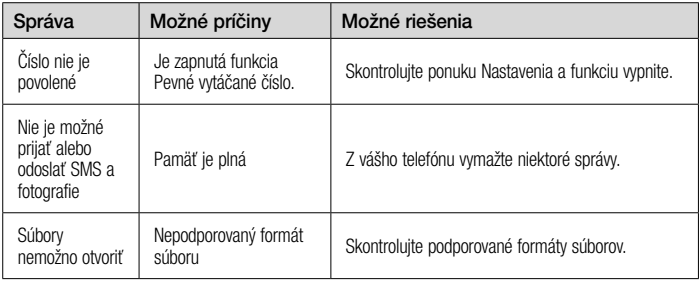

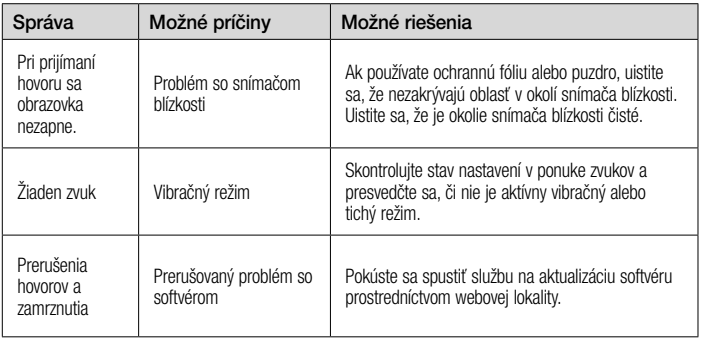

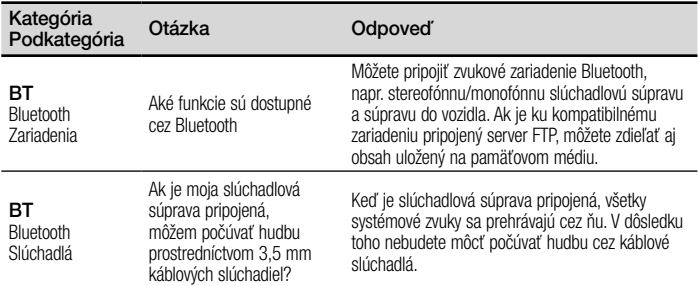

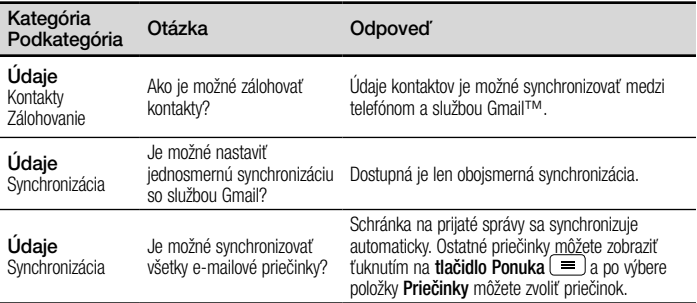

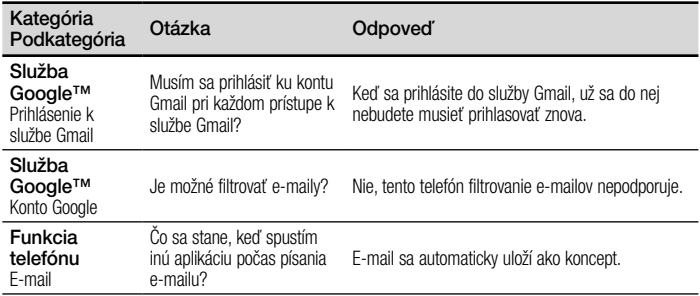

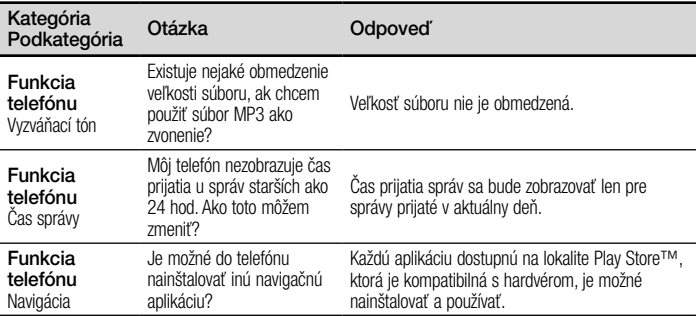

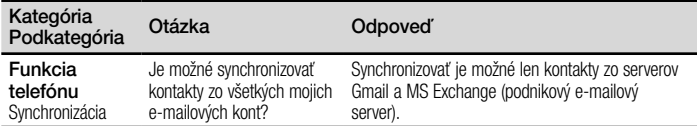

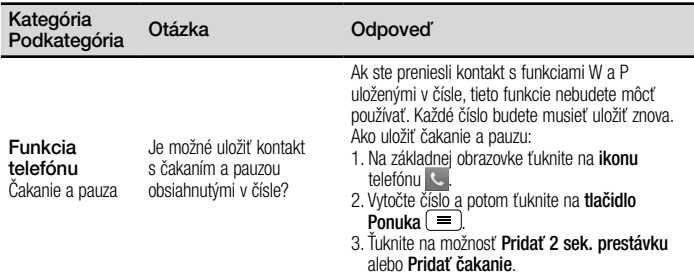

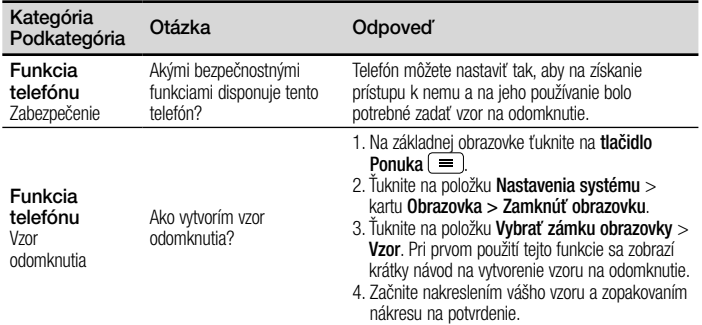

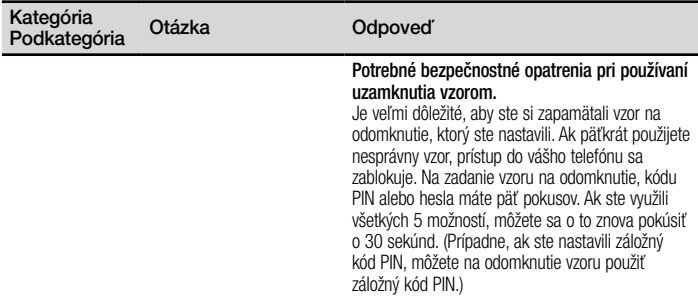

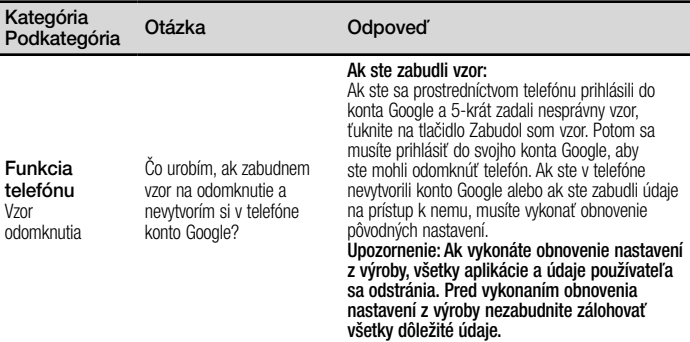

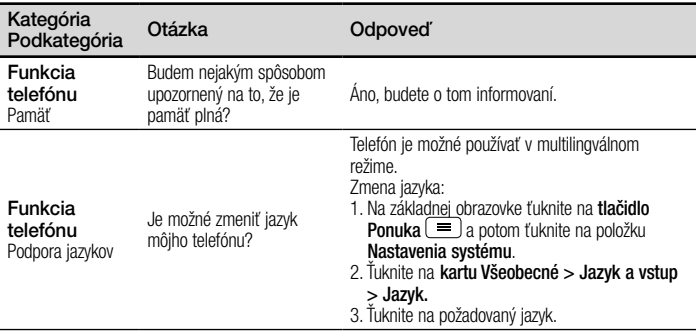

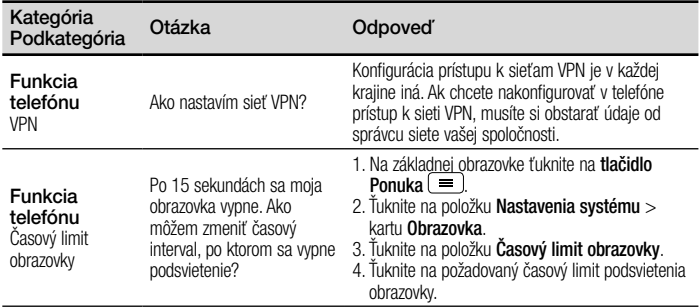

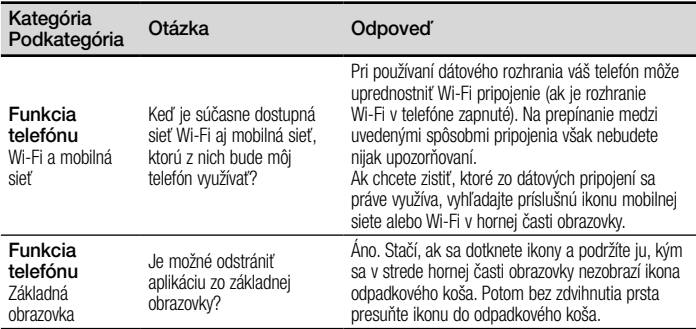

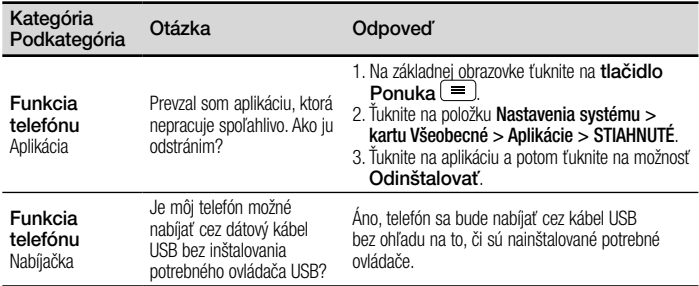

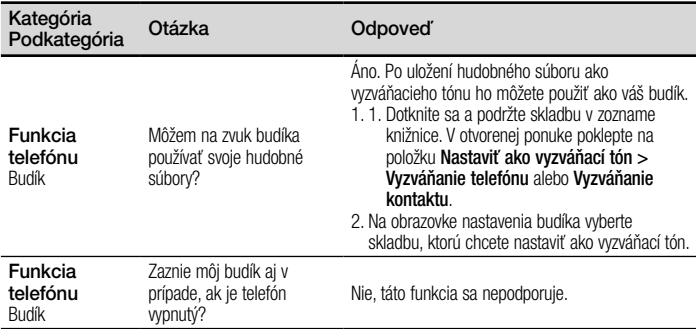

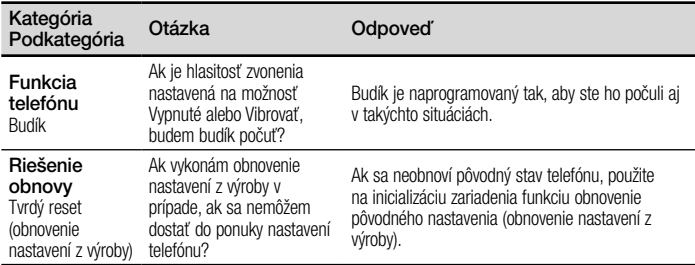

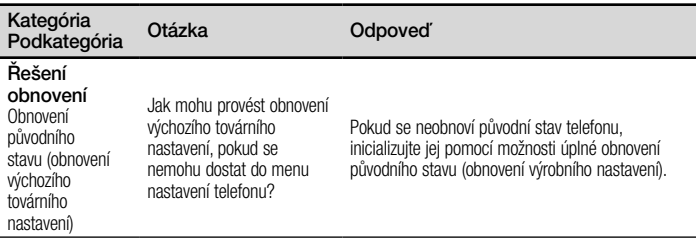

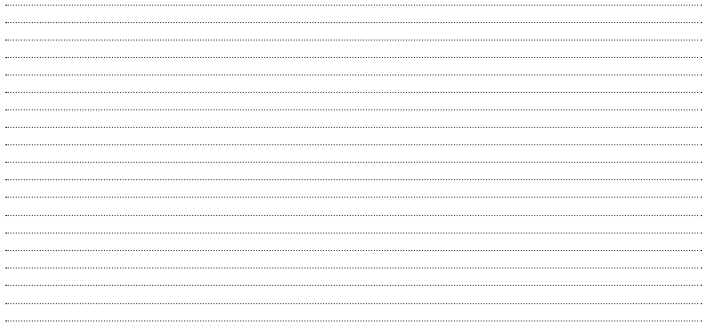

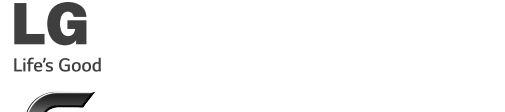

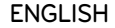

# LG G2 Quick Reference Guide

Do you know\* introduces you to the new key features of G2. This is available on the phone:

- 1. From the Home screen, swipe left until you see Do you know screen.
- 2. Tap the Do you know screen and tap each feature to get to know.
- \* Requires data connection.

\*\* To hide the Do you know screen, tap  $\boxed{\frown}$  >  $\equiv$  > Home screen setting > uncheck Do you know?.

To download the latest full version of the user guide, go to www.lg.com on your PC or laptop.

## **Index**

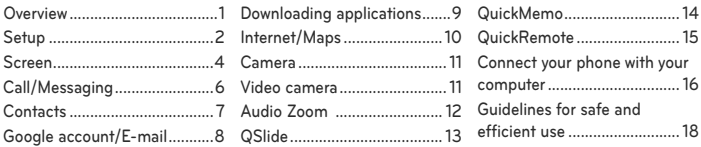

#### **NOTE:**

- Screen displays and illustrations may differ from those you see on actual phone.
- • Some of the contents in this guide may differ from your phone depending on the software of the phone or your service provider. All information in this document is subject to change without notice.
- • Always use genuine LG accessories. Failure to do this may void your warranty.
- Available accessories may vary depending on your region, country or service provider.
- • Some features and service may vary by region, phone, service provider and software version.

## <span id="page-454-0"></span>**Overview**

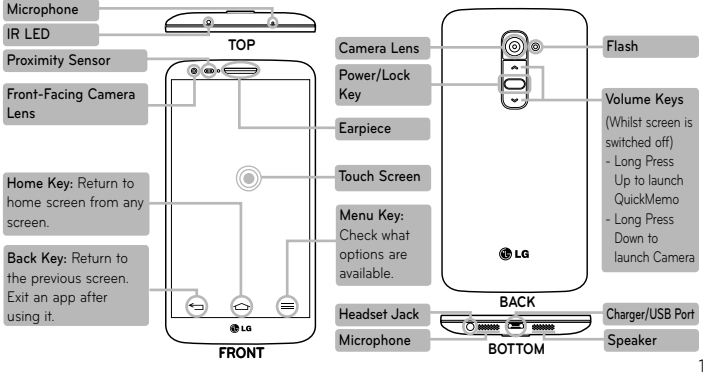

## <span id="page-455-0"></span>**Setup**

Before you start using the phone, you need to insert the micro-USIM card.

#### **Installing the micro-USIM card**

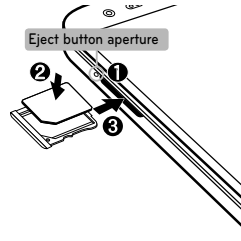

The eject button is a small round aperture just above the tray door. To install a new micro-USIM card:

- 1. Insert the micro-USIM ejection tool that comes with the phone (or a thin pin) into the eject button aperture, and push firmly but gently until the tray pops out.
- 2. Remove the tray and place the micro-USIM card inside it, with the contacts out and the angled corner to the right. There is only one possible way to fit the card snugly into the tray.
- 3. Carefully reposition the tray in the slot and push it gently back into the phone.

**NOTE:** Make sure the gold contact area on the card is facing downwards.

When you first turn on the phone, you will be guided through a series of essential steps to configure the phone settings.

#### **Turning on the phone**

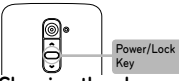

#### **Charging the phone**

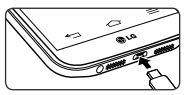

Press and hold the **Power/Lock** key for a couple of seconds.

**TIP!** If the phone is locked and does not work, press and hold the Power/Lock key for 10 seconds to turn it off.

- The charging port is at the bottom of the phone.
- Insert one end of the charging cable into the phone and plug the other end into an electrical socket.
- To maximize the battery lifetime, ensure that the battery is fully charged before you use it for the first time.

**WARNING!** Use only LG-approved chargers, batteries and cables. When using unapproved chargers or cables, it may cause battery slow charging or pop up the message regarding charging delay. Or, unapproved chargers or cables can cause the battery to explode or damage the device, which are not covered by the warranty.

## <span id="page-457-0"></span>**Screen**

#### **Home**

You can customize each screen by adding widgets or shortcuts of your favourite applications.

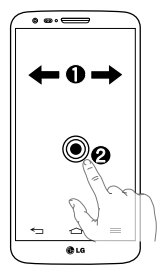

## **Adding icons to the Home screen**

- O Swipe your finger right or left to move through the screens. Stop when you get to a screen that you want to add items.
- **2** Touch and hold an empty area in the Home screen. Touch the Apps, Widgets or Wallpapers option then select the item you want to add.

**TIP!** To delete a home screen application icon, touch and hold it, then drag it to the **F** icon.

#### **Unlock**

After a period of inactivity, to conserve the battery, the screen you are currently viewing will be replaced by the lock screen.

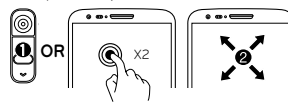

## **Unlocking the screen**

**O** Press the **Power/Lock**  $\bigcap$  key.

- or -

Double-tap the center screen quickly.

**2** Swipe the screen to any direction to unlock it.

#### **Notification**

On this screen, you can view and manage Sound, Wi-Fi, Bluetooth etc. The notification drawer runs across the top of the screen.

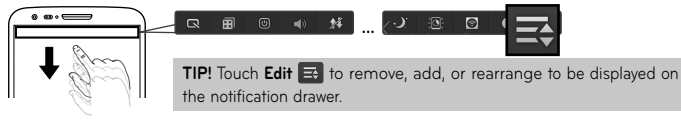

# <span id="page-459-0"></span>**Call/Messaging**

## **Making a call**

- 1. Touch  $\Box$
- 2. Dial the number you want to call or start typing the name of the contact by touching  $\Box$ .

## **Answer a call**

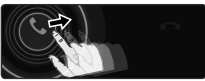

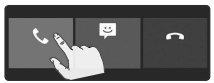

**<lock screen> <unlock screen>**

## **Sending a message**

- 1. Touch  $\Box$  >  $\Box$
- 2. In the To field, enter a number or touch **1** to select a number from Call logs, Contacts, **Favourites** or **Groups**.
- 3. Enter your message. Touch  $\mathscr O$  to attach a file.
- 4. Touch **Send** to send the message.

## <span id="page-460-0"></span>**Contacts**

You can automatically synchronize the contacts on the phone with any of your online address books or even import contacts from another micro-USIM card. To import/export contacts, touch  $\equiv$  > Import/Export.

#### **Creating a new contact**

- 1. To create a new contact, touch  $\bigoplus$  and enter the contact's information.
- 2. Enter the corresponding information in each field.
- 3. Touch **Add another field** to see more categories.
- 4. Touch **Save** to save the contact.

**NOTE:** To add a number from a recent call to your contacts, locate the number in your call log, touch the number. Touch  $\bigodot$  to create a new contact entry or to add the number to an existing contact.

## <span id="page-461-0"></span>**Google account/E-mail**

The first time you open the Google application, you need to sign in. If you do not have a Google account, you will be prompted to create one.

#### **Creating a Google account**

- 1. Touch  $\mathbb{H}$  >  $\mathbb{R}$
- 2. Touch **New** to start the Gmail setup wizard.
- 3. You then need to follow the setup instructions and enter the necessary information to activate the account. Please wait while the server creates your account.

### **E-mail**

You can stay connected with MS Exchange and other popular email providers.

#### **Setting up an account**

- 1. Touch  $\mathbb{H}$  >  $\mathbb{C}$
- 2. Select an email provider. Enter your email address and password, then touch **Next**.
- 3. Follow the remaining instructions. When complete, touch **Done** to view your inbox.

**NOTE:** MS Exchange may not be supported depending on email server.

## <span id="page-462-0"></span>**Downloading applications**

Download fun games and useful applications from Play Store.

#### **In home screen**

- 1. Touch  $\mathbf{H} > \mathbf{F}$ .
- 2. Sign in to your Google account.
- 3. Touch a category to browse selections, or touch  $\mathbb{Q}$  to search for an item.
- 4. Touch an app and follow the on-screen installation instructions. Once the app has been downloaded and installed, you will see a notification in the Status Bar.

## **Managing applications**

You can view details about the applications installed on your phone, manage their data, force to stop, and uninstall a downloaded application.

Touch > > **General** tab > **Apps**.

## <span id="page-463-0"></span>**Internet/Maps**

Use the Web browser to surf the Net with ease. Use Maps during a journey to pinpoint your location and check for traffic updates on route.

#### **Browsing the Web**

- 1. Touch  $\overline{\mathbf{H}}$  >  $\bigcirc$
- 2. Touch the web address bar and enter an address, and then touch **Go**.
- 3. Scroll to navigate and touch links to open them. Touch the Menu key  $\equiv$  to access additional settings.
- 4. To open a new browser tab, touch  $\Box$  >  $\Box$

## **Setting up Maps**

- 1. Touch  $\mathbb{H}$  >  $\mathbb{R}$
- 2. Set up the connection to Wi-Fi or mobile data connection with GPS.

**TIP!** Use your index finger and thumb in a pinching or spreading motion to zoom in or out when using the Web browser, map or pictures.

## <span id="page-464-0"></span>**Camera**

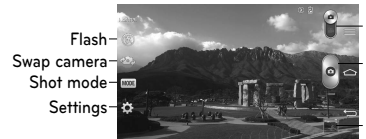

Camera/Video switch button

Capture button

**Gallery** 

## **Video camera**

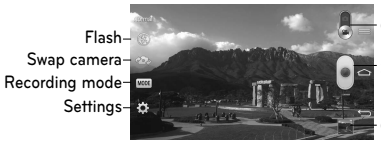

Camera/Video switch button

Start recording

**Gallery** 

## <span id="page-465-0"></span>**Audio Zoom**

Focuses the audio recording on a particular area of your choosing; this will increase microphone sensitivity and reduce background noise.

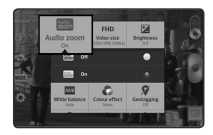

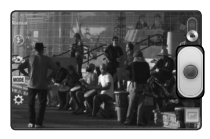

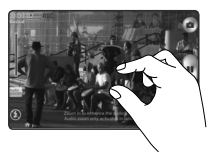

- 1. Touch  $\bullet$  > change to Video mode > touch > **Audio zoom** > **On**.
- 2. Touch an empty space on viewfinder to close the Setting pop-up window. Hold the phone horizontally.
- 3. Touch and focus the subject you want to zoom in on inside the blue circle.

**NOTE:** Only available in landscape view. Do not cover the microphones on both sides.

## <span id="page-466-0"></span>**QSlide**

From any screen, bring up a notepad, calendar, and more as a window inside your screen.

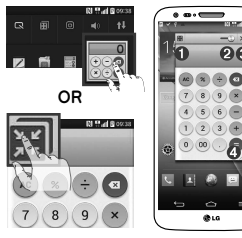

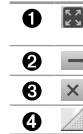

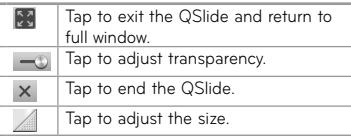

**NOTE:** QSlide can be supported up to two windows at the same time.

- 1. Touch and slide the status bar downwards > touch QSlide apps or while using applications that support QSlide > touch  $\overline{\mathbb{S}1}$ . The function continuously display as an small window on your screen.
- 2. You can make a call, browse the web or choose other phone options. You can also use and tap under screen of the small windows when the transparency bar is not full  $\blacksquare$

## <span id="page-467-0"></span>**QuickMemo**

The **QuickMemo** allows you to create memos and capture screen shots. Capture screens, draw on them and share them with family and friends with QuickMemo.

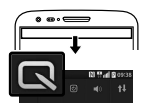

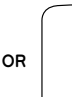

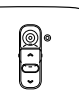

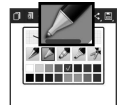

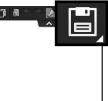

1. Touch and slide the status bar downwards and touch  $\overline{\mathbb{R}}$ 

#### **OR**

(While screen is switched off) Press and hold the Volume Up key.

- 2. Select the desired menu option from **Pen type**, **Colour**, **Eraser** and create a memo.
- 3. Touch in the Edit menu to save the memo with the current screen. To exit QuickMemo at any time, touch the Back key.

**TIP!** Touch  $\blacksquare$  to keep the current QuickMemo as a text overlay on the screen and continue to use the phone. Tap  $\Box$  to select whether to use the background screen. Tap  $\Box$  to share the memo with others via any of the available applications.
## **QuickRemote**

Use **QuickRemote** to set your favorite device. TV, Set top box, Audio, DVD etc. are available.

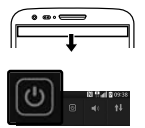

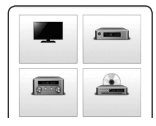

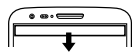

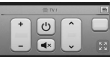

- 1. Touch and slide the status bar downwards and touch **[3]** > **ADD REMOTE**.
- 2. Select the type and brand of device, then follow the on-screen instructions to configure the device(s).
- 3. Touch and slide the status bar downwards and use QuickRemote functions.

**NOTE:** The QuickRemote operates the same way as an ordinary remote control infrared (IR) signals. Be careful not to cover the infrared sensor at the top of the phone when you use the QuickRemote function. This function may not be supported depending on the model, the manufacturer or service company.

## **Connect your phone with your computer**

By connecting your phone to a PC, you can transfer data directly by using PC software program (LG PC Suite).

### **Sync your phone with your computer**

To synchronize your phone with your PC using the USB cable, you need to install PC software (LG PC Suite) onto your PC. Download the program from the LG website (www.lg.com).

- 1. Use the USB data cable to connect your phone to the PC.
- 2. **Select USB connection mode** list will appear, and select **LG software**.
- 3. Run the LG PC Suite program from your PC. Refer to the PC software (LG PC Suite) help for more information.

**Transferring music, photos and videos using Media sync (MTP)**

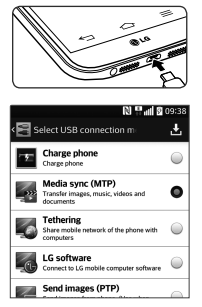

1. Connect the phone to your PC using the USB cable.

- 2. Select **Media sync (MTP)** option.
- 3. Your phone will appear as another hard drive on your computer. Click on the drive to view it. Copy the files from your PC to the drive folder.
- 4. When you're finished transferring files, swipe down on the Status Bar and touch **USB connected** > **Charge phone**. You may now safely unplug your device.

Please read these simple quidelines. Not following these guidelines may be dangerous or illegal.

### **Exposure to radio frequency energy**

THIS DEVICE MEETS INTERNATIONAL GUIDELINES FOR EXPOSURE TO RADIO WAVES

Your mobile device is a radio transmitter and receiver. It is designed and manufactured not to exceed the limits for exposure to radio frequency (RF) recommended by international guidelines (ICNIRP). These limits are part of comprehensive guidelines and establish permitted levels of RF energy for the general population.

The quidelines were developed by independent scientific organisations through periodic and thorough evaluation of scientific studies. The guidelines include a substantial safety margin designed to assure the safety of all persons, regardless of age or health.

The exposure standard for mobile devices employs a unit of measurement known as the Specific Absorption Rate, or SAR. The SAR limit stated in the international guidelines is 2.0 W/kg\*. Tests for SAR are conducted using standard operating positions with the device transmitting at its highest certified power level in all tested frequency bands. Although the SAR is determined at the highest certified power level, the actual SAR of the device while operating can be well below the maximum value. This is because the device is designed to operate at multiple power levels so as to use only the power required to reach the network. In general, the closer you are to a base station, the lower the power output of the device.

Before a phone model is available for sale to the public, compliance with the European R&TTE directive must be shown. This directive includes as one essential requirement the protection of the health and the safety for the user and any other person.

The highest SAR value for this device when tested for use at the ear is 0.409 W/kg.

This device meets RF exposure guidelines when used

either in the normal use position against the ear or when positioned at least 1.5 cm away from the body. When a carry case, belt clip or holder is used for body-worn operation, it should not contain metal and should position the product at least 1.5 cm away from your body. In order to transmit data files or messages, this device requires a quality connection to the network. In some cases, transmission of data files or messages may be delayed until such a connection is available. Ensure the above separation distance instructions are followed until the transmission is completed.

The highest SAR value for this device when tested for use at the body is 0.470 W/kg.

\* The SAR limit for mobile devices used by the public is 2.0 watts/ kilogram (W/kg) averaged over ten grams of body tissue. The guidelines incorporate a substantial margin of safety to give additional protection for the public and to account for any variations in measurements. SAR values may vary depending on national reporting requirements and the network band.

### **FCC SAR information**

Your mobile device is also designed to meet the requirements for exposure to radio waves established by the Federal Communications Commission (USA) and Industry Canada. These requirements set a SAR limit of 1.6 W/kg averaged over 1 gram of tissue. The highest SAR value reported under this standard during product certification for use at the ear is 0.50 W/kg and when properly worn on the body is 0.69 W/kg. Additionally, this device was tested for typical body-worn operations with the back of the phone kept 1 cm (0.39 inches) between the users body and the back of the phone. To comply with FCC RF exposure requirements, a minimum separation distance of 1 cm (0.39 inches) must be maintained between the user's body and the back of the phone.

## **\* FCC Notice & Caution**

### **Notice!**

This device complies with part 15 of the FCC Rules. Operation is subject to the following two conditions:

- (1) This device may not cause harmful interference, and
- (2) this device must accept any interference received, including interference that may cause undesired operation.

### **Caution!**

Change or Modifications that are not specifically approved by the manufacturer could void the user's authority to operate the equipment.

## **Product care and maintenance**

# **WARNING**

Only use batteries, chargers and accessories approved for use with this particular phone model. The use of any other types may invalidate any approval or warranty applying to the phone and may be dangerous.

- Do not disassemble this unit. Take it to a qualified service technician when repair work is required.
- • Repairs under warranty, at LG's discretion, may include replacement parts or boards that are either new or reconditioned, provided that they have functionality equal to that of the parts being replaced.
- Keep away from electrical appliances such as TVs, radios and personal computers.
- • The unit should be kept away from heat sources such as radiators or cookers.
- • Do not drop.
- Do not subject this unit to mechanical vibration or shock.
- • Switch off the phone in any area where you are required to by special regulations. For example, do not use your phone in hospitals as it may affect sensitive medical equipment.
- Do not handle the phone with wet hands while it is being charged. It may cause an electric shock and can seriously damage your phone.
- • Do not charge a handset near flammable material as the handset can become hot and create a fire hazard.
- • Use a dry cloth to clean the exterior of the unit (do not use solvents such as benzene, thinner or alcohol).
- Do not charge the phone when it is on soft furnishings.
- The phone should be charged in a well ventilated area.
- Do not subject this unit to excessive smoke or dust.
- • Do not keep the phone next to credit cards or transport tickets; it can affect the information on the magnetic strips.
- • Do not tap the screen with a sharp object as it may damage the phone.
- Do not expose the phone to liquid or moisture.
- • Use accessories like earphones cautiously. Do not touch the antenna unnecessarily.
- Do not use, touch or attempt to remove or fix broken. chipped or cracked glass. Damage to the glass display due to abuse or misuse is not covered under the warranty.
- Your phone is an electronic device that generates heat during normal operation. Extremely prolonged, direct skin contact in the absence of adequate ventilation may result in discomfort or minor burns. Therefore, use care when handling your phone during or immediately after operation.
- • If your phone gets wet, immediately unplug it to dry off completely. Do not attempt to accelerate the drying process with an external heating source,such as an oven, microwave or hair dryer.

• The liquid in your wet phone, changes the color of the product label inside your phone. Damage to your device as a result of exposure to liquid is not covered under your warranty.

## **Efficient phone operation**

### **Electronics devices**

All mobile phones may receive interference, which could affect performance.

- Do not use your mobile phone near medical equipment without requesting permission. Avoid placing the phone over pacemakers, for example, in your breast pocket. Please consult your doctor to determine if operation of your phone may interfere with the operation of your medical device.
- Some hearing aids might be disturbed by mobile phones.
- Minor interference may affect TVs, radios, PCs etc.

• Use your phone in temperatures between 0°C and 40°C. if possible. Exposing your phone to extremely low or high temperatures may result in damage, malfunction, or even explosion.

### **Pacemakers**

Pacemaker manufacturers recommend that a minimum separation of 15 cm be maintained between a mobile phone and a pacemaker to avoid potential interference with the pacemaker. To achieve this use the phone on the opposite ear to your pacemaker and do not carry it in a breast pocket.

### **Hospitals**

Switch off your wireless device when requested to do so in hospitals, clinics or health care facilities. These requests are designed to prevent possible interference with sensitive medical equipment.

### **Road safety**

Check the laws and regulations on the use of mobile phones in the area when you drive.

- • Do not use a hand-held phone while driving.
- • Give full attention to driving.
- • Pull off the road and park before making or answering a call if driving conditions so require.
- RF energy may affect some electronic systems in your vehicle such as car stereos and safety equipment.
- When your vehicle is equipped with an air bag, do not obstruct with installed or portable wireless equipment. It can cause the air bag to fail or cause serious injury due to improper performance.
- If you are listening to music whilst out and about, please ensure that the volume is at a reasonable level so that you are aware of your surroundings. This is of particular importance when near roads.

### **Avoid damage to your hearing**

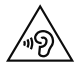

To prevent possible hearing damage, do not listen at high volume levels for long periods.

Damage to your hearing can occur if you are exposed to loud sound for long periods of time. We therefore recommend that you do not turn on or off the handset close to your ear. We also recommend that music and call volumes are set to a reasonable level.

• When using headphones, turn the volume down if you cannot hear the people speaking near you, or if the person sitting next to you can hear what you are listening to.

**NOTE:** Excessive sound pressure from earphones and headphones can cause hearing loss.

### **Glass Parts**

Some parts of your mobile device are made of glass. This glass could break if your mobile device is dropped on a hard surface or receives a substantial impact. If the glass breaks, do not touch or attempt to remove it. Stop using your mobile device until the glass is replaced by an authorised service provider.

## **Blasting area**

Do not use the phone where blasting is in progress. Observe restrictions and follow any regulations or rules.

## **Potentially explosive atmospheres**

- Do not use your phone at a refueling point.
- • Do not use near fuel or chemicals.
- Do not transport or store flammable gas, liquid or explosives in the same compartment of your vehicle as your mobile phone or accessories.

### **In aircraft**

Wireless devices can cause interference in aircraft.

- • Turn your mobile phone off before boarding any aircraft.
- Do not use it on the ground without permission from the crew.

### **Children**

Keep the phone in a safe place out of the reach of small children. It includes small parts which may cause a choking hazard if detached.

### **Emergency calls**

Emergency calls may not be available on all mobile networks. Therefore you should never depend solely on your phone for emergency calls. Check with your local service provider.

### **Battery information and care**

- You do not need to completely discharge the battery before recharging. Unlike other battery systems, there is no memory effect that could compromise the battery's performance.
- Use only LG batteries and chargers. LG chargers are designed to maximise the battery life.
- Do not disassemble or short-circuit the battery.
- Replace the battery when it no longer provides acceptable performance. The battery pack may be recharged hundreds of times before it needs replacing.
- Recharge the battery if it has not been used for a long time to maximise usability.
- Do not expose the battery charger to direct sunlight or use it in high humidity, such as in the bathroom.
- Do not leave the battery in hot or cold places, as this may deteriorate battery performance.
- There is risk of explosion if the battery is replaced with an incorrect type.
- • Dispose of used batteries according to the manufacturer's instructions. Please recycle when possible. Do not dispose as household waste.
- • If you need to replace the battery, take it to the nearest authorised LG Electronics service point or dealer for assistance.
- Always unplug the charger from the wall socket after the phone is fully charged to save unnecessary power consumption of the charger.
- Actual battery life will depend on network configuration, product settings, usage patterns, battery and environmental conditions.
- • Make sure that no sharp-edged items such as animal's teeth or nails, come into contact with the battery. This could cause a fire.
- For your safety, do not remove the battery incorporated in the product.

### **DECLARATION OF CONFORMITY**

Hereby, **LG Electronics** declares that this **LG-D802** product is in compliance with the essential requirements and other relevant provisions of Directive **1999/5/EC**. A copy of the Declaration of Conformity can be found at **http://www.lg.com/global/declaration**

#### **Regulatory and Safety**

Go to **"System settings > About phone > Regulatory and Safety"** to get regulatory and safety information

#### **Notice: Open Source Software**

To obtain the corresponding source code under GPL, LGPL, MPL and other open source licences, please visit [http://opensource.lge.com/](http://opensource.lge.com) All referred licence terms, disclaimers and notices are available for download with the source code.

### **Contact office for compliance of this product :**

LG Electronics Inc. EU Representative, Krijgsman 1, 1186 DM Amstelveen, The Netherlands

### **NOTE:**

- • Screen displays and illustrations may differ from those you see on actual phone.
- • Some of the contents in this guide may differ from your phone depending on the software of the phone or your service provider. All information in this document is subject to change without notice.
- Always use genuine LG accessories. Failure to do this may void your warranty.
- Available accessories may vary depending on your region. country or service provider.
- • Some features and service may vary by region, phone, service provider and software version.

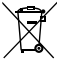

#### **Disposal of your old appliance**

- **1** All electrical and electronic products should be disposed of separately from the municipal waste stream via designated collection facilities appointed by the government or the local authorities.
- **2** The correct disposal of your old appliance will help prevent potential negative consequences for the environment and human health.
- **3** For more detailed information about disposal of your old appliance, please contact your city office, waste disposal service or the shop where you purchased the product.

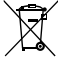

#### **Disposal of waste batteries/accumulators**

- **1** This symbol may be combined with chemical symbols for mercury (Hg), cadmium (Cd) or lead (Pb) if the battery contains more than 0.0005% of mercury, 0.002% of cadmium or 0.004% of lead.
- **2** All batteries/accumulators should be disposed separately from the municipal waste stream via designated collection facilities appointed by the government or the local authorities.
- **3** The correct disposal of your old batteries/ accumulators will help to prevent potential negative consequences for the environment, animal and human health.
- **4** For more detailed information about disposal of your old batteries/accumulators, please contact your city office, waste disposal service or the shop where you purchased the product.